# SONY

# Solid-State Memory Camcorder

PXW-X200

# **Operating Instructions**

Before operating the unit, please read this manual thoroughly and retain it for future reference.

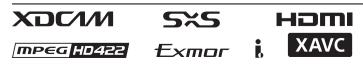

© 2014 Sony Corporation

# Overview

| Part Identification            |    |
|--------------------------------|----|
| Camcorder                      |    |
| IR Remote Commander (Supplied) |    |
| On-Screen Indications          | 14 |
| Direct Menu Operation          |    |

# Preparations

| Power Supply                              | 18 |
|-------------------------------------------|----|
| Using a Battery Pack                      | 18 |
| Using AC Power (DC IN Power)              |    |
| Turning the Power On/Off                  | 19 |
| Setting the Clock                         | 20 |
| Adjusting the LCD Monitor and Viewfinder  | 20 |
| Adjusting the LCD Monitor                 | 20 |
| Adjusting the Viewfinder                  | 20 |
| Using the IR Remote Commander             | 21 |
| Using SxS Memory Cards                    | 22 |
| About SxS Memory Cards                    | 22 |
| Inserting/Removing an SxS Memory Card     | 23 |
| Switching Between SxS Memory Cards        | 23 |
| Formatting an SxS Memory Card             | 23 |
| Checking the Remaining Time Available for |    |
| Recording                                 | 24 |
| Restoring an SxS Memory Card              | 24 |
| Using Other Media                         | 25 |
| XQD Memory Cards                          | 25 |
| SD Cards                                  |    |
| USB Flash Drives                          |    |
|                                           |    |

# Recording

| Basic Operation Procedure |    |
|---------------------------|----|
| Changing Basic Settings   | 30 |
| Video Formats             | 30 |
| ND Filter                 | 31 |
| White Balance             | 31 |

| Markers/Zebra Patterns                        | 33 |
|-----------------------------------------------|----|
| Gain                                          | 33 |
| Electronic Shutter                            | 33 |
| Iris                                          | 34 |
| Zoom                                          | 34 |
| Focus                                         | 35 |
| Steady Shot                                   |    |
| Flickers                                      |    |
| Time Data                                     | 36 |
| Recording Audio Signals                       |    |
| Using the Built-in Stereo Microphones         |    |
| Using External Inputs                         |    |
| Using an External Microphone                  |    |
| Adjusting the Audio Recording Levels          |    |
| Monitoring the Audio                          |    |
| 6                                             |    |
| Useful Functions                              |    |
| Color Bars/Reference Tone                     |    |
| Shot Marks                                    |    |
| OK/NG/KP Flags (UDF and exFAT)                |    |
| OK Mark (FAT HD Mode Only)                    |    |
| Rec Review                                    |    |
| Assignable Buttons                            |    |
| Interval Recording                            | 40 |
| Frame Recording                               |    |
| Clip Continuous Recording (UDF and exFAT)     |    |
| Picture Cache Recording: Retroactively Record |    |
| Slow & Quick Motion                           |    |
| Simultaneous Recording in the 2 slots         |    |
| Freeze Mix: Image Alignment                   |    |
| Automatic Adjustment of Flange Focal Length   |    |
| Picture Profiles                              | 46 |
| Deleting Clips                                | 54 |
| Storing/Retrieving the Setting Data           | 54 |
| Planning Metadata                             | 56 |
| Obtaining Location Information (GPS)          | 58 |
| Proxy Recording                               | 60 |
| Usable SD Cards                               | 60 |
| Formatting an SD Card                         | 60 |
| Checking the Remaining Time                   | 60 |
| Performing Proxy Recording                    |    |
| About the Automatic Upload of the Proxy File  |    |
| Changing the Proxy Recording Setting          |    |
| About the Recorded File                       |    |
| Storage Destination of the Recorded File      |    |
| About the File Name                           |    |
| Recording of the proxy file's still images    |    |

| Connecting to Other Device via Wireless LAN                                                                                                    | . 62                                                                                                    |
|----------------------------------------------------------------------------------------------------|----------------------------------------------------------------------------------------------------|
| Attaching the wireless LAN module (IFU-WLM3)                                                                                                    |                                                                                                    |
| Attaching the wireless LAN module (CBK-WA02)                                                                                                    | . 63                                                                                                    |
| Connecting with the Wireless LAN Access Point<br>Mode                                                                                                    | 62                                                                                                    |
| Connecting with the Wireless LAN Station Mode                                                                                                    |                                                                                                    |
| Connecting to the Internet                                                                                                    | . 67                                                                                                    |
| Connecting with a modem                                                                                                    |                                                                                                    |
| Connecting with the wireless LAN Wi-Fi station                                                                                                    |                                                                                                    |
| mode                                                                                                    |                                                                                                    |
| Connecting to the Internet with a LAN cable                                                                                                    |                                                                                                    |
| List of functions for network connections                                                                                                    |                                                                                                    |
| Required devices for network connections                                                                                                    |                                                                                                    |
| Uploading a File                                                                                                    | . 72                                                                                                    |
| Preparations                                                                                                    |                                                                                                    |
| Selecting the File and Uploading                                                                                                    | . 72                                                                                                    |
| Transmitting streaming video and audio                                                                                                    | . 74                                                                                                    |
| Preparations                                                                                                    |                                                                                                    |
|                                                                                                    |                                                                                                    |
| Starting streaming                                                                                                    |                                                                                                    |
| Stop streaming                                                                                                    | . 76                                                                                                    |
| Stop streaming<br>About the Network Client Mode                                                                                                    | . 76<br>. 76                                                                                                    |
| Stop streaming<br>About the Network Client Mode<br>Using the Wi-Fi Remote Commander                                                                                                    | . 76<br>. 76<br><b>. 78</b>                                                                                        |
| Stop streaming<br>About the Network Client Mode                                                                                                    | . 76<br>. 76<br><b>. 78</b>                                                                                        |
| Stop streaming<br>About the Network Client Mode<br>Using the Wi-Fi Remote Commander<br>About the Web Menu<br>Streaming Format settings                                                                                                    | . 76<br>. 76<br><b>. 78</b><br><b>. 79</b><br>. 80                                                                 |
| Stop streaming<br>About the Network Client Mode<br>Using the Wi-Fi Remote Commander<br>About the Web Menu<br>Streaming Format settings<br>Monitoring settings                                                                                                    | . 76<br>. 76<br><b>. 78</b><br>. <b>79</b><br>. 80<br>. 80                                                         |
| Stop streaming         About the Network Client Mode         Using the Wi-Fi Remote Commander         About the Web Menu         Streaming Format settings         Monitoring settings         Streaming settings                                                                                | . 76<br>. 76<br><b>. 78</b><br>. <b>79</b><br>. 80<br>. 80<br>. 81                                                 |
| Stop streaming         About the Network Client Mode         Using the Wi-Fi Remote Commander         About the Web Menu         Streaming Format settings         Monitoring settings         Streaming settings         Proxy Format settings                                                  | . 76<br>. 76<br><b>. 78</b><br>. <b>79</b><br>. 80<br>. 80<br>. 81<br>. 82                                         |
| Stop streaming         About the Network Client Mode         Using the Wi-Fi Remote Commander         About the Web Menu         Streaming Format settings         Monitoring settings         Streaming settings         Proxy Format settings         Wireless LAN Settings (Station Settings) | . 76<br>. 76<br>. 78<br>. 79<br>. 80<br>. 80<br>. 81<br>. 82<br>. 82                                               |
| Stop streaming                                                                                                    | . 76<br>. 76<br><b>. 78</b><br><b>. 79</b><br>. 80<br>. 80<br>. 81<br>. 82<br>. 82<br>. 83                         |
| Stop streaming                                                                                                    | . 76<br>. 76<br><b>. 78</b><br><b>. 79</b><br>. 80<br>. 80<br>. 81<br>. 82<br>. 82<br>. 83                         |
| Stop streaming                                                                                                    | . 76<br>. 76<br><b>. 78</b><br><b>. 79</b><br>. 80<br>. 80<br>. 81<br>. 82<br>. 82<br>. 82<br>. 82<br>. 83<br>. 84 |
| Stop streaming                                                                                                    | . 76<br>. 76<br><b>. 78</b><br>. 80<br>. 80<br>. 81<br>. 82<br>. 82<br>. 83<br>. 84<br>. 86<br>. 86                |
| Stop streaming                                                                                                    | . 76<br>. 76<br><b>. 78</b><br>. <b>79</b><br>. 80<br>. 80<br>. 81<br>. 82<br>. 82<br>. 83<br>. 84<br>. 86<br>. 86 |
| Stop streaming                                                                                                    | . 76<br>. 76<br><b>. 78</b><br>. <b>79</b><br>. 80<br>. 80<br>. 81<br>. 82<br>. 82<br>. 83<br>. 84<br>. 86<br>. 86 |

# Playback

| Thumbnail Screens                            | 88 |
|----------------------------------------------|----|
| Configuration of the Thumbnail Screen        | 88 |
| Changing the Type of Thumbnail Screen        | 89 |
| Playing Clips                                |    |
| Playing the Selected and Subsequent Clips in |    |
| Sequence                                     |    |

| Monitoring Audio                               | 91     |
|------------------------------------------------|--------|
| Cueing Up                                      | 91     |
| Adding Shot Marks During Playback (UDF, exFA   | T, and |
| FAT HD Mode)                                   |        |
| Clip Operations                                | 91     |
| Clip Operation Menus                           | 91     |
| Basic Operations of the Clip Operation Menus   | 92     |
| Displaying the Detailed Information of a Clip  | 93     |
| Adding/Deleting a Flag (UDF and exFAT)         | 94     |
| Adding/Deleting the OK Mark (FAT HD Mode       |        |
| Only)                                          | 94     |
| Copying Clips                                  | 94     |
| Deleting Clips                                 | 95     |
| Displaying the EXPAND CLIP Screen              | 95     |
| Displaying the SHOT MARK Screen (UDF, exFA     | T, and |
| FAT HD Mode)                                   |        |
| Adding/Deleting Shot Marks (UDF, exFAT, and FA | ۸T HD  |
| Mode)                                          | 97     |
| Changing the Index Frame (UDF, exFAT, and FA   |        |
| Mode)                                          | 97     |
| Dividing a Clip (FAT HD Mode Only)             | 97     |
| Showing the Status Screens                     | 98     |
| Camera Status Screen                           | 98     |
| Audio Status Screen                            | 98     |
| Video Status Screen                            | 99     |
| Button/Remote Status Screen                    | 99     |
| Battery/Media Status Screen                    | 99     |
| GPS positioning status indication              |        |
| RECENT FILES Status Screen                     | 100    |
|                                                |        |

# Menu Configuration and Detailed Settings

| Overview of the Setup Menus | 101 |
|-----------------------------|-----|
| Setup Menu Layers           | 101 |
| Basic Menu Operations       | 103 |
| Setup Menu List             | 105 |
| USER Menu                   | 105 |
| USER MENU CUSTOMIZE Menu    | 105 |
| CAMERA SET Menu             |     |
| AUDIO SET Menu              |     |
| VIDEO SET Menu              |     |
| LCD/VF SET Menu             |     |
| TC/UB SET Menu              |     |
| NETWORK SET Menu            |     |
| OTHERS Menu                 |     |
|                             |     |

# Connecting External Devices

| Connecting External Monitors and Recording Devices | 138 |
|----------------------------------------------------|-----|
| Operating Clips With a Computer                    | 139 |
| Connecting via i.LINK (FAT only)                   | 141 |
| Recording the Camcorder Picture on an External     |     |
| Device                                             | 141 |
| Nonlinear Editing                                  | 142 |
| Recording External Input Signals                   | 142 |
| External Synchronization                           | 143 |

# Appendices

| Important Notes on Operation            |     |
|-----------------------------------------|-----|
| Video Format (Format)                   | 150 |
| UDF HD Mode                             |     |
| UDF SD Mode                             |     |
| exFAT HD Mode                           |     |
| exFAT SD Mode                           |     |
| FAT HD Mode                             |     |
| FAT SD Mode                             |     |
| Formats and Limitations of Outputs      | 153 |
| Video Formats and Output Signals        | 153 |
| Limitations of Inputs/Outputs           |     |
| Video Format and the Recording Function |     |
| Backup Battery Replacement              | 166 |
| Troubleshooting                         |     |
| Power                                   |     |
| Recording/Playback                      |     |
| External Devices                        |     |
| When Making a Wireless LAN Connection   |     |
| The Internet connection                 |     |
| Wired LAN connection                    |     |
| Error/Warning Indications               |     |
| Error Indications                       |     |
| Warning Indications                     |     |
| Licenses                                |     |
| MPEG-4 AVC Patent Portfolio License     |     |
| Bitmap Fonts                            |     |
| END USER LICENSE AGREEMENT              |     |
| About JQuery, Sizzle.js and Jansson     |     |
| About OpenSSL                           |     |

| Specifications       |     |
|----------------------|-----|
| General              |     |
| Lens                 |     |
| Camera Section       |     |
| Inputs/Outputs       |     |
| Monitoring           |     |
| Built-in Microphone  |     |
| Media                |     |
| Supplied Accessories |     |
| Optional Accessories |     |
| On trademarks        |     |
| Index                | 188 |

# Overview

# Part Identification

For functions and usage, see the pages in parentheses.

# Camcorder

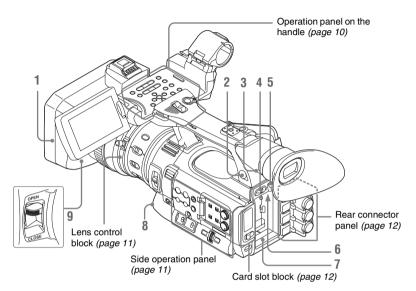

### 1. Lens hood Attach

Insert the hood by aligning the mark on the camcorder and hood then turn the hood clockwise (in the opposite direction of arrow 2) in the illustration below), with the front of the camcorder facing forward, until the hood is locked.

### Detach

Press the PUSH (lens food removing) button,
 turn the hood in the direction of the arrow, 3
 then withdraw it.

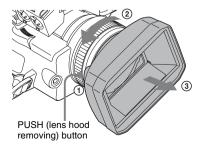

- 2. Headphone connector (stereo mini jack) (page 38)
- 3. Rear remote sensor
- 4. Power switch (page 19)
- 5. BATT RELEASE button (page 18)
- 6. DC IN connector (page 19)
- 7. Battery pack receptacle (page 18)
- 8. WHITE BAL (automatic white balance adjustment) button (*page 32*)
- 9. Lens cap open/close lever (page 28)

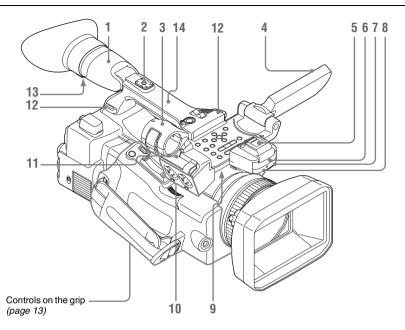

### 1. Viewfinder (page 20)

#### How to attach the EVF large eyecup

Stretch the EVF large eyecup for attaching to the viewfinder and insert it aligning with the horizontal groove of the eyecup.

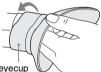

EVF large eyecup (supplied)

- 2. Rear accessory shoe (page 10)
- **3**. External microphone holder (*page 37*)
- 4. LCD (Liquid Crystal Display) monitor (page 20)
- **5**. Front accessory shoe

The cover is attached. You can mount an accessory compatible with the Multi Interface Shoe.

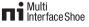

For details about the compatible accessories with the Multi Interface Shoe, contact your dealer.

- 6. Built-in stereo microphone (page 37)
- 7. REC/TALLY lamp
- 8. Front IR remote control receptor
- 9. Built-in speaker (page 91)
- 10. AUDIO IN CH-1/CH-2 connectors (XLR) and input selection (LINE/MIC/ MIC+48V) switches (page 37)
- 11. Microphone cable holder (page 37)
- Hooks for the shoulder strap Attach the supplied shoulder strap as shown below.

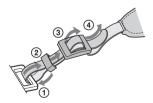

- 13. Eyepiece focusing knob (page 21)
- 14. GPS module

This part contains the GPS module.

### Note

Holding this part while using GPS functions may affect the positioning accuracy.

### To mount the accessory shoe

Mount the accessory shoe on the accessory shoe mount as illustrated.

Accessory shoe plate

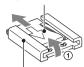

Accessory shoe

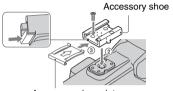

Accessory shoe plate

- Lift the edge of the accessory shoe plate and pull it in the direction opposite to that of the arrow on the accessory shoe plate and remove it from the accessory shoe.
- Place the accessory shoe so its protrusions match recesses of the accessory shoe mount, then fix it to the mount with four screws.
- Insert the accessory shoe plate in the direction of the arrow on the plate surface until the end of the plate engages the end of the shoe.

### To remove the accessory shoe

Remove the shoe plate in the same way as step 1 of "To mount the accessory shoe." Loosen the 4 screws and remove the accessory shoe from the accessory shoe mount.

### **Operation panel on the handle**

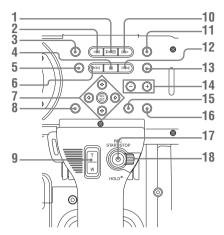

- 1. PLAY/PAUSE button (page 90)
- 2. F REV (fast reverse) button (page 91)
- 3. THUMBNAIL button (page 88)
- 4. STOP/CAM button (page 88)
- 5. STATUS (status display on/off) button (page 98)
- 6. PREV (previous) button
- 7. Up/down/left/right buttons, SEL/SET (select/set) button (page 103)
- 8. MENU (menu display on/off) button (*page 103*)
- 9. On-handle ZOOM button (page 34)
- 10. F FWD (fast forward) button (page 91)
- 11. LCD BRIGHT (LCD brightness adjustment) button (page 20)
- 12. NEXT (clip directional jump) button (page 91)
- 13. DISPLAY button (page 14)
- 14. VOLUME (monitor volume) buttons (page 38)
- **15. CANCEL button**
- **16.** DURATION/TC/U-BIT (time data selection) button (*page 36*)
- 17. REC START/STOP button (page 29)
- 18. REC HOLD lever (page 29)

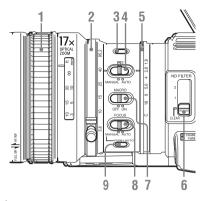

- 1. Focus ring (page 35)
- 2. Zoom ring (page 34)
- **3.** STEADY SHOT button (page 36)
- 4. IRIS switch (page 34)
- 5. Iris ring (page 34)
- 6. ND FILTER select switch (page 31)
- 7. MACRO switch (page 36)
- 8. FOCUS switch (page 35)
- **9.** PUSH AUTO (momentary auto focus) button (*page 35*)

### Side operation panel

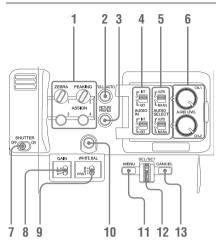

1. ASSIGN (assignable) 1/2/3/4 buttons (page 40)

"Zebra" is set to ASSIGN 1 and "Peaking" is set to ASSIGN 2 by default.

- 2. FULL AUTO button and indicator (*page* 28)
- **3.** PICTURE PROFILE button (page 46)
- 4. AUDIO IN (audio input selection) switches (*page 37*)
- 5. AUDIO SELECT (audio level control mode selection) switches (*page 38*)
- 6. AUDIO LEVEL CH-1/CH-2 knobs (page 38)
- 7. SHUTTER switch (page 33)
- 8. GAIN switch (page 33)
- **9.** WHITE BAL (white balance memory) switch (*page 31*)
- 10. ASSIGN (assignable) 5 button (page 40)
- 11. MENU (menu display on/off) button (page 103)
- 12. SEL/SET dial (jog dial) (page 103) It functions accordingly when you turn it up or down, or you push it horizontally. It is called the "jog dial" in the subsequent operating instructions.
- 13. CANCEL button

## Card slot block

The SxS memory card slots and EJECT buttons are located behind the cover.

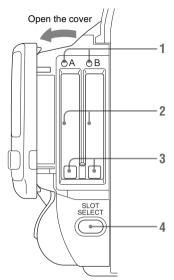

- 1. ACCESS lamps (page 23)
- 2. SxS memory card slots (page 23)
- **3.** EJECT (SxS memory card eject) buttons (*page 23*)
- 4. SLOT SELECT (SxS memory card select) button (page 23)

### Rear connector panel

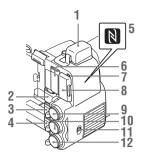

- 1. External device connector (page 26, 63)
- 2. PC connector (page 139)
- 3. i.LINK (HDV/DV) connector (4-pin, S400 conforming to IEEE1394) (*page 139*)
- 4. A/V OUT (audio/video multi output) connector (*page 139*)
- 5. N mark
  - Hold a NFC-compatible smartphone near this mark when making wireless connection between the camcorder and smartphone. For details, refer to the operating instructions of the smartphone.
  - NFC (Near Field Communication) is the international standard for the short range radio communication technique.
- 6. HDMI OUT connector (page 138)
- SD card ACCESS lamp Lights in red while accessing the loaded SD card.
- 8. SD card slot for proxy recording (page 60)
- **9.** SDI OUT (serial digital output) connector (BNC type) (*page 138*)
- 10. TC IN (timecode input)/TC OUT (timecode output) connector (BNC type) (page 144)
- 11. IN/OUT (input/output change) switch (page 145) Set this to IN to select TC IN and GENLOCK IN, and set this to OUT to select TC OUT and VIDEO OUT.
- 12. GENLOCK IN/VIDEO OUT (analog video output) connector (BNC type) (page 138, 144)

# Overview

### Controls on the grip

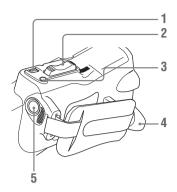

- 1. REC REVIEW button (page 29)
- 2. Power zoom lever (page 34)
- 3. FOCUS MAG button (page 35)
- 4. LENS REMOTE (lens remote controller) connector (page 35)
- 5. REC START (start/stop recording) button (page 29)

### **Bottom**

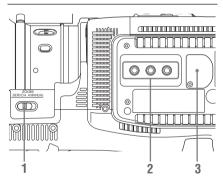

- 1. ZOOM (zoom mode switching) switch (page 34)
- 2. Tripod receptacles

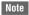

Check that the size of the hole matches the screw of the tripod. If they do not match, the camcorder cannot be attached to the tripod securely, and this may lead to the physical injury of the camera operator.

3. Backup battery holder (page 166)

# **IR Remote Commander (Supplied)**

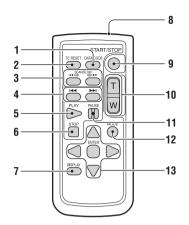

- 1. DATA CODE button This button does not work on the camcorder.
- 2. TC RESET (timecode reset) button
- 3. SCAN/SLOW (reverse high speed playback/high speed playback) buttons
- 5. PLAY button
- 6. STOP button
- 7. DISPLAY button
- 8. Transmitter
- 9. START/STOP (recording start/stop) button
- 10. Power zoom lever
- 11. PAUSE button
- 12. MODE button
  - This button does not work on the camcorder.
- **13.** *◄/►/▲/▼/ENTER* buttons

# **On-Screen Indications**

While recording (or standing by to record), pressing the DISPLAY button displays the statuses and settings of this unit on the LCD monitor/viewfinder screen.

### Remarks

- [M]: The indication of the items named with this suffix can be independently turned on/off with "Display On/Off" of the LCD/VF SET menu (*page 120*).
- [A]: The indication of items named with this suffix can be turned on/off using the assignable buttons to which the corresponding on/off functions have been assigned (*page 40*).
- D: The settings of the items named with this suffix can be changed using the Direct menu on the screen (page 16).

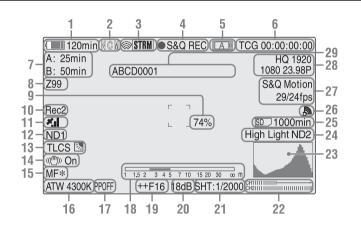

# 1. Battery remaining/DC IN voltage indication M (page 18)

### Network client mode status indication The status of the connection in network client mode is displayed (*page 76*).

3. i.LINK status indication/Streaming status indication

The status of the connected equipment (*page* 141) or the streaming status is displayed (*page* 75).

4. Special recording/operation status indication

| ●REC | Recording in progress |
|------|-----------------------|
| STBY | Standby for recording |

| CONT     | Standby for Clip Continuous      |
|----------|----------------------------------|
|          | Recording                        |
|          | "CONT" lit: Indicates that a     |
|          | clip is being continued when     |
|          | using Clip Continuous            |
|          | Recording.                       |
|          | "CONT" flashing: Indicates       |
|          | that there is no continuing clip |
|          | when using Clip Continuous       |
|          | Recording.                       |
| S&Q REC  | Slow & Quick Motion              |
|          | recording in progress            |
| S&Q STBY | Standby for Slow & Quick         |
|          | Motion recording                 |
| ●INT REC | Interval Recording in progress   |
| INT STBY | Standby for Interval             |
|          | Recording                        |
| FRM REC  | Frame Recording in progress      |
| FRM STBY | Standby for Frame Recording      |
|          |                                  |

| <ul> <li>in green: Standby for</li> </ul> |
|-------------------------------------------|
| Picture Cache Recording                   |
| • in red: Picture Cache                   |
| Recording in progress                     |
| Simultaneous Recording in                 |
| the 2 slots in progress                   |
| Standby for Simultaneous                  |
| Recording of the 2 slots                  |
|                                           |

### 5. Media status indication

|    | Memory card in slot A is active. |
|----|----------------------------------|
| B> | Memory card in slot B is active. |

- 6. Time data indication M (page 36)
- 7. Media remaining indication M (page 24)
- 8. Zoom position indication M (page 34)
- 9. Brightness level indication MA
- 10. Synchronous recording indication M (page 138)

"Rec2" appears when recording while "SDI Rec Control" of the VIDEO SET menu is set to "HD SDI Remote I/F." "Rec2-P" appears when recording synchronously while "Proxy" of the CAMERA SET menu is set to "On."

### 11. GPS status indication

The GPS positioning status are displayed as icons.

"Obtaining Location Information (GPS)" (page 58)

### 12. ND FILTER position M

Displays the selected ND filter number (*page 31*).

**13.** TLCS mode indication M D (*page 113*)

| ゐ   | Backlight mode |
|-----|----------------|
| STD | Standard mode  |
| 2   | Spotlight mode |

- 14. Steady Shot indication M (page 36)
- 15. Focus mode indication M (D only in MF mode) (page 35)
- **16.** White balance mode and color temperature indications MD (page 31)
- 17. Picture profile indication MD (page 46)
- 18. Depth-of-Field bar indication MA
- **19.** Iris position indication MD (*page 34*)
- 20. Gain indication MD (page 33)

- 21. Shutter mode/shutter speed indication MD (page 33)
- 22. Audio level meters M
- 23. Histogram indication MA
- Video level cautioning indication M /Recommended ND filter number indication/Clip uploading status indication

The clip uploading status indication is displayed when connected via wireless LAN. The number of remaining clips for uploading and uploading rate are displayed.

### 25. SD card remaining space indication

The remaining space of the SD card is displayed while the SD card is inserted in the card slot of the camcorder (*page 60*).

### 26. Network connection status indication

The network connection status is displayed as icons.

| Conditions                               |                                      |                                         | Icon                              |
|------------------------------------------|--------------------------------------|-----------------------------------------|-----------------------------------|
| NETWORK SET<br>menu>"NW&<br>Proxy"/"USB" | NETWORK SET<br>menu>"Network<br>Mode | Network<br>connection status            |                                   |
| "Off" or "USB A"                         | -                                    | _                                       |                                   |
| "Network&Proxy"                          | "Off"                                | _                                       |                                   |
|                                          | "Access Point"                       | Preparing Wi-Fi                         | 🔊 Flashing                        |
|                                          |                                      | Connected to Wi-Fi                      | AP                                |
|                                          |                                      | Wi-Fi cannot be                         |                                   |
|                                          |                                      | connected 1)                            |                                   |
|                                          | "Station"                            | Preparing Wi-Fi                         | S Flashing                        |
|                                          |                                      | Connected to Wi-Fi                      | M Intensity 1 M Intensity 2       |
|                                          |                                      |                                         | 🔊 Intensity 3 👘 Intensity 4       |
|                                          |                                      |                                         | The icon changes depending on the |
|                                          |                                      |                                         | radio wave intensity.             |
|                                          |                                      | Disconnected from Wi-<br>Fi             | No radio wave                     |
|                                          |                                      | Wi-Fi cannot be                         |                                   |
|                                          |                                      | connected 1)                            |                                   |
|                                          | Modem                                | Preparing 3G/4G                         | 🔊 Flashing                        |
|                                          |                                      | Connected to 3G/4G                      | 3G/4G                             |
|                                          |                                      | Disconnected from 3G/<br>4G             | 3G/4G 💥                           |
|                                          |                                      | 3G/4G cannot be connected <sup>2)</sup> |                                   |
|                                          | Wired LAN                            | Preparing LAN                           | S Flashing                        |
|                                          |                                      | Connected to LAN                        | LAN                               |
|                                          |                                      | Disconnected from<br>LAN                | LAN 💥                             |
|                                          |                                      | LAN cannot be                           |                                   |
|                                          |                                      | connected 3)                            |                                   |

1) When the USB wireless LAN module is not connected, or the SSID is not set.

2) When the 3G/4G/LTE modem (optional) is not connected

3) When the USB-RJ45 adaptor (optional) is not connected

### 27. Special recording mode indication M (D only in Slow & Quick Motion Standby)

| Frame Rec               | Frame Rec mode           |
|-------------------------|--------------------------|
| Interval Rec            | Interval Rec mode        |
| S&Q Motion<br>xx/xx fps | Slow & Quick Motion mode |

- **28**. Video format indication M (page 30)
- **29**. Clip name indication M (page 29)

# **Direct Menu Operation**

The settings of the items named with a suffix D can be changed using the Direct menu on the screen.

Select "All," "Part," or "Off" for Direct Menu using "Direct Menu" (page 137) of the OTHERS menu.

#### Note

When the indicator of the FULL AUTO button is lit, the Direct Menu operation is disabled for the functions that are forcibly set to the automatic mode in Full Auto mode (page 28).

1 When the camcorder's status or settings are displayed on the screen, press the SEL/SET button (*page 10*) or the jog dial (*page 11*).

If "Direct Menu" is set to "All" or "Part," the cursor is displayed on one of the items for which the Direct menu operation is permitted.

2 Press the up/down/left/right buttons (*page 10*) or rotate the jog dial to set the cursor to the item to be operated, then press the SEL/SET button or the jog dial.

The Direct menu of the selected items appears.

**3** Press the up/down/left/right buttons or rotate the jog dial to select a setting, then press the SEL/SET button or the jog dial.

The menu disappears, and the new setting is displayed.

# Preparations Power Supply

You can use a battery pack or AC power via an AC adaptor.

For safety, use only the Sony battery packs and AC adaptors listed below.

Lithium-ion Battery Pack BP-U30

BP-U60 BP-U60T BP-U90

**Battery Charger/AC Adaptor** 

BC-U1 BC-U2

The life expectancy of the AC adapter and the electrolytic capacitor is about 5 years under normal operating temperatures and normal usage (8 hours per day; 25 days per month). If usage exceeds the above normal usage frequency, the life expectancy may be reduced correspondingly.

The battery terminal of this unit (the connector for battery packs and AC adaptors) is a consumable part.

Power may not be supplied to the unit properly if the pins of the battery terminal are bent or deformed by shock or vibrations, or if they become corroded due to prolonged outdoor use. Periodic inspections are recommended to keep the unit working properly and to prolong its usable lifetime.

Contact a Sony service or sales representative for more information about inspections.

## WARNING

Batteries shall not be exposed to excessive heat such as sunshine, fire or the like.

## CAUTION

Danger of explosion if battery is incorrectly replaced. Replace only with the same or equivalent type recommended by the manufacturer.

When you dispose of the battery, you must obey the law in the relative area or country.

### Note

The AC adaptor cannot be connected to the camcorder while the battery pack is inserted.

# **Using a Battery Pack**

Fully insert the battery pack into the battery pack receptacle (*page 8*), then slide it down to lock it. To remove the battery pack, press and hold the BATT RELEASE button (*page 8*), slide the battery pack upward to unlock it, then pull it out.

### Notes

- Before use, charge the battery pack with the supplied BC-U1 or BC-U2 Battery Charger.
- A warm battery pack immediately after use may not be able to be fully recharged.
- The high-capacity BP-U90 Battery Pack is large, and protrudes from the camcorder when attached. When using the camcorder with the BP-U90 attached for extended recording periods, Sony recommends attaching the camcorder to a tripod for convenience.

### Checking battery charge remaining

When recording or playback is in progress on the battery pack, an icon to show the current battery charge level and usage time remaining are displayed on the LCD monitor/viewfinder screen (*page 14*).

| Icon         | Remaining   |
|--------------|-------------|
|              | 100% to 91% |
|              | 90% to 71%  |
|              | 70% to 51%  |
|              | 50% to 31%  |
|              | 30% to 11%  |
| <u>ـــــ</u> | 10% to 0%   |

The camcorder indicates the remaining usage time in minutes by calculating the available time with the battery pack if operation is continued at the current rate of power consumption. If the battery charge remaining becomes low

If the battery charge remaining decreases to a certain level during operation (Low BATT status), a low-battery message, flashing of the tally lamps, and a beep sound will warn you. If the remaining further decreases to a level at which operation cannot be continued (BATT Empty status), a battery-empty message appears. Replace the battery pack with one that is fully charged.

### To change the message levels

The Low BATT level is set to 10% of full charge, and the BATT Empty level is set to 3% of full charge at the factory. These settings can be changed with "Battery Alarm" (*page 132*) of the OTHERS menu.

## Using AC Power (DC IN Power)

### Connection example: when connecting BC-U1

# Turning the Power On/Off

To turn the power on, set the power switch (*page* 8) to the ON position (the I position). To turn the power off, set the power switch to the OFF position (the <sup>(1)</sup>/<sub>2</sub> position).

### Notes

- This camcorder uses a little standby power even when the power switch is set to OFF. Remove the battery pack if the camcorder will not be used for a prolonged period.
- When removing the battery pack or the DC IN power, be sure to first set the power switch to the OFF position. Removing the battery pack or the DC IN power while the camcorder is on may cause damage to the camcorder or the SxS memory card.

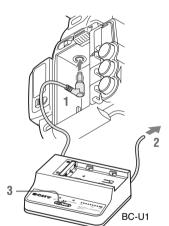

- **1** Connect the DC power output cable of the BC-U1 to the DC IN connector of the camcorder.
- 2 Connect the power cord of the BC-U1 to an AC power source.
- **3** Set the mode switch of the BC-U1 to the DC OUT position.

# **Setting the Clock**

When you turn the camcorder on for the first time after purchasing or replacing the backup battery (*page 166*), the Initial Setting display appears on the LCD monitor/viewfinder screen.

Set the date and time of the built-in clock, using this display.

### **Time Zone**

The value shows the time difference from UTC (Coordinated Universal Time). Change the setting if needed.

### Setting the time and date

Press the up/down/left/right buttons (*page 10*) or turn the jog dial (*page 11*) to move the cursor, then press the SEL/SET button or the jog dial to set each menu item. When you press the SEL/ SET button or the jog dial when the cursor is on "Finish," the Initial Setting display disappears and the clock setting is completed.

After the Initial Setting display disappears, "Time Zone" (*page 130*) and "Clock Set" (*page 130*) of the OTHERS menu can be used to set "Time Zone" and "Date/Time."

### Notes

- If the clock setting is cleared because of exhaustion of the backup battery while no operation power was being supplied (no battery pack and no DC IN connection), the Initial Setting display will be displayed when you turn the camcorder on at the next opportunity.
- While the Initial Setting display is shown, no other operation except turning the power off is permitted until you finish the setting for this display.

# Adjusting the LCD Monitor and Viewfinder

## Adjusting the LCD Monitor

The LCD monitor turns on when it is opened and turns off when it is returned to the park position.

### Adjusting the angle

It can be rotated as much as 90 degrees in the direction facing the subject and as much as 180 degrees in the opposite direction.

When you rotate it 90 degrees toward the subject, the image on the monitor becomes upside down, indicating the mirror image of the subject. The display direction of the textual information is converted to the readable direction.

### Adjusting the backlight

Press the LCD BRIGHT button (*page 10*) to adjust the brightness of the backlight.

### Adjusting the color, contrast, and brightness

These adjustments can be made using "LCD" (*page 119*) of the LCD/VF SET menu. These adjustments of the LCD monitor have no effect on pictures being recorded.

## Adjusting the Viewfinder

If the picture on the LCD monitor is hard to view under bright ambient light, you can use the viewfinder to check the picture.

### Caution

Do not leave the camcorder with the eyepiece of the viewfinder facing the sun. Direct sunlight can enter through the eyepiece, be focused in the viewfinder, and cause fire.

Hereafter the viewfinder is referred to as "EVF" (abbreviation of Electronic Viewfinder).

## Turning the EVF on/off

With the factory setting, the EVF is turned on when the LCD monitor is in its park position or is rotated to face the subject.

You can change the setting so that the EVF is always on regardless of the status in the LCD monitor, using "EVF" (*page 119*) of the LCD/VF SET menu. Change the "Power" setting from "Auto" to "On."

### Adjusting the focus in the EVF

The eyepiece focusing (diopter compensation) knob (*page 9*) enables adjustment to match the eyesight of the operator, who can then view the image clearly through the eyepiece.

### Adjusting the backlight

The brightness of the backlight for the EVF can be switched between High and Low. Set "Backlight" in "EVF" (*page 119*) of the LCD/ VF SET menu.

# Switching between color and monochrome modes

For the EVF screen, color or monochrome display can be selected.

Set "Mode" in "EVF" (*page 119*) of the LCD/VF SET menu.

Select "B&W" if checking the subject and focusing are easier on the monochrome display. If you assign "EVF Mode" to one of the assignable buttons (*page 40*), you can switch between color and monochrome by pressing the button.

### Adjusting the contrast and brightness

Use "EVF" (*page 119*) of the LCD/VF SET menu to make adjustments. Adjusting the brightness and other items has no effect on pictures being recorded.

# Using the IR Remote Commander

### Before use

Before you use the supplied IR Remote Commander for the first time, pull out the insulation sheet from the battery holder.

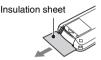

A CR2025 lithium battery is set in the holder at the factory.

### Using the IR Remote Commander

For controlling the camcorder from the IR Remote Commander, activate the remote control function of the camcorder after turning the power on.

Activating/deactivating the remote control function can be achieved using the Setup menu.

### To activate using the menu

Press the MENU button to set the camcorder to Menu mode, then set "IR Remote" (*page 132*) of the System menu to "On."

### To activate using the assignable button

If you assign "IR Remote" to one of the assignable buttons (*page 40*), you can switch between activating and deactivating the remote control function by pressing the button.

### Notes

- Aim the IR Remote Commander towards the remote sensor to operate your camcorder.
- Point the remote sensor away from strong light sources such as direct sunlight or overhead lighting. Otherwise, the IR Remote Commander may not function properly.
- When you are operating with the IR Remote Commander supplied with your camcorder, your video device may also operate. In that case, select a commander mode other than DVD2 for your video device, or cover the sensor of your video device with black paper.
- The remote control function is deactivated automatically when the camcorder is turned off to prevent a malfunction. To use the remote control function, activate it when the camcorder is turned on.

# Replacing the battery in the IR Remote Commander

Use a commercially available CR2025 lithium battery. Do not use any battery other than a CR2025.

- 1. While pressing on the tab, inset your fingernail into the slit to pull out the battery case.
- 2. Place a new battery with the + side facing up.
- Insert the battery case back into the IR Remote Commander until it clicks.

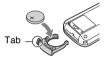

### WARNING

- Battery may explode if mistreated. Do not recharge, disassemble, or dispose of in fire.
- Batteries shall not be exposed to excessive heat such as sunshine, fire or the like.

## CAUTION

Danger of explosion if battery is incorrectly replaced. Replace only with the same or equivalent type recommended by the manufacturer.

When you dispose of the battery, you must obey the law in the relative area or country.

# Using SxS Memory Cards

This camcorder records audio and video on SxS memory cards (optional) inserted in the card slots.

# **About SxS Memory Cards**

### Usable SxS memory cards

Use the following Sony-made SxS memory cards. Operations are not guaranteed with memory cards other than the following cards.

SxS PRO+ series

SxS PRO series

SxS-1 series

These cards comply with the ExpressCard standard.

For details on using SxS memory cards and usagerelated precautions, refer to the instruction manual for the SxS memory card.

SxS, SxS PRO and SxS-1 are trademarks of Sony Corporation.

The ExpressCard word mark and logo are owned by Personal Computer Memory Card International Association (PCMCIA) and are licensed to Sony Corporation. All other trademarks are the property of their respective owners.

### Note

The Slow & Quick Motion recording (page 43) with XAVC-I format may not be performed correctly depending on the SxS-1 memory card used. An SxS PRO or SxS PRO+ memory card is recommended.

# Inserting/Removing an SxS Memory Card

### Inserting an SxS memory card

- **1** Open the cover of the card slot block (*page 12*).
- 2 Insert the SxS memory card into the slot with the SxS label facing right.

The ACCESS lamp (*page 12*) lights in red then changes to green once the memory card is ready for use.

**3** Close the cover.

### Status indications by the ACCESS lamps

Card slots A and B are accompanied by the respective ACCESS lamps to indicate their statuses.

| Lamp            | Slot statuses                                                                                                    |
|-----------------|----------------------------------------------------------------------------------------------------|
| Lights in red   | Accessing the loaded SxS memory card (writing/reading data)                                                                                                   |
| Lights in green | Standby (ready for recording or<br>playback using the loaded SxS memory<br>card)                                                                              |
| Off             | <ul> <li>No SxS memory card is loaded.</li> <li>The loaded card is invalid.</li> <li>An SxS memory card is loaded, but<br/>another slot is active.</li> </ul> |

Removing an SxS memory card

- **1** Open the cover of the card slot block, press the EJECT button (*page 12*), then pull the button out.
- 2 Press the EJECT button again to remove the card.

### Note

Data are not guaranteed if the power is turned off or a memory card is removed while the card is being accessed. All data on the card may be destroyed. Be sure that the ACCESS lamps are lit in green or off when you turn off the power or remove memory cards.

## Switching Between SxS Memory Cards

When SxS memory cards are loaded in both card slots A and B, press the SLOT SELECT button (*page 12*) to select the card you wish to use. If a card becomes full during recording, switching to the other card is automatically executed.

### Note

The SLOT SELECT button is disabled while playback is in progress. Switching is not executed even if you press the button. The button is enabled while the thumbnail screen is displayed (*page 88*).

# Formatting an SxS Memory Card

For an SxS memory card that is not formatted or that was formatted with another system, the message "Unsupported File System" is displayed on the LCD monitor/EVF screen.

Format the card as instructed in "*To execute formatting*" below.

### To execute formatting

### Using "Format Media" (*page 135*) of the OTHERS menu, specify "Media(A)" (slot A) or "Media(B)" (slot B) then select "Execute." On a confirmation message, select "Execute" again.

The in-progress message and status bar (%) are displayed, and the ACCESS lamp lights in red. When formatting is completed, the completion message is displayed for three seconds.

### Recording/playback during formatting

You can perform recording or playback using the SxS memory card in the other card slot while formatting is in progress.

### If formatting fails

A write-protected SxS memory card or memory card that cannot be used with this camcorder will not be formatted.

As a warning message is displayed, replace the card with an appropriate SxS memory card, as per the instructions in the message.

- Use the format function of this camcorder to format SxS memory cards for use on this camcorder. The formats of cards formatted on other devices are not recognized as valid formats, making it necessary to format them again on this camcorder.
- All the data, including recorded pictures and setup files, are erased when a memory card is formatted.

# Checking the Remaining Time Available for Recording

While recording (or standing by to record), you can check the time remaining for the SxS memory cards loaded in the card slots on the LCD monitor/EVF screen (*page 14*).

The available time for recording with the current video format (recording bit rate) is calculated according to the remaining space of each card and displayed in time units of minutes.

The remaining can also be checked in a meter format on the Battery/Media status screen (*page 99*).

### Notes

- A cicon appears if the memory card is writeprotected.
- The displayed remaining time is only a guide. The actual remaining time may be less than the one displayed since the memory card has data other than video such as the management area.

### Replacing an SxS memory card

- If the available time on two cards in total becomes less than 5 minutes, a message "Media Near Full," flashing of the tally lamps, and a beep sound will warn you. Replace the cards with those with sufficient space.
- If you continue recording until the total remaining time reaches zero, the message changes to "Media Full," and recording stops.

### Note

Approximately 600 clips can be recorded on one SxS memory card at maximum.

If the number of recorded clips reaches the limit, the remaining time indication becomes "0," and the message "Media Full" is displayed.

## **Restoring an SxS Memory Card**

If an error occurs with data in a memory card for some reason, the card must be restored.

If an SxS memory card that needs to be restored is loaded, a message that prompts you to execute a restore operation is displayed on the LCD monitor/EVF screen.

## To restore a card

Select "Execute" by pressing the up/down/ left/right buttons or turning the jog dial, then push the SEL/SET button or the jog dial.

During restoration, the in-progress message and status bar (%) are displayed, and the ACCESS lamp is lit in red.

When restoration is completed, the completion message is displayed for three seconds.

### If restoration fails

- A write-protected SxS memory card or one on which an error occurred cannot be restored. For such a card, a warning message is displayed. Release the write protection or replace the card, as per the instructions in the message.
- An SxS memory card on which an error occurred may become usable again through repeated formatting.
- In some cases, only parts of clips cannot be restored. Playback of the restored clips becomes possible again.
- The following operation may restore an SxS memory card for which the message "Could not Restore Some Clips" is repeatedly displayed each time you try the restoration process:
  - 1 Copy necessary clips to another SxS memory card, using the copy function (*page 94*) of the camcorder or the dedicated application software (supplied) (*page 140*).
  - **2** Format the problem SxS memory card, using the format function of this camcorder.
  - **3** Return the necessary clips to the SxS memory card by copy operation.

### Recording/playback during restoration

You can perform recording or playback using the SxS memory card in the other card slot while restoration is in progress.

### Note

For restoration of media recorded with this unit, be sure to use this unit. Media recorded with a device other than this unit or with another unit of different version (even of the same model) may not be restored using this unit.

# **Using Other Media**

### Notes

- Medias other than an SxS memory card cannot obtain the high reliability and durability equivalent to an SxS memory card for professional use.
- Not all memory cards have been verified to function with this camcorder. For compatible memory cards, contact your dealer.
- When you use media with this camcorder, format the media using the unit's formatting function.

# **XQD Memory Cards**

By using an optional QDA-EX1 Media Adaptor, you can insert an XQD memory card into the SxS memory card slot and use it instead of an SxS memory card.

For details on using a QDA-EX1 Media Adaptor, refer to the instruction manual supplied with it.

### Notes

- High-speed playback (page 10) may not be properly achieved with an XQD memory card.
- Recording with XAVC-I format or the Slow & Quick Motion recording (*page 43*) may not be performed correctly depending on the XQD memory card used. An SXS PRO or SXS PRO+ memory card is recommended.

### Formatting

When you use an XQD memory card with this camcorder, formatting is required.

An XQD memory card to be used with this camcorder must be formatted using the format function of this camcorder.

It is also necessary to format an XQD memory card for use if a caution message is displayed when you mount the XQD memory card. For an XQD memory card that was formatted with another system unsupported by this camcorder, the message "Unsupported File System" is displayed on the LCD monitor/EVF screen.

Format the XQD memory card as instructed below.

### To execute formatting

Using "Format Media" (*page 135*) of the OTHERS menu, specify "Media(A)" (slot A) or "Media(B)" (slot B), then select "Execute." An in-progress message and status bar (%) are displayed, and the ACCESS lamp lights in red. When formatting is completed, a completion message is displayed for three seconds.

### Note

When formatting, all data in an XQD memory card including protected images—are erased and cannot be restored.

### Connection between the camcorder and a PC

To use an XQD memory card in which data have been recorded with an XDCAM/XDCAM EXseries product, insert it into the slot of the camcorder and connect between the PC and this camcorder using a USB cable.

### To use media formatted with this camcorder in the slots of other devices

Make a backup of the media, then format it using the other device.

# **SD** Cards

Use of the optional MEAD-SD02 Media Adaptor permits you to insert an SD card into the SxS memory card slot and use it for recording and playback in the same way as with an SxS memory card.

For details on use of the MEAD-SD02 Media Adaptor, refer to the operating instructions supplied with the respective adaptor.

### Note

High-speed playback (page 10) may not be properly achieved with an SD card.

**SDHC card (FAT only)** Class 10 SDHC card

### Note

SDHC cards cannot be used in UDF and exFAT.

### SDXC card (exFAT only)

Class 10 SDXC card

### Notes

- SDXC cards can only be used in exFAT.
- When you use an SDXC card, do not use other types of memory cards simultaneously. If you use other types of media simultaneously, switching to other media cannot be executed when the media has no space while recording.

- Recording with XAVC-I format or the Slow & Quick Motion recording (page 43) may not be performed correctly depending on the SDXC card used. An SxS PRO or SxS PRO+ memory card is recommended.
- An SDXC card recorded with the camcorder of the PMW and PXW series may not be able to be used for recording and playback with this unit depending on the type of unit used. For details, contact your Sony dealer or a Sony service representative.

## Formatting

When you use an SD card with this camcorder, formatting is required.

An SD card to be used with this camcorder must be formatted using the format function of this camcorder.

It is also necessary to format an SD card for use if a caution message is displayed when you mount the SD card.

For an SD card that was formatted with another system unsupported by this camcorder, the message "Unsupported File System" is displayed on the LCD monitor/EVF screen.

Format the SD card as instructed below.

### To execute formatting

Using "Format Media" (*page 135*) of the OTHERS menu, specify "Media(A)" (slot A) or "Media(B)" (slot B), then select "Execute."

An in-progress message and status bar (%) are displayed, and the ACCESS lamp lights in red. When formatting is completed, a completion message is displayed for three seconds.

### Note

When formatting, all data in an SD card including protected images are erased and cannot be restored.

### Connection between the camcorder and a PC

To use an SD card in which data have been recorded with an XDCAM/XDCAM EX-series product, insert it into the slot of the camcorder and connect between the PC and this camcorder using a USB cable.

# To use media formatted with this camcorder in the slots of other devices

Make a backup of the media, then format it using the other device.

# **USB Flash Drives**

## UDF

In UDF or exFAT, you can connect a USB flash drive to the external device connector (*page 12*) to record, save, and load the following data.

- "Loading a Planning Metadata file" (page 56)
- "Storing/Retrieving the Setting Data" (page 54)

Using Sony USB flash drives is recommended.

### Notes

- Use USB flash drives with a capacity of 4 GB to 32 GB.
- USB flash drives other than those listed above may not be recognized if connected to the external device connector.

### When using the external device connector

Set "NW&Proxy/USB" (page 124) of the NETWORK SET menu to "USB A."

### Notes

- During this setting, "XAVC-L50 1920×1080/59.94P, 50P" and "XAVC-L35 1920×1080/59.94P, 50P" cannot be selected for "Format" in "System" (page 133) of the OTHERS menu.
- During this setting, 60fps and 50fps cannot be selected for "Frame Rate" in "S&Q Motion" when "Format" in "System" of the OTHERS menu is set to "1920×1080/ 29.97P, 23.98P, 25P."

Formatting (Initializing) USB Flash Drives

USB flash drives must be formatted with the FAT32 file system.

### Note

Before using a drive, format it on this camcorder or a PC. If a drive formatted on a PC cannot be used, format it on the camcorder.

# **1** Connect a USB flash drive to the external device connector.

If the drive is unformatted or has been formatted to other specifications, a message to confirm whether formatting is to be executed appears on the EVF screen.

2 Using the up/down/left/right buttons or the jog dial, select "Execute," then press the SEL/SET button or the jog dial. The in-progress message and status bar (%) are displayed, and formatting is started. When formatting is completed, the message "Format USB Memory Done" is displayed. The \MSSONY\PRO\XDCAM\MEMDISC folder and the \General\Sony\Planning folder are automatically created in the drive.

### If the format operation fails

A format operation may fail because the USB flash drive is write protected, or because it is not the type of drive specified for use with this camcorder.

In this case, an error message appears. Follow the instructions in the error message and exchange the drive for one that can be used with this camcorder.

## Restoring USB Flash Drives

When you load a USB flash drive that cannot be mounted normally because the file system is destroyed, a message appears on the LCD monitor/EVF screen to ask whether you want to restore it.

Using the up/down/left/right buttons or the jog dial, select "Execute," then press the SEL/SET button or the jog dial. The in-progress message and status bar (%) are displayed, and restoration is started.

When restoration is completed, the message "Restore USB Memory Done" is displayed.

• "XQD" is a trademark of Sony Corporation.

# Recording Basic Operation Procedure

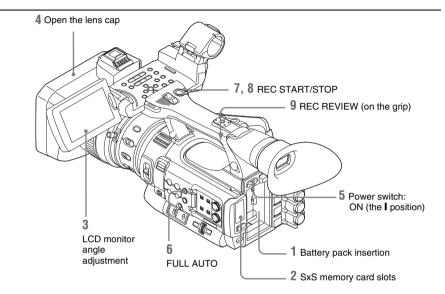

### Preparations

**1** Mount a fully charged battery pack.

## 2 Load SxS memory card(s).

If you load two cards, recording is continued by automatically switching to the second card when the first card becomes full.

# **3** Adjust the angle of the LCD monitor for the best view.

When you wish to use the EVF, fold the LCD monitor to its park position and adjust the angle of the EVF.

### **4** Open the lens cap.

Pull up the lens cap open/close lever to open the lens cap built in the lens hood.

# **5** Set the power switch to the ON position.

The recording screen is displayed.

When using the remote commander, activate the remote control mode (*page 21*).

### Note

When you hold the camcorder by the grip, support it from underneath with your left hand.

## Recording (Full Auto mode)

# **6** Press the FULL AUTO button so that the button indicator lights.

Full Auto mode is turned on, TLCS (Total Level Control System) (page 113) is activated, Auto Iris, AGC (Auto Gain Control), Auto Shutter, and ATW (Auto Tracing White) are set to ON, then, consequently the brightness and white balance will always be adjusted automatically. When you wish to adjust them manually, turn Full Auto mode off, and see; "Iris" on page 34 "Gain" on page 33 "Electronic Shutter" on page 33 "White Balance" on page 31

Recording

### Note

AF (Auto Focus) is not activated by setting the camcorder to Full Auto mode.

For information of automatic focus adjustment, see "Focus" (page 35).

## 7 Press the REC START/STOP button.

You can also start recording with the REC START button on the grip. (If you are using the IR Remote Commander, press the START/STOP button.) The TALLY lamp lights and recording begins.

# 8 To stop recording, press the REC START/STOP button again.

You can also stop recording with the REC START button on the grip. (If you are using the IR Remote Commander, press the START/STOP button.)

Recording stops and the camcorder enters STBY (recording standby) mode.

### Note

If you press the REC START/STOP button to start next recording while previous data writing is not completed, the message "Cannot Proceed" may be displayed and recording may not start.

### To prevent a switching error

The REC START/STOP button on the handle is incorporated with the REC HOLD lever. If the REC START/STOP button on the handle will not be used, it is recommended to set the lever to the HOLD position to lock the button and prevent unintentional starting/stopping of recording if you accidentally press the button.

To unlock the button, return the lever to its original position.

### On holding the handle

When shooting by holding the handle, hold the front end of the handle to keep the camcorder steady.

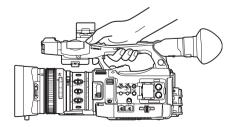

## Checking the last recorded clip (Rec Review)

## **9** Press the REC REVIEW button.

The Rec Review function (*page 40*) is activated, and the last recorded clip is played back for the specified time on the LCD monitor/EVF screen.

### To delete clips

You can delete the last recorded clip by using the Last Clip DEL function (*page 54*). Use the All Clips DEL function (*page 54*) to delete all recorded clips from an SxS memory card. To specify a clip to be deleted, operate the camcorder from the thumbnail screen (*page 88*).

### Clip (recording data)

When you stop recording, video, audio and subsidiary data from the start to end of the recording are recorded as a single clip on an SxS memory card.

### Clip name

For each clip recorded with this camcorder, a clip name is automatically generated according to the method selected with "Auto Naming" in "Clip" (*page 134*) of the OTHERS menu. The default setting of "Auto Naming" is "Plan." With this setting, a clip name defined in planning metadata is applied if a planning metadata file is loaded into the camcorder. Change the "Auto Naming" setting to "Title" to apply a clip name composed of 4 to 46 alphanumerics and 4 numerics.

### Example: ABCD0001

The block of 4 to 46 alphanumerics can be specified as desired using "Clip" in the OTHERS menu before you start recording. (It cannot be changed after recording.) The value of the 4 numerics is automatically counted up in sequence.

### **Notes on Clips**

The maximum file size for a clip is 43 GB for UDF and exFAT, 4 GB for FAT HD Mode, and 2 GB for FAT SD Mode. If you continue recording for an extended period, recorded materials may be segmented into multiple files, depending on the file size (the maximum number of partitions is 99). The camcorder regards continuous recording as one clip even if it has been segmented into multiple files in FAT mode. A long clip can be recorded crossing over two memory cards in slot A and B.

When you copy recorded clips to a hard disk, etc., via computer, it is recommended to use the dedicated application software, which you need to download, to maintain the continuity of recorded materials. For details, see *"Software Downloads"* (page 186).

### Note

If copying is done using Explorer (Windows) or Finder (MAC), the continuity and relationships of recorded materials may not be maintained.

### Maximum duration of a clip

The maximum clip length is 24 hours for FAT (MP4 or AVI) and 6 hours for UDF (MXF) and exFAT (MXF).

If you exceed the maximum clip length, a new clip will be automatically created. You can check the new clip on the thumbnail screen.

# **Changing Basic Settings**

You can make changes to the settings based on the intended usage of the recorded video or recording conditions.

# **Video Formats**

Selectable formats vary depending on the UDF/ exFAT/FAT, HD Mode/SD Mode, and usage region (NTSC Area/PAL Area) settings.

You can change the usage area by setting "Country" in "System" (page 133) of the OTHERS menu.

### Switching between UDF/exFAT/FAT

Switch by setting "F.Sys." in "System" (*page* 133) of the OTHERS menu. After switching this setting, the camcorder will automatically restart.

### Note

UDF/exFAT/FAT cannot be switched during recording or playback.

### Switching between HD Mode/SD Mode

For HD/SD switching, use "System" (*page 133*) of the OTHERS menu.

After switching this setting, the camcorder will automatically restart.

### Note

HD/SD switching is disabled during recording and playback.

### Switching between XAVC/MPEG2

For XAVC/MPEG2 switching, use "System" (page 133) of the OTHERS menu.

"XAVC/MPEG2" can be selected only when "F.Sys." of the OTHERS menu is set to "exFAT" and "HD/SD" of the OTHERS menu is set to "HD."

### Note

XAVC/MPEG2 switching is disabled during recording and playback.

# Recording

### Changing the format

To change the format, use "Format" in "System" (*page 133*) of the OTHERS menu. Signals from the SDI OUT, A/V OUT, and HDMI OUT connectors are also output according to the format selected with this menu.

## **ND** Filter

ND filters are available for keeping the aperture in a proper range.  $2 \frac{1}{2} \frac{1}{2} \frac{1}{$ 

2: <sup>1</sup>/<sub>64</sub>ND 1: <sup>1</sup>/<sub>8</sub>ND CLEAR: ND filter not used

## White Balance

You can select the adjustment mode according to the shooting conditions.

### Preset mode

The color temperature is adjusted to the preset value (factory setting: 3200K) in this mode. Select this mode when there is no time to adjust the white balance or when you wish to fix the white balance to the condition of you set for a Picture Profile.

#### Memory A mode, Memory B mode

The white balance is adjusted to the value stored in memory A or memory B.

Pressing the WHITE BAL button executes auto white balance and stores the adjusted value in memory A or memory B.

When the Wi-Fi remote commander is used and the ATW function is set to off, the adjusted value is changed to the one in memory A, irrespective of the status of the WHITE BAL switch.

### ATW (Auto-Tracing White balance) mode

In this mode, the camcorder automatically adjusts the white balance to the appropriate condition. When the color temperature of the light source changes, the white balance adjustment is automatically executed.

Five steps of adjustment speed can be selected with "ATW Speed" (*page 113*) of the CAMERA SET menu.

When the ATW Hold function is assigned to an assignable button (*page 40*), you can momentarily hold the ATW value to fix the white

balance, even in ATW mode, by pressing the button.

### Note

Under some conditions of lighting or the shooting subject, adjustment by ATW may fail to provide proper colors.

Examples:

- When the subject of a substantially single color like sky, sea, ground, grass, or certain kinds of flowers occupies most of the frame area.
- When the subject is under a light source of extremely high or extremely low color temperature.

If execution of automatic tracing by the ATW function takes an unacceptably long time or only results in an inadequate effect, then execute the AWB function.

### Using the switch

Make a selection with the WHITE BAL switch (*page 11*).

B: ATW mode or Memory B mode

A: Memory A mode

PRST: Preset mode

The B position of the WHITE BAL switch is assigned to ATW mode at the factory. The setting can be changed with "White Switch <B>" (page 113) of the CAMERA SET menu to select Memory B mode.

Setting the camcorder to Full Auto mode (*page* 28) forcibly activates ATW mode.

Assigning the ATW on/off function to an assignable button (*page 40*) permits you to independently activate/deactivate ATW when Full Auto mode is off.

### Using the Direct menu

When you press the DISPLAY button (*page 10*), the current adjustment mode and color temperature are displayed on the screen (*page 14*).

ATW: ATW mode

W:A: Memory A mode

W:B: Memory B mode

W:P: Preset mode

When the Direct menu (*page 16*) is in All mode, you can select from among ATW, W:A, W:B, and W:P.

When the Direct menu is in Part mode, you can switch between ATW and the mode set with the WHITE BAL switch.

When W:NS is displayed, switching via the Direct menu is not possible.

### Using the assignable button

When recalling one of the picture profiles (PP1 to PP6, 6 types) that are registered, you can switch the preset color temperature from 4 types of presets that are set on "Preset White" in "White" by pressing the assignable button to which "WB Preset" is assigned.

### To set the preset color temperature

# 1 Press the PICTURE PROFILE button (*page 11*). The PICTURE PROFILE menu appears.

- **2** Select "SEL," and select the picture profile (PP1 to PP6).
- **3** Select "SET," and select the preset number 1, 2, 3, or 4 on "Preset White Sel" in "White."

### 4 Set the color temperature on "Preset White" in "White."

The color temperature of 1, 2, 3, or 4 that is selected on "Preset White Sel" appears on "Preset White."

The default setting of the color temperature for 1, 2, 3, or 4 that is selected on "Preset White Sel" is as follows.

- 1 is selected for "Preset White Sel": 3200K
- 2 is selected for "Preset White Sel": 4300K
- 3 is selected for "Preset White Sel": 5600K

• 4 is selected for "Preset White Sel": 6300K The color temperature can be set in step of 100K.

- **5** Press the SEL/SET button or the jog dial after setting the color temperature.
- **6** Repeat Steps 3 to 5 to set the color temperature for other preset number.

### To operate by using the assignable button

- **1** Assign "WB Preset" to one of the assignable buttons 1 to 5.
- 2 Select the preset mode by using the WHITE BAL switch (*page 11*) or operating on the Direct menu.

### Note

When "Network Remote" is set to "On," the adjustment mode for white balance is set to the Memory A mode and you cannot set to the preset mode. To set to the preset mode, set "Network Remote" to "Off."

### **3** Press the assignable button to which "WB Preset" is assigned.

The 4 preset color temperature settings that are set on *"To set the preset color temperature" (page 32)* are switched each time you press the assignable button.

### Note

The preset color temperature cannot be switched in the following situations.

- When the adjustment mode for white balance is set to the ATW mode, Memory A mode, or Memory B mode
- When "SEL" of "PICTURE PROFILE" is set to "Off"
- During playback, Rec Review, displaying the thumbnail screen, displaying the color bars
- While performing ABB, AWB, Multi Matrix > Color Detection, Color Correction > Area Indication, Skin Tone Detail > Area Detection, APR, Auto FB, AWS, or ABS

### **Executing Auto White Balance**

- 1 To store the adjustment value in memory, select Memory A or Memory B mode.
- 2 Place a white subject under the same lighting condition and zoom in on it so that a white area is obtained on the screen.

### **3** Adjust the brightness.

Adjust Iris as instructed in "Adjusting the brightness manually" (page 34) below.

### **4** Press the WHITE BAL button (*page 8*).

When you execute the adjustment in a memory mode, the adjusted value is stored in memory (A or B) selected in step 1.

When you execute the adjustment in ATW mode, adjustment in ATW is resumed.

### Notes

- Auto white balance adjustment cannot be performed when in Preset mode.
- If auto white balance adjustment fails, an error message is displayed on the screen for approximately 3 seconds. If the error message continues to be

displayed after several attempts, consult your Sony service representative.

## **Markers/Zebra Patterns**

During recording, various markers and zebra patterns can be inserted into the image on the LCD monitor/EVF screen.

This does not affect recording signals.

### Displaying the Markers

Use "Marker" (*page 120*) of the LCD/VF SET menu.

### **Displaying the Zebra Patterns**

A zebra pattern(s) can be inserted to the picture on LCD monitor/EVF screen to check the appropriate luminance level.

Pressing the ZEBRA button (ASSIGN 1 button) (*page 11*) turns the zebra pattern-indication on/ off.

### Changing the zebra pattern

Using "Zebra" (*page 120*) in the LCD/VF SET menu, you can change the zebra pattern to be displayed.

## Gain

### **Recording with Fixed Gain**

You can change the gain of the video amplifier.

### Selecting the gain with the switch

The gain value at each of the GAIN switch (*page 11*) positions set at the factory are as follows: L: 0 dB

## M: 9 dB

H: 18 dB

These values can be changed in the range of -3 dB to +18 dB, using the CAMERA SET menu's Gain Setup menu (*page 108*).

### Note

You cannot select a fixed gain when AGC mode is set to On.

### Selecting gain using the Direct menu

When you press the DISPLAY button (*page 10*), the current gain value is displayed on the screen (*page 14*).

When the Direct menu is in All mode, you can change the gain in steps of 3 dB with the Direct menu.

You can also select AGC mode with the Direct menu.

When the Direct menu is in Part mode, you can switch between only AGC mode and the gain selected with the GAIN switch.

### **Recording in AGC Mode**

The gain of the video amplifier is automatically adjusted according to the picture brightness. When you set the camcorder to Full Auto mode (*page 28*), AGC mode is forcibly selected. When Full Auto mode is off, you can independently turn AGC mode on by setting "AGC" in "TLCS" (*page 113*) of the CAMERA SET menu to "On," or selecting "AGC" with the Direct menu.

## **Electronic Shutter**

### Recording with a fixed shutter

Set the shutter speed (cache time). When you set the SHUTTER switch (*page 11*) to ON, the fixed shutter is turned on in the mode and with the shutter speed you specified with "Shutter" (*page 108*) of the CAMERA SET menu.

### Notes

- When Auto Shutter mode is on, the fixed shutter cannot be selected.
- When the SLS/EX SLS mode (page 34) is on, the fixed shutter cannot be selected.

### Setting with the CAMERA SET menu

The shutter mode and shutter speed can be set with "Shutter" (*page 108*) of the CAMERA SET menu.

### Setting with the Direct menu

When you press the DISPLAY button, the current shutter mode and the set value are displayed (*page 14*).

When the Direct menu (*page 16*) is in All mode, you can change the shutter mode and speed with the Direct menu.

### Notes

• When the Direct menu is in Part mode, you cannot turn the shutter off with the Direct menu if the SHUTTER switch is set to ON. If the SHUTTER switch is set to OFF, you can switch only between Auto Shutter and Shutter OFF.

• The Direct menu cannot be selected when Full Auto mode is turned on (*page 28*) or when the SLS/EX SLS mode is set.

### Shooting in SLS/EX SLS Mode

The shutter speed is specified in the number of accumulated frames. Up to 64 frames can be accumulated in this mode, permitting you to obtain low-noise clear pictures in low light levels or surreal pictures with afterimages.

For SLS/EX SLS, specify the number of accumulated frames with "SLS/EX SLS" (*page 108*) of the CAMERA SET menu. You can select from 2 to 8, 16, 32, 64 frames.

When SLS/EX SLS is ON, you cannot set Full Auto mode (*page 28*).

When Full Auto mode (*page 28*) is on or Auto Shutter mode is on, and SLS/EX SLS is set to on, Full Auto mode or Auto Shutter mode is canceled.

### Shooting in Auto Shutter Mode

The shutter speed is automatically adjusted according to the picture brightness. When you set the camcorder to Full Auto mode (*page 28*), Auto Shutter is forcibly selected. When Full Auto mode is off, you can independently turn Auto Shutter mode on by setting "Auto Shutter" in "TLCS" (*page 113*) of the CAMERA SET menu to "On."

## Iris

Adjust the brightness according to the subject.

### Recording in auto mode

When Full Auto mode (*page 28*) is set to on: Iris is forcibly set to Auto mode.

### When Full Auto mode is set to off:

When the IRIS switch is set to AUTO, Auto Iris mode is set.

You can select the target level (to make the picture darker or brighter) for Auto Iris via the Setup menu or Direct menu. (The gain control in AGC mode and the shutter speed control in Auto Shutter mode are adjusted in synchronization.)

**To adjust the target level with the Setup menu** Set "Level" in "TLCS" (*page 113*) of the CAMERA SET menu.

### To adjust the target level with the Direct menu

The target level can also be selected using the Direct menu (*page 16*). When you press the DISPLAY button, the current Exposure position is displayed on the screen (*page 14*).

### Adjusting the brightness manually

When Full Auto mode is set to off, setting the IRIS switch to MANUAL sets to Manual Iris mode. Rotate the iris ring for the desired iris opening.

### Switching to Auto Iris mode temporary

By pressing the assignable button to which "One Push Auto Iris" is assigned during Manual Iris mode, the One Push Auto Iris function is activated. The One Push Auto Iris function is activated while pressing the button. When the button is released, the camcorder returns to Manual Iris mode.

## Zoom

### **Operating Zoom manually**

Setting the ZOOM switch (*page 13*) on the bottom of the camcorder to the MANUAL position sets to manual zoom mode.

### Using the Power Zoom

The power zoom lever (*page 13*) on the grip and the on-handle ZOOM button (*page 10*) are activated.

The supplied IR Remote Commander and optional lens remote control unit can also be used. Setting the ZOOM switch on the bottom of the camcorder to the SERVO position sets to power zoom mode.

The current zoom position is displayed on the screen in the range of 0 (Wide) to 99 (Tele) when you press the DISPLAY button.

The numerical indication can be changed to that in a bar by changing "Zoom Position" in "Display On/Off" (*page 120*) of the LCD/VF SET menu.

**To adjust with the power zoom lever on the grip** Pressing the lever deeper sets zooming faster.

### To adjust with the on-handle ZOOM button

You can select the zoom speed with "Handle Zoom" (*page 109*) of the CAMERA SET menu. The "Vari" setting enables faster zoom speed the deeper the on-handle ZOOM button is pressed as in the case of the power zoom lever on the grip. The zoom speed assignment can be changed with "Zoom Speed" (*page 109*) of the CAMERA SET menu.

You can select Soft mode for zooming by using "Zoom Transition" (*page 110*) of the CAMERA SET menu, in which the zooming speed is gradually increased at the beginning then gradually decreased for the end.

# When adjusting with the ZOOM button of the IR Remote Commander

The zooming speed depends on the "Remote" (*page 109*) setting in "Zoom Speed" of the CAMERA SET menu.

To use the IR Remote Commander, see "Using the IR Remote Commander" (page 21).

### When using a lens remote controller

Zooming can also be controlled from an optional lens remote controller connected via the LENS REMOTE connector.

For operation, refer to the operation guide of the lens remote controller.

## Focus

The infinity ( $\infty$ ) position has some margin to compensate for focus change caused by variation in ambient temperature. When shooting an image at infinity in MF mode, adjust the focus while observing the image on the LCD monitor/EVF screen.

### Adjusting in Full MF Mode

Pull the focus ring rearward (toward the camcorder body) to set the camcorder to Full MF mode. Focus can only be adjusted with the focus ring manually.

### Note

The focus instantly moves to the range index position when you pull the focus ring rearward.

Rotate the focus ring for the best focus while observing the picture on the LCD monitor/EVF screen.

The range index of the focus ring is effective in Full MF mode. The distances correspond to the focus ring positions.

### Focus Magnifier

When you press the FOCUS MAG button, the center area of the picture is magnified on the LCD monitor/EVF screen, making the focus adjustment easier.

Press the FOCUS MAG button again or leave the focus ring unmoved for 5 seconds to resume the normal angle for recording.

### Peaking

When you press the PEAKING button (ASSIGN 2 button), the peaking function is activated. This function emphasizes the contours of the images on the LCD monitor/EVF screen, making manual focusing easier.

This function does not affect recording signals. The emphasis level and color of the contours can be set with "Peaking" (*page 119*) of the LCD/VF SET menu.

### Adjusting in MF Mode

MF (Manual Focus) mode allows you to activate Auto Focus momentarily when required. Slide the focus ring forward (to lens hood side), then set the FOCUS switch (*page 11*) to MANUAL.

In this mode, expanded focus function, peaking function, one-push auto focus function, and the MF Assist function are activated.

Rotate the focus ring while looking at the LCD monitor/EVF screen to adjust the focus.

### **One-Push (Momentary) Auto Focusing**

When you press the PUSH AUTO button, auto focusing momentarily activates. One-Push Auto Focusing is terminated when the subject comes into focus.

### MF Assist function

If you set "MF Assist" (*page 109*) of the CAMERA SET menu to "On" to enable the MF Assist function, auto focusing is engaged when you stop rotating the lens operation ring, performing fine focus adjustment for the subject in the center of the screen. When the fine adjustment is completed, automatic focusing with the MF Assist function is terminated.

You can also enable the MF Assist function via the Direct menu (*page 16*). When you press the DISPLAY button, the selected focus mode is displayed on the screen (*page 14*). The Direct menu cannot be selected in a mode other than MF mode.

### Adjusting in AF Mode

AF (Auto Focus) mode adjusts the focus automatically. Slide the focus ring forward, then set the FOCUS switch to AUTO.

### Using Macro Mode

When you set the MACRO switch to ON in AF or MF mode, Macro mode is activated, permitting you to adjust the focus in a range that includes the macro area.

The Macro mode is invalid in Full MF mode.

# **Steady Shot**

By activating the Steady Shot function, blurring of images due to camera shaking can be reduced.

# Press the STEADY SHOT button on the lens.

Pressing the button turns the Steady Shot function on or off.

The setting of the Steady Shot function is displayed in the EVF screen.

### Note

If the camcorder is fixed to a tripod for stable condition, deactivate the Steady Shot function.

# **Flickers**

Setting the shutter speed according to the power-supply frequency

Activate the electronic shutter (*page 33*) and set the shutter speed according to the power supply frequency.

### When the frequency is 50 Hz

Set the shutter speed to 1/50 or 1/100 seconds.

### When the frequency is 60 Hz

Set the shutter speed to 1/60 or 1/120 seconds.

### Using the Flicker-Reduction function

Set "Mode" in "Flicker Reduce" (*page 109*) of the CAMERA SET menu to "Auto" or "On" and set "Frequency" to the power-supply frequency (50 Hz or 60 Hz).

### Note

If the frame rate selected for recording is close to the power-supply frequency, flicker may not be reduced sufficiently even if you activate the Flicker-Reduction function. In such cases, use the electronic shutter.

# Time Data

### Setting the Timecode

Specify the timecode to be recorded with "Timecode" and "TC Format" of the TC/UB SET menu (*page 122*).

### Setting the Users Bit

You can add a hexadecimal number of 8 digits for pictures as the user bits.

The user bits can also be set to the current date. Use "Users Bit" (*page 122*) of the TC/UB SET menu.

### **Displaying the Time Data**

Pressing the DISPLAY button displays the time data on the screen (*page 14*).

The indication is switched among the timecode, user bits, and recording duration each time you press the DURATION/TC/U-BIT button (*page 10*).

| Display         | Contents                       |
|-----------------|--------------------------------|
| TCG **:**:**:** | Timecode                       |
| CLK **:**:**:** | Timecode (Clock mode)          |
| UBG ** ** ** ** | User bits                      |
| DUR **:**:**    | Duration from the beginning of |
|                 | recording                      |

## **Recording Audio Signals**

Four channels (CH-1/CH-2/CH-3/CH-4) of audio can be recorded (Linear PCM recording) in synchronization with video recording. You can use the built-in stereo microphones (omni-directional electret condenser microphones) or 2-channel external audio inputs to the AUDIO IN connectors by switching with the AUDIO IN switches.

## Using the Built-in Stereo Microphones

Set the AUDIO IN switches, both CH-1 and CH-2 (*page 11*), to INT.

## **Using External Inputs**

- 1 Set the CH-1 and CH-2 AUDIO IN switches (*page 11*) to EXT.
- 2 Connect external audio sources to the AUDIO IN connectors CH-1 and CH-2 (*page 9*).
- **3** Set "CH1 EXT Input" and "CH2 EXT Input" in "Audio Input" of the AUDIO SET menu to "XLR" (*page 115*).
- 4 Set the input (LINE/MIC/MIC+48V) switches CH-1 and CH-2 (*page 9*) to LINE (line level: +4 dBu).

#### Note

When using XLR input connector, set "CH1 EXT Input" or "CH2 EXT Input" in "Audio Input" of the AUDIO SET menu to "XLR".

## **Using an External Microphone**

You can use an external microphone for recording, such as the ECM-673 Electret Condenser Microphone.

**1** Lift up the handle of the external microphone holder (*page 9*) and open the cover.

- 2 Attach a microphone, then return the external microphone holder cover to its original position to secure it.
- **3** Connect the microphone cable to the AUDIO IN CH-1/CH-2 connectors.

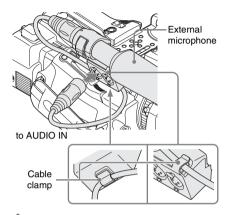

- 4 Set the corresponding AUDIO IN switch (CH-1/CH-2) (page 11) to EXT.
- 5 Set "CH1 EXT Input" and "CH2 EXT Input" in "Audio Input" of the AUDIO SET menu to "XLR" (*page 115*).
- 6 Set the corresponding input (LINE/ MIC/MIC+48V) switch (CH-1/CH-2) (*page 9*) according to the connected microphone.
  - **MIC:** For a microphone that requires no power supply
  - MIC +48V: For a microphone that requires +48V power supply (such as the ECM-673)

#### Note

When using XLR input connector, set "CH1 EXT Input" or "CH2 EXT Input" in "Audio Input" of the AUDIO SET menu to "XLR".

Using a microphone compatible with the Multi Interface Shoe

- 1 Set the CH-1 and CH-2 AUDIO IN switches to EXT.
- 2 Attach a microphone to the Multi Interface Shoe

#### **3** Set "CH1 EXT Input" and "CH2 EXT Input" in "Audio Input" of the AUDIO SET menu to "SHOE MIC" (*page 115*).

#### Notes

- The action of the Multi Interface Shoe differs depending on the used power source, AC adaptor (BC-U1, BC-U2), or the battery pack.
  - When using the AC adaptor (BC-U1, BC-U2)
  - —When a Network function is used, no power is supplied to the Multi Interface Shoe.
  - —When using the wireless microphone UWP-D11/ D12, set "NW&Proxy/USB" to values other than "Network&Proxy."
  - —Connect the wireless microphone UWP-D11/D12 with the XLR input connector of this unit when using a Network function and wireless microphone UWP-D11/D12 simultaneously. In this case, use the wireless microphone UWP-D11/D12 with a battery pack as no power is supplied to the Multi Interface Shoe.

When using a battery pack

- The power is supplied to the Multi Interface Shoe and the wireless microphone UWP-D11/D12 can be used.
- When "CH1 EXT Input" and "CH2 EXT Input" in "Audio Input" of the AUDIO SET menu are set to "SHOE MIC," the settings for the CH-1 and CH-2 input (LINE/MIC/MIC+48V) switches are disabled. Any position is set to equivalent to MIC.

## Adjusting the Audio Recording Levels

### To adjust the levels automatically (AGC)

When the AUDIO SELECT switches CH-1 and CH-2 (*page 11*) are set to AUTO, the audio recording levels are automatically adjusted.

#### To adjust the levels manually

Set the AUDIO SELECT switches CH-1 and CH-2 to MANUAL and adjust the audio recording levels by turning the AUDIO LEVEL knobs (*page 11*).

Set the controls to 5 for the reference setting (0 dB). Setting to 10 maximizes the level (+12 dB), and setting to 0 minimizes it ( $-\infty$ ).

The input levels are displayed on the screen when you press the DISPLAY button (*page 14*).

Audio recording in special recording modes

No audio recording is made in Interval Recording or Frame Recording.

No audio recording is made in Slow & Quick recording if the recording frame rate is set to a value different from the playback frame rate.

## **Monitoring the Audio**

You can monitor the sounds being recorded with the headphones connected to the headphone connector (stereo mini jack) (*page 8*).

#### Note

The built-in speaker is disabled during recording (or when standing by to record).

#### To adjust the audio monitoring volume

Use the VOLUME buttons (page 10).

# Recording

## **Useful Functions**

## **Color Bars/Reference Tone**

By setting "Camera/Bars" in "Color Bars" (*page* 109) of the CAMERA SET menu to "Bars," you can output a color-bar signal in place of the camera picture. When this item is set to "Camera," the output returns to the camera picture.

A 1-kHz reference tone is output with the color bar signal if "1KHz Tone" in "Audio Input" (*page* 115) of the AUDIO SET menu is set to "On." The color-bar signal and reference-tone signal are also fed out from the SDI OUT, HDMI OUT, i.LINK, VIDEO OUT (color bars only), and A/V OUT connectors.

You can select the type of color bars with "Bars Type" in "Color Bars" of the CAMERA SET menu.

#### Notes

- The color bar mode cannot be output in Slow & Quick Motion mode and SLS/EX SLS mode.
- You cannot switch to "Color Bars" while recording. (Switching from "Color Bars" to "Camera" is available.)

## Shot Marks

When you record shot marks for important scenes of a clip recorded in UDF, exFAT, or FAT HD Mode as subsidiary data, you can access the marked points easily on a Shot Mark screen (*page* 96), which only displays scenes with shot marks only. This increases editing efficiency. The camcorder permits you to record two types of shot marks: shot mark 1 and shot mark 2. Shot marks can be recorded as needed during recording or can be added after recording while checking the playback pictures on the thumbnail screen.

#### Inserting a shot mark during recording

If the Shot Mark1 or Shot Mark2 function is assigned to an assignable button (*page 40*), press the button where you want to insert a shot mark.

For operations to add shot marks after recording, see "Adding Shot Marks During Playback (UDF, exFAT, and FAT HD Mode)" on page 91 and "Adding/Deleting Shot Marks (UDF, exFAT, and FAT HD Mode)" on page 97.

For operation to apply a name to a shot mark, see "Defining Shot Mark names in Planning Metadata" on page 58.

## OK/NG/KP Flags (UDF and exFAT)

You can add OK/NG/KP flags to clips recorded with UDF or exFAT. By adding flags, you can set the camcorder to display only clips with certain flag settings on the thumbnail screen "OK/NG/ KP/None-Clip thumbnail screen" (page 89).

#### Note

Use the "Lock Clip" setting (page 92) to protect clips.

#### Adding a flag

#### During recording or playback, press the assignable button to which you assigned the Clip Flag OK/Clip Flag NG/Clip Flag Keep function.

You can add an OK/NG/KP flag to a clip during recording or playback.

#### Deleting a flag

Press the assignable button, twice in succession, to which you assigned the Clip Flag OK/Clip Flag NG/Clip Flag Keep function.

You can delete the OK/NG/KP flag from a clip.

OK/NG/KP flags can also be added and deleted from the thumbnail screen. For details, see "Adding/ Deleting a Flag (UDF and exFAT)" (page 94).

## OK Mark (FAT HD Mode Only)

By adding the OK mark to a clip recorded in FAT HD Mode, you can prevent the clip from being deleted or divided inadvertently. You can also set the camcorder to display only clips with the OK

#### Adding the OK mark

# When recording of a clip ends, press the assignable button to which you assigned the OK Mark function.

While standing by to record, you can also add an OK mark to the last-recorded clip ("Last Clip") on the selected memory card.

### Deleting the OK mark

#### Press the assignable button to which you assigned the OK Mark function, and select "Execute."

While standing by to record, you can also delete the OK mark from the clip with the last-added OK mark.

Adding or deleting the OK mark to or from clips before the last one

Make changes via the thumbnail screen.

For details on making settings, see "Adding/Deleting the OK Mark (FAT HD Mode Only)" (page 94).

## **Rec Review**

You can review the last recorded clip on the screen (Rec Review).

## Press the REC REVIEW button (*page 13*) after recording is finished.

If the Rec Review function is assigned to an assignable button (*page 40*), you can also use that button.

The last 3 seconds, 10 seconds, or the entire part of the clip is displayed, depending on the "Rec Review" setting (*page 113*) of the CAMERA SET menu.

Rec Review is terminated at the end of the clip, resuming STBY (recording standby) status.

#### To interrupt Rec Review

Press the REC REVIEW or STOP/CAM button or the assignable button to which you assigned the Rec Review function.

#### Notes

 During Rec Review playback, the playback control buttons other than the STOP/CAM button are disabled.

- If the video format was changed after recording, Rec Review cannot be performed (except when the change was from SP 1440×1080/23.98P to SP 1440×1080/ 59.94i).
- The Setup and PICTURE PROFILE menus cannot be operated during Rec Review.

## **Assignable Buttons**

The camcorder has five assignable buttons (*page 11*) to which you can assign various functions for convenience.

#### To change functions

Use "Assign Button" (page 131) of the OTHERS menu.

The assigned functions can be viewed on the *"Button/Remote Status Screen" (page 99)*.

## **Interval Recording**

The Interval Recording (time-lapse recording) function is especially effective for shooting objects that move very slowly.

The specified number of frames are automatically recorded at the specified intervals.

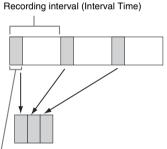

Number of frames for one recording session (Number of Frames)

It is recommended to fix the camcorder to a tripod or equivalent and use the IR Remote Commander to start/stop recording rather than pressing the REC START/STOP button of the camcorder.

#### Notes

- · Audio cannot be recorded in Interval Recording mode.
- Interval Recording cannot be set to "On" simultaneously with Frame Recording, Picture Cache Recording, Slow & Quick Motion, Clip Continuous Recording, Simultaneous Recording in the 2 slots, or Proxy Recording. When you set Interval Recording to "On," these other functions are forcibly set to "Off."

- Interval Recording mode cannot be used when "Format" in "System" (page 133) of the OTHERS menu is set to "HQ 1280x720/23.98P" (in UDF HD Mode and FAT HD Mode) or "SP 1440x1080/23.98P" (in FAT HD Mode).
- Interval Recording mode cannot be used when the items "DVCAM" or "HDV" are set for "SDI/HDMI/ i.LINK I/O Select" (*page 117*) of the VIDEO SET menu, and the video format of "Format" in "System" (*page 133*) of the OTHERS menu is set to other than "HQ mode/23.98P."

#### Preparatory settings

Before starting Interval Recording, make the necessary settings of the CAMERA SET menu (*page 110*) in advance.

When the video light compatible with the Multi Interface Shoe is mounted, you can set "Pre-Lighting" in "Interval Rec" of the CAMERA SET menu to "On" so that the light turns on automatically approximately 2 seconds before recording.

#### Notes

- While "Pre-Lighting" is set to "On", the video light remains on with "Interval Time" set to "3sec" or less, even if "Rec Link" or "Rec Link + Stby" in "Video Light Set" is set.
- While "Pre-Lighting" is set to "Off," the video light remains off, even if you start recording with "Rec Link" in "Video Light Set" set. If "Rec Link + Stby" in "Video Light Set" is set, the video light remains dimlylit.

#### Performing Interval Recording

When the preparatory settings are completed, you can start recording.

#### Press the REC START/STOP button.

#### Notes

- You cannot change the "Interval Time" and "Number of Frames" settings while Interval Recording is in progress. To change them, pause recording.
- After starting Interval Recording, Rec Review operation is disabled, even during an interval.
- The timecode is recorded in Rec Run mode (*page 122*) during Interval Recording.
- Some extra frames may be recorded if you stop recording or switch the card slot while recording is halted in Interval Recording mode.
- "Setting" for "Interval Rec<sup>®</sup> is automatically set to "Off" when you set the power switch to OFF, while the "Interval Time" and "Number of Frames" settings are maintained.

## **Frame Recording**

The Frame Recording function is especially effective for clay animation recording. The specified number of frames are recorded intermittently when you press the REC START/ STOP button.

It is recommended to fix the camcorder to a tripod or equivalent and use the IR Remote Commander to start/stop recording rather than pressing the REC START/STOP button of the camcorder.

#### Notes

- · Audio cannot be recorded in Frame Recording mode.
- Frame Recording cannot be set to "On" simultaneously with Interval Recording, Picture Cache Recording, Slow & Quick Motion, Clip Continuous Recording, Simultaneous Recording in the 2 slots, or Proxy Recording. When you set Frame Recording to "On," these other functions are forcibly set to "Off."
- Frame Recording mode cannot be used when "Format" in "System" (*page 133*) of the OTHERS menu is set to "HQ 1280×720/23.98P" (in UDF HD Mode and exFAT HD Mode) or "SP 1440×1080/23.98P" (in FAT HD Mode).
- Frame Recording mode cannot be used when the items "DVCAM" or "HDV" are set for "SDI/HDMI/i.LINK I/O Select" (page 117) of the VIDEO SET menu, and the video format of "Format" in "System" (page 133) of the OTHERS menu is set to other than "HQ mode/ 23.98P."

#### Preparatory settings

Before starting Frame Recording, make the necessary settings of the CAMERA SET menu (*page 110*) in advance.

#### Performing Frame Recording

When the preparatory settings are completed, you can start recording.

#### **1** Press the REC START/STOP button.

When the number of frames you specified with the menu are recorded, the camcorder automatically enters FRM STBY (Frame Rec Standby) status.

# 2 Press the REC START/STOP button again.

Each time you press the REC START/STOP button, the camcorder records the specified number of frames then enters FRM STBY status.

#### Notes

- Recording cannot be stopped until the specified number of frames are recorded. If the power switch is set to OFF during recording, the power is only shut off after the specified number of frames are recorded.
- The Rec Review function cannot be used while recording in Frame Rec mode is in progress.
- You cannot change the "Number of Frames" setting while recording in Frame Rec mode is in progress. To change it, pause the recording.
- The timecode is recorded in Rec Run mode (*page 122*) during Frame Recording.
- Some extra frames may be recorded if you stop recording or switch the card slot while recording is paused in Frame Rec mode.
- "Setting" for "Frame Rec" is automatically set to "Off" when you set the power switch to OFF, while the "Number of Frames" setting is maintained.
- When the video light compatible with the Multi Interface Shoe is mounted, the video light remains off during recording, even if "Rec Link" in "Video Light Set" is set. If "Rec Link + Stby" in "Video Light Set" is set, the video light remains dimly-lit.

# Clip Continuous Recording (UDF and exFAT)

Clips are normally created individually for each time you start and stop recording, but you can also continue recording to a single clip regardless of the number of times you start and stop recording by using the Clip Continuous Recording function, which will add recordings to the same clip until the function is disabled or turned off.

This is convenient for when you do not want to create a large number of short clips, or when you do not want to be restricted by a maximum number of clips.

A recording start mark is added to each point at which you resume recording, making it easy to search for each point.

#### Preparatory settings

Before starting Clip Continuous Recording, make the necessary settings to "Clip Cont. Rec" (*page* 110) of the CAMERA SET menu in advance. When you set "Setting" to "On," the Clip Continuous Recording function is enabled, and "CONT" appears on the screen (*page* 14). You can also assign "Clip Cont. Rec" to an assignable button (*page* 40), and set "Setting" to "On"/"Off" by pressing the button.

#### Notes

- Clip Continuous Recording cannot be set to "On" simultaneously with Picture Cache Recording, Interval Recording, Frame Recording, Slow & Quick Motion, Simultaneous Recording in the 2 slots, or Proxy Recording. When you set Clip Continuous Recording to "On," these other functions are forcibly set to "Off."
- Clip Continuous Recording cannot be used while recording.
- This function cannot be used with FAT.

#### Performing Clip Continuous Recording

When the preparatory settings are completed, you can start recording.

#### Press the REC START/STOP button.

When recording starts, the "CONT" indication on the screen changes to " $\bigcirc$  REC" (with  $\bigcirc$  in red).

#### Notes

- If you remove the SxS memory card or the battery while recording or standing by to record (the "CONT" indication appears), the SxS memory card must be restored. Only remove the SxS memory card after Clip Continuous Recording is complete. If "CONT" is flashing (1 time per second), you can remove the SxS memory card.
- Record for at least 2 seconds before you stop recording.

#### To disable Clip Continuous Recording mode

While standing by to record, set "Setting" in "Clip Cont. Rec" (*page 110*) of the CAMERA SET menu to "Off."

#### **Restricted Operations**

If you perform any of the following operations while recording or standing by to record, 1 continuous clip will not be created. The next time you start recording, a new clip will be created.

- Performing clip operations (locking, deleting, or changing the names of clips).
- Switching the memory card slot.
- · Changing the recording format.
- · Setting the power switch to OFF.
- · Displaying the thumbnail screen.
- Playing clips.

## Picture Cache Recording: Retroactively Record

When the Picture Cache Recording function is active, the camcorder stores the last few seconds of video captured in the built-in cache memory to permit you to start recording video on an SxS memory card from a point before you press the

#### REC START/STOP button. The maximum

picture cache time is 15 seconds.

#### Notes

- Picture Cache Recording cannot be set to "On" simultaneously with Frame Recording, Interval Recording, Slow & Quick Motion, Clip Continuous Recording, Simultaneous Recording in the 2 slots, or Proxy Recording. When you set Picture Cache Recording to "On," these functions are forcefully disabled.
- Picture Cache Recording mode cannot be used while recording, or while using Recording Review or Freeze Mix.
- Picture Cache Recording is set to "Off" when you change any of the settings in "System" (*page 133*) of the OTHERS menu.
- When Picture Cache Recording is "On," the time code is always recorded in Free Run mode regardless of the TC/UB SET menu settings (*page 122*).
- When "Format" in "System" of the OTHERS menu is set to XAVC-I, the Picture Cache time can be set up to 4 seconds.

#### Preparatory settings

Before starting Picture Cache Recording, set "P.Cache Rec" (*page 110*) of the CAMERA SET menu.

"Setting" for Picture Cache Recording can also be set to "On"/"Off" by assigning it to an assignable button (*page 40*) and using that button.

When the setting has been made, the special recording/operation status indication block on the screen shows " $\bigcirc$ CACHE," with  $\bigcirc$  in green (*page 14*).

#### Performing Picture Cache Recording

#### Press the REC START/STOP button.

Recording begins, and stored video in the cache memory is written first to the SxS memory card. The on-screen "OCACHE" indication changes to "OREC" (O is red).

#### To cancel the Picture Cache Recording function Set "Setting" in "P.Cache Rec" of the CAMERA

SET menu to "Off" or press the assignable button to which you assigned the Picture Cache function.

#### Notes

- If you change the recording format, the cached data are cleared and caching is newly started. Therefore, data cached before you changed the format cannot be recorded if you start Picture Cache Recording immediately after changing the format.
- If you start/stop Picture Cache Recording immediately after you insert an SxS memory card, data may not be recorded on the card.

- Picture caching starts when you activate the Picture Cache Recording function. Therefore, video before the function is activated cannot be recorded with Picture Cache Recording.
- Picture Cache Recording is invalid for external input signal (HDV).
- As picture caching is disabled while an SxS memory card is being accessed, such as during playback, Rec Review, or thumbnail screen display, Picture Cache Recording of such a period cannot be made.
- Although you can change the cache time setting while recording, any new value becomes valid only after recording has stopped.
- When the video light compatible with the Multi Interface Shoe is mounted, retroactively recording before the start of recording is not supported, even if "Rec Link" or "Rec Link + Stby" in "Video Light Set" is set. The video light is turned on/off when the REC START/STOP button is pressed.

## **Slow & Quick Motion**

When the camcorder is in UDF HD Mode, exFAT HD Mode, or FAT HD Mode and the video format (*page 133*) is set to one of the following settings, you can set the recording frame rate and playback frame rate to different values.

#### NTSC Area

HD422 50/1080/29.97P HD422 50/1080/23.98P HD422 50/720/59.94P HD422 50/720/29.97P HD422 50/720/23.98P XAVC-I 1080/29.97P XAVC-L50 1080/29.97P XAVC-L35 1080/29.97P XAVC-I 1080/23.98P XAVC-L50 1080/23.98P XAVC-L35 1080/23.98P XAVC-I 720/59.94P XAVC-L50 720/59.94P HO 1920×1080/29.97P HQ 1920×1080/23.98P HQ 1280×720/59.94P HQ 1280×720/29.97P (FAT HD Mode only) HQ 1280×720/23.98P (FAT HD Mode only)

#### PAL Area

HD422 50/1080/25P HD422 50/720/50P HD422 50/720/25P XAVC-I 1080/25P XAVC-L50 1080/25P XAVC-L35 1080/25P XAVC-L35 1080/25P XAVC-I 720/50P XAVC-L50 720/50P

#### HQ 1920×1080/25P HQ 1280×720/50P HO 1280×720/25P (FAT HD Mode only)

#### Notes

- Slow & Quick Motion recording cannot be used in SD Mode.
- Slow & Quick Motion cannot be set to "On" simultaneously with Frame Recording, Interval Recording, Picture Cache Recording, Clip Continuous Recording, Simultaneous Recording in the 2 slots, or Proxy Recording. When you set Slow & Quick Motion to "On." these other functions are forcibly set to "Off."
- Slow & Quick Motion mode cannot be used while recording, or while using Recording Review or Freeze Mix.
- Slow & Quick Motion mode cannot be used when "SLS/EX SLS" (page 108) of the CAMERA SET menu is set to other than "OFF."
- Audio cannot be recorded when the recording and playback frame rates differ.

#### Preparatory settings

Before starting Slow & Quick Motion recording, set "S&Q Motion" (*page 111*) of the CAMERA SET menu.

When the special recording mode indication on the screen is active, "S&Q Motion" is displayed on the screen (*page 14*).

#### Setting the recording frame rate with the Direct menu

When the special recording mode indication on the screen is active, [Recording frame rate]/ [Playback frame rate fps] is displayed under "S&Q Motion."

You can change the recording frame rate with the Direct menu (*page 16*).

#### **Recording in Slow & Quick Motion Mode**

When the preparatory settings are completed, you can start recording.

#### Press the REC START/STOP button.

#### Notes

- You cannot change the Frame Rate settings while Slow & Quick Motion recording is in progress. To change them, pause the recording.
- The timecode is recorded in Rec Run mode during Slow & Quick Motion recording (*page 122*).
- When recording at a low-speed frame rate, it may take time until recording stops after you press the REC START/STOP button.
- Slow & Quick Motion mode is automatically set to "Off" when you set the camcorder's power switch to OFF. However, the Frame Rate setting is saved.

# Simultaneous Recording in the 2 slots

Simultaneous recording is available using both memory card A and B.

#### Preparatory settings

Before starting Simultaneous Recording in the 2 slots, set "Simul Rec" in the CAMERA SET menu to "Simul" (*page 112*).

#### Notes

- When using Simultaneous Recording in the 2 slots, use memory cards with the same type and size.
- · Using SxS memory cards is recommended.
- SDHC cards are not supported for using Simultaneous Recording in 2 slots.

#### Compatible media

SxS PRO+ Series SxS PRO Series SxS-1 Series XQD Memory Card Series SDXC Card (exFAT Mode only)

#### **Compatible format**

When any of the following formats for the exFAT HD mode is set in "System" of the OTHERS

- XAVC-I
- XAVC-L50
- XAVC-L35
- XAVC-L25
- MPEG2 HD422
- MPEG2 HD420HQ

When any of the following formats for the UDF/ HD mode is set in "System" of the OTHERS

- MPEG2 HD422
- MPEG2 HD420HQ

For details, refer to "Video Format (Format)" (page 150).

# Recording in Simultaneous Recording in the 2 slots mode

When the preparatory settings are completed, you can start recording.

#### Press the REC START/STOP button.

The operations of recording start/stop are the same as those of normal recording.

#### Notes

- Simultaneous Recording in the 2 slots cannot be set to "On" simultaneously with the following functions.
  - -Frame Recording,
  - -Clip Continuous Recording,
  - -Picture Cache Recording,
  - -Slow & Quick Motion,
  - -Interval Recording
  - -Proxy Recording
  - —Network connection (NW&Proxy/USB is set to Network&Proxy)
  - -Streaming
- Simultaneous Recording in the 2 slots cannot be set while recording, playing back or displaying thumbnail screen.
- When a memory card in one slot becomes full, if a memory card in the other slot is recordable, recording continues as normal recording. When you switch the memory card during continuous recording as normal recording, simultaneous recording or relay recording is not available.
- When you start recording with Simultaneous Recording in the 2 slots, if only one memory card is inserted in either of slots or one of memory cards is full, recording starts in a recordable memory card.

## Freeze Mix: Image Alignment

In UDF HD Mode, exFAT Mode, or FAT HD Mode, an image (still picture) of a recorded clip can be temporarily superimposed on the current camera picture, permitting you to easily align images for your next recording.

### To use the Freeze Mix function

Assign the Freeze Mix function to one of the assignable buttons in advance (*page 40*).

#### Superimposing a Freeze Mix image

While recording or reviewing images by pressing the REC REVIEW button, press the ASSIGN button to which you assigned "Freeze Mix" at the image with which you want to align. The image is displayed as a still picture over the current camera picture.

#### **Canceling Freeze Mix status**

You can cancel it with the ASSIGN button to which you assigned "Freeze Mix" or the REC START/STOP button.

When you cancel Freeze Mix status by pressing the ASSIGN button, the normal camera picture is displayed. When you cancel Freeze Mix status by pressing the REC START/STOP button, normal recording begins.

#### Notes

- · The Freeze Mix function cannot be used in SD Mode.
- Freeze Mix cannot be used when "Format" in "System" (*page 133*) of the OTHERS menu is set to "HQ 1280×720/23.98P" (in UDF HD Mode and exFAT HD Mode) or "SP 1440×1080/23.98P" (in FAT HD Mode).
- If the "Format" setting of the recorded picture and the current camera picture differ, the Freeze Mix display cannot be achieved.
- The Freeze Mix display cannot be obtained in Slow & Quick Motion mode or Slow Shutter mode.
- You cannot operate the Setup menus and PICTURE PROFILE menu in Freeze Mix status.

## Automatic Adjustment of Flange Focal Length

When automatic adjustment of flange focal length is activated, focusing is performed both at the wide-angle and telephoto ends of the zoom for flange focal length adjustment and the result is stored so that the in-focus condition is maintained even if you change the zoom position after focusing.

#### Notes

- If a subject of insufficient contrast is used, or if the camcorder or subject moves during the adjustment, adjustment cannot be made properly. Once the adjustment begins, do not touch the camcorder body or lens until it ends.
- Set "SLS/EX SLS" of the CAMERA SET menu to "OFF" before starting the adjustment.
- Be careful that no light source, such as a lamp, the sun, or a bright window, is in field of view during flange focal length adjustment.
- Contact your dealer if a flange focal length adjustment chart is required.
- **1** Set the power switch to ON.
- **2** Set the ND FILTER switch to CLEAR.
- **3** Place a high-contrast subject, such as a flange focal length adjustment chart, about 3 m (10 ft.) away from the camcorder, and light it well enough to provide a sufficient video output level.

Frame the subject so that it is located in the center at the telephoto end of the zoom. Make sure that any object located closer to the lens than the subject is out of frame at the wide-angle end.

- 4 Set the ZOOM switch on the bottom of the camcorder to SERVO (Power Zoom mode).
- 5 Set "Auto FB Adjust" of the CAMERA SET menu to "Execute" in the setup menu, then press the SEL/SET button or the jog dial.

The adjustment begins.

During adjustment, the in-progress message is displayed.

When the adjustment finished, the completion message is displayed.

#### Notes

- "Auto FB Adjust" cannot be selected when the ND filter is set to 1 or 2.
- Do not change the ND filter while "Auto FB Adjust" is in operation.

## If you press the CANCEL button during adjustment

Automatic adjustment of the flange focal length is aborted and the condition before starting the adjustment is resumed.

#### If the adjustment fails

An error message is displayed.

Check the conditions of the subject and lighting then perform the adjustment again.

### **Picture Profiles**

You can customize the picture quality, depending on the conditions or circumstances of recording, and store settings as a picture profile, enabling you to recall the profile as necessary.

Six different picture profiles (PP1 to PP6) can be stored in memory.

The same standard (reference) values are registered to six picture profiles at the factory as those specified for the Picture Profile Off status.

#### Note

Picture profiles can be set while recording or standing by to record. They cannot be operated from the thumbnail screen.

Registering the customized settings as a Picture Profile

- **1** Set the power switch (*page 8*) to ON to turn on the camcorder.
- 2 Press the PICTURE PROFILE button (page 11). The PICTURE PROFILE menu is displayed.
- **3** Using the up/down/left/right buttons or the jog dial, select "SEL," then press the SEL/SET button or the jog dial.
- 4 Select the number of the picture profile to register from the list, then press the SEL/SET button or the jog dial.
- 5 Use the up/down buttons or the jog dial to select "SET," then press the SEL/ SET button or the jog dial.
- **6** Make each setting (*page 47*).
- 7 When the settings have been made, press the PICTURE PROFILE button.

#### Selecting a registered Picture Profile

Once you store a picture profile, you can recall the picture quality registered in the picture profile.

- 1 While standing by to record, press the PICTURE PROFILE button (page 11). The PICTURE PROFILE menu is displayed.
- 2 Using the up/down/left/right buttons or the jog dial, select "SEL," then press the SEL/SET button or the jog dial.
- **3** Select the number of the picture profile to use from the list, then press the SEL/ SET button or the jog dial.

If OFF is selected, the picture quality is set to standard and cannot be changed.

### **4 Press the PICTURE PROFILE button.**

The picture profile being selected is displayed when you press the DISPLAY button (*page 14*). You can also select picture profiles with the Direct menu (*page 16*).

Recording

## **Picture Profile Items**

The values when "Off" is selected at "SEL" of the PICTURE PROFILE menu are shown in bold face (example: **Standard**).

| PICTURE PROFILE SET                                                                                               |                                                          |                                                                                                    |
|----------------------------------------------------------------------------------------------------|----------------------------------------------------------|----------------------------------------------------------------------------------------------------|
| Items                                                                                                    | Subitems and setting values                              | Contents                                                                                                    |
| <b>Profile Name</b><br>Changing the picture profile<br>name                                                       | Profile name<br>Standard                                 | Set the profile name in 8 characters at maximum.<br>You can use upper- and lowercase alphabetics,<br>numerics 0 to 9, - (hyphen), _ (underscore) and<br>space.                                                                                                    |
| Matrix<br>Adjusting the color phase<br>over the entire area with                                                  | Setting<br>On / Off                                      | Set to "On" to activate the color phase adjustment<br>function with matrix operations for the entire<br>picture.                                                                                                    |
| matrix operations                                                                                                 |                                                          | Notes                                                                                                    |
|                                                                                                    |                                                          | <ul> <li>When this function is set to "Off," Multi Matrix is also set to "Off" in synchronization.</li> <li>If color saturation occurs under lighting that contains excessive blue components (such as blue LED lighting), set the "Setting" of "Matrix" to "Off" to reduce the color saturation.</li> </ul> |
|                                                                                                    | Select<br>1/ <b>2</b> /3/4/5/6                           | Select the built-in preset matrix provided for<br>convenience.<br>1: Equivalent to SMPTE-240M / 2: Equivalent to<br>ITU-709 / 3: Equivalent to SMPTE WIDE / 4:<br>Equivalent to NTSC / 5: Equivalent to EBU / 6:<br>Equivalent to PAL                                                                        |
|                                                                                                    | Level<br>-99 to +99 (± <b>0</b> )                        | Adjust the color saturation for the entire picture area.                                                                                                    |
|                                                                                                    | Phase<br>-99 to +99 (± <b>0</b> )                        | Adjust the hue for the entire picture area.                                                                                                    |
|                                                                                                    | R-G, R-B, G-R, G-B, B-R, B-G<br>-99 to +99 (± <b>0</b> ) | Finely adjust the color phase for the entire picture area by independently setting each of the factors.                                                                                                    |
| Multi Matrix mode<br>Selecting multi-matrix<br>correction and color phase<br>adjustment for the specified<br>area | Multi Matrix / Color Correction                          | Select the setting items of the Multi Matrix or the setting items of the Color Correction.                                                                                                    |

| PICTURE PROFILE SET                                                                                         |                                                                                                    |                                                                                                    |
|----------------------------------------------------------------------------------------------------|----------------------------------------------------------------------------------------------------|----------------------------------------------------------------------------------------------------|
| Items                                                                                                    | Subitems and setting values                                                                         | Contents                                                                                                    |
| Multi Matrix<br>Makes settings related to<br>multi-matrix correction.                                       | Setting<br>On / <b>Off</b>                                                                          | Set to "On" to enable the multi-matrix correction,<br>which allows specific colors to be selected for<br>saturation correction in a 16-axis hue space.                                               |
| (Unselectable when "Color<br>Correction" is selected in the<br>Multi Matrix mode)                           | Area Indication <sup>1)</sup><br>On / <b>Off</b>                                                    | Set to "On" to display a zebra pattern in the areas of<br>the specified color for multi-matrix correction.                                                                                           |
| with watty houe)                                                                                            | Color Detection <sup>2)</sup><br>Execute/Cancel                                                     | Execute to detect the target color on the screen for multi-matrix correction.                                                                                                    |
|                                                                                                    | Preset<br>Execute/Cancel                                                                            | Execute to return the "Hue" and "Saturation" setting in "Multi Matrix" to the preset value.                                                                                                    |
|                                                                                                    | Axis<br><b>B</b> / B+ /MG- / MG / MG+ / R /<br>R+ / YL- / YL / YL+ / G- / G /<br>G+ / CY / CY+ / B- | Specify a color targeted by multi-matrix correction (16-axis mode).                                                                                                    |
|                                                                                                    | Hue<br>-99 to +99 (± <b>0</b> )                                                                     | Set the hue of the color targeted by multi-matrix correction for each 16-axis mode.                                                                                                    |
|                                                                                                    | Saturation<br>-99 to +99 (± <b>0</b> )                                                              | Adjust the saturation of the color targeted by multi-<br>matrix correction for each 16-axis mode.                                                                                                    |
| Color Correction<br>Adjusting the color phase in<br>a specific area (Unselectable<br>when "Multi Matrix" is | Setting<br>On / <b>Off</b>                                                                          | Set to "On" to enable the color phase adjustment<br>for a specific area. (Simultaneous adjustment of<br>multiple areas is not allowed. You can adjust it for<br>one area only.)                      |
| selected in the Multi Matrix mode)                                                                          | Area Detection <sup>2)</sup><br>Execute/Cancel                                                      | Execute to detect the color in the center of the<br>screen. The area centering around the detected<br>color of the range specified by "Target Width"<br>becomes the target area of Color Correction. |
|                                                                                                    | Area Indication <sup>1)</sup><br>On / <b>Off</b>                                                    | Set to "On" to display the Zebra 1 pattern for the area targeted for Color Correction.                                                                                                    |
|                                                                                                    |                                                                                                    | Note                                                                                                    |
|                                                                                                    |                                                                                                    | The area where the Zebra 1 pattern is displayed and the area targeted for Color Correction, may differ.                                                                                              |
|                                                                                                    | Target Phase<br>0 to 359 ( <b>130</b> )                                                             | Manually adjust the center color for the area targeted for Color Correction.                                                                                                    |
|                                                                                                    |                                                                                                    | Note                                                                                                    |
|                                                                                                    |                                                                                                    | When Area Detection is executed, this setting is<br>overwritten by the Area Detection result. Perform<br>fine adjustment with this item as required.                                                 |
|                                                                                                    | Target Width<br>0 to 90 ( <b>40</b> )                                                               | Set the width of color phase for the area targeted for Color Correction.                                                                                                    |
|                                                                                                    | Level<br>-99 to +99 (± <b>0</b> )                                                                   | Set the saturation for the color in the target area.                                                                                                    |
|                                                                                                    | Phase<br>-99 to +99 (± <b>0</b> )                                                                   | Adjust the hue for the color in the target area.                                                                                                    |

| Items                                                                                            | Subitems and setting values                                                                                                    | Contents                                                                                                    |
|--------------------------------------------------------------------------------------------------|----------------------------------------------------------------------------------------------------|----------------------------------------------------------------------------------------------------|
| White<br>Setting the white balance<br>offset and the color<br>temperature of the preset<br>white | Offset White<br>On / <b>Off</b>                                                                                                    | Set to "On" to shift the conversion value for auto<br>white balance in Memory A or B mode and that for<br>auto tracing white in ATW mode to a lower color<br>temperature or a higher color temperature.                                                                                                    |
|                                                                                                  | Offset <a><br/>-99 to +99 (±<b>0</b>)<br/>Offset<b><br/>-99 to +99 (±<b>0</b>)<br/>Offset<atw><br/>-99 to +99 (±<b>0</b>)</atw></b></a>                                    | Adjust the volume of the offset white (shifting<br>volumes) of the conversion value in Memory A,<br>Memory B, or ATW mode, respectively.                                                                                                    |
|                                                                                                  | Preset White Sel<br><b>1</b> / 2 / 3 / 4                                                                                                    | Select the preset color temperature from the preset<br>1 to 4 when the adjustment mode for white balance<br>is set to the preset mode.                                                                                                    |
|                                                                                                  | Preset White<br>2100 to 10000<br>( <b>3200</b> : When "1" is selected for<br>"Preset White Sel")                                                                           | Notas                                                                                                    |
|                                                                                                  | (4300: When "2" is selected for<br>"Preset White Sel")<br>(5600: When "3" is selected for<br>"Preset White Sel")<br>(6300: When "4" is selected for<br>"Preset White Sel") | <ul> <li>Except when the white balance is in Memory A or B mode or when ATW is active, you cannot confirm the result of changing the Offset White and Offset settings on the screen.</li> <li>Except when Preset white balance mode is selected, you cannot confirm the result of changing the Preset White settings on the screen.</li> <li>When "Network Remote" (<i>page 125</i>) is set to "On," the adjustment mode for white balance is fixed to the Memory A mode regardless of the position of the WHITE BAL switch.</li> </ul> |

| PICTURE PROFILE SET<br>Items                    |                                            | Contents                                                                                                    |
|-------------------------------------------------|--------------------------------------------|----------------------------------------------------------------------------------------------------|
| HD Detail                                       | Subitems and setting values Setting        | Set to "On" to apply the details to the video signal.                                                                                                    |
| Adjusting the details to be                     | On / Off                                   | Set to On to apply the details to the video signal.                                                                                                    |
| applied to the picture in HD<br>Mode            | Level<br>-99 to +99 (± <b>0</b> )          | Adjust the detail level.                                                                                                    |
|                                                 | Frequency<br>-99 to +99 (± <b>0</b> )      | Set the center frequency of the details.<br>Setting the center frequency higher decreases the<br>details, and setting it lower increases the details.                                                                                                    |
|                                                 | Crispening<br>-99 to +99 (± <b>0</b> )     | Adjust the noise-suppression level.<br>When you set it to a higher level, less noise may be<br>seen, as fine elements of details are deleted leaving<br>only high-level elements.<br>When you set it to a lower level, fine elements are<br>applied while increasing noise. |
|                                                 | H/V Ratio<br>-99 to +99 (± <b>0</b> )      | Adjust the horizontal-to-vertical ratio of detail<br>elements.<br>A higher value makes the vertical elements<br>increased with respect to the horizontal elements.                                                                                                    |
|                                                 | White Limiter<br>-99 to +99 (± <b>0</b> )  | Limit the white details.                                                                                                    |
|                                                 | Black Limiter<br>-99 to +99 (± <b>0</b> )  | Limit the black details.                                                                                                    |
|                                                 | V DTL Creation<br>NAM / Y / G / <b>G+R</b> | Select the source signal to generate vertical details from<br>among NAM (G or R whichever is higher), Y, G, and G+R                                                                                                    |
|                                                 | Knee APT Level<br>-99 to +99 (± <b>0</b> ) | Adjust the knee aperture level (level of details to be<br>applied to the sections above the knee point).                                                                                                    |
| <b>SD Detail</b><br>Adjusting the details to be | Setting<br><b>On</b> / Off                 | Set to "On" to apply the details to the video signal.                                                                                                    |
| applied to the picture in SD<br>Mode            | Level<br>-99 to +99 (± <b>0</b> )          | Adjust the detail level.                                                                                                    |
|                                                 | Frequency<br>-99 to +99 (± <b>0</b> )      | Set the center frequency of the details.<br>Setting the center frequency higher decreases the<br>details, and setting it lower increases the details.                                                                                                    |
|                                                 | Crispening<br>-99 to +99 (± <b>0</b> )     | Adjust the noise-suppression level.<br>When you set it to a higher level, less noise may be<br>seen, as fine elements of details are deleted leaving<br>only high-level elements. When you set it to a lower<br>level, fine elements are applied while increasing noise     |
|                                                 | H/V Ratio<br>-99 to +99 (± <b>0</b> )      | Adjust the horizontal-to-vertical ratio of detail<br>elements.<br>A higher value makes the vertical elements<br>increased with respect to the horizontal elements.                                                                                                    |
|                                                 | White Limiter<br>-99 to +99 (± <b>0</b> )  | Limit the white details.                                                                                                    |
|                                                 | Black Limiter<br>-99 to +99 (± <b>0</b> )  | Limit the black details.                                                                                                    |
|                                                 | V DTL Creation<br>NAM / <b>Y</b> / G / G+R | Select the source signal to generate vertical details<br>from among NAM (G or R whichever is higher), Y.<br>G, and G+R.                                                                                                    |
|                                                 | Knee APT Level<br>-99 to +99 (± <b>0</b> ) | Adjust the knee aperture level (level of details to be<br>applied to the sections above the knee point).                                                                                                    |

| PICTURE PROFILE SET                                                                                  | r                                                |                                                                                                    |
|----------------------------------------------------------------------------------------------------|--------------------------------------------------|----------------------------------------------------------------------------------------------------|
| Items                                                                                                | Subitems and setting values                      | Contents                                                                                                    |
| Skin Tone Detail<br>Adjusting the details to be<br>applied to the areas of a<br>specific color phase | Setting<br>On / <b>Off</b>                       | Set to "On" to enable the detail level adjustment for<br>specific color-phase areas.<br>The detail level is uniform over the entire picture<br>with the Off setting.                                                        |
|                                                                                                    | Level<br>-99 to +99 (± <b>0</b> )                | Adjust the skin-tone detail level.                                                                                                    |
|                                                                                                    | Area Detection <sup>2)</sup><br>Execute/Cancel   | Select "Execute" to detect the color in the center of<br>the screen. The area centering on the detected color<br>becomes the target area for Skin Tone Detail<br>control.                                                   |
|                                                                                                    | Area Indication <sup>1)</sup><br>On / <b>Off</b> | Set to "On" to display the Zebra 1 pattern for the target area for Skin Tone Detail control.                                                                                                    |
|                                                                                                    | Saturation<br>-99 to +99 (± <b>0</b> )           | Adjust the color (saturation) level for Skin Tone Detail control.                                                                                                    |
|                                                                                                    |                                                  | Note<br>When Area Detection is executed, this setting is<br>automatically returned to 0.                                                                                                    |
|                                                                                                    | Phase<br>0 to 359 ( <b>130</b> )                 | Adjust the center color-phase value for the target area for Skin Tone Detail control.                                                                                                    |
|                                                                                                    |                                                  | Note<br>When Area Detection is executed, this setting is<br>automatically changed to the value equivalent to<br>that of the detected color.                                                                                 |
|                                                                                                    | Width<br>0 to 90 ( <b>40</b> )                   | Adjust the width of the color phase of the target area for Skin Tone Detail control.                                                                                                    |
|                                                                                                    |                                                  | Note<br>When Area Detection is executed, the Width<br>setting automatically returns to 40.                                                                                                    |
| Aperture<br>Making settings related to<br>aperture correction                                        | Setting<br><b>On</b> / Off                       | Set to "On" to enable aperture correction<br>(processing to improve resolution by adding high-<br>frequency aperture signals to the video signal,<br>which corrects degeneration due to high-frequency<br>characteristics). |
|                                                                                                    | Level<br>-99 to +99 (± <b>0</b> )                | Select the level for the aperture correction.                                                                                                    |

| Items                                              | Subitems and setting values                                                                                                    | Contents                                                                                                    |  |
|----------------------------------------------------|----------------------------------------------------------------------------------------------------|----------------------------------------------------------------------------------------------------|--|
| Knee<br>Adjusting the knee level                   | Setting<br><b>On</b> / Off                                                                                                    | Set to "On" to compress the high-luminance area o the picture.                                                                                                    |  |
|                                                    |                                                                                                    | Notes                                                                                                    |  |
|                                                    |                                                                                                    | <ul> <li>Knee is fixed and cannot be changed in the following cases:</li> <li>When Gamma is set to HG1 to 4</li> <li>When the electronic shutter is in slow shutter mode</li> <li>When EX SLS is active</li> </ul> |  |
|                                                    | Auto Knee                                                                                                    | Set to "On" to automatically set the best knee                                                                                                    |  |
|                                                    | <b>On</b> / Off                                                                                                    | conditions according to the luminance level of the<br>picture.<br>With "Off" the knee conditions can be manually<br>adjusted independently of the luminance level of<br>the picture.                               |  |
|                                                    | Point<br>50 to 109 ( <b>90</b> )                                                                                                    | Set the knee point when Auto Knee is "Off."                                                                                                    |  |
|                                                    | Slope<br>-99 to +99 (± <b>0</b> )                                                                                                    | Set the knee slope (volume of compression) when Auto Knee is "Off."                                                                                                    |  |
|                                                    | Knee SAT<br><b>On</b> / Off                                                                                                    | Set to "On" to enable the knee saturation<br>adjustment (level for the area over the knee point)                                                                                                    |  |
|                                                    | Knee SAT Level<br>-99 to +99 (± <b>0</b> )                                                                                                    | Adjust the knee saturation level for the area over the knee point.                                                                                                    |  |
| White Clip                                         | Setting<br><b>On</b> / Off                                                                                                    | Turns white clipping adjustment on or off.                                                                                                    |  |
|                                                    | Level<br>When "Country" is set to other<br>than "PAL Area"<br>90.0%~109.0% ( <b>108.0%</b> )<br>When "Country" is set to "PAL<br>Area"<br>90.0%~109.0% ( <b>105.0%</b> ) | Specifies the white clip level.                                                                                                    |  |
| Gamma<br>Adjusting the gamma                       | Level<br>-99 to +99 (± <b>0</b> )                                                                                                    | Adjust the gamma compensation level.                                                                                                    |  |
| compensation level and selecting the gamma curve   | Select <sup>3)</sup><br>STD1 to STD6 / HG1 to HG4<br>(HD: <b>STD5</b> , SD: <b>STD4</b> )                                                                                | Select the type of reference curve for gamma compensation.                                                                                                    |  |
| <b>Black</b><br>Adjusting the black                | -99 to +99 (± <b>0</b> )                                                                                                    | Adjust the master black level.                                                                                                    |  |
| Black Gamma                                        | -99 to +99 (HD: <b>±0</b> , SD: <b>-16</b> )                                                                                                    | Adjust the level of black gamma function that                                                                                                    |  |
| Adjusting the black gamma level                    | , (a ()) (µD, ±0, (D, -10)                                                                                                    | emphasizes only the dark areas of the picture to<br>clear the tones or on the contrary de-emphasizes it<br>to reduce noise.                                                                                        |  |
| Low Key SAT<br>Adjusting the low key<br>saturation | −99 to +99 (± <b>0</b> )                                                                                                    | Adjust the level of the low key saturation to<br>heighten the colors only in the dark areas of the<br>picture or pale them to reduce noise.                                                                        |  |
| <b>Copy</b><br>Copying a picture profile           | Execute / Cancel                                                                                                    | Select "Execute" to copy.                                                                                                    |  |

| PICTURE PROFILE SET                         |                                        |                                                                                                   |
|---------------------------------------------|----------------------------------------|---------------------------------------------------------------------------------------------------|
| Items                                       | Subitems and setting values            | Contents                                                                                          |
| <b>PP Data</b><br>Writing/loading a picture | Display Mode<br>Date&Time / Model Name | Select the displayed item on the list box that appears when storing or loading.                   |
| profile                                     | Store(SxS)<br>Execute / Cancel         | Select "Execute" to store a picture profile on an SxS memory card (up to 64 files can be stored). |
|                                             | Recall(SxS)<br>Execute / Cancel        | Select "Execute" to load a picture profile from an SxS memory card.                               |
|                                             | Store(USB)<br>Execute / Cancel         | Select "Execute" to store a picture profile on a USB flash drive (up to 64 files can be stored).  |
|                                             | Recall(USB)<br>Execute / Cancel        | Select "Execute" to load a picture profile from a USB flash drive.                                |
| Reset                                       | Execute / Cancel                       | Select "Execute" to reset.                                                                        |
| Resetting a picture profile                 |                                        |                                                                                                   |

- The Area Indication "On"/"Off" setting is common to all picture profiles PP1 to PP6.
- 2) To execute "Color Detection" of "Multi Matrix" or "Area Detection" of "Color Correction"/"Skin Tone Detail"
- 1. Select "Color Detection" or "Area Detection."

A square marker that indicates the detection area appears in the center of the screen, and "Execute" and "Cancel" are displayed below.

#### 2. Select "Execute."

Color-phase detection in the marker area is performed.

When detection successfully ends, a completion message is displayed then the screen is restored.

With Multi Matrix, the target color of multimatrix correction is changed to the color detected by "Color Detection," and the Area Indication (zebra pattern) appears on the screen.

With Skin Tone Detail, the target area for the adjustment is changed to the area centering around the color detected by "Area Detection," and the Area Indication (zebra pattern) appears on the screen.

If detection fails, an error message appears, then the precious screen is restored.

- 3) Available gamma curves from "Select" in "Gamma" (STD: Standard gamma, HG: Hyper gamma)
- STD1: A gamma table equivalent to an SD camcorder.
- STD2: A gamma table with ×4.5 gain.
- STD3: A gamma table with ×3.5 gain.
- STD4: A gamma table equivalent to the SMPTE-240M standard.
- STD5: A gamma table equivalent to the ITU-R709 standard.
- STD6: A gamma table with ×5.0 gain.
- HG1: A gamma table for turning 325% D-range input into 100% output.
- HG2: A gamma table for turning 460% D-range input into 100% output.
- HG3: A gamma table for turning 325% D-range input into 109% output.
- HG4: A gamma table for turning 460% D-range input into 109% output.

## **Deleting Clips**

While standing by to record, the Last Clip DEL function for deleting the last recorded clip and the All Clips DEL function for deleting all clips from an SxS memory card are available.

For clip deletion on the thumbnail screen, see "Deleting Clips" on page 95.

#### To delete using the assignable button

Assign the Last Clip DEL function to one of the assignable buttons (*page 40*) in advance. Press the assignable button to which you have assigned "Last Clip DEL," and select "Execute" to delete the last recorded clip from the SxS memory card.

#### To delete using the Setup menu

Select "Last Clip DEL" in "Clip" (*page 134*) of the OTHERS menu, select "Execute," then select "Execute" again to delete the last recorded clip from the SxS memory card.

#### Note

When Clip Continuous Recording is set to "On," "Last Clip DEL" cannot be selected.

#### Deleting clips collectively

Select "All Clips DEL" in "Clip" (*page 134*) of the OTHERS menu, select "Execute," then select "Execute" again to delete all the clips from the SxS memory card.

#### Notes

- If the SxS memory card contains clips of both of HD Mode and SD Mode, only the clips of the currently selected mode are deleted.
- Clips with the OK mark (*page 39*) cannot be deleted if FAT is selected for the file system. If UDF or exFAT is selected, clips set to "Lock Clip" (*page 92*) cannot be deleted.

## Storing/Retrieving the Setting Data

You can store the setup menu settings on an SxS memory card or a USB flash drive (for UDF or exFAT Mode).

By using the stored file, the proper setup condition can be immediately obtained.

#### Note

Values for "Clock Set" and "Hours Meter" of the OTHERS menu are not stored.

#### Setup file

All the menu settings (including picture profiles) are stored.

Up to 64 files can be stored on an SxS memory card or a USB flash drive (for UDF or exFAT Mode).

The setup files are stored using the file name "SETUP.SUF," "SETUP002.SUF" -"SETUP064.SUF."

#### User file

The customized setting items of the USER menu and setting data are stored.

Up to 64 files can be stored on an SxS memory card or a USB flash drive (for UDF or exFAT Mode).

By retrieving the file, you can set the USER menu to the customized setup condition.

The user files are stored using the file name "001.USER" - "064USER."

#### **Picture profile**

The setting values of the picture profile that are set for the imaged scene are stored.

Up to 5 files can be stored on an internal memory of the camcorder. Up to 64 files can be stored on an SxS memory card or a USB flash drive (for UDF or exFAT Mode).

The picture profiles are stored using the file name "PPDATA.SUF," "PPDATA002.SUF" -"PPDATA064.SUF."

#### Storing the file

#### **1** Prepare the media for storing the files.

#### To use an SxS memory card

Insert an SxS memory card to a card slot. Check that the corresponding memory card icon is displayed on the screen. If a memory card in another slot is selected, press the SLOT SELECT button to switch.

#### To use a USB flash drive

When using a USB flash drive (for UDF or exFAT Mode), connect the formatted USB flash drive to the external device connector (*page 26*).

# 2 For the setup files, select "Camera Data" (*page 129*) of the OTHERS menu.

Select "User Data" (*page 129*) of the OTHERS menu for the User file. Select "PP Data" (*page 53*) of the PICTURE PROFILE menu for the picture profile.

#### To name the stored file

Name the stored file before proceeding to step 3. For details, see "*Naming the stored file*"

(page 55).

# **3** For the setup files, select "Store(SxS)" or "Store(USB)" in "Camera Data."

Select "Store(SxS)" or "Store(USB)" in "User Data" for the User file. Select "Store(SxS)" or "Store(USB)" in "PP Data" for the picture profile.

The list box of the files appears.

"No File" is displayed on the file number for which no files are stored.

Date, time, and file name are displayed on the file number for which a file is stored.

#### 4 Select the file number to be stored the file, then press the SEL/SET button or the jog dial.

A waiting message is displayed.

#### Note

If a setup file already exists on the memory card you stored in step 3, a message to confirm whether to overwrite the file is displayed.

5 To execute storing, select "Execute," then press the SEL/SET button or the jog dial.

#### To cancel storing, select "Cancel," then press the SEL/SET button or the jog dial.

When executing storing, an in-progress message is displayed while writing. When writing is completed, a completion message is displayed.

#### Note

If the writable media is not inserted or there is not sufficient space on the media, an error message is displayed.

#### Naming the stored file

It is useful for identifying a file to name the stored file before storing the setting data as the file. The following characters can be used for naming. Numbers, alphabets, special characters (! # \$ % & ` ( ) \* + , - . / : ; < = > ? @ [ \ ] ~)

#### Note

Characters that can be used for naming the picture profile are numbers, alphabets, - (hyphen), \_ (underscore), and space.

**1** Select "File ID" in "Camera Data" of the OTHERS menu.

Select "File ID" in "User Data" of the OTHERS menu for the User file. Select "Profile Name" of the PICTURE PROFILE menu for the picture profile.

#### 2 Select the character by using the jog dial or the up/down buttons, then press the SEL/SET button or the jog dial.

- **3** Repeat step 2.
- 4 After finishing character input, move the cursor to SEL by using the SEL/ SET button or the jog dial, then press the SEL/SET button or the jog dial.

The input name is displayed. When performing the storing operation for the setup file (*page 54*), the data is stored with the input name.

#### Retrieving the file

#### Note

If the stored file on an SxS memory or USB flash drive (for UDF or exFAT Mode) is retrieved, the setup data that is stored on the internal memory of the camcorder is overwritten.

## **1** Prepare the media for storing the files.

#### To use an SxS memory card

Insert an SxS memory card in which the file is stored to a card slot.

Check that the corresponding memory card icon is displayed on the screen. If a memory card in another slot is selected, press the SLOT SELECT button to switch.

#### To use a USB flash drive

Connect the USB flash drive in which the file is stored to the external device connector.

# 2 For the setup files, select "Camera Data" (*page 129*) of the OTHERS menu.

Select "User Data" (*page 129*) of the OTHERS menu for the User file. Select "PP Data" (*page 53*) of the PICTURE PROFILE menu for the picture profile.

# **3** For the setup files, select "Recall(SxS)" or "Recall(USB)" in "Camera Data."

Select "Recall(SxS)" or "Recall(USB)" in "User Data" for the User file. Select "Recall(SxS)" or "Recall(USB)" in "PP Data" for the picture profile. The list box of the files appears. "No File" is displayed on the file number for which no files are stored. Date, time, and file name are displayed on the file number for which a file is stored.

#### 4 Select the file number to be recalled, then press the SEL/SET button or the jog dial.

A waiting message is displayed.

#### Note

If the selected file includes a setting change that needs to restart the camcorder, the message for permission to restart is displayed.

5 To execute recalling, select "Execute," then press the SEL/SET button or the jog dial.

To cancel recalling, select "Cancel," then press the SEL/SET button or the jog dial.

When executing recalling, an in-progress message is displayed while recalling. When recalling is completed, a completion message is displayed and the setting of the camcorder is changed to the recalled setting.

#### Note

If the readable media is not inserted or there is not a corresponding file on the media, an error message is displayed.

#### Resetting to the standard values

The current camcorder settings you made through various menu and button operations can be collectively returned to the standard statuses (factory settings) by executing "All Reset" of the OTHERS menu.

## **Planning Metadata**

Planning metadata is information about shooting and recording plans, recorded in an XML file.

#### Example of a planning metadata file

| xmlspversion="1.0"spencoding="UTF-8"?                                                                                                    |
|----------------------------------------------------------------------------------------------------|
| PlanningMetadata<br>xmlns="http://xmlns.sony.net/pro/metadata/planningmetadata"<br>assignld="P0001" creationDate="2011-08-20117.00:00-09:00"<br>lastUpdate="2011-09-28110.30:00+09:00" load="false" version="1.00"> |
| <propertiessppropertyld="assignment" <br="" update="2011-08-20T09:00:00+09:00">modifiedBy="Chris"&gt;</propertiessppropertyld="assignment">                                                                         |
|                                                                                                    |

You can shoot using clip names and shot mark names defined in advance in a planning metadata file.

This camcorder can display clip names and shot mark names defined in the following languages: • English

- Chinese
- Chinese
  German
- German
- French
- Italian
- Spanish
- Dutch
- Portuguese
- Swedish
- Norwegian
- Danish
- Finnish

#### Notes

- If you define clip and shot mark names in languages other than those listed above, they may not be displayed on the LCD monitor/EVF screen.
- If you define clip and shot mark names in French, Dutch, or Finnish, some characters are displayed in a different but similar font.

### Loading a Planning Metadata file

To record planning metadata together with clips, it is necessary to load a planning metadata file into the camcorder's memory in advance.

#### To use an SxS memory card

Insert the SxS memory card with the planning metadata file (.xml) saved to the directory below into the camcorder's card slot, then select and load the file via "Load / Slot(A)" or "Load /

Recording

Slot(B)" in "Plan.Metadata" (*page 136*) of the OTHERS menu.

UDF: General/Sony/Planning exFAT: XDROOT/General/Sony/Planning FAT: BPAV/General/Sony/Planning

#### To use a USB flash drive (in UDF and exFAT)

Set "NW&Proxy/USB" (*page 124*) in the NETWORK SET menu to "USB A" in advance.

#### Note

"USB A" cannot be selected when "Format" in "System" (*page 133*) of the OTHERS menu is set to the following settings.

• XAVC-L50 1080/59.94P, 50P

• XAVC-L35 1080/59.94P, 50P

#### 1 Connect a USB flash drive formatted with the FAT32 file system to the external device connector (*page 26*).

A file list appears.

#### Note

The file list displays up to 64 files. Even if the total number of planning metadata files is 64 or less, all of the planning metadata files may not appear if the directory where they are located on the USB flash drive (General/Sony/Planning) contains 512 or more files.

#### 2 Using the up/down/left/right buttons or the jog dial, select the file which you want to load in the file list, then press the SEL/SET button or the jog dial.

## Confirming the detailed information in planning metadata

After loading a planning metadata file into memory of the camcorder, you can check the details of the file, such as the filename, time and date of file creation, and the titles specified in the file.

Select "Properties" in "Plan.Metadata" (*page 136*) of the OTHERS menu, then select "Execute."

#### Using the wireless LAN connection

When connecting the unit with a device via wireless LAN, the file transmission can be done accessing the unit's Web menu from a device. Planning metadata can be transmitted and received with the "Content Browser Mobile" application.

#### 1 Launch the browser and input http:// <camcorder's IP address> (*page 126*) in the address bar.

Example: When the IP address is 192.168.1.10, input http://192.168.1.10/ in the address bar.

# 2 Input the user name and password, then click OK.

User name: admin Password: (your unit's model in lowercase; pxw-x200, as appropriate)

#### Clearing the loaded planning metadata

To clear the planning data loaded in the camcorder's memory, proceed as follows: Select "Clear" in "Plan.Metadata" (*page 136*) of the OTHERS menu, then select "Execute."

#### Defining a clip name in Planning Metadata

The following two types of clip name strings can be written in a planning metadata file.

- ASCII-format name, which is displayed on the EVF screen
- UTF-8-format name, which is actually registered as the clip name

You can select the type for displaying the clip name with "Clip Name Disp" in "Plan.Metadata" (*page 136*) of the OTHERS menu.

When you specify a clip name in planning metadata, the name is displayed under the operation status indication on the EVF screen.

#### Example of clip name strings

Use a text editor to modify the description for the <Title> tag.

The shaded fields in the example are clip name strings. "Typhoon" is described in ASCII format (up to 44 characters).

"Typhoon\_Strikes\_Tokyo" is described in UTF-8 format (up to 44 bytes).

Here, "sp" indicates a space, and ← indicates a carriage return.

<?xml<sub>sp</sub>version="1.0"<sub>sp</sub>encoding=" UTF-8"?> <PlanningMetadata<sub>sp</sub>xmlns="http:// xmlns.sony.net/pro/metadata/ planningmetadata"<sub>sp</sub>assignId=" P0001"<sub>sp</sub>creationDate=" 2011-08-20T17:00:00+09:00"<sub>sp</sub> lastUpdate=" 2011-09-28T10:30:00+09:00"<sub>sp</sub> version="1.00"> <Properties<sub>sp</sub>propertyId=" assignment"<sub>sp</sub>update=" 2011-09-28T10:30:00+09:00"<sub>sp</sub> modifiedBy="Chris">← <Title<sub>sp</sub>usAscii="Typhoon"<sub>sp</sub> xml:lang="en">Typhoon\_sp xml:lang="en">Typhoon\_strikes\_Tokyo </Title>←

</PlanningMetadata>←

#### Notes

- When you create a file, enter each statement as a single line by breaking a line with a CRLF only after the last character of the line, and do not enter spaces except where specified with "sp."
- A string of up to 44 bytes (or 44 characters) is valid as a clip name. If a UTF-8-format string exceeds 44 bytes, the string up to the 44th byte is used as the clip name. If only a string in ASCII format is specified, the ASCII-format name up to the 44th characters is used as the clip name. When neither the ASCII-format name string nor UTF-8-format name string is valid, a clip name in the standard format is used.

#### Using a clip name defined in planning metadata

Load a planning metadata file that contains the clip name into memory of the camcorder, then select "Plan" for "Auto Naming" in "Clip" (*page 134*) of the OTHERS menu.

Clip names are generated by adding an underscore (\_) and a 5-digit serial number (00001

to 99999). Example: Typhoon\_Strikes\_Tokyo\_00001, Typhoon\_Strikes\_Tokyo\_00002, ...

#### Notes

- If the serial number reaches 99999, it returns to 00001 upon the next recording.
- When you load another planning metadata file, the 5digit serial number returns to 00001.

#### Defining Shot Mark names in Planning Metadata

When you record shot mark 1 or shot mark 2, you can apply a name to the shot mark, using a string defined in planning metadata.

#### Example of shot mark name strings

Use a text editor to modify the description for the <Meta name> tag.

The shaded fields in the example are shot mark name strings.

Names can be either in ASCII format (up to 32 characters) or UTF-8 format (up to 16 characters). Here, "sp" indicates a space and ← indicates a carriage return.

#### Note

If a name string contains even one non-ASCII character, the maximum length of that string is limited to 16 characters.

<?xmlspversion="1.0"spencoding=" UTF-8"?>← <PlanningMetadata xmlns="http:// xmlns.sony.net/pro/metadata/ planningmetadata" spassignId=" H00123" spcreationDate=" 2011-04-15T08:00:00Z"splastUpdate=" 2011-04-15T15:00:00Z"spversion= "1.00">← <Properties<sub>sp</sub>propertyId= "assignment" spclass="original" sp update="2011-04-15T15:00:00Z"sp modifiedBy="Chris">← <TitlespusAscii="Football Game" spxml:lang="en"> Football Game 15/04/2011 </Title>← <Meta<sub>sp</sub>name="\_ShotMark1"<sub>sp</sub> content="Goal"/>← <Metaspname="\_ShotMark2"sp content="Shoot"/>← </Properties>

</PlanningMetadata>←

#### Note

When you create a file, enter each statement as a single line by breaking a line with a CRLF only after the last character of the line, and do not enter spaces except where specified with "sp," except within shot mark name strings.

### Copying Planning Metadata files collectively

You can copy planning metadata files stored in the General folder on an SxS memory card collectively to another SxS memory card. Select "General Files" in "Copy All" (*page 135*) of the OTHERS menu.

# Obtaining Location Information (GPS)

Location and time information of video shot when GPS positioning is enabled is recorded by the camcorder.

The GPS function is set to "Off" by factory default.

#### Compatible format for GPS recording

When the camcorder is in exFAT/HD/XAVC Mode, you can select any of the following video formats (*page 151*).

NTSC Area XAVC-I 1080/59.94i XAVC-L50 1080/59.94P XAVC-L35 1080/59.94P XAVC-L50 1080/59.94i XAVC-L35 1080/59.94i XAVC-L25 1080/59.94i XAVC-I 1080/29.97P XAVC-L50 1080/29.97P XAVC-L35 1080/29.97P XAVC-I 1080/23.98P XAVC-L50 1080/23 98P XAVC-L35 1080/23.98P XAVC-I 720/59.94P XAVC-L50 720/59.94P PAL Area XAVC-I 1080/50i XAVC-L50 1080/50P XAVC-L35 1080/50P XAVC-L50 1080/50i XAVC-L35 1080/50i XAVC-L25 1080/50i XAVC-I 1080/25P XAVC-L50 1080/25P XAVC-L35 1080/25P XAVC-I 720/50P XAVC-L50 720/50P

- While [SDI/HDMI/i.LINK I/O Select] is set to [3G SDI&HD HDMI] and [HD SDI&HD HDMI], positioning information is output from the SDI output during positioning, even if a format other than supported format is set.
- **1** Check that the camcorder is in standby.
- 2 To display the GPS reception status on the LCD monitor/EVF screen, check that "GPS" in "Display On/Off" of the LCD/VF SET menu is set to "On."
- **3** Set the OTHERS menu>GPS to "On."
  - **NO GPS** appears on the LCD monitor/EVF **SIGNAL** screen and positioning is prepared. When positioning is complete, positioning information is recorded when recording a video with a compatible format.

#### GPS reception state

The icon displayed in the viewfinder varies, depending on the signal reception from the GPS satellites.

| Positioning   | Display   | GPS reception               |
|---------------|-----------|-----------------------------|
| status        |           | status                      |
| Off           | Not       | GPS is set to off or an     |
|               | displayed | error occurs.               |
| Difficult to  | NO GPS    | Positioning information     |
| acquire       | SIGNAL    | cannot be acquired          |
| positioning   |           | because the GPS signal      |
|               |           | cannot be received.         |
|               |           | Move to a place with a      |
|               |           | clear view of the sky.      |
| Detecting the |           | The camcorder is            |
| satellite     |           | detecting the satellite. It |
|               |           | may takes several           |
|               |           | minutes to acquire          |
|               |           | positioning.                |
| Positioning   |           | Weak GPS signal is          |
|               |           | being received.             |
|               |           | GPS signal is being         |
|               | Ĩ.        | received. Positioning       |
|               |           | information can be          |
|               |           | acquired.                   |
|               | A# 1      | Strong GPS signal is        |
|               | ≫.I       | being received.             |
|               |           | Positioning information     |
|               |           | can be acquired.            |

- It may take some time to start acquiring location information after turning on the camcorder.
- If a positioning icon is not displayed after several minutes, there may be a problem with signal reception. Start shooting without location information, or move to an area with a clear view of the sky. Shooting when a positioning icon is not displayed means that location information will not be recorded.
- The GPS signal may not be received when indoors or near tall structures. Move to a location with a clear view of the sky.
- The recording of location information may be interrupted, depending on the strength of the received signal, even if a positioning icon is displayed.

## **Proxy Recording**

You can record proxy file on an SD card simultaneously while recording on an SxS memory card.

## **Usable SD Cards**

**SDHC memory card**\* (Speed Class: Higher than 4, Capacity: Up to 32 GB)

**SDXC memory card**\* (Speed Class: Higher than 4)

\* Indicated as "SD card" in this Operating Instructions.

## Formatting an SD Card

When you use an SD card with this camcorder, it must be formatted using the format function of this camcorder.

It is also necessary to format an SD card if a caution message is displayed when you mount it.

- 1 Set "NW&Proxy/USB" (page 124) in the NETWORK SET menu to "Network&Proxy."
- 2 Insert the SD card into the slot with the label facing right.
- 3 In "Proxy File" (*page 125*) of the NETWORK SET menu, specify "Format SD Card" then select "Execute."

The in-progress message and progress status are displayed. When formatting is complete, a completion message is displayed. Press the SEL/SET dial to hide the message.

#### Notes

- All the data is erased when an SD card is formatted, and the data cannot be restored.
- The SDHC card is formatted in FAT32, and the SDXC card is formatted in exFAT.

## **Checking the Remaining Time**

The remaining time of an SD card can be checked on the LCD monitor/EVF screen (*page 121*).

- 1 Set "NW&Proxy/USB" (page 124) in the NETWORK SET menu to "Network&Proxy."
- 2 Insert the SD card into the slot with the label facing right.

## To use media formatted with this camcorder in the slots of other devices

Make a backup of the media, then format it using the other device.

## **Performing Proxy Recording**

- 1 Set "NW&Proxy/USB" (page 124) in the NETWORK SET menu to "Network&Proxy."
- 2 Insert the SD card into the slot with the label facing right.

#### **3** Start recording.

When the recording on an SxS memory card is stopped, proxy recording is also stopped.

#### Memo

"Rec2-P" appears on the LCD monitor/EVF screen during proxy recording. Pressing the assignable button with the proxy feature assigned enables or disables the proxy recording.

#### Notes

- The proxy recording does not work when "Format" in "System" of the OTHERS menu is set to the following settings.
  - - XAVC-L35 1080/59.94P, 50P

SP 1440×1080/23.98P HQ 1280×720/29.97P, 25P, 23.98P DVCAM 59.94i, 50i, 29.97P, 25P

- When "Size" in "Proxy File" of the NETWORK SET menu is set to "HD/SD Auto" while "Format" in "System" of the OTHERS menu is set to "1080/ 23.98P" and "23.98P Output" of the VIDEO SET menu is set to "23.98PsF," the proxy recording is disabled.
- The proxy recording does not work during Simultaneous Recording in the 2 slots, Interval Recording, Frame Recording, Picture Cache Recording, Clip Continuous Recording, and Slow & Quick Motion.

- When performing proxy recording, set Simultaneous Recording in the 2 slots, Interval Recording, Frame Recording, Picture Cache Recording, Clip Continuous Recording, and Slow & Quick Motion to off, and set "Proxy" of the CAMERA SET menu to "On" (page 112).
- Data integrity is not guaranteed if the power is turned off or an SD card is removed while it is being accessed. Data on the SD card may be destroyed. The camcorder does not have the salvage function that can recover the damaged material. Be sure that the camcorder is turned off when you remove the SD card from the camcorder. Be sure that the ACCESS lamp of the used SD card is turned off when you turn the camcorder off.
- Make sure that the SD card does not pop out when inserting or removing it.
- Proxy recording is not available when the following functions are activated.
  - —While streaming (when "Setting" in "Streaming" of the NETWORK SET menu is set to "On")

## About the Automatic Upload of the Proxy File

When "Auto Upload" in "Proxy File" (*page 125*) of the NETWORK SET menu is set to "On," and the camcorder is connected to the Internet, the camcorder automatically uploads a proxy file to the server set as default on the "Upload Settings" screen when recording is completed. For details, see "Auto Upload On/Off" (page 84).

## Changing the Proxy Recording Setting

#### Setting the picture size

Select the picture size with "Size" in "Proxy File" (page 125) of the NETWORK SET menu.

### About the Recorded File

The file extension is ".mp4." The timecode is also recorded simultaneously. When the GPS function is set to "On," the GPS positioning information is recorded.

# Storage Destination of the Recorded File

The recorded file is stored under the "/PRIVATE/ PXROOT/Clip" directory.

## **About the File Name**

The file name is same as the clip name that is recorded on an SxS memory card. When "Match Clip Name" is set to "Off," the file name generated as the timecode at the start of recording. (Example: When the recording starts at 14:30:20 05 frame, the file name will be "14\_30\_20\_05.mp4.") If there is the file that was recorded at same time, the camcorder does not overwrite it and the serial number is added to the new file name.

#### Note

When switching memory cards with the SLOT SELECT button during proxy recording, the clip name on an SxS memory card is same as the proxy file name, even if "Match Clip Name" is set to "On."

# Recording of the proxy file's still images

When proxy recording is performed, the still image of proxy file's first frame is recorded simultaneously.

When you use the "Content Browser Mobile" application, you can display the proxy file's thumbnails displayed on the device quickly using the first frame's still image.

## Connecting to Other Device via Wireless LAN

You can make a wireless LAN connection between the camcorder and a device such as a smartphone or tablet by attaching the supplied IFU-WLM3 USB wireless LAN module.

#### Notes

- You cannot use a USB wireless LAN module other than the IFU-WLM3 (supplied) or CBK-WA02 (optional).
- You cannot make a wireless LAN connection when "Format" in "System" is set to the following settings. XAVC-L50 1080/59.94P, 50P XAVC-L35 1080/59.94P, 50P

Making a wireless LAN connection between a device and the camcorder enables you to do the following.

- Planning metadata (page 56)
   Planning metadata can be sent or received between the device and this unit.
   You can transfer the existing planning metadata to the unit and apply a clip name or shot marks.
- Remote operation via a wireless LAN (*page 78*) You can control the camcorder from a smartphone, tablet, or computer that is connected to the camcorder via the wireless LAN.
- File transferring via a wireless LAN (*page 72*) You can transfer a proxy file (low resolution) that is recorded on an SD card in the camcorder or original file (high resolution) that is recorded by the camcorder to the server via the wireless LAN.
- "Content Browser Mobile" application
   In addition to the operations mentioned above,
   you can operate the camcorder remotely while
   streaming the audio/video of the camcorder,
   and perform the settings of the camcorder by
   using the "Content Browser Mobile"
   application.

When you use the "Content Browser Mobile" application, confirm you are using the latest version.

You can operate the following by using this application.

-Monitoring

You can create a stream (H.264) from the

video/audio of a camcorder, and monitor the video via the wireless LAN.

 Live Logging Function
 You can add shot marks with monitoring while recording via the device.
 The marks are also applied to the proxy file.
 You can set the clip position of a file simply by using this essence mark information.

#### Notes

- This is only enabled for the same recording duration proxy file which succeeds the original file information recorded to this unit.
- When the original file is divided, the essence marks are not applied to the proxy file.
- Partially transferring the proxy file (*page* 73) and the original file (*page* 73)
  You can transfer the trimmed partial data by specifying the In and Out points from the proxy file and the original file.

For details about the "Content Browser Mobile" application, contact your Sony dealer or a Sony service representative.

# High quality streaming transmission function with Sony's QoS Technology (*page 76*)

The camcorder can perform high quality streaming transmission when connected to the Connection Control Manager (CCM) of the Sony Network RX Station (optional) or XDCAM air\* in network client mode.

\* XDCAM air is a cloud service that is provided by Sony.

To use this service, registration is required. XDCAM air is not provided in some regions. For details on areas where the service is provided, refer to the following site. https://www.xdcam-air.com

For more details, contact Sony professional sales representative.

### **Compatible devices**

You can use a smartphone, tablet, or computer for setting and operating the camcorder. Compatible devices, operating systems, and browsers are as follows.

| Device     | OS              | Browser |
|------------|-----------------|---------|
| Smartphone | Android4.4/5.x/ | Chrome  |
|            | 6.x/7.x/8.0     |         |
|            | iOS9.x/10.x/11  | Safari  |
| Tablet     | Android4.4/5.x/ | Chrome  |
|            | 6.x/7.x/8.0     |         |
|            | iOS9.x/10.x/11  | Safari  |

| Device   | OS                       | Browser       |
|----------|--------------------------|---------------|
| Computer | Windows 7/<br>Windows 8/ | Chrome/Safari |
|          | Windows 10               |               |
|          | Mac OS X                 | Safari        |
|          | 10.10/10.11/             |               |
|          | macOS 10.12/             |               |
|          | 10.13                    |               |

## Attaching the wireless LAN module (IFU-WLM3)

Open the cover of the external device connector, then attach the supplied wireless LAN module (IFU-WLM3).

#### Note

Attach/remove the IFU-WLM3 while the camcorder is turned off

## Attaching the wireless LAN module (CBK-WA02)

You can use the CBK-WA02 wireless LAN module (optional) that is compatible with the 5GHz range.

- 1 Open the cover of the external device connector.
- 2 Attach the network module extension adaptor (CBK-NA1E) supplied with the wireless LAN module CBK-WA02 (optional) to the camcorder.

Connect the convex terminal to the external device connector on the camcorder and connect the wireless LAN module to the concave terminal. You can attach the adaptor to the screw hole (1/4 in.) of the accessory shoe mount.

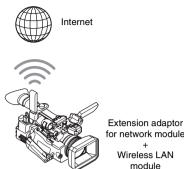

for network module

Wireless LAN module

#### 3 Attach the wireless LAN module to the network module extension adaptor.

When the wireless LAN module compatible with 5GHz is installed and the operation mode of the wireless LAN is set to "Station" in the "Network Mode" of the NETWORK SET menu, you can connect to the access point compatible with 5GHz.

#### Note

Attach/remove the CBK-WA02 while the camcorder is turned off.

## **Connecting with the Wireless LAN** Access Point Mode

The camcorder works as an access point, and connects to a device via a wireless LAN.

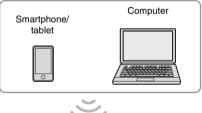

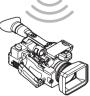

You can connect the camcorder to an NFCcompatible device with one-touch operation by using the NFC function.

1 Start "Settings" on the device, select "Other Settings," then mark the "NFC" checkbox.

| X Bottings | X Mirekss & retworks |  |
|------------|----------------------|--|
|            | NFC 2                |  |
|            |                      |  |

2 Turn the camcorder on.

3 Set "NW&Proxy/USB" (*page 124*) in the NETWORK SET menu to "Network&Proxy."

#### Note

It may take time (for about 1 minute) until the wireless LAN function is activated. The radio wave intensity indication on the LCD/ EVF screen flashes. Wait until the radio wave intensity indication stops flashing.

### **4** Activate the NFC function.

Select "Execute" for "NFC" in the NETWORK SET menu (page 126).

## **5** Hold the smartphone near the camcorder.

The smartphone is connected to the camcorder and "Content Browser Mobile" starts.

The "AP" indication appears on the LCD monitor/EVF screen when smartphone is connected to the camcorder.

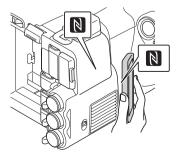

### Notes

- Cancel the sleep or screen lock function of the smartphone in advance.
- Hold the device near to the camcorder without moving the device until "Content Browser Mobile" starts (1 to 2 seconds).
- If the same SSID is already set in the device, the device may not connect to the unit depending on the version of the OS. In this case, delete the registered SSID from the device.

#### Connecting to a WPS-compatible device

You can connect the camcorder to a WPScompatible device by using the WPS function.

- 1 Turn the camcorder on.
- 2 Set "NW&Proxy/USB" (page 124) in the NETWORK SET menu to "Network&Proxy."

#### Note

It may take time (for about 1 minute) until the wireless LAN function is activated. The radio wave intensity indication on the LCD/ EVF screen flashes. Wait until the radio wave intensity indication stops flashing.

#### **3** Select "Access Point" for "Network Mode" in the NETWORK SET menu (*page 124*).

The "AP" indication appears on the LCD monitor/EVF screen.

- 4 Select "Execute" for "WPS" in the NETWORK SET menu (*page 126*).
- 5 Select "Network Setting" > "Wi-Fi Setting" on the device, then set "Wi-Fi" to on.
- 6 Select the camcorder's SSID from the SSID list in "Wi-Fi Network" on the device, then select "WPS Push Button" in "Option" on the device.

#### Notes

- The operation method differs depending on the device.
- For the SSID and password of the camcorder, check "SSID & Key(AP)" in the NETWORK SET menu (page 126).
- 7 Start the browser on the device, then access "http://192.168.1.1:8080/ index.html."

Recording

7 Input the user name and password, then select "OK."

The screen for inputting "User Name" and

"Password" appears.

(page 124).

## **Connecting with the Wireless LAN** Station Mode

The camcorder connects to an existing access point of the wireless LAN as a client. The camcorder and device connect via the access

Computer

point. 2 Set "NW&Proxy/USB" (page 124) in the NETWORK SET menu to Smartphone/ tablet It may take time (for about 1 minute) until the wireless LAN function is activated. The radio wave intensity indication on the LCD/

EVF screen flashes. Wait until the radio wave intensity indication stops flashing.

The screen for inputting "User Name" and

For the user name and password of the access

"Password" in the NETWORK SET menu

authentication, check "User Name" and

8 Input the user name and password, then

Connecting by inputting an SSID and

You can connect the camcorder to a device by

inputting an SSID and password on a device.

Turn the camcorder on.

"Network&Proxy."

Note

"Password" appears.

(page 128).

select "OK."

password on a device

1

3 Select "Access Point" for "Network Mode" in the NETWORK SET menu (page 124).

The "AP" indication appears on the LCD monitor/EVF screen.

- 4 Select "Network Setting" > "Wi-Fi Setting" on the device, then set "Wi-Fi" to on.
- 5 Connect the device to the camcorder by selecting the camcorder's SSID from the SSID list in "Wi-Fi Network" and inputting the password on the device.

For the SSID and password of the camcorder, check "SSID & Key(AP)" in the NETWORK SET menu (page 126).

#### Note

The operation method differs depending on the device.

**6** Start the browser on the device, then access "http://192.168.1.1:8080/ index.html."

Connecting to the access point with the WPS function

Access

point

If the access point is compatible with the WPS function, you can connect to the access point with simple settings. If the access point is not compatible with the WPS function, see "To connect to the access point in the station mode without the WPS function" (page 83).

Turn the access point on.

### 2 Turn the camcorder on.

#### 3 Set "NW&Proxy/USB" (page 124) in the NETWORK SET menu to "Network&Proxy."

#### Note

It may take time (for about 1 minute) until the wireless LAN function is activated. The radio wave intensity indication on the LCD/ EVF screen flashes. Wait until the radio wave intensity indication stops flashing.

#### 4 Set "Network Mode" in the NETWORK SET menu (*page 124*) to "Station."

#### Note

It may take time (for about 1 minute) until the camcorder is in the station mode.

5 Execute "WPS" in the NETWORK SET menu.

# 6 Press the WPS button of the access point.

For the operation of the WPS button, refer to the operating instructions of the access point. When the connection is completed, the radio wave intensity indication on the LCD/EVF screen lights at a strength of more than 1.

#### Note

If the connection fails, perform steps from step 1 again.

### 7 Connect the device to the access point.

For connecting, refer to the operating instructions of the device.

8 Start the browser on the device, then access to "http://<IP address that the access point assigns to the camcorder>:8080/index.html."

For the camcorder's IP address, check "IP Address" in the NETWORK SET menu (*page 126*).

The screen for inputting "User Name" and "Password" appears.

For the user name and password of the access authentication, check "User Name" and "Password" in the NETWORK SET menu (*page 124*).

# 9 Input the user name and password, then select "OK."

The Web menu of the camcorder appears on the browser. For details, see "About the Web Menu" (page 79).

# Recording

# Connecting to the Internet

You can connect the camcorder to the Internet by attaching an optional modem, a wireless USB module IFU-WLM3 (supplied), or a USB-RJ45 adaptor supplied with an optional network adaptor kit CBK-NA1 to the camcorder.

## Connecting with a modem

You can connect the camcorder to the Internet via a 3G/4G network by attaching an optional modem to the unit.

For compatible modems, contact your Sony dealer or a Sony service representative.

### Attaching the modem to the camcorder

- **1** Open the cover of the external device connector.
- 2 Attach the extension adaptor for network module supplied with the optional network adaptor kit CBK-NA1 to the camcorder.

Connect the convex terminal to the terminal for the USB wireless LAN module on the camcorder and connect the concave terminal to the modem. You can attach the adaptor to the screw hole (1/4 in.) of the accessory shoe mount.

## Note

Attach/remove the modem while the camcorder is turned off.

### Connecting

**1** Turn the camcorder on.

#### 2 Set "NW&Proxy/USB" (page 124) in the NETWORK SET menu to "Network&Proxy."

• When an optional modem compatible to the camcorder is attached, "Network Mode" in the NETWORK SET menu is automatically set to "Modem," then the camcorder is ready to be connected to the Internet.

#### Note

It may take a time (for 30 to 60 seconds) until the camcorder is in the modem mode. Wait until the "3G/4G" indication for the network connection status on the LCD Monitor/EVF screen (page 16) is turned on.

# Connecting with the wireless LAN Wi-Fi station mode

You can connect the camcorder to the Internet in the Wi-Fi station mode by attaching the USB wireless LAN module IFU-WLM3 (supplied), via an optional 3G/4G/LTE access point or by tethering to a device.

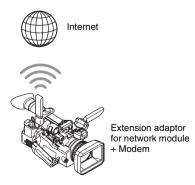

**3** Attach the modem to the extension adaptor for network module.

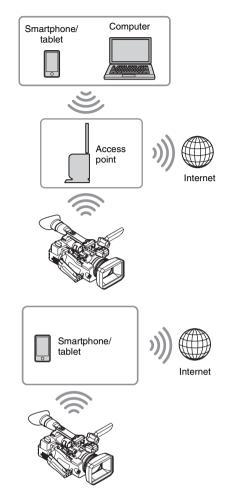

### Connecting to the Internet using a device

If the access point or device is compatible with the WPS function, connect the camcorder to the Internet by performing procedures of

"Connecting to the access point with the WPS function" (page 65). If the access point or device is not compatible with the WPS function, connect the camcorder to the Internet by performing procedures of "To connect to the access point in the station mode without the WPS function" (page 83).

Before connecting, turn the access point or device on, and activate its tethering function.

# Connecting to the access point using the Setup menu

By using the Setup menu, you can connect the camcorder to the access point that you want to connect, and configure connection settings. To detect the desired access point, you can use the automatic network detection feature.

#### Using the automatic network detection feature

- **1** Refer to "Connecting to the access point with the WPS function" (page 65), and follow the steps from 1 to 4.
- 2 Select "Execute" for "Scan Networks" (*page 127*) of "Station Set" in the NETWORK SET menu.

The camcorder starts to detect the connection destinations.

When the destinations are detected, the result list of "Scan Networks" is displayed.

# **3** Use the up/down button or the jog dial to select the destination, and then press the SEL/SET button or the jog dial.

The display returns to the "Station Set" screen, and the selected destination is displayed in "SSID."

4 Select "Password," and set the password on the password entering screen.

When the camcorder has been connected to the access point before the connection destinations are detected automatically, and the same SSID is selected, the password is displayed.

After the password has been set, the display returns to the "Station Set" screen.

# **5** Perform the following connection settings in "Station Set."

• "DHCP"

Set the DHCP setting.

When it is set to "On," the IP address is assigned to the camcorder automatically. To assign the IP address to the camcorder manually, set it to "Off."

• "IP Address" Input the IP address of the camcorder.

Recording

This setting is available only when "DHCP" is set to "Off."

- "Subnet mask" Input the subnet mask of the camcorder. This setting is available only when "DHCP" is set to "Off."
- "Gateway"
   Input the default gateway for the access point.
   This setting is available only when
- "DHCP" is set to "Off."
- "DNS Auto" Set to acquire DNS automatically. When it is set to "On," the DNS server address is automatically acquired.
- "1st DNS Server" Input the primary DNS server for the access point. This setting is available when "DNS Auto"
- is set to "Off.""2nd DNS Server"Input the secondary DNS server for the access point.

This setting is available only when "DNS Auto" is set to "Off."

#### **6** When you complete the inputs, select "Execute" in "Set" to confirm settings.

#### Note

If you changed the settings, make sure to select "Execute" in "Set."

If you do not select "Execute," changed settings are not applied.

#### Note

It may take some time (for 30 to 60 seconds) before the cancorder enters in the "Station" mode. Wait until the "radio wave" icon that indicates the network connection status on the LCD Monitor/ EVF screen (*page 16*) lights up.

#### Entering the SSID of the access point manually

- **1** Refer to "Connecting to the access point with the WPS function" (page 65), and follow the steps from 1 to 4.
- 2 Configure connection settings in "Station Set" (*page 127*) of the NETWORK SET menu.
  - "SSID"

Enter the SSID of the destination access point.

• "Password" Enter the password of the destination access point.

• "DHCP"

Set the DHCP setting. When it is set to "On," the IP address is

assigned to the camcorder automatically. To assign the IP address to the camcorder manually, set it to "Off."

• "IP Address"

Input the IP address of the camcorder. This setting is available only when "DHCP" is set to "Off."

- "Subnet mask" Input the subnet mask of the camcorder. This setting is available only when "DHCP" is set to "Off."
- "Gateway" Input the default gateway for the access point.

This setting is available only when "DHCP" is set to "Off."

- "DNS Auto" Set to acquire DNS automatically. When it is set to "On," the DNS server address is automatically acquired.
- "1st DNS Server"
  Input the primary DNS server for the access point.
  This setting is available when "DNS Auto" is set to "Off."
- "2nd DNS Server" Input the secondary DNS server for the access point.
  This setting is available only when "DNS Auto" is set to "Off."

#### **3** When you complete the inputs, select "Execute" in "Set" to confirm settings.

#### Note

If you changed the settings, make sure to select "Execute" in "Set." If you do not select "Execute," changed settings are not applied.

#### Note

It may take some time (for 30 to 60 seconds) before the cancorder enters in the "Station" mode. Wait until the "radio wave" icon that indicates the network connection status on the LCD Monitor/ EVF screen (*page 16*) lights up.

# Connecting to the Internet with a LAN cable

You can connect the camcorder to the Internet by attaching the USB-RJ45 adaptor supplied with the optional network adaptor kit CBK-NA1, via LAN cables connected to an internet router.

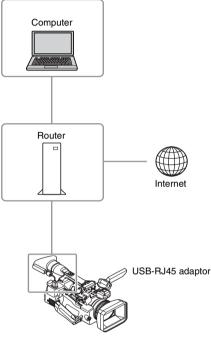

Attaching the USB-RJ45 adaptor to the camcorder

**1** Open the cover of the external device connector.

# 2 Attach the USB-RJ45 adaptor to the camcorder.

Use the belt supplied with the network adaptor kit CBK-NA1 to attach the network cable connected to a USB-RJ45 adaptor to the camcorder.

#### Note

Attach/remove the USB-RJ45 adaptor while the camcorder is turned off.

### Connecting

- 1 Turn the camcorder on.
- 2 Set "NW&Proxy/USB" (page 124) in the NETWORK SET menu to "Network&Proxy."
  - If USB-RJ45 adaptor is attached properly, "Network Mode" is automatically set to "Wired LAN."
- **3** Perform connection settings in the Wired LAN Set menu.
  - "DHCP"

Set the DHCP setting.

When you set to "On," the IP address is assigned to the camcorder automatically. To assign the IP address to the camcorder manually, set to "Off."

• "IP Address"

Input the IP address of the camcorder. This setting is available only when "DHCP" is set to "Off."

- "Subnet mask" Input the subnet mask of the camcorder. This setting is available only when "DHCP" is set to "Off."
- "Gateway" Input the default gateway for the access

point. This setting is available only when "DHCP" is set to "Off."

- "DNS Auto" Set to acquire DNS automatically. When set to "On", the DNS server address is automatically acquired.
- "1st DNS Server"
  Input the primary DNS server for the access point.
  This setting is available when "DNS Auto" is set to "Off."
- "2nd DNS Server" Input the secondary DNS server for the access point.
  This setting is available only when "DNS Auto" is set to "Off."
- 4 When you complete the inputs, select "Execute" in "Set" to confirm settings.

Recording

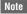

If you changed the settings, make sure to select "Execute" in "Set." If you do not select "Execute", changed settings are not applied.

## Note

It may take a time (for 30 to 60 seconds) until the camcorder is in the wired LAN mode. Wait until the "LAN icon" indication for the network connection status on the LCD Monitor/EVF screen (*page 16*) is turned on.

## List of functions for network connections

A list of functions for each Network Mode in NETWORK SET menu is as follows.

| Functions                        | Network Mode    |                 |       |                 |     |
|----------------------------------|-----------------|-----------------|-------|-----------------|-----|
|                                  | Access Point    | Station         | Modem | Wired LAN       | Off |
| Proxy Recording (page 60)        | 0               | 0               | 0     | 0               | 0   |
| Proxy playback (page 79)         | O <sup>1)</sup> | O <sup>1)</sup> | ×     | ×               | ×   |
| Transferring a file (page 72)    | ×               | 0               | 0     | 0               | ×   |
| Transmitting streaming (page 74) | ×               | 0               | 0     | 0               | ×   |
| Monitoring (page 80)             | O <sup>1)</sup> | O <sup>1)</sup> | ×     | O <sup>1)</sup> | ×   |
| Remote Commander (page 78)       | O <sup>1)</sup> | O <sup>1)</sup> | x     | O <sup>1)</sup> | ×   |

1) The function of a device connected with the camcorder via a network

#### Notes

- When you use monitoring of the "Content Browser Mobile" application, the monitoring video image may stop due to signal conditions when used on mobile devices.
- To prevent unauthorized access from the internet, we recommend to operate the unit remotely (set "Network Remote" to "On") when the wired LAN network is not connected to the internet. When connecting to the internet, confirm whether the connecting destination is a secure network.

## **Required devices for network connections**

For a network connection, the USB wireless LAN module, 3G/4G/LTE USB modem, or USB-RJ45 adaptor is required.

#### Notes

- The wireless LAN module may not be available in some countries/regions.
- The frequency band for the wireless LAN module is shared by various devices. Depending on the use environment, transmission speed and distance may be decreased, or communication may be disconnected, by using other devices.
- To use the 3G/4G/LTE services, you need to contract with a cell phone company.
- For details about the required compatible device for the network connection, contact your Sony dealer or a Sony service representative.

## **Uploading a File**

You can upload a proxy file or original file that is recorded on the camcorder to the server on the Internet via a 3G/4G/LTE network or an access point.

## **Preparations**

#### To connect to the Internet

Connect the camcorder to the Internet by following the procedure in "Connecting to the Internet" (page 67).

#### To register the server for uploading

Register the server for uploading in advance. For details about registering the server, see "Register the server for uploading" (page 85).

## Selecting the File and Uploading

Upload the file that is recorded on an SD card, or the original file that is recorded on an SxS memory card, to the server.

### Uploading a proxy file on an SD card

- **1** Connect a device to the camcorder via a wireless LAN, start the browser on the device, then access the camcorder from the browser (*page 62*).
- **2** Display the file list screen to select the file.

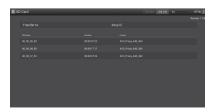

## **3** Select the file.

Select the file by touching the file. To cancel, touch the file again.

You can check the file by double touching the file to play back (SD card only).

### 4 Touch "Transfer."

The server that you set to the default server at "Default Server" in "*Register the server for uploading*" (*page 85*) appears. To change the server, touch the server to display the server list, then select a server. Input the directory for the server to "Directory" if necessary.

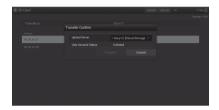

## 5 Touch "Transfer."

The camcorder starts uploading the selected file.

To cancel uploading, touch "Cancel."

Uploading an original file on an SxS memory card

- **1** Connect a device to the camcorder via a wireless LAN, start the browser on the terminal device, then access the camcorder from the browser (*page 62*).
- **2** Display the file list screen to select the file.

Example: "SD Card" screen

| SD Card | Transfer Job Liet | 15 0 File |
|---------|-------------------|-----------|
|         |                   |           |
|         |                   |           |
|         |                   |           |
|         |                   |           |
|         |                   |           |
|         |                   |           |
|         |                   |           |
|         |                   |           |
|         |                   |           |
|         |                   |           |
|         |                   |           |
|         |                   |           |
|         |                   |           |

### **3** Select the file.

Select the file by touching the file. To cancel, touch the file again.

You can check the file by double touching the file to play back (SD card only).

### **4** Touch "Transfer."

The server that you set to the default server at "Default Server" in "*Register the server for uploading*" (*page 85*) appears.

To change the server, touch a server to display the server list, then select the server. Input the directory for the server to "Directory" if necessary.

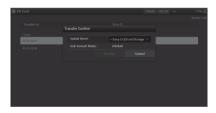

### 5 Touch "Transfer."

The camcorder starts uploading the selected file.

To cancel uploading, touch "Cancel."

### Checking the file uploading

You can check the upload status on the "Job List" screen that is displayed by touching "Job List" on the "SD Card," "Slot A," or "Slot B" screen (*page* 86).

### Partial transfer of a proxy file

When you use the "Content Browser Mobile" application, you can transfer a cutout part of a file by specifying In and Out points in the proxy file. You can also transfer the cutout parts of multiple files using the Storyboard.

### Notes

- The maximum 15-frame margin is attached in front and behind the clipped point in a generated file.
- When you clip the proxy file recorded with network function software V1.32 or earlier, the data may not be taken to the non-linear editor.
- When you transfer the data partially based on the Storyboard, the file to transmit the information of the Storyboard to the non-linear editor is displayed in the "Job List." To transfer this file, "General/Sony/tmp" is created in the SD card. This file is saved temporally in it while transferring and it is deleted when transfer is completed.

### Partial transfer of an original file recorded on this unit

When you use the "Content Browser Mobile" application, you can transfer a cutout part of a file by specifying In and Out points in the original file recorded by this unit.

You can also transfer the cutout parts of multiple files using the Storyboard.

Compatible formats for the original file are as follows:

### exFAT Mode

XAVC-I XAVC-L50,35,25 MPEG2 HD422 MPEG2 HD420HQ

### UDF Mode

MPEG2 HD422 MPEG2 HD420HQ

### Notes

- To transfer the original file partially using the "Content Browser Mobile," record the proxy file with the same file name as the original file with the following settings.
  - -Set "Proxy" of the CAMERA SET menu to "On."
  - ---Set "Match Clip Name" of the VIDEO SET menu to "On."
  - —Set "NCM with Proxy" in "NW Client Edit" of the NETWORK SET menu to "Enable" when the network client mode is activated.
- While transferring the original file partially, the following operations cannot be done.
  - -Clip operation
  - -Formatting media
  - -Connecting to the PC via USB
- While transferring the original file partially, the time for storing the images to the picture cache memory of the Picture Cache Recording will be less than the time set by "Rec Time" in "P.Cache Rec" of the CAMERA SET menu.

# Transmitting streaming video and audio

You can transmit the video and audio captured/ played back with the camcorder via Internet or local network.

### Preparations

### To connect to the Internet

Connect the camcorder to the Internet by following the procedure of "Connecting to the Internet" (page 67).

### To connect to the local network

Connect the camcorder to the local network by following the procedure of "*Connecting to Other Device via Wireless LAN*" (page 62).

To set the transmission destination of the streaming

Up to 3 settings for the streaming can be maintained as presets.

- 1 Specify "Preset Edit" in "Streaming Edit" of the NETWORK SET menu (*page 125*) and select "Preset1" (or "Preset2," "Preset3") for the transmission destination.
- 2 Set "Type," "Size," "Bit Rate," "Dest.Address," and "Dest.Port" for the stream.

For details such as limitations, see "Streaming settings" (page 81) in "About the Web Menu."

**3** When you complete the settings in step 2, Select "Execute" in "Set" to confirm settings.

Note

When you change the settings of "Type," "Size," "Bit Rate," "Dest.Address," and "Dest.Port", select "Execute" in "Set." If you do not select "Execute", changed settings are not applied. The streaming methods for the camcorder are MPEG2-TS/UDP and MPEG2-TS/RTP. Set in "Type."

To view streaming video and audio, use a receiver that supports these methods.

For details about the receiver, see the operating instructions of the receiver.

### Starting streaming

### **1** Set "Setting" to "On" in "Streaming" of the NETWORK SET menu (*page 124*).

The streaming status is displayed on the LCD monitor/EVF screen, and streaming starts. You can assign the "Streaming" to an assignable button. For details about assigning, refer to "Assignable Buttons" (page 40) in the Operating Guide.

The streaming status is displayed in the streaming status indication area (*page 14*) on the LCD monitor/ EVF screen.

| Conditions                       |                                       |                  |                                      |
|----------------------------------|---------------------------------------|------------------|--------------------------------------|
| NETWORK SET<br>menu>Network Mode | NETWORK SET<br>menu>Streaming>Setting | Streaming status | Icon                                 |
| Off                              | -                                     | -                | No display                           |
| Except for "Off"                 | Off                                   | -                | No display                           |
|                                  | On                                    | No streaming     | STRM                                 |
|                                  |                                       | Streaming video  | © STRM                               |
|                                  |                                       | Error            | <b>STRM</b> <sub>\$\text{S}}\$</sub> |

### Notes

- · You cannot start streaming when "NW&Proxy/USB" in the NETWORK SET menu is set to "USB A" or "Off."
- You cannot start streaming when "Setting" in "NW Client Mode" of the NETWORK SET menu is set to "On."
- The setting automatically turns to "Off" when the camcorder is turned off. To transmit streaming again, set "Setting" to "On" in "Streaming."
- It may take several tens of seconds to stream actual video or audio after starting streaming.
- If you set the transmission destination of the streaming incorrectly or the camcorder does not connect to the network, "x" appears on the screen as the streaming status indication.
- Video/audio data is transmitted via the Internet as is. Therefore, there is a possibility of data leakage. Make sure
  that the destination is able to receive the streaming data. Data may be transmitted to an unexpected receiver due
  to the incorrect setting of an address, etc.
- · Depending on the network conditions, not all frames may be played back.
- · The picture quality deteriorates at scenes where there is quick motion.
- When streaming is set to a large size and small bit rate, not all frames may be played back. To improve this situation, select a smaller size in "Size."
- When you start streaming, proxy recording and file transferring are not available. When you start streaming during proxy recording or a file transfer, proxy recording or file transferring automatically stops.
- When you start streaming during proxy recording or file transfer by pressing the assignable button to which "Streaming" is assigned, proxy recording or file transferring automatically stops. If streaming stops after the proxy recording is stopped, proxy recording starts. In this case, the clip of the proxy recording is different from that of the stopped one. In the case of a file transfer, file transferring resumes.

### Stop streaming

### 1 Set "Setting" to "Off" in "Streaming" of the NETWORK SET menu (*page* 124).

Streaming also stops by pressing the assignable button to which "Streaming" is assigned.

When the camcorder is connected to a device via Wireless LAN (*page 62*) or is connecting to the Internet with the wireless LAN station mode (*page 67*), you can also set the transmission destination and starting/stopping streaming from the Web menu (*page 79*).

### About the Network Client Mode

By using the Sony network RX station (optional) or XDCAM air in combination with this network client mode, high quality streaming with less packet loss using the Sony QoS technology is available.

While using the camcorder with "NW Client Mode," operate the camcorder from the Connection Control Manager (CCM) application of Network RX Station or XDCAM air.

High Quality Streaming Transmission with Sony's QoS Technology

- **1** Connect the camcorder with the network.
- 2 To specify the connection destination, select "Preset1" ("Preset2" or "Preset3") for "Preset Edit" in "NW Client Edit" (*page 124*) of the NETWORK SET menu.

To specify the connection destination in "NW Client Mode," "Preset1," "Preset2," and "Preset3" are available.

**3** Set "CCM Address," "CCM Port," "User Name," "Password," and "NCM with Proxy" accordingly.

### Notes

- When you set "NCM with Proxy" in "NW Client Edit" to "Enable," the proxy recording is available even if the network client mode is activated. To activate the "NCM with Proxy" settings, set "Proxy" in the CAMERA SET menu to "On."
- While selecting "Disable" of "NCM with Proxy" in "NW Client Edit" and you are recording, the proxy recording stops if you set the network client mode to "On." In case the recording to the SxS memory card continues, the proxy recording restarts by setting the network client mode to "Off."
- While selecting "HD/SD Auto" of "Size" in "Proxy File," "NCM with Proxy" cannot be set. When setting to "Enable," the value is held and storing operation is not performed.
- When you input "User Name" and "Password," yen sign (¥) is displayed instead of a backslash (\) on this camcorder.
- 4 When you complete the settings, select "Execute" in "Set" to confirm settings.

The set items are confirmed.

- 5 Select "Preset1," "Preset2," or "Preset3" for "Preset Select" in "NW Client Mode" (*page 124*) of the NETWORK SET menu.
- **6** Set "Setting" in "NW Client Mode" of the NETWORK SET menu to "On."

The network client mode is enabled and the camcorder is connected with the network RX station or XDCAM air. The transmission of live video is started by operating the network RX station or XDCAM air. For details, refer to the operating instructions of the network RX station or the online help of XDCAM air. You can assign "Setting" (On/Off) in "NW Client Mode" to an assignable button.

### Notes

- Switching to the network client mode cannot be not performed during normal streaming (page 74).
- When switched to the network client mode, streaming or monitoring cannot be performed.
- When switched to the network client mode while monitoring, the operation stops.
- File transferring cannot be not performed while streaming by network client mode.
- File transferring stops if you start streaming in network client mode while transferring. File transferring restarts if you stop streaming.
- The streaming bit rate that can be set on the Network RX Station or XDCAM air is limited depending on the proxy recording format.

- —When the proxy recording format is 1280 × 720 9Mbps/6Mbps: The streaming bit rate is 1Mbps or less of Very Low.
- -When the proxy recording format is 640 × 360 3Mbps or less: The streaming bit rate is 3Mbps or less of Low.
- The proxy format cannot be changed while in the network client mode. To change the proxy format, turn the network client mode off.

### File Transferring in Network Client Mode

You can transfer the file to the server set on CCM by connecting the unit to the CCM of Network RX Station (optional) or XDCAM air in network client mode.

### To operate on the CCM

You can perform the file transferring operation on the CCM that is connected in network client mode.

1 Connect to the CCM in network client mode.

### **2** Perform the file transferring operation on the CCM.

For details about the file transferring operation on the CCM, refer to the operating instructions of the CCM.

### To operate on the device that is connected to the camcorder

You can perform the file transferring operation on the device (such as smartphone, tablet, PC, etc.) that is connected to the camcorder in the same network. 1 Connect to the CCM in network client mode.

### 2 Start the browser of the device that is connected to the camcorder in the same network, then access the camcorder.

### **3** Select the file to transfer on the file list screen.

Refer to steps 2 and 3 of "Uploading a proxy file on an SD card" (page 72) or "Uploading an original file on an SxS memory card" (page 72).

### 4 Tap "Transfer."

"NCM: RX Server" is displayed on the destination. Specify "NCM: RX Server" for the destination.

### 5 Tap "Transfer."

File transferring to the server set by the CCM starts.

#### Note

You can set "NCM: RX Server" as the destination even if the camcorder is not connected in network client mode. In this case, file transferring is suspended. File transferring to the server set on the CCM starts after the camcorder is connected to the CCM in network client mode.

When "NW Client Mode" is set to "On," the connection status with CCM (Connection Control Manager for the network RX station (optional) or XDCAM air) is displayed.

| Conditions                          |                                                |                      |            |          |
|-------------------------------------|------------------------------------------------|----------------------|------------|----------|
| NETWORK SET<br>menu>Network<br>Mode | NETWORK SET<br>menu>NW Client<br>Modes Setting | Status               | Indication |          |
| Off                                 | Mode>Setting Off                               | _                    | No display |          |
| Off                                 | On                                             | Not connected to CCM | No display |          |
| Other than "Off"                    | _                                              | Connected to CCM     | NGM        | Lit      |
|                                     |                                                | Connecting to CCM    | NCM        | Flashing |
|                                     |                                                | CCM connection error | NCM×       | Lit      |

### Using the Wi-Fi Remote Commander

When a wireless LAN connection is established between a device such as smartphone, tablet, PC, etc., and the camcorder, the Wi-Fi remote commander appears on the device screen and the device can be used as a remote commander. You can start/stop recording, adjust iris/focus/ zoom, etc., with a Wi-Fi connected device. This function is useful for setting the camcorder in a remote place, such as the top of a crane, etc.

### Notes

- When iris is not set to auto, "IRIS" slider operation and ON/OFF setting of "Auto IRIS" are not available.
- When the focus ring is pulled rearward, "FOCUS" slider operation and ON/OFF setting of "Auto Focus" are not available.
- When the ZOOM switch is set to MANUAL, "ZOOM" slider operation is not available.

### The displays of Wi-Fi remote commander

### For smartphone

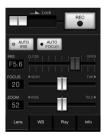

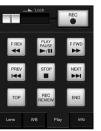

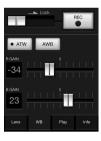

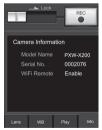

### For Tablet

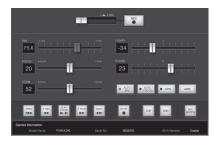

### To display the Wi-Fi remote commander

To display the Wi-Fi remote commander on a device screen, settings are required on both the device and camcorder.

### Camcorder settings

1 Set "Network Remote" in the NETWORK SET menu (*page 124*) to "On."

### Device settings

Set the smartphone, tablet, PC, etc., to be used as the Wi-Fi remote commander.

- 1 Make a wireless LAN connection between the device and camcorder (*page 62*).
- 2 Launch the browser and input http:// <camcorder's IP address> (refer to "IP Address" in the NETWORK SET menu (page 126))/rm.html.

Example: When the IP address is 192.168.1.10, input "http://192.168.1.10/ rm.html" in the address bar.

The Wi-Fi remote commander will appear on the device screen when the Wi-Fi connection is established.

Thereafter operate the camcorder as shown on the screen of the Wi-Fi connected device. The REC button becomes unavailable when the Lock switch is dragged to the right.

### Notes

 Depending on the device, the Wi-Fi remote commander may not appear properly on the device's screen even though you input "http://<camcorder's IP address> (page 126)/rm.html" in the address bar. In this case, input "rms.html" for a smartphone or "rmt.html" for a tablet at the end of the address to display the Wi-Fi remote commander properly.

- The Wi-Fi remote commander on the device's screen may no longer match the actual status of the camcorder in the following cases. When this happens, refresh the browser on the device.
  - -when the camcorder is restarted while the Wi-Fi connection is established
  - ---when the camcorder is controlled directly while the Wi-Fi connection is established
  - -when the device is reconnected
  - —when you operate forward/backward on the device's browser.
- If the Wi-Fi signal is poor, the Wi-Fi remote commander may not work properly.

### About the Web Menu

The Web menu of the camcorder appears by accessing the camcorder from the browser of a device that is connected to the camcorder via a wireless LAN. You can perform the settings for the wireless function or the operation of the file transfer.

### Initial screen

When starting the browser on the device and accessing "http://<camcorder's IP address> (NETWORK SET>IP Address) /rm.html," the "SD Card" screen in "Media Info" of the camcorder appears on the browser.

### About the setting menu

The setting menu appears by touching at the upper left of the screen. Touch the item that you want to set.

#### "Device Status"

• "Short Cut" "Media": Short-cut button for the "SD Card" screen (*page 72*)

Settings: Shortcut to the setting screen (*page* 80) for the camcorder

- "Status"
- Network Client

Displayed when the network client mode is on. Connected to CCM Name: Connection completed Error display: "Destination Address Error,"

"Authentication Failed," "No Internet Access," "Certificate is not yet valid," "Certification Error"

### Note

When "Certificate is not yet valid" appears, the date may be set to an invalid value. Check the date setting.

Streaming

Monitoring: Streaming is on the "Off" status Running: MPEG2-TS/UDP or MPEG2-TS/ RTP

Displayed as follows when the network client mode is on.

Running: While streaming

- Stop: Streaming is stopped
- Initializing: Streaming is preparing

Error Indications: Destination Address Error, No Internet Access • Proxy

Recording: Recording a proxy file Stop: Recording is stopped Disabling: Cannot record "Remain": SD card remaining space indication "Warning/Error": Warning/Error indication ("Wxx-xxx" is a warning number. "Exx-xxx" is an error number (*page 169*))

• "Network"

"Wireless LAN IP Address": Camcorder's IP address

• "Hardware"

"Serial Number": Camcorder's serial number

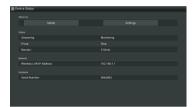

"Settings"

Displays the screen for the settings of the camcorder.

"Wireless Module"

Streaming Format: Streaming Format settings (page 80)

Proxy Format: Proxy Format settings (page 82) "Format": Format settings (page 82)

"Wireless LAN"

"Station Settings": Wireless LAN settings (page 82)

"Status": Status for the wireless LAN settings (*page 83*)

"Upload Settings"

Upload settings (page 84)

### Note

When the "Settings" screen is displayed, the desired setting screen appears by touching the following.

| ≣ Settings       |   |                |  |
|------------------|---|----------------|--|
| Mindeas Mindda   |   |                |  |
| Streaming Format | > | 480x270(1Mbps) |  |
|                  |   |                |  |
|                  |   | 1Mbps(VBR)     |  |
|                  |   |                |  |
|                  |   |                |  |
| Same             |   |                |  |
|                  |   |                |  |
|                  |   |                |  |
|                  |   |                |  |
|                  |   |                |  |
|                  |   |                |  |
|                  |   |                |  |
|                  |   |                |  |
|                  |   |                |  |
|                  |   |                |  |

### "Media Info"

Displays the screen for displaying the status of the media, or selecting the file that is uploaded (*page* 72).

- "SD Card": Media that is inserted into the PROXY SD slot of the camcorder.
- "Slot A": Media that is inserted into card slot A of the camcorder.
- "Slot B": Media that is inserted into card slot B of the camcorder.

### "Job List"

Displays the screen for managing the uploaded files (*page 86*).

### "Cam Remote Control"

Displays the Wi-Fi remote commander (page 78).

### "OSS Information"

Displays copyright information.

### **Streaming Format settings**

You can set the format of the stream that is monitored with the device. Alternatively, you can set the format/transmission destination of the stream that transmits streaming via the Internet or local network.

### Video

- AVC/H.264 Main Profile, 4:2:0 Long GOP
- Size is selected in the following settings.

### Audio

- AAC-LC compression
- Sampling frequency: 48 kHz
- Bit rate: 128 kbps for Stereo

| ≣ Settinga       |   |                |  |
|------------------|---|----------------|--|
| Mindees Mindale  |   |                |  |
| Streaming Format | > | 480x270(1Mbps) |  |
|                  |   |                |  |
|                  |   | 1Mbps(VBR)     |  |
|                  |   |                |  |
|                  |   |                |  |
|                  |   |                |  |
|                  |   |                |  |
|                  |   |                |  |
|                  |   |                |  |
|                  |   |                |  |
|                  |   |                |  |
|                  |   |                |  |
|                  |   |                |  |
|                  |   |                |  |
|                  |   |                |  |

### **Monitoring settings**

You can set the format when monitoring on the terminal device.

### "Size" ("Monitoring")

Set the size and bit rate of the video for the monitoring. "480 × 270": 1 Mbps (VBR)

#### Note

This bit rate is the average value. The actual bit rate may be more than the average value.

### "Frame Rate"

Displays the frame rate of the video. "23.98fps": 23.975 fps "25fps": 25 fps "29.97fps": 29.97 fps "50fps": 50 fps "59.94fps": 59.94 fps

### Note

"24 fps" is not supported.

### "Bit Rate"

Displays the bit rate of the video. "1Mbps (VBR)": 480 × 270 "0.5Mbps (VBR)": 480 × 270

### Streaming settings

You can set the format or transmission destination for streaming. Up to three settings can be preset.

#### "On/Off"

Switches between on/off for the streaming transmission.

### Note

When "On" is selected, the monitoring function is not available.

#### "Preset"

Select the preset from "Preset 1" to "Preset 3." You can edit "Preset" by touching "Preset Edit."

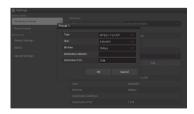

#### "Type"

Select the type of streaming video from "MPEG-2 TS/UDP" or "MPEG-2 TS/RTP."

#### "Size"

Set the size of streaming video. "HD/SD Auto" "1280 × 720" "640 × 360" "480 × 270" "320 × 180"

When you select "HD/SD Auto," the size is set according to the setting of the recording format recorded in the SxS memory card or format of the clip to be played back.

#### "Bit Rate"

Set the bit rate of the streaming video. "9Mbps" "6Mbps" "3Mbps" "2Mbps" "0.5Mbps" "0.3Mbps(Mono L)" "0.3Mbps(Mono R)" "0.2Mbps(Mono R)" "0.2Mbps(Mono R)" Selectable bit rate differs depending on the setting of "Size."

When using a network bandwidth of 500 kbps or lower, select the following;

"Size" 480 × 270: "Bit Rate" 0.3 Mbps(Mono L)/ 0.3 Mbps(Mono R)

"Size" 480 × 270: "Bit Rate" 0.2 Mbps(Mono L)/ 0.2 Mbps(Mono R)

"Size" 320 × 180: "Bit Rate" 0.2 Mbps(Mono L)/ 0.2 Mbps(Mono R)

In this case, the video framerate is 10fps, and the audio sampling frequency is 48 kHz and Audio bitrate is 56 kbps for Mono.

#### "Destination Address"

Input the address of the transmission destination server for the streaming data.

#### "Destination Port"

Input the port number of the transmission destination server used for streaming.

#### "Audio Channel Select"

Selects the audio channel.

"Ch-1 & Ch-2": Audio of the channel 1 and 2 (default setting)

"Ch-3 & Ch-4": Audio of the channel 3 and 4

### Notes

- The left of the item name is played on the left channel, the right of the item name is played on the right channel.
- "Size" 480 × 270: "Bit Rate" 0.3 Mbps(Mono L)/0.3 Mbps(Mono R)

"Size" 480 × 270: "Bit Rate" 0.2 Mbps(Mono L)/0.2 Mbps(Mono R) "Size" 320 × 180: "Bit Rate" 0.2 Mbps(Mono L)/0.2 Mbps(Mono R) When above settings are made, select the following. For Mono L Ch-1 from "Ch-1 & Ch-2" Ch-3 from "Ch-3 & Ch-4" For Mono R Ch-2 from "Ch-1 & Ch-2" Ch-4 from "Ch-3 & Ch-4"

### **Proxy Format settings**

You can set the format of the proxy file that is recorded on the SD card of the camcorder.

### Video

XAVC Proxy (AVC/H.264 Main Profile, 4:2:0 Long GOP)

Size is selected in the following settings.

#### Audio

AAC-LC compression Sampling frequency: 48 kHz Bit rate: 128 kbps for Stereo

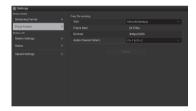

"Size"

Set the size and bit rate of the video for the proxy file.

"HD/SD Auto": 9 Mbps (VBR)

- "HD/SD Auto": 6 Mbps (VBR)
- "1280 × 720": 9 Mbps (VBR)
- "1280 × 720": 6 Mbps (VBR)
- "640 × 360": 3 Mbps (VBR)
- "480 × 270": 1 Mbps (VBR)

### "480 × 270": 0.5 Mbps (VBR)

### Notes

- This bit rate is the average value. The actual bit rate may be more than the average value.
- When you select "HD/SD Auto," the size is set according to the setting of the recording format recorded in the SxS memory card or format of the clip to be played back.
- The proxy file recorded with "HD/SD Auto" may not be played back with the Web browser and Content Browser Mobile. Insert the SD card with the proxy file recorded to the computer directly to play back.

#### "Frame Rate"

Displays the frame rate of the video. "23.98 fps": 23.975 fps "25 fps": 25 fps "29.97 fps": 29.97 fps "50 fps": 50 fps "59.94 fps": 59.94 fps

### Note

"24 fps" is not supported.

### "Bit Rate"

Displays the bit rate of the video. "9 Mbps (VBR)": HD/SD Auto/1280 × 720 "6 Mbps (VBR)": HD/SD Auto/1280 × 720 "3 Mbps (VBR)": 640 × 360 "1 Mbps (VBR)": 480 × 270 "0.5 Mbps (VBR)": 480 × 270

### "Audio Channel Select"

Selects the audio channel for recording. "Ch-1 & Ch-2": Audio of the channel 1 and 2 (default setting) "Ch-3 & Ch-4": Audio of the channel 3 and 4

### Note

The left of the item name is played on the left channel, the right of the item name is played on the right channel.

# Wireless LAN Settings (Station Settings)

You can perform the settings for connecting to a wireless LAN.

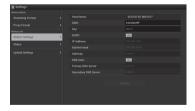

#### "Host Name"

Displays the host name of the camcorder. (Cannot be changed).

### "SSID"

Displays the SSID that is selected at "Access Point."

### "Key"

Input the password for the access point.

# Recording

### "DHCP"

Set the DHCP setting. When you set to "On," the IP address is assigned to the camcorder automatically. To assign the IP address to the camcorder manually, set to "Off."

### "IP Address"

Input the IP address of the camcorder. This setting is available only when "DHCP" is set to "Off."

### "Subnet mask"

Input the subnet mask of the camcorder. This setting is available only when "DHCP" is set to "Off."

### "Gateway"

Input the default gateway for the access point. This setting is available only when "DHCP" is set to "Off."

### "DNS Auto"

Set to acquire DNS automatically. When set to "On," the DNS server address is automatically acquired.

### "Primary DNS Server"

Input the primary DNS server for the access point. This setting is available only when "DNS Auto" is set to "Off."

### "Secondary DNS Server"

Input the secondary DNS server for the access point. This setting is available only when "DNS Auto" is set to "Off."

### "Submit"

Confirms the wireless LAN settings.

To connect to the access point in the station mode without the WPS function

- **1** Connect the device to the camcorder in the access point mode (*page 63*).
- 2 Set the items on the "Station Settings" screen.

Perform settings in accordance with the access point settings.

For details about the access point settings, see the operating instructions of the access point.

### **3** Touch "Submit."

The set items are confirmed.

### 4 Select "Access Point" for "Network Mode" in the NETWORK SET menu (page 124).

The camcorder starts connecting in the station mode. Access the camcorder from the device by performing procedure from step 8 of "*Connecting to the access point with the WPS function*" (page 65).

### Checking the wireless LAN settings

Display the screen for checking the wireless LAN settings by touching "Wireless LAN" > "Status." The displayed items differ depending on the wireless LAN mode of the camcorder.

### Access point mode

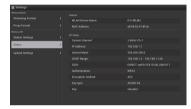

### Station mode

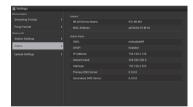

### Wired LAN Settings

You can perform the settings for connecting to a wired LAN.

| ≣ Settings                                                                                                    |                        |  |
|----------------------------------------------------------------------------------------------------|------------------------|--|
| Normal Macon<br>Streaming Format<br>Prove Format                                                                                                    |                        |  |
| Transition of the second second secon |                        |  |
| Station Settings                                                                                                    |                        |  |
| thite                                                                                                    | DND Auto               |  |
| America .                                                                                                    |                        |  |
| Wend LAW Settings                                                                                                    | Securitary 1925 Server |  |
|                                                                                                    | 5 Web/Can Binside      |  |
|                                                                                                    |                        |  |
|                                                                                                    |                        |  |
|                                                                                                    |                        |  |
|                                                                                                    |                        |  |
|                                                                                                    |                        |  |

### "DHCP"

Set the DHCP setting.

When you set to "On," the IP address is assigned to the camcorder automatically. To assign the IP address to the camcorder

manually, set to "Off."

### "IP Address"

Input the IP address of the camcorder. This setting is available only when "DHCP" is set to "Off."

### "Subnet mask"

Input the subnet mask of the camcorder. This setting is available only when "DHCP" is set to "Off."

### "Gateway"

Input the default gateway for the access point. This setting is available only when "DHCP" is set to "Off."

### "DNS Auto"

Set the DNS automatic acquisition function. The DNS server address is acquired automatically by setting to "On."

### "Primary DNS Server"

Input the primary DNS server for the access point. This setting is available only when "DHCP" is set to "Off."

#### "Secondary DNS Server"

Input the secondary DNS server for the access point. This setting is available only when "DHCP" is set to "Off."

#### "Web/Cam Remote"

Set the access permission for the Web menu of the camcorder or the Wi-Fi remote commander of the camcorder. The access is permitted by setting to on.

### Note

We recommend that "Web/Cam Remote" is set to on while wired LAN network is not connected to the Internet to prevent unauthorized access. If connecting to the Internet, be sure to confirm that the connected network is protected securely.

### "Submit"

Determines the wired LAN settings.

### Checking the wired LAN settings

Display the screen for checking the wired LAN settings by touching "Wired LAN" > "Status."

| And a second second second second second second second second second second second second second second second |  |  |
|----------------------------------------------------------------------------------------------------|--|--|
| Station Settings                                                                                               |  |  |
| 700 V = 4                                                                                                    |  |  |
|                                                                                                    |  |  |
| Word LAN Settings                                                                                              |  |  |
| Statue /                                                                                                    |  |  |
| Uphine Settings                                                                                                |  |  |
|                                                                                                    |  |  |
|                                                                                                    |  |  |
|                                                                                                    |  |  |

### **Upload Settings**

You can register the server for uploading a proxy file or an original file that is recorded on the camcorder, or change the server setting that is registered.

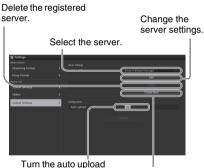

function on/off. Register the server.

### "Auto Upload On/Off"

When "Auto Upload On/Off" is set to "On" and the camcorder is connected to the Internet, the camcorder automatically uploads a proxy file to the server that is set to the default server at "Upload Settings" after recording.

"Sony Ci" is set for the server as the default. Sony Ci is "Media Cloud Services" that is provided by Sony. You can upload files to the Sony cloud service, Sony Ci.

### Note

To use Sony Ci, registration is required. For more details, please visit www.SonyMCS.com/ wireless

# Recording

### To register "Sony Ci"

### 1 Make sure that "Sony Ci" is displayed on the "Upload Settings" screen, then touch "Edit."

The setting screen for Sony Ci appears.

### 2 Input the user name in "User" and password in "Password."

For more details, please visit www.SonyMCS.com/wireless

### 3 Touch "Link."

After a few moments, the completion message appears.

### Note

"Link" is the operation to associate the user with the camcorder. To perform "Link," you need to connect the camcorder to the Internet.

### 4 Touch "OK."

### Note

After registering with Sony Ci, "Unlink" will appear on the setting screen. If you touch "Unlink," the current user account will be unlinked, and you can link with a different user account.

### Register the server for uploading

The setting screen appears by touching "Create New."

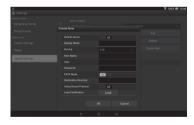

The setting is applied by touching "OK." To cancel, touch "Cancel."

### "Default Server"

When you set to "On," the server takes priority for displaying the server name on the list when uploading.

### "Display Name"

Input the server name that is displayed on the list.

### "Service"

Displays the server type. "FTP": FTP server

### "Host Name"

Input the address of the server.

### Note

If using a port other than the default Port 21, add ":123" (example) after the address.

### "User"

Input the user name of the server.

### "Password"

Input the password of the server.

#### **"PASV Mode"** Turn the PASV mode on/off.

### "Destination Directory"

Specify the directory for uploading. If illegal characters are input as a directory name,

the directory is not generated and a file is uploaded to the directory directly under the target directory.

### "Using Secure Protocol"

Set whether to perform secure FTP uploading.

### "Load Certification"

Reads the CA certificate.

\* Format the certificate that is read in PEM format and store it on the root directory of an SD card with the file name, "certification.pem."

### "Clear Certification"

Clear the CA certificate.

### Note

Using FTPS is recommended because FTP communications are not encrypted.

### Changing the registered server settings

Touch "Edit" after selecting the server for which you want to change the settings on the "Upload Settings" screen. Change the settings on the screen for changing the settings.

For details about the setting items, see "Register the server for uploading" (page 85).

### Deleting the registered server

Touch "Delete" after selecting the server that you want to delete on the "Upload Settings" screen. When the confirmation screen appears, touch "OK." The selected server is deleted and the display returns to the previous screen.

### Starting file transferring automatically after recording

Set "Auto upload" to "On" to automatically start transferring the file that is stored on an SD card after recording.

When the camcorder records the proxy file that inherits the information and recording duration from the original based on the planning metadata, a folder is created based on the information of the <Title> tag in the planning metadata, and the file is transferred into this folder. Also, the ID of the media is added to the file name of the planning metadata file and transferred.

### Note

The target folder is named after the set folder selected in "Selecting the File and Uploading" (page 72). When a target folder is not set, it is named in date format. To change the target folder, perform settings in "Selecting the file and uploading."

# Re-starting file transferring (Resume function)

If file transferring fails, the file transferring starts where transferring failed when re-transferring.

### Note

This function is available only on a server that is compatible with the resume function.

# Checking the File Transferring (Job List)

You can check the list of the files to be uploaded, the file that is being uploaded, cancel or start the file upload, and delete the file from the file list. The camcorder is compatible with the FTP resume function (re-upload function for a file whose transfer was suspended).

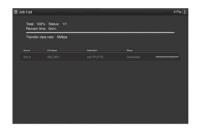

- "Total": Progress of all the files to be uploaded.
- "Status": Progress of the file that is currently being uploaded.
- "Remain Time": Estimated remaining time for uploading.
- "Transfer data rate": Transfer rate indication.

### To cancel or start uploading, or delete a file from the file list

- **1** Select the file on the list.
- 2 Touch i at the upper right of the screen.

Select the item.

- "Abort selected": Cancels uploading the selected file.
- "Delete from list": Deletes the selected file from the list.
- "Start selected": Starts uploading the selected file.
- "Select All": Selects all files on the list.
- "Clear completed": Deletes the list of all the uploaded files.

### **Error/Warning Indicator**

If the camcorder detects an error, the error message appears on the "Device Status" screen of the device that is connected via wireless LAN (*page 79*).

| Туре | Error/    | Description           |
|------|-----------|-----------------------|
|      | warning I | D                     |
| Hard | E01-003   | Device Error          |
|      | E01-004   | 3G/4G Device Error    |
|      | E01-005   | Firmware update error |
| AV   | E02-002   | SDI Signal Error      |

| Туре          | Error/     | Description              |
|---------------|------------|--------------------------|
|               | warning ID |                          |
| Communication | E03-001    | Communication Error      |
|               | E03-002    | Not supported device     |
|               | E03-003    | File Transfer Error      |
|               | E03-004    | Firmware update error    |
|               | E03-005    | Authentication failed*   |
|               | E03-006    | Server Capacity Over     |
|               | E03-007    | IP Address setting error |
|               | E03-008    | Certification Error      |
| Media         | W04-001    | No Media                 |
|               | W04-002    | Media Full               |
|               | E04-003    | Read Error               |
|               | E04-004    | Write Error (other       |
|               |            | than Media Capacity      |
|               |            | Over)                    |
|               | W04-005    | Locked Media             |
|               | W04-006    | Clips Full (reached to   |
|               |            | 600 clips)               |
|               | W04-008    | Media Near Full          |
|               | W04-009    | Clips Near Full          |
|               | W04-010    | Last Clip Recording      |
|               | E04-007    | Not supported media      |

\* Sony Ci authentication is expired, or FTP server authentication failed.

### Playback Thumbnail Screens

When you press the THUMBNAIL button (*page 10*), clips recorded on the SxS memory card are displayed as thumbnails on the screen. If no clips are recorded on the card, a no-clip message is displayed. You can start playback from the clip selected on the thumbnail screen. The playback picture can be seen on the LCD monitor/EVF and external monitors.

Press the STOP/CAM button (page 10) to exit the thumbnail screen and return to the recording screen.

### Note

Even if the SxS memory card contains a mixture of HD and SD clips, the normal thumbnail screen shows only clips of the mode selected in "HD/SD" in "System" (page 133) of the OTHERS menu.

To display all recorded clips regardless of the HD/SD Mode, switch the screen to the All-Clip thumbnail screen (page 89).

### **Configuration of the Thumbnail Screen**

Data for the clip selected with the cursor are displayed at the bottom of the screen.

The icon of the current SxS memory card is highlighted, shading the nonselected one. (If the card is write-protected, a lock icon is displayed to the left.)

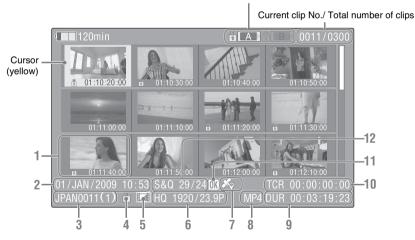

### 1. Thumbnail

In UDF, exFAT, and FAT HD Mode: The thumbnail image for each clip is an index frame from the clip. When recording, the first frame of a clip is automatically set as the index frame. This frame can be adjusted (*page 97*). If the clip is locked or is set with an OK mark, the lock mark  $\blacksquare$  is displayed.

In FAT SD mode: The thumbnail image for each clip is the first frame of the clip. If the file was split into multiple parts because its file size exceeded 2 GB, the take mark initial is displayed.

Split files can be viewed via the EXPAND CLIP screen (*page 95*).

2. Date and starting time of recording

### 3. Clip name

In FAT SD Mode, if the file was split into multiple parts because its file size exceeded 2 GB, the segment number is displayed after the name, separated with a slash.

### 4. Lock mark (UDF, exFAT, and FAT HD Mode)

UDF and exFAT: A lock mark appears if the selected clip is locked. FAT HD Mode: A lock mark appears if the selected clip has an OK mark.

### **5.** AV independent file icon (UDF, exFAT, and FAT HD Mode)

Displayed only if the selected clip is an AV independent file. This indicates that not all operations and indications may be available, because the clip may have been added manually to the SxS file via a computer, etc., and there is no management file for it.

### 6. Recording video format

### 7. GPS positioning information (exFAT/ XAVC format)

If GPS positioning information is contained in a recorded clip, the  $\sum_{i=1}^{n}$  icon appears.

### 8. File format

The file format (MXF, MP4, AVI) of the selected clip is displayed. (This item is not indicated when the recording mode is UDF HD Mode or exFAT HD.)

### 9. Duration of the clip

### 10. Timecode

The timecode of the index frame is displayed.

### 11. OK/NG/KP mark (UDF, exFAT, and FAT HD Mode)

UDF and exFAT: The mark is displayed if the selected clip has an OK/NG/KP flag. FAT HD Mode: The OK mark is displayed if the selected clip has an OK mark.

### 12. Special recording information (UDF, exFAT, and FAT HD Mode)

If the selected clip was recorded in a special recording mode (Slow & Quick Motion, Interval Recording, or Frame Recording), the mode is displayed.

Clips recorded in Slow & Quick Motion display the "Recording frame rate/playback frame rate fps" to the right.

# Changing the Type of Thumbnail Screen

The type of thumbnail screen can be changed as follows by pressing the THUMBNAIL button (*page 10*).

### UDF, exFAT

The normal thumbnail screen, OK/NG/KP/None clip thumbnail screen, and All-Clip thumbnail screen are cyclically displayed.

### FAT HD Mode

The normal thumbnail screen, OK clip thumbnail screen, and All-Clip thumbnail screen are cyclically displayed.

### FAT SD Mode

The normal thumbnail screen and All-Clip thumbnail screen are alternately displayed.

### OK/NG/KP/None-Clip thumbnail screen

Only the clips flagged OK/NG/KP—or clips with no flag ("None")—among the clips on the current SxS memory card are displayed.

You can select the type of flag to display with "Filter Clips" in "Clip" (*page 134*) of the OTHERS menu.

### **OK-Clip thumbnail screen**

Only the clips marked OK among the clips on the current SxS memory card are displayed.

### All-Clip thumbnail screen

The All-Clip thumbnail screen shows all clips on the current SxS memory card regardless of the HD or SD Mode, permitting you to check whether the card contains any clips of another mode than that currently selected.

### Note

You cannot start playback from the All-Clip thumbnail screen.

Press the THUMBNAIL button again to return to the normal thumbnail screen, and playback and clip operations are enabled.

### Switching the SxS memory cards

When two memory cards are loaded, press the SLOT SELECT button (*page 12*) to switch memory cards.

### Note

Card switching is enabled only when the thumbnail screen is displayed or when an external input picture is displayed by pressing the STOP/CAM button. You cannot switch memory cards during playback. Continuous playback of cards in slots A and B is not possible.

### **Playing Clips**

For playback operations, use the playback control buttons on the handle (*page 10*). When the IR Remote Commander is enabled, you can use its playback control buttons instead (*page 21*).

# Playing the Selected and Subsequent Clips in Sequence

**1** Using the up/down/left/right buttons or the jog dial, move the cursor to the thumbnail image of the clip with which you wish to start playback.

### **2** Press the PLAY/PAUSE button.

Playback starts from the beginning of the selected clip.

### Notes

- The playback picture may be momentarily distorted or frozen between clips. The playback control buttons and THUMBNAIL button do not function during this condition.
- When you select a clip on the thumbnail screen and start playback, the playback picture at the beginning of the clip may be distorted. To start playback without distortion, once pause playback after starting it, press the PREV button to return to the top of the clip, then restart playback.

### Information displayed on the playback screen

The following information is superimposed on the playback picture.

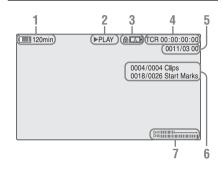

1. Battery remaining/DC IN voltage

### 2. Playback mode

3. SxS memory card

A ᡖ mark appears to the left if the SxS memory card is write-protected.

### 4. Time data

The time data for the playback picture are displayed. Each time you press the DURATION/TC/U-BIT button, the indication is switched between timecode (TCR) and userbit (UB) data.

5. Clip no./total number of clips

This is displayed for FAT. It is also displayed for UDF and exFAT if "Find Mode" in "Clip" (*page 134*) of the OTHERS menu is set to "Clip."

- 6. Clip no./total number of clips, essence mark no./total number of essence marks This is displayed for UDF and exFAT if "Find Mode" in "Clip" (page 134) of the OTHERS menu is set to "Rec Start."
- 7. Audio levels

The audio levels for the recording are displayed.

### **Monitoring Audio**

In Normal playback mode, you can monitor the recorded audio signals through the built-in speaker (*page 9*) or connected headphones.

With the headphones connected to the headphone connector (*page 8*), the built-in speaker is turned off.

Press the VOLUME buttons (*page 10*) to adjust the sound volume.

You can select audio channel(s) to be monitored with "Audio Output" (*page 116*) of the AUDIO SET menu.

### **Cueing Up**

### To start playback from the top of the first clip

Press the PREV button and F REV button simultaneously. The top of the first-recorded clip on the memory card is cued up.

To start playback from the top of the last clip

Press the F FWD button and NEXT button simultaneously. The top of the last-recorded clip on the memory card is cued up.

### Adding Shot Marks During Playback (UDF, exFAT, and FAT HD Mode)

In the same manner as in recording, you can add shot marks to the clip during playback.

### At the point where you wish to add a shot mark, press the "Shot Mark1" or "Shot Mark2" assigned button.

### Notes

- No shot mark can be added if the memory card is writeprotected.
- No shot mark can be added to the first or last frame of a clip.

### **Clip Operations**

During thumbnail screen playback, etc., you can operate the clips or confirm and change the subsidiary data for clips using the Clip Operation menus. The corresponding Clip Operation menu pops up on the screens as shown below when you press the SEL/SET button or the jog dial.

### **Clip Operation Menus**

### Thumbnail screen (page 92)

- CANCEL
- DISP CLIP INFO
- OK MARK ADD (FAT only)
- OK FLAG ADD (UDF and exFAT)
- NG FLAG ADD (UDF and exFAT)
- KEEP FLAG ADD (UDF and exFAT)
- CLIP FLAG DELETE (UDF and exFAT)
- LOCK CLIP (UDF and exFAT)
- COPY CLIP
- \_\_\_ DELETE CLIP
- ALL MARKS
- SHOT MARK1
- SHOT MARK2
- REC START MARK (UDF and exFAT)
- EXPAND CLIP

### Expand Clip screen (page 96)

- CANCEL
- EXPAND (COARSE)
- EXPAND (FINE)
- PAUSE
- SET INDEX PIC
- \_\_\_ SHOT MARK1 ADD
- \_\_\_ SHOT MARK2 ADD
- \_\_\_ SHOT MARK1 DEL
- \_\_\_ SHOT MARK2 DEL
- DIVIDE CLIP (FAT only)

### Shot Mark screen (page 97)

- CANCEL
- PAUSE
- SET INDEX PIC
- SHOT MARK1 DEL
- \_\_\_ SHOT MARK2 DEL
- DIVIDE CLIP (FAT only)

### Note

Selectable menu items are limited in SD Mode.

### Basic Operations of the Clip Operation Menus

Use the up/down/left/right buttons or the jog dial to select a menu item, then press the SEL/SET button or the jog dial.

Pressing the CANCEL button restores the previous condition.

Selecting "CANCEL" from a Clip Operation menu turns the Clip Operation menu off.

### Notes

- While the camcorder is transferring the original file partially (*page 73*), you cannot operate some of the menus.
- When the SxS memory card is write-protected, some operations are unavailable.
- There may be items that cannot be selected depending on the status when the menu is displayed.

### Clip Operation menu on the thumbnail screen

Pressing the SEL/SET button or the jog dial with the thumbnail screen (*page 88*) displayed calls the Clip Operation menu for the clip at the cursor.

| Item                      | Function                          |
|---------------------------|-----------------------------------|
|                           |                                   |
| DISP CLIP INFO            | Displays the clip's information   |
| OW MADY                   | screen (page 93).                 |
| OK MARK                   | Adds an OK mark (page 94).        |
| ADD 1)                    |                                   |
| OK MARK                   | Deletes the OK mark (page 94).    |
| DELETE 1)                 |                                   |
| OK FLAG                   | Adds an OK flag (page 94).        |
| ADD <sup>2)</sup>         |                                   |
| NG FLAG                   | Adds a NG flag (page 94).         |
| ADD <sup>2)</sup>         |                                   |
| KEEP FLAG                 | Adds a KP flag (page 94).         |
| ADD <sup>2)</sup>         |                                   |
| CLIP FLAG                 | Deletes the flag (page 94).       |
| DELETE <sup>2)</sup>      |                                   |
| LOCK CLIP 2)              | Locks and protects a clip (page   |
|                           | 94).                              |
| UNLOCK CLIP <sup>2)</sup> | Unlocks a protected clip (page    |
|                           | 94).                              |
| COPY CLIP                 | Copies the clip to another SxS    |
|                           | memory card (page 94).            |
| DELETE CLIP               | Deletes the clip (page 95).       |
| ALL MARKS 3)              | Displays thumbnails of all frames |
|                           | with an essence mark recorded     |
|                           | (page 96).                        |
| SHOT MARK1 3)             | Displays only thumbnails of       |
|                           | frames with shot mark 1 recorded  |
|                           | (page 96).                        |
| SHOT MARK2 <sup>3)</sup>  | Displays only thumbnails of       |
|                           | frames with shot mark 2 recorded  |
|                           | (page 96).                        |
| REC START                 | Displays thumbnails of frames     |
| MARK                      | with a Recording Start mark and   |
|                           | the first frames of clips without |
|                           | Recording Start marks (page 96).  |
| EXPAND CLIP               | Switches to the EXPAND CLIP       |
|                           | screen (page 95).                 |

1)Effective with FAT HD Mode only.

2)Effective with UDF and exFAT only.

3) Effective with UDF, exFAT, and FAT HD Mode.

### **Displaying the Detailed Information of a Clip**

Select "DISP CLIP INFO" from a Clip Operation menu.

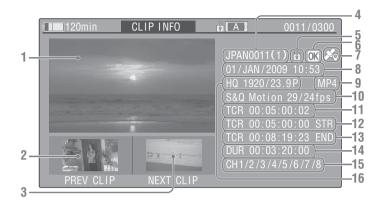

### 1. Image of the current clip

### 2. Image of the previous clip

Press the PREV button to switch to the clip info screen of the previous clip.

In FAT SD Mode, the previous segment of a segmented clip is displayed.

### 3. Image of the next clip

Press the NEXT button to switch to the clip info screen of the next clip.

In FAT SD Mode, the next segment of a segmented clip is displayed.

### 4. Clip name

For a clip name of 12 characters or longer, only the first 5 and last 5 characters of the name are displayed. To check the non-displayed block of the name, press the jog dial or the SEL/SET button to display the entire clip name (Long-Display mode). Press the jog dial or the SEL/ SET button again to cancel Long-Display mode. Long-Display mode is also canceled by switching to the previous or next clip with the PREV or NEXT button.

In FAT SD Mode, if the file was split into multiple parts because its file size exceeded 2 GB, the segment number is displayed after the name, separated with a slash.

### 5. Lock mark (UDF, exFAT, and FAT HD Mode)

UDF and exFAT: A lock mark appears if the selected clip is locked.

FAT HD Mode: A lock mark appears if the selected clip has an OK mark.

### 6. OK/NG/KP mark (UDF, exFAT, and FAT HD Mode)

UDF and exFAT: The mark is displayed if the selected clip has an OK/NG/KP flag. FAT HD Mode: The OK mark is displayed if the selected clip has an OK mark.

### 7. GPS positioning information (exFAT/ XAVC format)

If GPS positioning information is contained in a recorded clip, the free icon appears.

### 8. Date and starting time of recording

### 9. File format

The file format (MXF, MP4, AVI) of the selected clip is displayed.

10. Special recording information (UDF, exFAT, and FAT HD Mode)

If the selected clip was recorded in a special recording mode (Slow & Quick Motion, Interval Recording, or Frame Recording), the mode is displayed.

Clips recorded in Slow & Quick Motion display the "Recording frame rate/playback frame rate fps" to the right.

- 11. Timecode of the displayed frame
- 12. Timecode at the recording starting point
- 13. Timecode at the recording ending point
- 14. Duration of the clip
- 15. Recorded audio channels
- 16. Recorded video format

# Adding/Deleting a Flag (UDF and exFAT)

You can add an OK/NG/KP flag to clips recorded in UDF or exFAT. By adding flags, you can set the camcorder to display only clips with certain flag settings on the thumbnail screen (OK/NG/ KP/None-Clip thumbnail screen) (*page 89*). When adding a flag, you can select from OK FLAG ADD, NG FLAG ADD, and KEEP FLAG ADD in the Clip Operation menu (*page 92*) on the thumbnail screen. When deleting a flag, select CLIP FLAG DELETE.

### Note

Flagged clips are not protected. To protect clips from deletion, select LOCK CLIP in the Clip Operation menu (*page 92*) on the thumbnail screen. To remove the protection, select UNLOCK CLIP.

# Adding/Deleting the OK Mark (FAT HD Mode Only)

By adding an OK mark to clips recorded in FAT HD Mode, you can set the camcorder to display only the necessary clips on the thumbnail screen (*page 89*). Clips with an OK mark added are blocked from being deleted or segmented. To delete or segment them, remove the OK mark. From the thumbnail screen Clip Operation menu (*page 92*), you can select OK MARK ADD to add an OK mark, or OK MARK DELETE to delete the OK mark.

### **Copying Clips**

You can copy clips on an SxS memory card to another SxS memory card.

Each clip is copied with the same name to the destination SxS memory card.

### Notes

 If there is another clip having the same name on the destination SxS memory card, the clip is copied under a name adding a single-digit number in parentheses to the end of the original clip name.
 The parenthetical number is the minimum value that does not exist in the destination memory card.
 Examples:

ABCD0002(1) if ABCD0002 exists ABCD0002(2) if ABCD0002(1) exists ABCD0005(4) if ABCD0005(3) exists

- When using FAT, you cannot copy a file 10 times or more if clips with the same clip name followed by parenthetical numbers (1) to (9) already exist on the card.
- When using UDF or exFAT, you cannot copy a file 1000 times or more if clips with the same clip name followed by parenthetical numbers (1) to (999) already exist on the card.
- A warning message is displayed if there is not sufficient space on the destination SxS memory card. Replace the SxS memory card with one with sufficient space.
- When copying an SxS memory card on which multiple clips have been recorded, copying all clips to the end may not be achieved, even if the destination card has the same capacity as the source card, depending on usage conditions, memory characteristics, etc.

### Copying a specified clip

You can copy a clip selected on the thumbnail screen to another SxS memory card. Select "COPY CLIP" from the Clip Operation menu.

### **Copying clips collectively**

By using the Setup menu, you can copy clips on an SxS memory card collectively to another SxS memory card.

If the memory card contains clips of both HD and SD Mode, only the clips of the currently selected mode are copied. This may be convenient when you wish to extract clips of the same mode only. Select "Clips" in "Copy All" (*page 135*) of the OTHERS menu.

### **Deleting Clips**

You can delete clips from the SxS memory card. Select "DELETE CLIP" from the Clip Operation menu.

### Note

Clips with an OK mark and flagged clips set to LOCK CLIP cannot be deleted.

To delete them, release the OK mark or the LOCK CLIP setting before performing the delete operation.

### Deleting clips collectively

By using the Setup menu, you can delete clips from an SxS memory card collectively. Select "All Clips DEL" in "Clip" (*page 134*) of

the OTHERS menu.

### Notes

- If the memory card contains clips of both HD and SD Mode, only the clips of the currently selected mode are deleted.
- Clips with an OK mark and flagged clips set to LOCK CLIP cannot be deleted.

## Displaying the EXPAND CLIP Screen

In UDF, exFAT, and FAT HD Mode, the EXPAND CLIP screen permits you to divide a clip into 12 blocks of equal duration and show a thumbnail image of the first frame of each block on the screen.

In FAT SD Mode, the EXPAND CLIP screen shows the thumbnail images of the first frames of the segment files only for a clip segmented because its file size exceeded 2 GB.

This helps you to quickly cue up to a desired scene in a clip of long duration.

You can display the EXPAND CLIP screen by selecting the clip on the thumbnail screen.

### Note

If GPS positioning information is contained in a recorded clip, no icon appears on the EXPAND CLIP screen.

1 Select a clip on the thumbnail screen, then press the SEL/SET button or the jog dial.

The corresponding Clip Operation menu pops up.

### 2 Select "EXPAND CLIP."

The EXPAND CLIP screen appears for the clip that you selected on the thumbnail screen.

### EXPAND CLIP screen in UDF, exFAT, and FAT HD Mode

### Current frame number

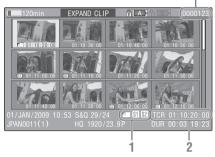

Detailed information for the clip is displayed at the bottom of the screen.

The items other than the following are the same as those on the normal thumbnail screen (*page 88*):

#### 1. Frame information

The following icons show the marking for the frame at the cursor.

|           | Index frame                  |
|-----------|------------------------------|
| <b>S1</b> | Frame with shot mark 1 added |
| <b>S2</b> | Frame with shot mark 2 added |

The same icons may also be displayed below the thumbnail image of each frame. If the frame has multiple markings, one of the icons is displayed, in the priority order of index frame, shot mark 1, and shot mark 2.

### 2. Timecode indication

The timecode of the frame at the cursor is displayed.

### EXPAND CLIP screen in FAT SD Mode

| 120min                         | EXPAND CLI  | P                 | B | (0000001)                |
|--------------------------------|-------------|-------------------|---|--------------------------|
| 00:00:00                       | 00:09:30:00 | 00 : 19 : 00 : 00 |   |                          |
|                                |             |                   |   | Ĭ                        |
|                                |             |                   |   |                          |
| 01/JAN/2009 10<br>JPAN0011 _01 |             |                   |   | :00:00:00)<br>:09:30:00) |

Current frame number

1

Detailed information for the clip is displayed at the bottom of the screen.

The items other than the following are the same as those on the normal thumbnail screen (*page 88*):

### 1. Timecode indication

The timecode of the segmentation file at the cursor is displayed.

### 2. Duration

The duration of the segmentation file at the cursor is displayed.

### Clip Operation menu on the EXPAND CLIP screen

### UDF, exFAT, and FAT HD Mode

When you select a frame on the EXPAND CLIP screen and press the SEL/SET button or the jog dial, the Clip Operation menu pops up to enable operations such as displaying more detailed split displays and saving the frames after the selected frame as different clip.

| Item          | Function                           |  |
|---------------|------------------------------------|--|
| EXPAND        | To decrease the number of          |  |
| (COARSE)      | partitions of the clip             |  |
| EXPAND        | To increase the number of          |  |
| (FINE)        | partitions of the clip             |  |
| PAUSE         | To set to Pause mode at the        |  |
|               | selected frame                     |  |
| SET INDEX PIC | To specify the selected frame for  |  |
|               | the index frame of the clip (page  |  |
|               | 97)                                |  |
| SHOT MARK1    | To add shot mark 1 to the selected |  |
| ADD           | frame (page 97)                    |  |
| SHOT MARK2    | To add shot mark 2 to the selected |  |
| ADD           | frame (page 97)                    |  |

| Item        | Function                             |  |
|-------------|--------------------------------------|--|
| SHOT MARK1  | To delete shot mark 1 from the       |  |
| DEL         | selected frame (page 97)             |  |
| SHOT MARK2  | To delete shot mark 2 from the       |  |
| DEL         | selected frame (page 97)             |  |
| DIVIDE CLIP | To divide the clip into two clips at |  |
|             | the selected frame (page 97)         |  |

### FAT SD Mode

You can select "PAUSE" only on the EXPAND CLIP screen in FAT SD Mode.

### Displaying the SHOT MARK Screen (UDF, exFAT, and FAT HD Mode)

When one or more shot marks or recording start marks are recorded for a single clip, you can display only frames with those marks as thumbnail images on the screen.

### Note

If GPS positioning information is contained in a recorded clip, no icon appears on the SHOT MARK screen.

- **1** Select a clip on the thumbnail screen, then press the SEL/SET button or the jog dial.
- 2 Select ALL MARK, SHOT MARK1, SHOT MARK2, or REC START MARK from the Clip Operation menu (*page 92*).

SHOT MARK screen example (when ALL MARKS is selected)

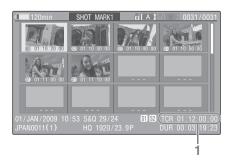

The detailed information of the clip is displayed at the bottom of the screen.

The items other than the following are the same as those on the EXPAND CLIP screen (*page 95*) in UDF, exFAT, and FAT HD mode:

### 1. Timecode indication

The timecode of the frame at the cursor on the SHOT MARK screen is displayed.

### Move the cursor to the first/last frame

When the cursor is at a user-designated position, press the F REV and PREV buttons simultaneously to move the cursor the first frame. Press the F FWD and NEXT buttons simultaneously to move the cursor to the last frame.

### Switch to the clip shot mark screen for a different clip

When the cursor is at the first frame for a clip, press the PREV or up button, or turn the jog dial up to switch to the previous displayable clip shot mark screen.

When the cursor is at the last frame for a clip, press the NEXT or down button, or turn the jog dial down to switch to the next displayable clip shot mark screen.

### Clip Operation menu on the SHOT MARK screen

When you select a frame on the SHOT MARK screen and press the SEL/SET button or the jog dial, the Clip Operation menu pops up to permit you further operations.

| Item          | Function                              |  |
|---------------|---------------------------------------|--|
| PAUSE         | To set to Pause mode at the selected  |  |
|               | frame                                 |  |
| SET INDEX PIC | To specify the selected frame for the |  |
|               | index frame of the clip (page 97)     |  |
| SHOT MARK1    | To delete the shot mark 1 from the    |  |
| DEL           | selected frame (page 97)              |  |
| SHOT MARK2    | To delete the shot mark 2 from the    |  |
| DEL           | selected frame (page 97)              |  |
| DIVIDE CLIP   | To divide the clip into two clips at  |  |
|               | the selected frame (page 97) (FAT     |  |
|               | HD mode Only)                         |  |

# Adding/Deleting Shot Marks (UDF, exFAT, and FAT HD Mode)

### Adding a shot mark in Pause mode

Select "SHOT MARK1 ADD" or "SHOT MARK2 ADD" from the Clip Operation menu. Adding a shot mark on the EXPAND CLIP screen

Select "SHOT MARK1 ADD" or "SHOT MARK2 ADD" from the Clip Operation menu.

### Deleting a shot mark

You can delete shot marks on the EXPAND CLIP screen (*page 95*) or on the SHOT MARK screen (*page 96*). Select "SHOT MARK1 DEL" or "SHOT MARK2 DEL" from the Clip Operation menu.

## Changing the Index Frame (UDF, exFAT, and FAT HD Mode)

You can change the index frame to another frame you selected on the EXPAND CLIP screen (*page* 95) or the SHOT MARK screen (*page* 96). Select "SET INDEX PIC" from the Clip Operation menu.

#### Note

Even if you specify a frame other than the top frame for the index frame, playback always begins from the top frame when you start it from the thumbnail screen.

### Dividing a Clip (FAT HD Mode Only)

In FAT HD Mode, you can divide a clip into two different clips at the frame you select on the EXPAND CLIP screen (*page 95*) or the SHOT MARK screen (*page 96*).

Select "DIVIDE CLIP" from the Clip Operation menu.

The first 4 characters of the original clip name are carried on, continuing to the last number on the memory card by the second 4 numerics.

Example: If you divide a clip named ABCD0002 into two clips under the condition where a new clip will be named EFGH0100, clip ABCD0100 and clip ABCD0101 are created.

### Note

If the remaining space on the memory card is insufficient for divided clips, a message informing you of it appears.

# Showing the Status Screens

Press the STATUS button (*page 10*) to display status screens on the LCD monitor/EVF screen/ external video monitor.

Use the up/down buttons (*page 10*) or the jog dial (*page 11*) to perform operations and switch the screens in sequence.

When you press the STATUS button again, the status screen display is canceled.

For connections of an external monitor, see "Connecting External Monitors and Recording Devices" on page 138.

### **Camera Status Screen**

### White Bal: White balance status

| Display | Contents                                     |
|---------|----------------------------------------------|
| В       | The color temperature stored in white        |
|         | memory B is indicated.                       |
| А       | The color temperature stored in white        |
|         | memory A is indicated.                       |
| PRST    | The color temperature set as the preset      |
|         | white is indicated. The color temperature of |
|         | preset white can be changed using the        |
|         | PICTURE PROFILE menu.                        |

### Gain: GAIN switch settings

The gain values of the positions L, M, and H of the GAIN switch assigned of the CAMERA SET menu are displayed.

### Handle Zoom Speed: Handle zoom speed settings

The zoom speed that is set at "High"/"Low" of "Zoom Speed" (*page 109*) of the CAMERA SET menu are displayed.

| Display | Contents                                  |
|---------|-------------------------------------------|
| L       | Zoom speed that is set at "Low" of "Zoom  |
|         | Speed."                                   |
| Н       | Zoom speed that is set at "High" of "Zoom |
|         | Speed."                                   |

### Zebra: Zebra status

| Display | Contents                                      |
|---------|-----------------------------------------------|
| 1       | "On" is displayed and the setting of          |
|         | "Zebra1 Level" in "Zebra" of the LCD/VF       |
|         | SET menu is displayed to the right when       |
|         | "Zebra Select" in "Zebra" of the LCD/VF       |
|         | SET menu is set to "1" or "Both" and you      |
|         | set the Zebra function to "On." If the Zebra  |
|         | function is set to "Off" or "Zebra Select" is |
|         | set to "2," "Off" appears.                    |
| 2       | "On" is displayed when "Zebra Select" in      |
|         | "Zebra" of the LCD/VF SET menu is set to      |
|         | "2" or "Both" and you set the Zebra           |
|         | function to "On." If the Zebra function is    |
|         | set to "Off" or "Zebra Select" is set to "1," |
|         | "Off" appears.                                |

### Skin Tone Detail: Skin-tone detail status

The current status (On or Off) of "Setting" of "Skin Tone Detail" of the PICTURE PROFILE menu is displayed.

### Picture Profile: Picture Profile selection status

The selected Picture Profile number and name are displayed. (If Picture Profile is off, "Off" is displayed.)

### **Audio Status Screen**

### Output CH: External output/headphone output

Depending on the setting of "Output CH" in "Audio Output" of the AUDIO SET menu and the setting of "Monitor CH," the audio channel(s) external output and headphones output is displayed as follows.

- CH-1: When left/right are CH-1
- CH-2: When left/right are CH-2
- CH-3: When left/right are CH-3
- CH-4: When left/right are CH-4
- CH-1/CH-2: When left is CH-1 and right is CH-2 (stereo)
- CH-3/CH-4: When left is CH-3 and right is CH-4 (stereo)
- CH-1+CH-2: When both left and right are CH-1 and CH-2 (monaural)
- CH-3+CH-4: When both left and right are CH-3 and CH-4 (monaural)

### Speaker: Speaker output

The audio channel(s) output to the internal speaker is displayed.

As the speaker is monaural, CH-1+CH-2 or CH-3+CH-4 is displayed when "Monitor CH" is set to stereo. With non-stereo settings, the setting of "Monitor CH" in "Audio Output" of the AUDIO SET menu is displayed as it is.

### CH-1/CH-2/CH-3/CH-4: Audio level meters

The 4-channel audio level meters (2 meters when using 2-channel settings) and input source are displayed.

While recording (or standing by to record), the level of the audio inputs (the EE audio levels) are displayed. During playback, the audio playback level is displayed according to the setting of "Output CH" in "Audio Output" of the AUDIO SET menu.

If audio is input from the i.LINK (HDV/DV) connector while displaying thumbnails, while playback is stopped, or while recording an external signal, the audio input level is displayed. In this case, the leftmost channels that are displayed are CH-1 and CH-2, regardless of the setting of "Output CH" in "Audio Output" of the AUDIO SET menu.

### Wind Filter

The "On"/"Off" setting of Wind Filter is displayed to the right of each input source. Wind Filter settings can be made from "Wind Filter CH1" to "Wind Filter CH4" in "Audio Input" of the AUDIO SET menu.

### **Video Status Screen**

### Video Format

Video Format: Video format setting

The number of vertical lines, frame rate, and scan format (i/P) of the video format set in "Format" in "System" of the OTHERS menu are displayed.

### **Rec Mode: Recording bit rate**

The video format set in "Format" in "System" of the OTHERS menu is displayed.

### 3G SDI OUT Level: Data mapping method of the 3G SDI signal

The data mapping method of the 3G SDI signal set in "3G SDI OUT Level A/B" of the VIDEO SET menu is displayed.

### SDI Output: Output for SDI

The "SDI" setting in "SDI/HDMI/i.LINK I/O Select" of the VIDEO SET menu is displayed.

#### HDMI Output: Output for HDMI

The "HDMI" setting in "SDI/HDMI/i.LINK I/O Select" of the VIDEO SET menu is displayed.

### i.LINK I/O: Input and output for i.LINK

The "i.LINK" setting in "SDI/HDMI/i.LINK I/O Select" of the VIDEO SET menu is displayed.

### Down Converter: SD output down-converter setting

In HD Mode, the "Down Converter" setting (Squeeze, Letterbox, Edge Crop) of the VIDEO SET menu is displayed.

In SD Mode, "Edge Crop" is displayed when EC (Edge Crop) in "Format" in "System" of the OTHERS menu is selected, and "Squeeze" is displayed when SQ (Squeeze) in "Format" in "System" of the OTHERS menu is selected.

### 23.98P Output: 23.98P output mode

The "23.98P Output" setting (23.98PsF, 59.94i (2-3 Pull Down)) of the VIDEO SET menu is displayed.

### **Button/Remote Status Screen**

### Assign Button: Assignable button statuses

The functions assigned with the "Assign Button" of the OTHERS menu to the respective assignable buttons are displayed.

### IR Remote: IR Remote Commander status

The "IR Remote" setting of the OTHERS menu is displayed.

### Network Remote: Wi-Fi Remote Commander status

The "Network Remote" setting of the NETWORK SET menu is displayed.

### **Battery/Media Status Screen**

#### Battery: Battery charge remaining

The remaining charge level of the mounted battery pack is displayed.

#### Charge Count: Repeated charge times

The number of times that the mounted battery pack has been charged is displayed.

### HDD A/HDD B: Battery remaining of PHU-220R units

When professional hard disk units are connected, the remaining power levels of the batteries of the professional hard disk units connected via the respective card slots are displayed.

### Media A/Media B: Remaining space, available recording time, and estimated service life (rewriting limit)

The remaining space of the SxS memory cards in the respective card slots is indicated on the meters.

At the right, the available time for recording if done at the current bit rate is displayed, in minutes.

The time indication will be "- - min" if no SxS memory card or an invalid card is in the slot. If the card is write-protected, a 🔒 icon is shown to the right of the time indication.

The Life value is displayed only for an SxS memory card which supports the life value indication. It indicates the estimated remaining usable period of the card (virgin status as 100%). If an alarm is generated, make a backup of the card as soon as possible and replace it with a new card.

### SD Card: Remaining space and available recording time of an SD card

The remaining space of the SD card in the SD card slot is indicated on the meters.

At the right, the available time for recording is displayed.

The time indication will be "- - min" if no SD card or an invalid card is in the SD card slot.

### **GPS** positioning status indication

### **GPS: GPS positioning status**

Displays the positioning status for the current GPS signal as icons.

### DOP: Horizontal dilution of precision

Displays positioning accuracy. Displays "---" when there is no positioning information.

### LATITUDE: Latitude

Displays latitude information. Displays "---" when there is no positioning information.

### LONGITUDE: Longitude

Displays longitude information. Displays "---" when there is no positioning information.

### ALTITUDE: Altitude

Displays altitude information. Displays "---" when there is no positioning information.

### CALC: Positioning date and time

Displays time and date when positioning information is obtained.

Displays according to the setting in "Clock Set" of the OTHERS menu.

Displays "---" when there is no positioning information.

### **REAL: Current data and time**

Displays current data and time of the camcorder. Displays according to the setting in "Clock Set" of the OTHERS menu.

### TIME ZONE: Time zone

Displays the setting in "Time Zone" of the OTHERS menu.

### Notes

- While "GPS" of the OTHERS menu is set to "Off" and during playing back, "---" is displayed except for "REAL" and "TIME ZONE."
- Right after "GPS" of the OTHERS menu is set to "On", "---" is displayed except for "REAL" and "TIME ZONE" until positioning information is obtained.
- When the positioning status changes to the detecting status, the last obtained positioning information is displayed. If information is not obtained for some items, "---" may be displayed for the items.

### **RECENT FILES Status Screen**

You can display file information that was recently loaded on the list in the loaded order. Up to 9 files of the file information can be displayed (up to 3 files each for Camera Data, User Data, or PP Data).

### Load Date/Time: Loaded time and date

The file information is listed in the loaded order. The time and date are displayed by the internal clock of the camcorder.

### Type: File type

The type of the loaded file (Camera Data, User Data, PP Data) is displayed.

### Src: Media type

The type of the media from which the file is loaded is displayed.

### File ID: File name

When the loaded file is named in "File ID," the file name is displayed.

For details about naming in "File ID," see "Naming the stored file" (page 55).

### Menu Configuration and Detailed Settings Overview of the Setup Menus

Press the MENU button to display setup menus on the LCD monitor/EVF screen with settings necessary for recording and playback. (You can also display setup menus on an external monitor.) Set items by selecting them from the following menus.

**USER menu:** Placing the menu items in your favorite order (*page 105*).

**USER MENU CUSTOMIZE menu:** Setting the USER menu (*page 105*).

**CAMERA SET menu:** For setting items related to recording other than those for picture quality. (For picture quality-related items, use the

PICTURE PROFILE menu (page 47).)

**AUDIO SET menu:** For setting audio-related items.

**VIDEO SET menu:** For setting video outputrelated items.

**LCD/VF SET menu:** For setting items related to the LCD monitor/EVF display.

**TC/UB SET menu:** For setting items related to timecodes and user bits.

**NETWORK SET Menu:** for setting networkrelated items.

OTHERS menu: For setting other items.

### **Setup Menu Layers**

For details on the configuration of the USER MENU CUSTOMIZE menu, see page 105.

### MENU

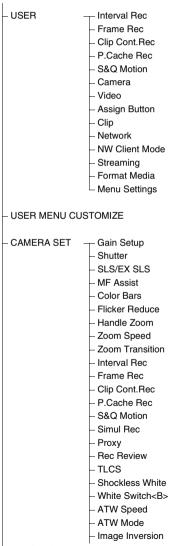

(continues)

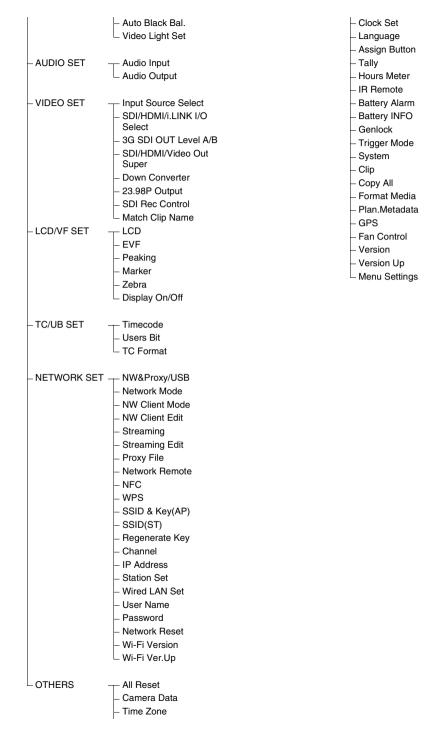

### **Basic Menu Operations**

### Menu controls

### MENU button (page 10)

To turn Menu mode to use Setup menus on/off.

### Up/Down/Left/Right buttons, SEL/SET button (page 10)

When you press the up/down/left/right buttons, the cursor moves in the corresponding direction, permitting you to select menu items or setting values.

Press the SEL/SET button to enter the highlighted item.

### Jog dial (SEL/SET dial) (page 11)

When you turn the dial, the cursor moves up or down, permitting you to select menu items or setting values.

Press the jog dial to select the highlighted item.

### CANCEL button (page 10)

To return to the previous layer of the menu. An uncompleted change is canceled.

### Note

In Focus Magnifier mode (*page 35*), the setup menu cannot be used. Press the FOCUS MAG button to exit this mode.

### Setting the Setup menus

Rotate the jog dial or press the up/down/left/right buttons to set the cursor to the icon of the menu you wish to set, then push the jog dial or SEL/ SET button to select that menu.

- The menu item selection area can show 7 lines at maximum. When all the selectable items cannot be displayed at one time, you can scroll the display up or down by moving the cursor. A triangle appears at the upper or lower right corner of the menu item selection area to indicate that scrolling is enabled.
- For items having a wide range of available values (example: -99 to +99), the available value area is not displayed. The current setting is highlighted instead, indicating that the setting is ready for change.
- When you select "Execute" for an execution item, the corresponding function is executed.

• When you select an item that you must confirm before execution, the menu display temporarily disappears, and a confirmation message is displayed. Following the instructions of the message, and specify whether to execute or cancel.

### Entering a character string

When you select an item for which a character string, such as a time value or filename, is to be specified, the input area for the character string is highlighted, and "SET" appears at the right end.

 Select characters by pressing the up/ down/left/right buttons or turning the jog dial, then press the SEL/SET button or the jog dial to proceed.

The cursor moves to the next column. To return to the previous column, press the left button.

### 2 Perform setting in the same manner up to the last column/digit.

The cursor moves to "SET."

**3** Press the jog dial or the SEL/SET button.

The setting is completed.

### Locking and Unlocking the menus

You can lock the display of the setup menu to display only the USER menu.

### Locking the Menu

**1** Press the MENU button while holding down the jog dial.

### 2 Select "User Menu with Lock" in "Menu Settings" of the OTHERS menu.

### Notes

- "User Menu Only" in "Menu Settings" changes to "User Menu with Lock" by pressing the MENU button while holding down the jog dial.
- "User Menu with Lock" is not displayed in "Menu Settings" when the menu is displayed by pressing only the MENU button.

### **3** Select "On" and press the SEL/SET button or the jog dial.

The LCD monitor/EVF screen changes to the password input screen.

### 4 Enter the password.

Enter a four-digit number from 0000 to 9999 for the password. The default setting is 0000. When the SEL/SET button or the jog dial is pressed after a number is input, the cursor moves to the next digit.

After all digits of the password are input, the cursor moves to SET.

### **5** Press the SEL/SET button or the jog dial.

The input is confirmed.

The completion message appears and the menu screen with only the USER menu is displayed.

### Notes

 If the menu is locked while the menu items of the setup menu listed below are not registered to the USER menu, the function of the menu item cannot be assigned to the assignable buttons.

| Menu items of the     | Menu items that can |
|-----------------------|---------------------|
| setup menu            | be assigned to the  |
|                       | assignable buttons  |
| CAMERA SET>           | Handle Zoom         |
| Handle Zoom           |                     |
| CAMERA SET>           | Clip Continuous Rec |
| Clip Cont.Rec>Setting |                     |
| CAMERA SET>           | Picture Cache       |
| P.Cache Rec>Setting   |                     |
| CAMERA SET>           | Spotlight           |
| TLCS> Mode            | Backlight           |
| LCD/VF SET>           | Zebra               |
| Zebra> Setting        |                     |
| LCD/VF SET>           | Peaking             |
| Peaking> Setting      |                     |
| LCD/VF SET>           | Marker              |
| Marker> Setting       |                     |
| LCD/VF SET>           | VF Mode             |
| EVF>Mode              |                     |
| LCD/VF SET>           | BRT Disp            |
| Display On/Off>       |                     |
| Brightness Display    |                     |
| LCD/VF SET>           | Histogram           |
| Display On/Off>       |                     |
| Histogram Display     |                     |
| LCD/VF SET>Display    | Lens Info           |
| On/Off>Lens Info      |                     |
| NETWORK SET>NW        | NW Client Mode      |
| Client Mode>Setting   |                     |

If the functions listed above are assigned to the assignable buttons, the assignable settings are set to off automatically when the menu is locked.

 If the menu is locked while "SEL" of the PICTURE PROFILE menu is not registered to the USER menu, the selection with the direct menu operation is disabled.

### Unlocking the Menu

- **1** Press the MENU button while holding down the jog dial.
- 2 Select "User Menu with Lock" in "Menu Settings" of the USER menu.

### Notes

- "User Menu Only" in "Menu Settings" changes to "User Menu with Lock" by pressing the MENU button while holding down the jog dial.
- "User Menu with Lock" is not displayed in "Menu Settings" when the menu is displayed by pressing only the MENU button.

### **3** Select "Off" and press the SEL/SET button or the jog dial.

The LCD monitor/EVF screen changes to the password input screen.

# 4 Enter the password registered when you locked the menu in the password input screen.

Enter a four-digit number from 0000 to 9999 for the password.

When the SEL/SET button or the jog dial is pressed after a number is input, the cursor moves to the next digit.

After all digits of the password are input, the cursor moves to SET.

### **5** Press the SEL/SET button or the jog dial.

The input is confirmed.

If the correct password is input, an unlocking message appears, and the menu screen with all menu is displayed.

### Notes

- If the wrong password is input, you cannot release the lock.
- Keeping your password is recommended for future reference. If you forget your password, contact a Sony service representative.

### Setup Menu List

### **USER Menu**

You can register arbitrary menu items from the CAMERA SET, AUDIO SET, VIDEO SET, LCD/VF SET, TC/UB SET, NETWORK SET, OTHERS, and PICTURE PROFILE menus in the USER menu. Register items using the USER MENU CUSTOMIZE menu.

The USER menu consists of the following items when it is in the factory default state.

- Interval Rec (page 110)
- Frame Rec (page 110)
- Clip Cont.Rec (page 110)
- P.Cache Rec (page 110)
- S&Q Motion (page 111)
- Camera (page 108)
- Video (*page 117*)
- Assign Button (page 131)
- Clip (page 134)
- Network (page 124)
- NW Client Mode (page 124)
- Streaming (page 125)
- Format Media (page 135)
- Menu Settings (page 137)

### **USER MENU CUSTOMIZE Menu**

You can edit the USER menu by adding items, deleting items, and rearranging items, making the USER menu more convenient to use.

You can select any item in each menu and add it to the USER menu. Up to 20 items can be registered in the USER menu. There are 14 items registered in the USER menu by factory default.

| Item               | Sub-item      | Setting        | Description                                         |
|--------------------|---------------|----------------|-----------------------------------------------------|
| Registered item or | Ins Item 🕇    |                | Inserts an item above the selected item.            |
| blank (no item)    | Ins SubItem 1 |                | Inserts a sub-item above the selected sub-item.     |
|                    | Ins Item      |                | Inserts an item below the selected item.            |
|                    | Ins SubItem   |                | Inserts a sub-item below the selected sub-item.     |
|                    | Edit Item     | Del Item       | Edits a registered item or sub-item.                |
|                    |               | Ins SubItem    | Del Item: Deletes the item                          |
|                    |               | Del SubItem    | Ins SubItem: Inserts the sub-item                   |
|                    |               |                | Del Subitem: Deletes the sub-item                   |
| Customize Reset    |               | Execute/Cancel | Restores the USER menu to the factory default state |
|                    |               |                | (select Execute).                                   |

The configuration of the USER MENU CUSTOMIZE menu is as follows:

### Note

The same item or sub-item cannot be registered twice. Also, the name of the added item or sub-item cannot be changed.

### To restore the USER menu to the factory default state

Select "Execute" in "Customize Reset" of the USER MENU CUSTOMIZE menu and press the jog dial or SEL/SET button. 1 Display the USER MENU CUSTOMIZE menu.

The currently registered menu items are displayed.

2 Select the item in the position where you want to insert an item, then press the jog dial or SEL/SET button.

### 3 Select "Ins Item <sup>↑</sup>" or "Ins Item <sup>↓</sup>," then press the jog dial or SEL/SET button.

**Ins Item ↑** : Inserts an item above the selected item.

**Ins Item** ↓ : Inserts an item below the selected item. A list of the items that can be added is displayed.

### 4 Select the item you want to add, then select "Execute" and press the jog dial or SEL/SET button.

The selected item and all belonging subitems are inserted in the position specified in steps 2 and 3.

### Adding an item and selected sub-item

### **1** Display the USER MENU CUSTOMIZE menu.

The currently registered menu items are displayed.

### 2 Select the item in the position where you want to insert an item, then press the jog dial or SEL/SET button.

3 Select "Ins SubItem ↑" or "Ins SubItem ↓," then press the jog dial or SEL/SET button.

**Ins SubItem ↑** : Inserts a sub-item above the selected item.

**Ins SubItem**  $\downarrow$  : Inserts a sub-item below the selected item.

A list of the items that can be added is displayed.

4 Select the item you want to add, then press the jog dial or SEL/SET button.

A list of the sub-items that can be added is displayed.

### **5** Select the sub-item you want to add, then select "Execute" and press the jog dial or SEL/SET button.

The selected item and sub-item are inserted in the position specified in steps 2 and 3.

### Adding a sub-item to an existing item

### Note

A sub-item should always be added below an item that is its parent in the source menu. A sub-item cannot be inserted below a non-parent item.

1 Display the USER MENU CUSTOMIZE menu.

The currently registered menu items are displayed.

### 2 Select the item to which you want to add a sub-item, then press the jog dial or SEL/SET button.

### 3 Set "Edit Item" to "Ins SubItem."

A list of the currently registered sub-items for the selected item is displayed.

4 Select the sub-item in the position where you want to insert a sub-item, select "Ins SubItem ↑" or "Ins SubItem ↓," and press the jog dial or SEL/SET button.

**Ins SubItem †** : Inserts a sub-item above the selected sub-item.

**Ins SubItem**  $\downarrow$  : Inserts a sub-item below the selected sub-item.

A list of the sub-items that can be added is displayed.

### 5 Select the sub-item you want to add, then select "Execute" and press the jog dial or SEL/SET button.

The selected sub-item is inserted in the position specified in step 4.

### Deleting an item

**1** Display the USER MENU CUSTOMIZE menu. The currently registered menu items are displayed.

- 2 Select the item you want to delete, then press the jog dial or SEL/SET button.
- 3 Set "Edit Item" to "Del Item."

The selected item is deleted.

### **Deleting a sub-item**

### Note

"User Menu Only" in "Menu Settings" is registered by factory default and cannot be deleted.

**1** Display the USER MENU CUSTOMIZE menu.

The currently registered menu items are displayed.

- 2 Select the item containing the sub-item you want to delete, then press the jog dial or SEL/SET button.
- **3** Set "Edit Item" to "Del SubItem."

A list of the sub-items that can be deleted is displayed.

4 Select the sub-item you want to delete, then press the jog dial or SEL/SET button.

The selected sub-item is deleted.

The functions and available settings of menus are listed below.

The default settings set at the factory are shown in bold face (example: **Speed**). The items marked with  $\boxed{\mathbf{M}}$  in the Menu items column cannot be set while displaying the thumbnail screen or during playback operations.

### **CAMERA SET Menu**

| Subitems and setting values                                                                                                | Contents                                                                                                    |
|----------------------------------------------------------------------------------------------------|----------------------------------------------------------------------------------------------------|
| Low<br>-3 / <b>0</b> / 3 / 6 / 9 /12 /18 dB                                                                                | Set the gain level to be used when the switch is set to the L position.                                                                                                    |
| Mid<br>-3 / 0 / 3 / 6 / <b>9</b> /12 /18 dB                                                                                | Set the gain level to be used when the switch is set to the M position.                                                                                                    |
| High<br>-3 / 0 / 3 / 6 / 9 /12 / <b>18</b> dB                                                                              | Set the gain level to be used when the switch is set to the H position.                                                                                                    |
| Mode<br>Speed / Angle / ECS                                                                                                | Select modes of the Electronic Shutter.<br>Speed mode/Angle mode (standard modes): These modes<br>may be especially effective when you wish to record a<br>quick-moving subject with minimal blurring. You can<br>select Speed mode to specify the shutter speed in seconds,<br>or Angle mode to specify the shutter speed by the shutter<br>angle.<br>ECS (Extended Clear Scan) mode: This mode may be used to<br>shoot a monitor screen, eliminating horizontal bands.                                                                   |
| Shutter Speed<br>1/32, 1/33, 1/40, 1/48, 1/50,<br>1/60, 1/96, <b>1/100</b> , 1/120, 1/125,<br>1/250, 1/500, 1/1000, 1/2000 | Set the shutter speed when Speed mode is selected. The available setting values vary depending on the frame                                                                                                    |
| Shutter Angle<br>11.25° / 22.5° / 45° / 72° / 86.4° /<br>90° / 144° / 150° / 172.8° /<br><b>180°</b> / 216°                | Set the shutter angle when Angle mode is selected. The following frame rates are unavailable when "S&Q Motion" is set from "1" to "16": 72°, 86.4°, 144°, 150°, 172.8°, 216°.                                                                                                    |
| ECS Frequency<br>60.00                                                                                                    | Set the ECS frequency when ECS mode is selected. The<br>available setting values vary depending on the frame<br>frequency of the video format selected.                                                                                                    |
| Setting<br>OFF / 2 / 3 / 4 / 5 / 6 / 7 / 8 /<br>16 / 32 / 64                                                               | <ul> <li>Set the number of cached frames.</li> <li>Notes</li> <li>This cannot be set while recording and playing, or while the thumbnail screen is displayed.</li> <li>This cannot be set while using Slow &amp; Quick Motion or Cache Recording mode</li> <li>"SLS/EX SLS" cannot be set if the video format is set to the following settings.</li> <li>HQ 1280×720/23.98P (UDF HD Mode or exFAT HD Mode)</li> <li>XAVC-L50 1080/59.94P (exFAT HD Mode)</li> <li>XAVC-L50 1080/50P (exFAT HD Mode)</li> </ul>                             |
|                                                                                                    | Low         -3 / 0 / 3 / 6 / 9 /12 /18 dB           Mid         -3 / 0 / 3 / 6 / 9 /12 /18 dB           High         -3 / 0 / 3 / 6 / 9 /12 / 18 dB           Mode         Speed / Angle / ECS           Shutter Speed         1/32, 1/33, 1/40, 1/48, 1/50, 1/60, 1/96, 1/100, 1/120, 1/125, 1/250, 1/500, 1/1000, 1/2000           Shutter Angle         11.25° / 22.5° / 45° / 72° / 86.4° / 90° / 144° / 150° / 172.8° / 180° / 216°           ECS Frequency         60.00           Setting         OFF / 2 / 3 / 4 / 5 / 6 / 7 / 8 / |

| CAMERA SET                                        |                                                                                      |                                                                                                    |
|---------------------------------------------------|--------------------------------------------------------------------------------------|----------------------------------------------------------------------------------------------------|
| Menu items<br>MF Assist                           | Subitems and setting values On / Off                                                 | Contents<br>Set to "On" to precisely adjust the focus automatically after                                                                                                    |
| Turning the MF<br>Assist Function<br>on/off       |                                                                                      | you roughly adjust it manually.                                                                                                    |
| Color Bars<br>Setting the Color                   | Camera/Bars<br>Camera / Bars                                                         | Select "Bars" to output color bars.                                                                                                    |
| Bars                                              | Bars Type<br>Multi / 75% / 100% / SMPTE                                              | Select the type of color bar to be output when "Bars" is<br>selected.<br>Multi: Multiformat color bars are output.<br>75%: To output 75% color bars<br>100%: To output 100% color bars<br>SMPTE: To output SMPTE color bars.                                                                                                    |
| Flicker Reduce<br>Setting Flicker<br>Compensation | Mode<br>Auto / On / <b>Off</b>                                                       | Set the operation of the Flicker-Reduction function.<br>On: To always activate it<br>Auto: To automatically activate it when flicker is detected.<br>Off: To not activate it                                                                                                    |
|                                                   |                                                                                      | <ul> <li>Notes</li> <li>It is recommended to set this to "Off" when shooting outdoors or under lighting that does not cause flicker. (It can be also "Auto," but the compensation may not be done properly.)</li> <li>It is recommended to set this to "Auto" when shooting indoors or under various lighting that may cause flicker, such as fluorescent, sodium, or mercury-vapor lamps. (If continuously shooting under lighting that may cause flicker "Mode" should be set to "On.")</li> </ul> |
|                                                   | Frequency<br>50 Hz / 60 Hz<br><b>60 Hz</b> : UC model<br><b>50 Hz</b> : Other models | Set to the power supply frequency of the light source causing flicker.                                                                                                    |
| Handle Zoom<br>Setting the zoom<br>operation      | <b>Off</b> / Low / High / Vari                                                       | Set the zoom operation by using the on-handle ZOOM buttor<br>Off: Zoom does not work.<br>Low: Zoom works at the speed that is set for "Low" in "Zoom<br>Speed."<br>High: Zoom works at the speed that is set for "High" in<br>"Zoom Speed."<br>Vari: The deeper the on-handle ZOOM button is pressed, the<br>faster the zoom speed.                                                                                                    |
| Zoom Speed<br>Setting the zoom<br>speed           | High<br>1 to 99 <b>(70)</b>                                                          | Set the speed of zooming to be executed when you press the handle ZOOM button with the zoom speed switch set to H.                                                                                                    |
|                                                   | Low<br>1 to 99 <b>(30)</b>                                                           | Set the speed of zooming to be executed when you press the handle ZOOM button with the zoom speed switch set to L. Note Zooming may not operate smoothly if you select a low speed                                                                                                    |
|                                                   | Remote<br>1 to 99 <b>(50)</b>                                                        | Set the speed of zooming to be executed when you press the ZOOM button of the IR Remote Commander. Note If the infrared line from the Remote Commander is not received properly, zooming may not operate smoothly.                                                                                                    |

| CAMERA SET                                                               |                                                                                                    |                                                                                                    |
|--------------------------------------------------------------------------|----------------------------------------------------------------------------------------------------|----------------------------------------------------------------------------------------------------|
| Menu items                                                               | Subitems and setting values                                                                                                    | Contents                                                                                                    |
| Zoom<br>Transition<br>Setting the zoom<br>operation mode                 | Linear / Soft                                                                                                    | Set the operation mode at the beginning and end of zooming<br>with the on-handle ZOOM button.<br>Linear: Zooming immediately begins at the specified speed<br>when the ZOOM button is pressed and immediately ends<br>when the button is released.<br>Soft: Zooming gradually increases the speed up to the<br>specified speed after the ZOOM button is pressed and<br>gradually decreases the speed and ends after the button is<br>released. (1 second at maximum from when the button is<br>released till the operation ends.) |
| Interval Rec                                                             | Setting                                                                                                    | Turn the Interval Recording function on/off.                                                                                                    |
| Setting the Interval                                                     | 0                                                                                                    |                                                                                                    |
| Recording function                                                       | Interval Time<br><b>1</b> to 10/15/20/30/40/50 sec<br>1 to 10/15/20/30/40/50 min<br>1 to 4/6/12/24 hour                            | Set the interval of recording in Interval Recording.                                                                                                    |
|                                                                          | Number of Frames<br><b>1</b> / 3 / 6 / 9 or<br><b>2</b> / 6 / 12 (When using 1080/<br>59.94P, 1080/50P, 720/59.94P,<br>or 720/50P) | Set the number of frames to be recorded at a time in Interval Recording.                                                                                                    |
|                                                                          | Pre-Lighting<br>On / <b>Off</b>                                                                                                    | Set whether to turn the video light before starting Interval<br>Recording while the video light is mounted on the Multi<br>Interface Shoe. If set to "On", the video light turns on<br>automatically approximately 2 seconds before recording.                                                                                                    |
| Frame Rec<br>Setting the Frame<br>Recording<br>function                  | Setting<br>On / <b>Off</b>                                                                                                    | Turn the Frame Recording function on/off.                                                                                                    |
|                                                                          | Number of Frames<br><b>1</b> / 3 / 6 / 9 or<br><b>2</b> / 6 / 12 (When using 1080/<br>59.94P, 1080/50P, 720/59.94P,<br>or 720/50P) | Set the number of frames to be recorded at a time in Frame Recording.                                                                                                    |
| Clip Cont.Rec<br>Setting the Clip<br>Continuous<br>Recording<br>function | Setting<br>On / <b>Off</b>                                                                                                    | Turn the Clip Continuous Recording function on/off.                                                                                                    |
| P.Cache Rec                                                              | Setting                                                                                                    | Turn the Picture Cache Recording function on/off.                                                                                                    |
| Setting the Picture                                                      | On / Off                                                                                                    |                                                                                                    |
| Cache Recording function                                                 | Rec Time<br><b>0-2sec</b> / 2-4sec / 4-6sec /<br>6-8sec / 8-10sec / 10-12sec /<br>12-14sec / 13-15sec                              | Set the time to cache video in the picture cache memory (the time to a point where recording is to start when you press the REC START/STOP button in Picture Cache Recording). Note When you set "Format" in "System" of the OTHERS                                                                                                    |
|                                                                          |                                                                                                    | menu to format XAVC-I, "0-2sec" or "2-4sec" can be selected.                                                                                                    |

| CAMERA SET                       |                                                                                                    |                                                                                                    |
|----------------------------------|----------------------------------------------------------------------------------------------------|----------------------------------------------------------------------------------------------------|
| Menu items                       | Subitems and setting values                                                                                                    | Contents                                                                                                    |
| S&Q Motion<br>Setting the Slow & | Setting<br>On / <b>Off</b>                                                                                                    | Turn the Slow and Quick Motion function on/off.                                                                                                    |
|                                  | On / Off<br>Frame Rate<br>UDF<br>1 to 30 (NTSC)<br>When "Format" is set to<br>"HD422 50/1080/29.97P;"<br>"HD422 50/1080/29.97P;" or<br>"HQ 1920×1080/23.98P;"<br>1 to 60 (30) (NTSC)<br>When "Format" is set to<br>"HD422 50/720/29.97P;"<br>"HD422 50/720/29.97P;"<br>"HD422 50/720/29.97P;"<br>"HD422 50/720/29.97P;"<br>"HD422 50/720/29.97P;"<br>"HD422 50/720/59.94P"<br>1 to 25 (PAL)<br>When "Format" is set to<br>"HD422 50/1080/25P" or<br>"HQ 1920×1080/25P"<br>1 to 50 (25) (PAL)<br>When "Format" is set to<br>"HD422 50/720/20;"<br>"HD422 50/720/20;"<br>exFAT<br>1 to 30, 60 (NTSC)<br>When "Format" is set to<br>"AVC-I 1080/29.97P;" | Set the recording frame rate for Slow & Quick Motion mode.<br>The setting value range varies depending on the selection<br>region and video format. |
|                                  | "XAVC-I 1080/23.98P,"<br>"XAVC-L50 1080/29.97P,"<br>"XAVC-L50 1080/23.98P,"<br>"XAVC-L35 1080/29.97P," or<br>"XAVC-L35 1080/23.98P"                                                                                                    |                                                                                                    |

#### Menu

| u items      | Subitems and setting values                                                                                                    | Contents                                     |
|--------------|----------------------------------------------------------------------------------------------------|----------------------------------------------|
|              | 1 to <b>30</b> (NTSC)<br>When "Format" is set to<br>"HD422 50/1080/29.97P,"<br>"HD422 50/1080/29.97P,"<br>"HQ 1920×1080/23.98P,"<br>"HQ 1920×1080/23.98P"<br>1 to 60 <b>(30)</b> (NTSC)<br>When "Format" is set to<br>"XAVC-I 720/59.94P,"<br>"XAVC-L50 720/59.94P,"<br>"HD422 50/720/29.97P,"<br>"HD422 50/720/29.97P," |                                              |
|              | "HQ 1280×720/59.94P"<br>1 to <b>25</b> , 50 (PAL)<br>When "Format" is set to<br>"XAVC-1 1080/25P,"<br>"XAVC-L50 1080/25P," or<br>"XAVC-L35 1080/25P"<br>1 to <b>25</b> (PAL)<br>When "Format" is set to<br>"HD422 50/1080/25P" or<br>"HQ 1920×1080/25P"<br>1 to 50 <b>(25)</b> (PAL)<br>When "Format" is set to          |                                              |
|              | "XAVC-1 720/50P,"<br>"XAVC-L50 720/50P,"<br>"HD422 50/720/50P,"<br>"HD422 50/720/25P," or<br>"HQ 1280×720/50P"<br>FAT<br>1 to <b>30</b> (NTSC)<br>When "Format" is set to<br>"HQ 1920×1080/29.97P" or                                                                                                    |                                              |
|              | "HQ 1920×1080/23.98P"<br>1 to 60 <b>(30)</b> (NTSC)<br>When "Format" is set to<br>"HQ 1280×720/59.94P,"<br>"HQ 1280×720/29.97P," or<br>"HQ 1280×720/23.98P"<br>1 to 30 <b>(25)</b> (PAL)<br>When "Format" is set to                                                                                                    |                                              |
| I Rec        | "HQ 1920×1080/25P"<br>1 to 60 <b>(25)</b> (PAL)<br>When "Format" is set to<br>"HQ 1280×720/50P" or<br>"HQ 1280×720/25P"<br>Simul / <b>Off</b>                                                                                                    | Set whether to perform simultaneous recordir |
| for two slot |                                                                                                    | & B slot.                                    |

| Simul Rec<br>Setting for two slot | Simul / Off | Set whether to perform simultaneous recording in the A slot & B slot. |
|-----------------------------------|-------------|-----------------------------------------------------------------------|
| 0                                 |             | a b slot.                                                             |
| simultaneous                      |             |                                                                       |
| recording                         |             |                                                                       |
| Proxy                             | On / Off    | Turns the proxy recording on an SD card on/off.                       |
| Setting for proxy                 |             |                                                                       |

recording

| CAMERA SET                         |                                                 |                                                                                                    |
|------------------------------------|-------------------------------------------------|----------------------------------------------------------------------------------------------------|
| Menu items                         | Subitems and setting values                     | Contents                                                                                                    |
| Rec Review                         | 3 sec / 10 sec / Clip                           | Set the time to play the last recorded clip using the Rec-                                                                        |
| Setting the                        |                                                 | Review function.                                                                                                    |
| playback time for                  |                                                 | 3 sec: Last 3 seconds                                                                                                    |
| Rec-Review                         |                                                 | 10 sec: Last 10 seconds<br>Clip: Entire duration of the clip                                                                      |
|                                    | Y 1                                             |                                                                                                    |
| TLCS                               | Level<br>+1.0 / +0.5 / ± <b>0</b> / -0.5 / -1.0 | Set the target level (to make brighter or darker) of auto iris<br>control in TLCS. (This setting also affects the gain control in |
| Setting the Total<br>Level Control | +1.07 +0.57 ±07 =0.57 =1.0                      | AGC mode and shutter-speed control in Auto Shutter mode.)                                                                         |
| System (auto                       |                                                 | +1.0: Approx. one stop further open                                                                                               |
| adjustment system                  |                                                 | +0.5: Approx. half a stop further open                                                                                            |
| of gain, exposure                  |                                                 | ±0: Standard                                                                                                    |
| and shutter)                       |                                                 | -0.5: Approx. half a stop further closed                                                                                          |
|                                    |                                                 | -1.0: Approx. one stop further closed                                                                                             |
|                                    | Mode                                            | Set the auto iris control mode in TLCS.                                                                                           |
|                                    | Backlight / Standard /                          | Backlight: Backlight mode to reduce darkening of the center                                                                       |
|                                    | Spotlight                                       | subject against lights                                                                                                    |
|                                    |                                                 | Standard: Standard mode                                                                                                    |
|                                    |                                                 | Spotlight: Spotlight mode to reduce blown-out highlights on                                                                       |
|                                    |                                                 | the center subject in the spotlight                                                                                               |
|                                    | Speed<br>-99 to +99 ( <b>+50</b> )              | Set the tracing speed of TLCS control.                                                                                            |
|                                    | AGC                                             | Turn the AGC (Auto Gain Control) function on/off.                                                                                 |
|                                    | On / <b>Off</b>                                 |                                                                                                    |
|                                    | AGC Limit                                       | Set the maximum gain in AGC.                                                                                                    |
|                                    | 3/6/9/ <b>12</b> /18 dB                         | -                                                                                                    |
|                                    | AGC Point                                       | Set the iris point for switching to auto-iris and AGC (Auto                                                                       |
|                                    | <b>F2.8</b> / F4 / F5.6                         | Gain Control) control when AGC is on.                                                                                             |
|                                    | Auto Shutter                                    | Turn the Auto Shutter control function on/off.                                                                                    |
|                                    | On / Off                                        |                                                                                                    |
|                                    | A.SHT Limit                                     | Set the maximum shutter speed in Auto Shutter control.                                                                            |
|                                    | 1/100                                           |                                                                                                    |
|                                    | 1/150                                           |                                                                                                    |
|                                    | 1/200                                           |                                                                                                    |
|                                    | 1/250                                           |                                                                                                    |
|                                    | A.SHT Point<br>F5.6 / F8 / F11 / <b>F16</b>     | Set the exposure position for switching auto iris and auto shutter control when Auto Shutter is on.                               |
| Shockless                          | Off/1/ <b>2</b> /3                              | Select the speed of change in white balance when the white                                                                        |
| White                              | 011/1/2/3                                       | balance mode is switched. Set to "Off" to instantly change the                                                                    |
| Setting the                        |                                                 | white balance.                                                                                                    |
| shockless white                    |                                                 | Select a larger number to change the white balance more                                                                           |
| balance                            |                                                 | slowly through interpolation.                                                                                                    |
| White Switch                       | ATW / MEM                                       | Select the white balance adjustment mode selected at the B                                                                        |
| <b></b>                            |                                                 | position of the WHITE BAL switch.                                                                                                 |
| Setting for the                    |                                                 |                                                                                                    |
| WHITE BAL                          |                                                 |                                                                                                    |
| switch                             |                                                 |                                                                                                    |
| ATW Speed                          | 1/2/ <b>3</b> /4/5                              | Set the tracing speed of ATW. The larger the number you set,                                                                      |
| Setting for Auto                   |                                                 | the speed becomes faster.                                                                                                    |
| Tracing White                      |                                                 |                                                                                                    |
| Balance                            |                                                 |                                                                                                    |

| CAMERA SET                                                                                               |                                            |                                                                                                    |
|----------------------------------------------------------------------------------------------------|--------------------------------------------|----------------------------------------------------------------------------------------------------|
| Menu items                                                                                               | Subitems and setting values                | Contents                                                                                                    |
| ATW Mode<br>ATW mode setting                                                                             | Natural / Pure                             | Natural: Depending on the brightness of scenes, automatically<br>adjusts the white balance to natural ambience.<br>Pure: Not leaving the blue color or red color, automatically<br>adjusts the white balance closer to original colors.                                                                                                    |
| Image<br>Inversion<br>Setting the image<br>inversion function                                            | Normal / H INV / V INV /<br>H+V            | <ul> <li>Normal: Normal image direction <ul> <li>H INV: To horizontally invert the image</li> <li>V INV: To vertically invert the image</li> <li>H+V: To horizontally and vertically invert the image</li> </ul> </li> <li>Notes <ul> <li>This cannot be set while recording, while the color bars are displayed or while using Recording Review.</li> <li>This cannot be set while the automatic black balance function is set.</li> </ul> </li> </ul>                                            |
| Auto Black<br>Bal.<br>Setting the<br>automatic black<br>balance                                          | Execute / Cancel                           | <ul> <li>Turn the automatic black balance function on/off.</li> <li>Notes</li> <li>This cannot be set while recording or while the color bars are displayed.</li> <li>This cannot be set while using the Picture Cache Recording mode, the Interval Recording mode, the Frame Recording mode, the Slow and Quick Motion mode, the Slow Shutter mode or the Supersensitized Slow Shutter mode.</li> </ul>                                                                                           |
| Auto FB<br>Adjust<br>Automatic<br>adjustment for the<br>flange focal length                              | Execute / Cancel                           | <ul> <li>Executes the automatic flange focal length adjustment by selecting "Execute."</li> <li>Notes</li> <li>Execute this function when the video format is set to 59.94i or 50i.</li> <li>Execute this function after setting the ND filter to CLEAR. "Auto FB Adjust" cannot be selected when the ND filter is set to 1 or 2. For details, see the steps of the automatic adjustment for the flange focal length (<i>page 45</i>).</li> </ul>                                                  |
| Video Light<br>Set<br>Settings for the<br>video light<br>compatible with<br>the Multi Interface<br>Shoe. | Power Link / Rec Link /<br>Rec Link + Stby | Sets the lighting method of the video light that is attached to<br>the Multi Interface Shoe.<br>Power Link: The video light is turned on/off by interlocking<br>with the power on/off operation of the camcorder.<br>Rec Link: The video light is turned on/off by interlocking<br>with the recording start/stop operation of the camcorder.<br>Rec Link + Stby: The video light is turned on/off (standby<br>status) by interlocking with the recording start/stop operation<br>of the camcorder. |

### AUDIO SET Menu

| AUDIO SET                                  |                                                                          |                                                                                                    |
|--------------------------------------------|--------------------------------------------------------------------------|----------------------------------------------------------------------------------------------------|
| Menu items                                 | Subitems and setting values                                              | Contents                                                                                                    |
| Audio Input<br>Setting for audio<br>inputs | CH1 EXT Input<br>XLR /SHOE MIC                                           | Select the audio signal source from the XLR input connector<br>and the Multi Interface Shoe to record to CH1.                                                                                                    |
|                                            | CH2 EXT Input<br>XLR /SHOE MIC                                           | Select the audio signal source from the XLR input connector<br>and the Multi Interface Shoe to record to CH2.                                                                                                    |
|                                            | CH3 Input Source<br>Internal / External                                  | Set the audio signal source to be recorded for CH3 for a 4-<br>channel recordable format.<br>Internal: Record the L side of the internal microphone for<br>CH3.<br>External: Record the AUDIO IN CH1 signal for CH3.                                                          |
|                                            | CH4 Input Source<br>Internal / External                                  | Set the audio signal source to be recorded for CH4 for a 4-<br>channel recordable format.<br>Internal: Record the R side of the internal microphone for<br>CH4.<br>External: Record the AUDIO IN CH2 signal for CH4.                                                          |
|                                            | EXT MIC CH1 Ref<br>-70 dB / <b>-60 dB</b> / -50 dB /<br>-40 dB / -30 dB  | Select the reference input level for when an external<br>microphone is connected to the AUDIO IN CH-1 connector<br>and that signal is being used for the audio signal source for<br>CH1 or CH3. This can be selected regardless of the setting of<br>the AUDIO SELECT switch. |
|                                            |                                                                          | Note<br>This is unavailable when the AUDIO IN CH-1 switch is set to<br>INT and "CH3 Input Source" is set to "Internal." This is also<br>unavailable when the CH-1 input (LINE/MIC/MIC+48V)<br>switch is set to LINE.                                                          |
|                                            | EXT MIC CH2 Ref<br>-70 dB / <b>-60</b> dB / -50 dB /<br>-40 dB / -30 dB  | Select the reference input level for when an external microphone is connected to the AUDIO IN CH-2 connector and that signal is being used for the audio signal source for CH2 or CH4. This can be selected regardless of the setting of the AUDIO SELECT switch.             |
|                                            |                                                                          | Note<br>This is unavailable when the AUDIO IN CH-2 switch is set to<br>INT and "CH4 Input Source" is set to "Internal." This is also<br>unavailable when the CH-2 input (LINE/MIC/MIC+48V)<br>switch is set to LINE.                                                          |
|                                            | INT MIC Level<br>-12 dB / -6 dB / <b>0 dB</b> / +6 dB /<br>+12 dB        | Select the internal microphone level. This can be selected regardless of the AUDIO SELECT switch setting.                                                                                                    |
|                                            | Line Input Ref<br>+4dB / 0dB / -3dB / EBUL                               | Select the reference input level for when the AUDIO IN CH-<br>1/CH-2 connectors are set to LINE.                                                                                                    |
|                                            | Reference Level<br>-20dB / -18dB / -16dB /<br>-12dB / EBUL               | Select the 1kHz test signal output level.                                                                                                    |
|                                            | Limiter Mode<br><b>Off</b> / -6 dB / -9 dB / -12 dB /<br>-15 dB / -17 dB | Select whether to activate the limiter when a loud signal is<br>input while the AUDIO SELECT switch is set to MANU<br>(manual).                                                                                                    |

| AUDIO SET                                    |                                                                                            |                                                                                                    |
|----------------------------------------------|--------------------------------------------------------------------------------------------|----------------------------------------------------------------------------------------------------|
| Menu items                                   | Subitems and setting values                                                                | Contents                                                                                                    |
|                                              | AGC Spec<br>-6 dB / -9 dB / -12 dB /<br>-15 dB / -17 dB                                    | Select the audio input level AGC.                                                                                                    |
|                                              | CH1&2 AGC Mode<br>Mono / <b>Stereo</b>                                                     | Select auto tuning for the input level of an analog audio signal<br>recorded to CH-1/CH-2.<br>Mono: Perform for each channel.<br>Stereo: Perform in stereo mode.                                                                                                    |
|                                              | CH3&4 AGC Mode<br>Mono / Stereo / Off                                                      | Select auto tuning for the input level of an analog audio signal<br>recorded to CH-3 or CH-4.<br>Mono: Perform for each channel.<br>Stereo: Perform in stereo mode.<br>Off: Do not perform auto tuning. The Limiter Mode setting is<br>applied.                                                                   |
|                                              | 1KHz Tone<br>On / <b>Off</b>                                                               | Turn the 1-kHz reference tone signal on/off.                                                                                                    |
|                                              | Wind Filter CH-1<br>On / <b>Off</b>                                                        | Turn the wind filter for CH1 on/off.                                                                                                    |
|                                              | Wind Filter CH-2<br>On / <b>Off</b>                                                        | Turn the wind filter for CH2 on/off.                                                                                                    |
|                                              | Wind Filter CH-3<br>On / <b>Off</b>                                                        | Turn the wind filter for CH3 on/off.                                                                                                    |
|                                              | Wind Filter CH-4<br>On / <b>Off</b>                                                        | Turn the wind filter for CH4 on/off.                                                                                                    |
|                                              | EXT CH Select<br>CH-1<br>CH-1/CH-2                                                         | <ul> <li>CH-1: To record the CH1 external input signal to both CH-1<br/>and CH2 (when the CH-2 AUDIO IN switch is set to<br/>EXT). If "CH4 Input Source" is set to "External," you can<br/>also record to CH4.</li> <li>CH-1/CH-2: To record each external input signal to its<br/>respective channel.</li> </ul> |
| Audio Output<br>Setting for audio<br>outputs | Monitor CH<br>CH-1/CH-2 (CH-3/CH-4)<br>CH-1+CH-2 (CH-3+CH-4)<br>CH-1 (CH-3)<br>CH-2 (CH-4) | Select the audio channel(s) to be fed to the headphones and<br>the built-in speaker.<br>CH-1/CH-2 (CH-3/CH-4): Stereo<br>CH-1+CH-2 (CH-3+CH-4): Mix<br>CH-1 (CH-3): CH-1 (CH-3) only<br>CH-2 (CH-4): CH-2 (CH-4) only<br>( ): with Output CH set to "CH-3/CH-4"                                                   |
|                                              | Output CH<br>CH-1/CH-2<br>CH-3/CH-4                                                        | Select audio output channels from either channels 1 and 2 or channels 3 and 4.                                                                                                    |
|                                              | Alarm Level<br>0 to 7 ( <b>4</b> )                                                         | Set the alarm sound volume.                                                                                                    |
|                                              | Beep<br>On / <b>Off</b>                                                                    | Select whether or not to sound a beep upon each operation.                                                                                                    |

### **VIDEO SET Menu**

| VIDEO SET                            |                                                 |                                                                                                    |
|--------------------------------------|-------------------------------------------------|----------------------------------------------------------------------------------------------------|
|                                      |                                                 | <b>C</b> + +                                                                                                    |
| Menu items                           | Setting values                                  | Contents                                                                                                    |
| Input Source                         | Camera / i.LINK                                 | Select video and audio signal for the input source.                                                                   |
| Select                               |                                                 | Camera: Camera image                                                                                                  |
| Setting the input                    |                                                 | i.LINK: HDV/DVCAM input via the i.LINK (HDV/DV)                                                                       |
| source                               |                                                 | connector                                                                                                    |
|                                      |                                                 | Notes                                                                                                    |
|                                      |                                                 | • "i.LINK" is unavailable for UDF or exFAT.                                                                           |
|                                      |                                                 | • "i.LINK" is unavailable when "NW&Proxy/USB" is set to                                                               |
|                                      |                                                 | "Network&Prxoy."                                                                                                    |
|                                      | When we are a set AT UD Made                    | -                                                                                                    |
| SDI/HDMI/                            | When using exFAT HD Mode<br>3G SDI & HD HDMI    | 3G SDI & HD HDMI: To output 3G SDI signals from the<br>SDI OUT connector, and HD HDMI signals from the                |
| i.LINK I/O                           | HD SDI & HD HDMI                                | HDMI OUT connector.                                                                                                   |
| Select                               | SD SDI & SD HDMI i                              | HD SDI & HD HDMI: To output HD SDI signals from the                                                                   |
| Selecting input/                     | SD HDMI P                                       | SDI OUT connector, and HD HDMI signals from the                                                                       |
| output signals for<br>the connectors | Off                                             | HDMI OUT connector.                                                                                                   |
| the connectors                       | When using UDF HD Mode                          | SD SDI & SD HDMI i: To output SD SDI signals from the                                                                 |
|                                      | HD SDI & HD HDMI                                | SDI OUT connector, and SD HDMI interlace signals from                                                                 |
|                                      | SD SDI & SD HDMI i                              | the HDMI OUT connector.                                                                                               |
|                                      | SD HDMI P                                       | HD HDMI & HDV: To output HD HDMI signals from the                                                                     |
|                                      | Off                                             | HDMI OUT connector, and input/output HDV streams                                                                      |
|                                      | When using FAT HD Mode (HQ)                     | from the i.LINK (HDV/DV) connector.                                                                                   |
|                                      | HD SDI & HD HDMI                                | SD HDMI i & HDV: To output SD HDMI interlace signals                                                                  |
|                                      | SD SDI & SD HDMI i                              | from the HDMI OUT connector, and input/output HDV                                                                     |
|                                      | SD HDMI i & DVCAM                               | streams from the i.LINK (HDV/DV) connector.                                                                           |
|                                      | SD HDMI P                                       | SD HDMI P & HDV: To output SD HDMI progressive                                                                        |
|                                      | Off                                             | signals from the HDMI OUT connector, and input/output                                                                 |
|                                      | When using FAT HD Mode (SP)<br>HD SDI & HD HDMI | HDV streams from the i.LINK (HDV/DV) connector.<br>SD HDMI i & DVCAM: To output SD HDMI interlace                     |
|                                      | SD SDI & SD HDMI i                              | signals from the HDMI OUT connector, and input/output                                                                 |
|                                      | HD HDMI & HDV                                   | DVCAM streams from the i.LINK (HDV/DV) connector.                                                                     |
|                                      | SD HDMI & HDV                                   | SD HDMI P: To output SD HDMI progressive signals from                                                                 |
|                                      | SD HDMI P & HDV                                 | the HDMI OUT connector.                                                                                               |
|                                      | SD HDMI i & DVCAM                               | Off: There is no output from the SDI OUT/HDMI OUT/                                                                    |
|                                      | Off                                             | i.LINK connectors.                                                                                                    |
|                                      | When using exFAT SD Mode or                     | Netoo                                                                                                    |
|                                      | UDF SD Mode                                     | Notes                                                                                                    |
|                                      | SD SDI & SD HDMI i                              | <ul> <li>Signals are not output from the SDI OUT connector when</li> </ul>                                            |
|                                      | Off                                             | this is set to other than an HD SDI or SD SDI setting.                                                                |
|                                      | When using FAT SD Mode                          | Slow & Quick Motion mode cannot be used when this is                                                                  |
|                                      | SD SDI & SD HDMI i                              | set to input/output DVCAM streams.                                                                                    |
|                                      | SD HDMI i & DVCAM                               | • When "NW&Proxy/USB" is set to "Network&Prxoy,"                                                                      |
|                                      | Off                                             | signals are not output from the HDMI OUT, VIDEO OUT,<br>and $\Delta N$ OUT connector and signals are not input/output |
|                                      |                                                 | and A/V OUT connector, and signals are not input/output<br>from the i.LINK connector.                                 |
|                                      |                                                 | <ul> <li>When "NW&amp;Proxy/USB" is set to "Network&amp;Prxoy,"</li> </ul>                                            |
|                                      |                                                 | "SDI/HDMI/i.LINK I/O Select" is set to the following                                                                  |
|                                      |                                                 | setting automatically and cannot be selected.                                                                         |
|                                      |                                                 | —For exFAT HD, UDF HD, FAT HD: "HD SDI & HD                                                                           |
|                                      |                                                 | HDMI"                                                                                                    |
|                                      |                                                 | EAT AVEAT OD LIDE OD EAT OD, "OD ODL & OD                                                                             |

-For exFAT SD, UDF SD, FAT SD: "SD SDI & SD HDMI i"

| VIDEO SET                                                                     |                                             |                                                                                                    |
|-------------------------------------------------------------------------------|---------------------------------------------|----------------------------------------------------------------------------------------------------|
| Menu items                                                                    | Setting values                              | Contents                                                                                                    |
| 3G SDI OUT<br>Level A/B                                                       | LevelA / LevelB                             | Select the data mapping method for the 3G SDI output signals.                                                                                                    |
| Setting the method<br>of the 3G SDI<br>output signals                         |                                             | Memo<br>This setting is available when "SDI/HDMI/i.LINK I/O<br>Select" is set to "3G SDI & HD HDMI."                                                                                                    |
| SDI/HDMI/<br>Video Out<br>Super                                               | On / <b>Off</b>                             | Set whether to add the menus and status indications of the LCD monitor/EVF screen to the output of the SDI OUT, HDMI OUT, VIDEO OUT, and A/V OUT connectors.                                                                                                    |
| Setting the                                                                   |                                             | Notes                                                                                                    |
| character<br>information for<br>each output                                   |                                             | <ul> <li>This setting for each output is not available when "Format" in "System" is set to 1920×1080/59.94P, 50P and "SDI/HDMI/.LINK I/O Select" is set to "3G SDI&amp;HD HDMI."</li> <li>When "NW&amp;Proxy/USB" is set to "Network&amp;Prxoy," "SDI/HDMI/Video Out Super" is set to "Off" automatically and cannot be selected. The menus and status indications of the LCD monitor/EVF screen are not added.</li> <li>On the thumbnail, EXPAND CLIP, and SHOT MARK screens, the menus and status indications on the LCD monitor/EVF screen are displayed regardless of the setting of this item.</li> </ul> |
| Down<br>Converter<br>Selecting the<br>operation mode of<br>the down converter | Squeeze / Letterbox / Edge<br>Crop          | Set the output mode (aspect) for SD signals<br>Squeeze: To horizontally reduce a 16:9 picture to output a 4:3<br>picture<br>Letterbox: To mask the upper and lower areas of a 4:3 picture<br>to display a 16:9 picture in the center of the screen<br>Edge Crop: To cut the both sides of a 16:9 picture to output a<br>4:3 picture                                                                                                    |
| 23.98P Output<br>Selecting Output<br>mode                                     | <b>59.94i (2-3 Pull Down)</b> /<br>23.98PsF | Select the video output format when the video format is the<br>following setting.<br>• For UDF HD Mode:<br>HD422 50/1080/23.98P<br>HQ 1920×1080/23.98P<br>HQ 1440×1080/23.98P<br>• For exFAT HD Mode:<br>XAVC-I 1080/23.98P<br>XAVC-L50 1080/23.98P<br>HD422 50/1080/23.98P<br>HQ 1920×1080/23.98P<br>HQ 1920×1080/23.98P<br>HQ 1920×1080/23.98P<br>HQ 1920×1080/23.98P<br>HQ 1920×1080/23.98P<br>HQ 1440×1080/23.98P<br>HQ 1440×1080/23.98P<br>Mote<br>When "NW&Proxy/USB" is set to "Network&Prxoy," the<br>video output format is set to 23.98PsF automatically for the<br>above format settings.           |
| SDI Rec<br>Control<br>Setting the SDI<br>recording control                    | Off / HD SDI Remote I/F                     | To turn the function to enabling recording synchronized with<br>this camcorder.<br>HD SDI Remote I/F: To feed a REC trigger signal to a<br>recorder connected to the SDI OUT connector.                                                                                                    |

| VIDEO SET          |                |                                                                 |
|--------------------|----------------|-----------------------------------------------------------------|
| Menu items         | Setting values | Contents                                                        |
| Match Clip<br>Name | On / Off       | Set whether to add the clip name information to the SDI output. |

### LCD/VF SET Menu

| LCD/VF SET                                                            |                                         |                                                                                                    |
|-----------------------------------------------------------------------|-----------------------------------------|----------------------------------------------------------------------------------------------------|
| Menu items                                                            | Subitems and setting values             | Contents                                                                                                    |
| LCD<br>Adjusting the LCD                                              | Color<br>-99 to +99 (± <b>0</b> )       | Adjust the color of pictures on the LCD monitor.                                                                                                    |
| monitor                                                               | Contrast<br>-99 to +99 (± <b>0</b> )    | Adjust the contrast of pictures on the LCD monitor.                                                                                                    |
|                                                                       | Brightness<br>-99 to +99 (± <b>0</b> )  | Adjust the brightness of pictures on the LCD monitor.                                                                                                    |
| EVF<br>Setting the                                                    | Backlight<br><b>High</b> / Low          | Select the brightness of the EVF backlight.                                                                                                    |
| viewfinder                                                            | Mode<br>Color / B&W                     | Select the display mode of the EVF while recording (or<br>standing by to record).<br>Color: Color mode<br>B&W: Monochrome mode                                                                                                    |
|                                                                       | Contrast<br>-99 to +99 (± <b>0</b> )    | Adjust the contrast of pictures on the EVF screen.                                                                                                    |
|                                                                       | Brightness<br>-99 to +99 ( <b>+30</b> ) | Adjust the brightness of pictures on the EVF screen.                                                                                                    |
|                                                                       | Power<br>Auto / On                      | <ul> <li>Set the condition to turn the EVF on.</li> <li>Auto: To turn it on when the LCD monitor is closed or rotated to the upside-down position.</li> <li>On: To keep it on regardless of the status of the LCD monitor.</li> <li>Note</li> <li>When "NW&amp;Proxy/USB" is set to "Network&amp;Prxoy," this setting is set to "Auto" automatically and cannot be selected. This setting is set to "Off" automatically when the LCD monitor is rotated to the upside-down position.</li> </ul> |
| Peaking<br>Setting the peaking<br>function for the<br>LCD monitor/EVF | Setting<br>On / Off                     | Turn the peaking function on/off.                                                                                                    |
|                                                                       | Color<br>White / Red / Yellow / Blue    | Select the color of the peaking signal.                                                                                                    |
|                                                                       | Level<br>High / <b>Mid</b> / Low        | Set the level of the peaking signal.                                                                                                    |

| LCD/VF SET                            |                                                                                        |                                                                                                    |
|---------------------------------------|----------------------------------------------------------------------------------------|----------------------------------------------------------------------------------------------------|
| Menu items                            | Subitems and setting values                                                            | Contents                                                                                                    |
| Marker<br>Setting the                 | Setting<br><b>On</b> / Off                                                             | Turn all marker indications on/off in combination.                                                                                                    |
| markers added to<br>pictures on the   | Safety Zone<br><b>On</b> / Off                                                         | Turn the safety zone marker on/off.                                                                                                    |
| LCD monitor/EVF<br>screen             | Safety Area<br>80% / <b>90%</b> / 92.5% / 95%                                          | Select the size (ratio to the entire screen) of the safety zone marker.                                                                                                    |
|                                       | Center Marker<br><b>On</b> / Off                                                       | Turn the center marker on/off.                                                                                                    |
|                                       | Aspect Marker<br>Line / Mask / <b>Off</b>                                              | Select the aspect marker.<br>Line: To show white lines<br>Mask: To lower the video signal level of areas outside the<br>marker range.<br>Off: To not display                                                                                                    |
|                                       |                                                                                        | Note<br>No aspect marker is displayed when a video format of EC<br>(Edge Crop) is selected in SD Mode.                                                                                                    |
|                                       | Aspect Select<br><b>4:3</b> / 13:9 / 14:9 / 15:9 / 1.66:1 /<br>1.85:1 / 2.35:1 / 2.4:1 | Select the ratio of the aspect marker.                                                                                                    |
|                                       | Aspect Mask<br>90% / 80% / 70% / 60% / 50% /<br>40% / 30% / 20% / 10% / <b>0%</b>      | When "Aspect Marker" is "Mask," select the brightness of images outside the aspect marker.                                                                                                    |
|                                       | Guide Frame<br>On / <b>Off</b>                                                         | Turn the guide frame marker on/off.                                                                                                    |
| <b>Zebra</b><br>Setting the zebra     | Setting<br>On / <b>Off</b>                                                             | Turn the zebra function on/off.                                                                                                    |
| pattern<br>M                          | Zebra Select<br>1 / 2 / Both                                                           | <ul> <li>Select the zebra pattern(s) to be displayed.</li> <li>1: To display only Zebra1 (the default is 70%) for an area within ±10% of the "Zebra1 Level" video level.</li> <li>2: To display only Zebra2 (the default is 100%) for a video level over 100%.</li> <li>Both: To display both zebra 1 and zebra 2</li> </ul> |
|                                       | Zebra1 Level 50 to 107 ( <b>70</b> )                                                   | Set the display level of zebra 1.                                                                                                    |
| Display On/Off<br>Selecting the items | On / Off                                                                               | Turn the warning indication to be displayed when the picture is too bright or too dark on/off.                                                                                                    |
| the LCD monitor/                      | Sending Clip Info<br><b>On</b> / Off                                                   | Display the uploading status of a clip while connected with the wireless LAN.                                                                                                    |
| EVF screen                            | Brightness Display<br>On / <b>Off</b>                                                  | Turn the numeric indication to show the picture brightness on/ off.                                                                                                    |
|                                       | Histogram Display<br>On / <b>Off</b>                                                   | Turn the histogram indication to show the level distribution of the picture on/off.                                                                                                    |
|                                       | Lens Info<br>Meter / Feet / <b>Off</b>                                                 | Select the depth-of-field indication.<br>Meter: To indicate in meters<br>Feet: To indicate in feet<br>Off: To not indicate                                                                                                    |
|                                       | Zoom Position<br>Number / Bar / Off                                                    | Select the type of zoom position indication.<br>Number: Indication with a number<br>Bar: Indication with a bar<br>Off: To not display                                                                                                    |

| LCD/VF SET |                                       |                                                                                                    |
|------------|---------------------------------------|----------------------------------------------------------------------------------------------------|
| Menu items | Subitems and setting values           | Contents                                                                                                    |
|            | Audio Level Meter<br><b>On</b> / Off  | Turn the audio level meter indication on/off.                                                                                                    |
|            | Timecode<br><b>On</b> / Off           | Turn the time data (timecode, user bits, duration) indication on/off.                                                                                                    |
|            | Battery Remain<br><b>On</b> / Off     | Turn the battery remaining/DC input voltage indication on/ off.                                                                                                    |
|            | Media Remain<br><b>On</b> / Off       | Turn the media remaining indication on/off.                                                                                                    |
|            | TLCS Mode<br>On / Off                 | Turn the TLCS mode indication on/off.                                                                                                    |
|            | Steady Shot<br>On / Off               | Turn the Steady Shot indication on/off.                                                                                                    |
|            | Focus Mode<br><b>On</b> / Off         | Turn the focus operation mode indication on/off.                                                                                                    |
|            | White Balance Mode<br><b>On</b> / Off | Turn the white balance mode indication on/off.                                                                                                    |
|            | Picture Profile<br><b>On</b> / Off    | Turn the Picture Profile indication on/off.                                                                                                    |
|            | Filter Position<br><b>On</b> / Off    | Turn the ND filter setting indication on/off.                                                                                                    |
|            | Iris Position<br><b>On</b> / Off      | Turn the iris setting indication on/off.                                                                                                    |
|            | Gain Setting<br><b>On</b> / Off       | Turn the gain setting indication on/off.                                                                                                    |
|            | Shutter Setting<br><b>On</b> / Off    | Turn the shutter mode and speed indication on/off.                                                                                                    |
|            | Rec Mode<br><b>On</b> / Off           | Turn the special recording mode (Frame Rec, Interval Rec, S&Q Motion, Simul Rec) indication on/off.                                                                                              |
|            | Video Format<br><b>On</b> / Off       | Turn the video format indication on/off.                                                                                                    |
|            | Clip Name<br><b>On</b> / Off          | Turn the clip name display on/off.                                                                                                    |
|            | ClipNumber (PB)<br><b>On</b> / Off    | Turn the clip number display on/off.                                                                                                    |
|            | SDI Rec Control<br>On / Off           | Turn the synchronous recording display (the Rec2/Rec2-P<br>display) on/off.<br>When "HD SDI Remote I/F" is selected: "Rec2" is displayed.<br>When "Proxy" is set to "On": "Rec2-P" is displayed. |
|            | Wide Conversion<br><b>On</b> / Off    | Turn the wide Conversion setting indication on/off.                                                                                                    |
|            | Network Status<br><b>On</b> / Off     | Turn the network connection status indication on/off when the network is connected.                                                                                                    |
|            | Streaming Status<br>On / Off          | Turn the streaming status indication on/off.                                                                                                    |
|            | NW Client Mode<br><b>On</b> / Off     | Turning ON/OFF the status display of the connection with CCM in NW Client Mode.                                                                                                    |
|            | SD Card Remain<br><b>On</b> / Off     | Turn the remaining time indication for the SD card in the camcorder on/off.                                                                                                    |

#### LCD/VF SET

Menu items

Subitems and setting values Contents

GPS On / Off Turn the positioning status indication on/off.

. .

### TC/UB SET Menu

| TC/UB SET                                         |                                   |                                                                                                    |
|---------------------------------------------------|-----------------------------------|----------------------------------------------------------------------------------------------------|
| Menu items                                        | Subitems and setting values       | Contents                                                                                                    |
| Menu items<br>Timecode<br>Setting the<br>timecode | Mode<br>Preset / Regen / Clock    | <ul> <li>Set the timecode mode.</li> <li>Preset: To start the timecode from the specified value</li> <li>Regen (regeneration): To continue the timecode during recording only. When you insert another SxS memory card, the camcorder starts next recording so that the timecode continues from the last recorded timecode on the card.</li> <li>Clock: To use the current clock time as the timecode</li> <li>Notes</li> <li>In Interval Recording, Frame Recording and Slow &amp; Quick Motion Recording, if you set "Mode" to "Preset" the timecode advances in Rec Run mode regardless of the "Run" setting. If you set it to "Clock," the timecode advances in Regen mode.</li> <li>When the Picture Cache function (<i>page 42</i>) is active ("Setting" of "P.Cache Rec" is set to "On"), the timecode always advances in Free Run mode. When the Picture Cache Recutivated, the running mode is restored to the selected mode.</li> </ul> |
|                                                   | Run<br><b>Rec Run</b> / Free Run  | Set the running mode when the timecode mode is set to<br>"Preset."<br>Rec Run: To advance the timecode during recording only. The<br>continuity of the timecode is maintained between clips in<br>the sequence of recording as long as the SxS memory card<br>is not changed. If you remove the memory card and record<br>on another card, the timecode will not continue when you<br>return the first card to the slot again.<br>Free Run: The timecode keeps advancing regardless of the<br>state of recording to the SxS memory card.                                                                                                    |
|                                                   | Setting                           | Set the timecode to a desired value.                                                                                                    |
|                                                   | Reset<br>Execute / Cancel         | Select "Execute" to reset the timecode to 00:00:00:00.                                                                                                    |
|                                                   | TC Out<br><b>Auto</b> / Generator | Select the timecode output.<br>Auto: To output the timecode generator value during<br>recording, and the timecode reader value during playback.<br>Generator: To output the timecode generator value during<br>recording or playback.                                                                                                    |
| Users Bit<br>Setting the user<br>bits             | Mode<br><b>Fix</b> / Date         | Set the user bit mode.<br>Fix: To use a desired fixed value as the user bits<br>Date: To use the current date                                                                                                    |
|                                                   | Setting                           | Set the user bits to a desired value.                                                                                                    |

| TC/UB SET                                                                                                    |                  |                                                                                                    |                                                                                                    |
|----------------------------------------------------------------------------------------------------|------------------|----------------------------------------------------------------------------------------------------|----------------------------------------------------------------------------------------------------|
| Menu items                                                                                                    | Subitems an      | d setting values                                                                                     | Contents                                                                                                    |
| TC Format<br>Setting the time<br>code format                                                                                                    | DF / NDF         |                                                                                                    | Set the timecode format.<br>DF: Drop frame<br>NDF: Non drop frame<br>Note<br>The current video format/frame frequency determines<br>whether the mode is fixed either to DF or NDF (see below),<br>regardless of the TC Format setting.<br>1)With DF, the frame digits can be set as desired in the range                                                                                                    |
| Video formats                                                                                                    | Frame<br>setting | TC Format                                                                                            | of 00 to 29.<br>With NDF, the frame at the beginning of recording is                                                                                                    |
| 59.94i<br>59.94i<br>59.94P<br>29.97P<br>23.98P 1)<br>SP 1440×1080/<br>23.98P (FAT)<br>HQ 1280×720/<br>23.98P (UDF)<br>23.98P (UDF)<br>23.98P<br>XAVC-1 1080/<br>23.98P<br>XAVC-L50 108<br>23.98P<br>XAVC-L50 108<br>23.98P<br>HD422 50/720/<br>23.98P<br>HD422 50/720/<br>23.98P<br>HQ 1920×1080/<br>23.98P<br>HQ 1920×1080/<br>23.98P<br>HQ 1920×1080/<br>23.98P<br>HQ 1280×720/<br>23.98P<br>HQ 1280×720/<br>23.98P<br>(FAT)<br>50i<br>50P<br>23P | 0/<br>0/<br>/    | DF/NDF<br>switchable<br>(Fixed to DF in<br>Clock mode)<br>Fixed to NDF <sup>3)</sup><br>Fixed to NDF | <ul> <li>limited to 00, 05, 10, 15, 20, or 25.</li> <li>2) The frame digits in "Setting" is limited to 00, 04, 08, 12, 16, and 20.<br/>The frame at the beginning of recording is limited to 00, 04, 08, 12, 16, or 20.<br/>As "23.98P Output" (<i>page 118</i>) of the VIDEO SET menu becomes 2-3 pull-down 59.94i when recording (or standing by to record) HQ 1920×1080/23.98P other than when "23.98PsF" is selected, the overlapping timecodes of frames output from the SDI OUT connector are renumbered from 00 to 29.</li> <li>3) Even in Clock mode, the timecode is gradually shifted, because it is counted by NDF.<br/>As output from the SDI OUT connector becomes 2-3 pulled-down video when recording (or standing by to record) HQ 1920×1080/23.98P and other than "23.98PsF" is selected for "23.98P Output" (<i>page 118</i>) of the VIDEO SET menu, fields are created in which overlapping timecodes are displayed on the screen.</li> </ul> |

### **NETWORK SET Menu**

| NETWORK<br>SET                                                                                    |                                                           |                                                                                                    |
|---------------------------------------------------------------------------------------------------|-----------------------------------------------------------|----------------------------------------------------------------------------------------------------|
| Menu items                                                                                        | Subitems and setting values                               | Contents                                                                                                    |
| NW&Proxy/<br>USB<br>Setting for the<br>network<br>connection and<br>external device<br>connection | Network&Proxy / USB A / <b>Off</b>                        | Activate/deactivate the network connection and external<br>device connector.<br>Network&Proxy: Activates the network connection and proxy<br>connection.<br>USB A: Activates the external device connector.<br>Off: Deactivates the network connection and external device<br>connection.                                                                                                    |
| Network Mode<br>Setting for the<br>network<br>connection mode                                     | Access Point / Station /Modem /<br>Wired LAN / <b>Off</b> | Sets the operation mode for the network connection.<br>Access Point/Station: Connects via wireless LAN. You can<br>select when the supplied IFU-WLM3 USB wireless LAN<br>module is attached to the external device connector.<br>Modem: Connects via 3G/4G/LTE. Set when an optional<br>modem is attached to the external device connector.<br>Wired LAN: Connects via wired LAN. Set when an optional<br>USB-RJ45 adaptor is attached to the external device<br>connector.<br>Off: Deactivates the network connection.<br>Proxy recording is available. |
|                                                                                                   |                                                           | For about the functions for each mode, see "List of functions for network connections" (page 71).                                                                                                    |
| NW Client<br>Mode                                                                                 | Setting<br>On / <b>Off</b>                                | Set whether to start connection or disconnect with CCM.                                                                                                    |
| Connection<br>settings for the<br>network client<br>mode                                          | Preset Select<br><b>Preset1</b> / Preset2 / Preset3       | Select a preset for connecting to CCM.                                                                                                    |
| NW Client Edit<br>Connection<br>destination settings<br>for the network                           | Preset Edit<br><b>Preset1</b> / Preset2 / Preset3         | Select a preset to edit the connection settings of the connected CCM.                                                                                                    |
|                                                                                                   | CCM Address                                               | Input the address of CCM for the equipment connected.<br>(Host name or IP address)                                                                                                    |
| client mode                                                                                       | CCM Port<br>00001 to 65535 ( <b>08443</b> )               | Input the port number of CCM for the equipment connected.                                                                                                    |
|                                                                                                   | User Name                                                 | Input the user name for CCM access authentication.                                                                                                    |
|                                                                                                   |                                                           | Note<br>Yen sign (¥) is displayed instead of a backslash (\) on this<br>camcorder.                                                                                                    |
|                                                                                                   | Password                                                  | Input the password for CCM access authentication.                                                                                                    |
|                                                                                                   |                                                           | Note                                                                                                    |
|                                                                                                   |                                                           | Yen sign (¥) is displayed instead of a backslash (\) on this camcorder.                                                                                                    |
|                                                                                                   | NCM with Proxy<br>Enable / <b>Disable</b>                 | Switching between activating/deactivating of the proxy recording when connected to CCM.                                                                                                    |
|                                                                                                   | Set<br>Execute / <b>Cancel</b>                            | Enable the connection setting (Execute).                                                                                                    |

| NETWORK                                                           |                                                                                                    |                                                                                                    |
|-------------------------------------------------------------------|----------------------------------------------------------------------------------------------------|----------------------------------------------------------------------------------------------------|
| SET<br>Menu items                                                 | Subitems and setting values                                                                                                    | Contents                                                                                                    |
| Streaming<br>Setting streaming                                    | Setting<br>On / Off                                                                                                    | Starts or stops streaming.                                                                                         |
| Note                                                              | Preset Select<br>Preset1 / Preset2 / Preset3                                                                                                    | Selects the preset for starting streaming.                                                                         |
| When "Network<br>Mode" is set to<br>"Off," this cannot<br>be set. | Audio Channel<br>CH1/CH2 / CH3/CH4                                                                                                    | Selects the audio channels for streaming output.                                                                   |
| Streaming Edit<br>Setting the                                     | Preset Edit Preset1 / Preset2 / Preset3                                                                                                    | Selects the preset for editing the connection settings for streaming.                                              |
| streaming edit                                                    | Type<br>MPEG2-TS/UDP / MPEG2-<br>TS/RTP                                                                                                    | Select the video type for streaming.                                                                               |
| When "Network<br>Mode" is set to<br>"Off," this cannot<br>be set. | Size<br>HD/SD Auto / 1280x720 /<br><b>640x360</b> / 480x270 / 320x180                                                                                     | Set the size for streaming video.                                                                                  |
|                                                                   | Bit Rate<br>9Mbps / 6Mbps / <b>3Mbps</b> /<br>2Mbps / 1Mbps / 0.5Mbps /<br>0.3Mbps(Mono L) /<br>0.3Mbps(Mono R) /<br>0.2Mbps(Mono L) /<br>0.2Mbps(Mono R) | Set the bit rate for streaming.                                                                                    |
|                                                                   | Dest. Address                                                                                                    | Enter a destination address for streaming.                                                                         |
|                                                                   | Dest. Port<br>00001-65535 <b>(01234)</b>                                                                                                    | Enter the port number of the destination server for streaming.                                                     |
|                                                                   | Set<br>Execute / Cancel                                                                                                    | Activates the streaming setting for the selected Preset1-3 (select Execute).                                       |
| Proxy File<br>Setting the proxy<br>recording                      | Size<br>HD/SD Auto<br>1280×720<br><b>640×360</b><br>480×270<br>480×270                                                                                    | Selects the size for the Proxy recording format.                                                                   |
|                                                                   | Bit Rate<br>9Mbps<br>6Mbps<br><b>3Mbps</b><br>1Mbps<br>0.5Mbps                                                                                            | Select the bit rate for the proxy recording.                                                                       |
|                                                                   | Audio Channel<br>CH1/CH2 / CH3/CH4                                                                                                    | Select the audio channels for proxy recording.                                                                     |
|                                                                   | Auto Upload<br>On / <b>Off</b>                                                                                                    | Uploads the proxy recording.                                                                                       |
|                                                                   | Format SD Card<br>Execute / Cancel                                                                                                    | Executes formatting of an SD card.                                                                                 |
| Network<br>Remote                                                 | On / <b>Off</b>                                                                                                    | Select "On" when using the Wi-Fi remote commander. Note When "Network Mode" is set to "Modem," this cannot be set. |

| NETWORK<br>SET    |                                           |                                                                                                    |
|-------------------|-------------------------------------------|----------------------------------------------------------------------------------------------------|
| Menu items        | Subitems and setting values               | Contents                                                                                                    |
| NFC               | Execute / Cancel                          | Starts the easy connection by the NFC function.                                                                                                    |
|                   |                                           | Note                                                                                                    |
|                   |                                           | When "Network Mode" is set to "Modem/Wired LAN," this cannot be set.                                                                                                    |
| WPS               | Execute / Cancel                          | Starts Wi-Fi Protected Setup (WPS).                                                                                                    |
|                   |                                           | Note                                                                                                    |
|                   |                                           | When "Network Mode" is set to "Modem/Wired LAN," this cannot be set.                                                                                                    |
| SSID &<br>Key(AP) |                                           | Displays the SSID and key (password) for the "Access Point" mode of the camcorder.                                                                                                    |
| SSID(ST)          |                                           | Displays the SSID and key (password) of the destination access point.                                                                                                    |
| Regenerate        | Execute / Cancel                          | Regenerates the key (password).                                                                                                    |
| Кеу               |                                           | Note                                                                                                    |
|                   |                                           | When "Network Mode" is set to "Station/Modem/Wired                                                                                                    |
|                   | -                                         | LAN," this cannot be set.                                                                                                    |
| Channel           | Auto(5GHz) / <b>Auto</b> / CH1 to<br>CH11 | Sets the channel for wireless LAN.<br>Auto(5GHz): The channel in the 5GHz band is selected<br>automatically (displayed only when the wireless LAN module<br>compatible with 5GHz is attached).<br>Auto: CH1 to CH11 automatically selected.<br>CH1 to CH11: Selecting a channel manually.                                                                                                    |
|                   |                                           | Notes<br>• When "Network Mode" is set to "Modem/Wired LAN," this<br>cannot be set.<br>• "Auto (5GHz)" may not be displayed depending on the<br>wireless LAN module used.<br>Also, it is not displayed if the module is for the country/<br>region where outdoor use in the 5GHz band is prohibited.<br>Make sure that the wireless LAN module is supported in the<br>country/region of use. For details, refer to the operating<br>instructions of the wireless LAN module. |
| IP Address        |                                           | Displays the IP address of the camcorder.                                                                                                    |

# NETWORK SET Menu items

| SET                                                    |                                                                                                 |                                                                                                    |
|--------------------------------------------------------|-------------------------------------------------------------------------------------------------|----------------------------------------------------------------------------------------------------|
| Menu items                                             | Subitems and setting values                                                                     | Contents                                                                                                    |
| Station Set<br>Settings for the                        | Scan Networks<br>Execute / Cancel                                                               | Automatically detects connection destinations.                                                                                                    |
| "Station" mode                                         | SSID                                                                                            | Set the SSID of the destination access point.                                                                                                    |
| connection                                             | Password                                                                                        | Set the password of the destination access point                                                                                                    |
| Enabled when<br>"Network Mode"<br>is set to "Station." | DHCP<br><b>On</b> / Off                                                                         | Set the DHCP settings.<br>When it is set to "On," an IP address is automatically assigned<br>to the camcorder. When you manually enter the IP address of<br>the camcorder, set it to "Off." |
|                                                        | IP Address<br>(DHCP/On: Automatic<br>acquisition<br>DHCP/Off: 192.168.1.50)                     | Enter the IP address of the camcorder.<br>Available when "DHCP" is set to "Off."                                                                                                    |
|                                                        | Subnet Mask<br>(DHCP/On: Automatic<br>acquisition<br>DHCP/Off: 255.255.255.0)                   | Enter the subnet mask of the camcorder.<br>Available when "DHCP" is set to "Off."                                                                                                    |
|                                                        | Gateway<br>(DHCP/On: Automatic<br>acquisition<br>DHCP/Off: 0.0.0.0)                             | Enter the gateway of the destination access point.<br>Available when "DHCP" is set to "Off."                                                                                                |
|                                                        | DNS Auto<br><b>On</b> / Off                                                                     | Set whether to acquire the DNS server address automatically.<br>When it is set to "On," the DNS server address is<br>automatically acquired.                                                |
|                                                        | 1st DNS Server<br>(DNS Auto/On: <b>Automatic</b><br>acquisition<br>DNS Auto/Off: <b>0.0.0</b> ) | Enter the primary DNS server for the router.<br>Available when "DNS Auto" is set to "Off."                                                                                                  |
|                                                        | 2nd DNS Server<br>(DNS Auto/On: Automatic<br>acquisition<br>DNS Auto/Off: 0.0.0.0)              | Enter the secondary DNS server for the router.<br>Available when "DNS Auto" is set to "Off."                                                                                                |
|                                                        | Set<br>Execute/ <b>Cancel</b>                                                                   | To enable the settings for the "Station" mode connection, select "Execute."                                                                                                    |

| NETWORK<br>SET                                                                                     |                                                                                                  |                                                                                                    |
|----------------------------------------------------------------------------------------------------|--------------------------------------------------------------------------------------------------|----------------------------------------------------------------------------------------------------|
| Menu items                                                                                         | Subitems and setting values                                                                      | Contents                                                                                                    |
| Wired LAN Set<br>Setting wired LAN<br>connection<br>Set when<br>"Network Mode"<br>is set to "Wired | · · · · · · · · · · · · · · · · · · ·                                                            | Set DHCP settings.<br>When set to "On," an IP address is automatically assigned to<br>the camcorder. When you manually input an IP address into<br>the camcorder, set to "Off."<br>Enter the IP address of the camcorder.<br>When "DHCP" is set to "Off," this is available. |
| LAN."                                                                                              | acquisition<br>DHCP/Off: <b>192.168.2.50</b> )                                                   |                                                                                                    |
|                                                                                                    | Subnet Mask<br>(DHCP/On: Automatic<br>acquisition<br>DHCP/Off: 255.255.255.0)                    | Enter the subnet mask of the camcorder.<br>When "DHCP" is set to "Off," this is available.                                                                                                    |
|                                                                                                    | Gateway<br>(DHCP/On: Automatic<br>acquisition<br>DHCP/Off: 0.0.0.0)                              | Enter the gateway for the access point.<br>When "DHCP" is set to "Off," this is available.                                                                                                    |
|                                                                                                    | DNS Auto<br><b>On</b> / Off                                                                      | Set DNS automatic acquisition settings.<br>When set to "On," the DNS server address is automatically<br>acquired.                                                                                                    |
|                                                                                                    | 1st DNS Server<br>(DNS Auto/On: <b>Automatic</b><br>acquisition<br>DNS Auto/Off: <b>0.0.0.</b> ) | Enter the primary DNS server for the router.<br>When "DNS Auto" is set to "Off," this is available.                                                                                                    |
|                                                                                                    | 2nd DNS Server<br>(DNS Auto/On: Automatic<br>acquisition<br>DNS Auto/Off: 0.0.0.0)               | Enter the secondary DNS server for the router.<br>When "DNS Auto" is set to "Off," this is available.                                                                                                    |
|                                                                                                    | Set<br>Execute/Cancel                                                                            | Activates the setting for the Wired LAN connection (select Execute).                                                                                                    |
| User Name                                                                                          | (admin)                                                                                          | Sets a desired user name in 1 to 31 alphanumeric characters. Note When "Network Mode" is set to "Modem," this cannot be set.                                                                                                    |
| Password                                                                                           | (pxw-x200)                                                                                       | Sets a password in 0 to 31 alphanumeric characters. Notes Each password character is displayed as "*." When "Network Mode" is set to "Modem," this cannot be set.                                                                                                    |
| <b>Network Reset</b><br>Resetting the<br>network settings to                                       | Execute/Cancel                                                                                   | Resets the network settings to the factory status.                                                                                                    |
| the factory status                                                                                 |                                                                                                  | This setting is available when "NW&Proxy/USB" is set to<br>"Network&Prxoy."                                                                                                    |
| Wi-Fi Version                                                                                      |                                                                                                  | Displays the version for the network connecting function of the camcorder.                                                                                                    |
| Wi-Fi Version<br>Up                                                                                | Execute / Cancel                                                                                 | Upgrades the version for the network connecting function of the camcorder.                                                                                                    |
|                                                                                                    |                                                                                                  | <ul><li>Notes</li><li>Do not turn the camcorder off while updating.</li><li>This item cannot be selected when an SD card is not inserted.</li></ul>                                                                                                    |

### **OTHERS Menu**

| OTHERS                                                                                                    |                                        |                                                                                                    |
|----------------------------------------------------------------------------------------------------|----------------------------------------|----------------------------------------------------------------------------------------------------|
| Menu items                                                                                                 | Subitems and setting values            | Contents                                                                                                    |
| All Reset<br>Resetting to the<br>factory status                                                            | Execute/Cancel                         | Select "Execute" to reset the camcorder to the factory status.                                                                                                    |
| Camera Data<br>Storing/recalling                                                                           | Display Mode<br>Date&Time / Model Name | Select the displayed item on the list box when storing or recalling.                                                                                                    |
| the menu settings<br>to an SxS memory<br>card or USB flash<br>drive                                        | Store(SxS)<br>Execute/Cancel           | When you select "Execute" to store the setting values to an<br>SxS memory card, the setup file is stored to one of the<br>following directories (up to 64 files can be stored).<br>For UDF: /General/Sony/PRO/CAMERA/XDCAM/<br>PXW_X200/<br>For exFAT: /XDROOT/General/Sony/PRO/CAMERA/<br>XDCAM/PXW_X200/<br>For FAT: /SONY/PRO/CAMERA/XDCAM_EX/<br>PXW_X200/ |
|                                                                                                    | Recall(SxS)<br>Execute/Cancel          | Select "Execute" to retrieve the setting values from an SxS memory card.                                                                                                    |
|                                                                                                    | Store(USB)<br>Execute/Cancel           | When you select "Execute" to store the setting values to a<br>USB flash drive, the setup file is stored to the following<br>directory (up to 64 files can be stored).<br>/MSSONY/SONY/PRO/CAMERA/XDCAM/PXW_X200/                                                                                                    |
|                                                                                                    | Recall(USB)<br>Execute/Cancel          | Select "Execute" to retrieve the setting values from a USB flash drive.                                                                                                    |
|                                                                                                    | File ID                                | Names a file using up to 16 characters.                                                                                                    |
| User Data<br>Storing/recalling<br>the USER menu<br>settings to an SxS<br>memory card or<br>USB flash drive | Store(SxS)<br>Execute/Cancel           | When you select "Execute" to store the setting values to an<br>SxS memory card, the User file is stored to one of the<br>following directories (up to 64 files can be stored).<br>For UDF: /General/Sony/PRO/CAMERA/XDCAM/<br>PXW_X200/<br>For exFAT: /XDROOT/General/Sony/PRO/CAMERA/<br>XDCAM/PXW_X200/<br>For FAT: /SONY/PRO/CAMERA/XDCAM_EX/<br>PXW_X200/  |
|                                                                                                    | Recall(SxS)<br>Execute/Cancel          | Select "Execute" to retrieve the User file from an SxS memory card.                                                                                                    |
|                                                                                                    | Store(USB)<br>Execute/Cancel           | When you select "Execute" to store the setting values to a USB flash drive, the User file is stored to the following directory (up to 64 files can be stored).<br>/MSSONY/SONY/PRO/CAMERA/XDCAM/PXW_X200/                                                                                                    |
|                                                                                                    | Recall(USB)<br>Execute/Cancel          | Select "Execute" to retrieve the User file from a USB flash drive.                                                                                                    |
|                                                                                                    | File ID                                | Names a file using up to 16 characters.                                                                                                    |
|                                                                                                    | Load Customize Data<br>On / <b>Off</b> | Select whether loading the menu configuration and setting values (On) or loading the setting values only (Off) when retrieving the User file.                                                                                                    |

| OTHERS                                                             |                                                                              |                                                                                                    |
|--------------------------------------------------------------------|------------------------------------------------------------------------------|----------------------------------------------------------------------------------------------------|
| Menu items                                                         | Subitems and setting values                                                  | Contents                                                                                                    |
| <b>Time Zone</b><br>Setting the time                               | UTC -12:00 to +13:30                                                         | Set the time-zone difference from UTC in steps of 30 minutes.                                                                                                    |
| difference                                                         |                                                                              | Note                                                                                                    |
|                                                                    |                                                                              | The default setting is different among the sales areas.<br>United States and Canada: -5:00<br>Europe area: 0:00<br>Oceania: +10:00                                                                                   |
| Clock Set                                                          | Date/Time                                                                    | Set the current time and date.                                                                                                    |
| Setting the built-in clock                                         | 12H/24H<br>12H / <b>24H</b>                                                  | Select the display mode of time.<br>12H: 12-hour mode<br>24H: 24-hour mode                                                                                                    |
|                                                                    | Date Mode<br>YYMMDD / MMDDYY /<br>DDMMYY                                     | Select the display mode of the date.<br>YYMMDD: In sequence of year, month, day<br>MMDDYY: In sequence of month, day, year<br>DDMMYY: In sequence of day, month, year                                                |
| Language<br>Selecting the<br>language for<br>menus and<br>messages | <b>English</b> / Chinese / Spanish /<br>Portuguese / Russian /<br>Indonesian | English: To display in English<br>Chinese: To display in Chinese<br>Spanish: To display in Spanish<br>Portuguese: To display in Portuguese<br>Russian: To display in Russian<br>Indonesian: To display in Indonesian |
|                                                                    |                                                                              | Note<br>Language for menus and messages differ depending on<br>countries and regions.                                                                                                    |

| Ì | Conliguia |                                         |
|---|-----------|-----------------------------------------|
|   |           | + 0 0 0 0 0 0 0 0 0 0 0 0 0 0 0 0 0 0 0 |
|   | Delalled  |                                         |
| • | Semilar   | 00+1020                                 |

#### OTHERS

| Menu items         | Subitems and setting values                           | Contents                                                                                                    |
|--------------------|-------------------------------------------------------|----------------------------------------------------------------------------------------------------|
| Assign Button      | <1> to <5>                                            | Assign a function to the ASSIGN buttons 1/2/3/4/5. (The                                                            |
| Assigning          | Off / Zebra / Peaking / Marker /                      | selectable functions are shared.)                                                                                  |
| functions to the   | Last Clip DEL / ATW / ATW                             | Off: No function                                                                                                   |
| ssignable buttons  | Hold / WB Preset / Rec Review                         | Zebra: For turning the zebra function on/off                                                                       |
| issignable buttons | / Rec / Picture Cache / Freeze                        | Peaking: For turning the peaking function on/off                                                                   |
|                    | Mix / Focus Magnifier /                               | Marker: For turning the safety zone, center marker, aspect                                                         |
|                    | Spotlight / Backlight / IR                            | marker and guide frame functions on/off as a group                                                                 |
|                    | Remote / Shot Mark1 / Shot                            | Last Clip DEL: For executing the last clip delete (retake)                                                         |
|                    | Mark2 / VF Mode / BRT Disp /                          | function                                                                                                    |
|                    | Histogram / Lens Info / OK                            | ATW: For turning the ATW function on/off                                                                           |
|                    | Mark / Clip Flag OK / Clip Flag                       | ATW Hold: For turning the ATW hold function on/off                                                                 |
|                    | NG / Clip Flag Keep / Clip<br>Continuous Rec / LCD/VF | WB Preset: For switching the color temperature of white<br>balance                                                 |
|                    | Adjust / Color Bars / One Push                        | Rec Review: For executing the recording review function                                                            |
|                    | Auto Iris / Handle Zoom / NFC                         | Rec: For starting/stopping recording                                                                               |
|                    | / Streaming / NW Client Mode /                        | Picture Cache: For turning the Picture Cache Recording                                                             |
|                    | Proxy                                                 | function on/off                                                                                                    |
|                    | <1> Zebra                                             | Freeze Mix: For executing the freeze mix function                                                                  |
|                    | <2> Peaking                                           | Focus Magnifier: For turning the expanded focus function of                                                        |
|                    | <3> Off                                               | off                                                                                                    |
|                    | <4> Off                                               | Spotlight: For enabling and disabling TLCS Spotlight mode                                                          |
|                    | <5> Off                                               | Backlight: For enabling and disabling TLCS Backlight mod                                                           |
|                    |                                                       | IR Remote: For activating/deactivating the IR Remote                                                               |
|                    |                                                       | Commander                                                                                                    |
|                    |                                                       | Shot Mark1: For adding shot mark 1 (HD Mode only)                                                                  |
|                    |                                                       | Shot Mark2: For adding shot mark 2 (HD Mode only)                                                                  |
|                    |                                                       | VF Mode: For switching between color and monochrome for                                                            |
|                    |                                                       | the EVF screen                                                                                                    |
|                    |                                                       | BRT Disp: For turning the brightness level indication function<br>on/off                                           |
|                    |                                                       | Histogram: For turning the histogram indication function or off                                                    |
|                    |                                                       | Lens Info: For switching the depth-of-field indication to<br>"Off"/"Meter"/"Feet"                                  |
|                    |                                                       | OK Mark: For adding or removing an OK mark (HD Mode                                                                |
|                    |                                                       | only, not valid via the thumbnail screen)                                                                          |
|                    |                                                       | Clip Flag OK: For enabling and disabling OK flags for clips                                                        |
|                    |                                                       | during recording and playback (UDF only)                                                                           |
|                    |                                                       | Clip Flag NG: For enabling and disabling NG flags for clips                                                        |
|                    |                                                       | during recording and playback (UDF only)<br>Clip Flag Keep: For enabling and disabling Keep flags for              |
|                    |                                                       | clips during recording and playback (UDF only)                                                                     |
|                    |                                                       | Clip Continuous Rec: For turning the Clip Continuous                                                               |
|                    |                                                       | Recording function on/off                                                                                          |
|                    |                                                       | LCD/VF Adjust: For switching the LCD/VF Adjust functio                                                             |
|                    |                                                       | level bar indication (LCD brightness adjustment $\rightarrow$ LCI                                                  |
|                    |                                                       | contrast adjustment $\rightarrow$ VF brightness adjustment $\rightarrow$ VF contrast adjustment $\rightarrow$ off) |
|                    |                                                       | Color Bars: For switching between the color bar and camera                                                         |
|                    |                                                       | signal                                                                                                    |
|                    |                                                       | One Push Auto Iris: For executing the One Push iris function                                                       |
|                    |                                                       | Handle Zoom: For switching the handle zoom operation.                                                              |
|                    |                                                       | NFC: For executing the NFC function.                                                                               |
|                    |                                                       | Streaming: For starting or stopping streaming.                                                                     |
|                    |                                                       | NW Client Mode: For turning the connection to CCM on/of                                                            |
|                    |                                                       | Proxy: For enabling or disabling the proxy recording                                                               |

| OTHERS                                                                                                    |                                                    |                                                                                                    |
|----------------------------------------------------------------------------------------------------|----------------------------------------------------|----------------------------------------------------------------------------------------------------|
| Menu items                                                                                                    | Subitems and setting values                        | Contents                                                                                                    |
| <b>Tally</b><br>Setting the tally<br>lamps                                                                                         | Front<br>High / Low / Off                          | Set the brightness of the tally lamp.<br>High: To brighten the lamp<br>Low: To dim the lamp<br>Off: To not light the lamp                                                                                                    |
| Hours Meter                                                                                                    | Hours (Sys)                                        | The non-resettable accumulated time of use is displayed.                                                                                                    |
| Displaying the                                                                                                    | Hours (Reset)                                      | The resettable accumulated time of use is displayed.                                                                                                    |
| hours meter                                                                                                    | Reset<br>Execute/Cancel                            | Select "Execute" to reset the Hours (Reset) value to 0.                                                                                                    |
| IR Remote<br>Activating/                                                                                                    | On / <b>Off</b>                                    | Set to "On" to activate remote control operations from the supplied IR Remote Commander.                                                                                                    |
| deactivating the<br>Remote                                                                                                    |                                                    | Note                                                                                                    |
| Commander                                                                                                    |                                                    | The setting automatically returns to "Off" when the camcorder is turned off.                                                                                                    |
| Battery Alarm<br>Setting the low<br>power alarm                                                                                    | Low BATT<br>5% / <b>10%</b> / 15% / / 45% /<br>50% | Set the battery level at which the Low BATT warning is generated (in steps of 5%).                                                                                                    |
|                                                                                                    | BATT Empty<br>3% to 7% ( <b>3%</b> )               | Set the battery level at which the BATT Empty warning is generated.                                                                                                    |
|                                                                                                    | DC Low Volt1<br>11.5 V to 17.0 V ( <b>11.5 V</b> ) | Set the DC IN voltage at which the DC Low Volt1 warning is generated.                                                                                                    |
|                                                                                                    | DC Low Volt2<br>11.0 V to 14.0 V ( <b>11.0 V</b> ) | Set the DC IN voltage at which the DC Low Volt2 warning is generated.                                                                                                    |
| Battery INFO                                                                                                    | Туре                                               | The type (product name) is displayed.                                                                                                    |
| Showing                                                                                                    | MFG Date                                           | The date of manufacture is displayed.                                                                                                    |
| information<br>regarding the<br>battery pack                                                                                       | Charge Count                                       | The accumulated number of times of charge/discharge is displayed.                                                                                                    |
| (display only)                                                                                                    | Capacity                                           | The estimated total capacity of full charge is displayed.                                                                                                    |
|                                                                                                    | Voltage                                            | The current output voltage is displayed.                                                                                                    |
|                                                                                                    | Remaining                                          | The current remaining level is displayed.                                                                                                    |
| Genlock<br>Setting Genlock                                                                                                    | H Phase (HD)<br>-999 to +999 (± <b>0</b> )         | Set the H phase (phase of the horizontal sync signal) of HD signal for Genlock operation.                                                                                                    |
| operation                                                                                                    | H Phase (SD)<br>-99 to +99 (± <b>0</b> )           | Set the H phase (phase of the horizontal sync signal) of SD signal for Genlock operation.                                                                                                    |
| Trigger Mode<br>Setting for<br>operating an<br>external recording<br>device connected<br>via the i.LINK<br>connector (FAT<br>only) | Internal / <b>Both</b> / External                  | <ul> <li>Internal: To activate recording start/stop operations only for<br/>an SxS memory card in a built-in slot.</li> <li>Both: To activate recording start/stop operations both for an<br/>SxS memory card in a built-in slot and the external<br/>recording device connected via the i.LINK connector.</li> <li>External: To activate recording start/stop operations only for<br/>the external recording device connected via the i.LINK<br/>connector.</li> </ul> |

| OTHERS     |                                                   |                                                                                                    |
|------------|---------------------------------------------------|----------------------------------------------------------------------------------------------------|
| Menu items | Subitems and setting values                       | Contents                                                                                                    |
| System     | Country<br>NTSC Area / NTSC(J) Area /<br>PAL Area | Select the area of use and setup ON/OFF setting.<br>NTSC Area: Setup ON<br>NTSC(J) Area: Setup OFF<br>PAL Area: Setup OFF                                                                                                    |
|            |                                                   | Note<br>The default setting is different among the sales areas.<br>United States and Canada: NTSC Area<br>Other areas: PAL Area                                                                                                    |
|            | F.Sys.<br>UDF / <b>exFAT</b> / FAT                | Switch the file system between UDF/exFAT/FAT.                                                                                                    |
|            | HD/SD<br>HD / SD                                  | Switch between HD Mode and SD Mode.                                                                                                    |
|            | XAVC/MPEG2<br>XAVC / MPEG2                        | Switch between XAVC and MPEG2 format for exFAT HD Mode.                                                                                                    |
|            | Format                                            | Select the video format for recording.<br>HD Mode                                                                                                    |
|            |                                                   | <ul> <li>Bit rate</li> <li>UDF: HD422 50 or HD420 HQ</li> <li>exFAT: XAVC, HD422 50, or HD420 HQ</li> <li>FAT: HQ or SP</li> </ul>                                                                                                    |
|            |                                                   | <ul> <li>Horizontal resolution<br/>1920, 1440, or 1280</li> <li>Frame rate</li> </ul>                                                                                                    |
|            |                                                   | 23.98, 25, 29.97, 50, or 59.94<br>• Scan system<br>i (interlace) or P (progressive)                                                                                                    |
|            |                                                   | <ul> <li>SD Mode</li> <li>Frame rate 25, 29.97, 50, or 59.94</li> <li>Scan system <ul> <li>i (interlace) or P (progressive)</li> </ul> </li> <li>Aspect</li> </ul>                                                                                                    |
|            |                                                   | SQ (Squeeze) or EC (Edge Crop)                                                                                                    |
|            |                                                   | For about the video format that can be selected for each mode, see "Video Format (Format)" (page 150).                                                                                                    |
|            |                                                   | Notes<br>• When "NW&Proxy/USB" is set to "Network&Prxoy" or<br>"USB A," "1920×1080/59.94P" and "1920×1080/50P"<br>cannot be selected.<br>• When setting to "1920×1080/59.94P" or "1920×1080/50P,"<br>signals are not output from the A/V OUT and VIDEO OUT<br>connectors. |

| OTHERS<br>Monu itoms                 | Subitoms and sotting values                                   | Contonts                                                                                                    |
|--------------------------------------|---------------------------------------------------------------|----------------------------------------------------------------------------------------------------|
| Menu items                           | Subitems and setting values                                   | Contents                                                                                                    |
| Clip<br>Setting for alig             | Auto Naming<br>C**** / Title / <b>Plan</b>                    | Select the method to specify clip names.<br>C****: UDF, exFAT                                                                                                    |
| Setting for clip<br>name or deletion |                                                               | Title: To specify as desired by "Title Prefix"                                                                                                    |
| name of detetion                     |                                                               | Plan: To use a name specified in planning metadata (if no                                                                                                    |
|                                      |                                                               | name is specified in planning metadata, the name                                                                                                    |
|                                      |                                                               | specified by "Title Prefix" is used.)                                                                                                    |
|                                      | Title Prefix                                                  | Call the Character Set screen to set the title part (4 to 46                                                                                                    |
|                                      | <pre>nnn_ (nnn=least three digits of the serial number)</pre> | · ·                                                                                                    |
|                                      | (Max. 7 characters displayed)                                 | Configuration of the Character Set screen<br>Character selection area (3 lines):                                                                                                    |
|                                      | (Max. 7 characters displayed)                                 | To select a character to insert in the cursor position of the                                                                                                    |
|                                      |                                                               | Title Prefix area.                                                                                                    |
|                                      |                                                               | !#\$%()+,;=@[]^_~0123456789<br>abcdefghijklmnopqrstuvwxyz                                                                                                    |
|                                      |                                                               | ABCDEFGHIJKLMNOPQRSTUVWXYZ<br>Cursor operation area (1 line):                                                                                                    |
|                                      |                                                               | Space: To change the character in the cursor position to a                                                                                                    |
|                                      |                                                               | space                                                                                                    |
|                                      |                                                               | INS: To insert a space in the cursor position                                                                                                    |
|                                      |                                                               | DEL: To delete a character in the cursor position                                                                                                    |
|                                      |                                                               | ←: To move the cursor to the left                                                                                                    |
|                                      |                                                               | $\rightarrow$ : To move the cursor to the right                                                                                                    |
|                                      |                                                               | ESC: To cancel the change and exit the Character Set<br>screen                                                                                                    |
|                                      |                                                               | END: To validate the change and exit the Character Set<br>screen                                                                                                    |
|                                      |                                                               | Title Prefix area (1 line):                                                                                                    |
|                                      |                                                               | For entering the title                                                                                                    |
|                                      |                                                               | To set the title                                                                                                    |
|                                      |                                                               | 1 Using the up/down/left/right buttons, select (highlight) a                                                                                                    |
|                                      |                                                               | character in the character selection area to be entered in th<br>cursor position of the Title Prefix area. Then press the SEI<br>SET button or the jog dial. (The selected character is |
|                                      |                                                               | entered, and the cursor is moved to the right.)                                                                                                    |
|                                      |                                                               | <b>2</b> Repeat Step 1 for setting the title. (Use Space, INS, and                                                                                                    |
|                                      |                                                               | DEL as required.)                                                                                                    |
|                                      |                                                               | <i>3</i> When the title setting is completed, select END to exit the Character Set screen.                                                                                              |
|                                      | Number Set<br><b>0001</b> to 9999                             | Set the second 4-numeric part of the clip name.<br>Set a five-digit number for a planning metadata file.                                                                                |
|                                      | Update<br><b>Media(A)</b> / Media(B)                          | To update the managerial file on the SxS memory card in the selected slot. $^{1)} \ensuremath{D}$                                                                                       |
|                                      | Last Clip DEL<br>Execute / Cancel                             | Select "Execute" to delete the last recorded clip.                                                                                                    |
|                                      | All Clips DEL<br>Execute / Cancel                             | Select "Execute" to delete all clips on the active SxS memory card.                                                                                                    |
|                                      |                                                               | Note                                                                                                    |
|                                      |                                                               | Clips to which you applied OK mark and clips that are locked cannot be deleted.                                                                                                    |
|                                      | Filter Clips<br><b>OK</b> / NG / KP / None                    | Select from among OK (the OK flag), NG (the not good flag)<br>KP (the keep flag), or None (for no flag) to filter displayed<br>clips. (UDF, exFAT)                                      |

| OTHERS                            |                                                    |                                                                                                    |
|-----------------------------------|----------------------------------------------------|----------------------------------------------------------------------------------------------------|
| Menu items                        | Subitems and setting values                        | Contents                                                                                                    |
|                                   | Lock All Clips<br>Execute/Cancel                   | Select "Execute" to protect all clips. (UDF, exFAT)                                                                                                    |
|                                   | Unlock All Clips<br>Execute/Cancel                 | Select "Execute" to remove protection from all clips. (UDF, exFAT)                                                                                                    |
|                                   | Index Picture Pos<br>Osec to 10sec ( <b>0sec</b> ) | Set the image for viewing thumbnails. This selects the time difference from the start of the clip.                                                                                                    |
|                                   | Find Mode<br>Clip / Rec Start                      | Set the action for when you press the PREV button/NEXT<br>button. (UDF, exFAT)<br>Clip: Move to the start of the current clip/next clip. (Pressing<br>the PREV button from the start of a clip will move to the<br>start of the previous clip.)<br>Rec Start: Move to the previous Rec Start Essence Mark/the<br>next Rec Start Essence Mark. |
| Copy All <sup>2)</sup>            | Clips                                              | To copy all clips on an SxS memory card to the other.                                                                                                    |
| Setting for<br>collective copy of | General Files                                      | To copy all files in the General folder on an SxS memory card to the other.                                                                                                    |
| clips and/or<br>General files     | Clips&General                                      | To copy all clips and files in the General folder on an SxS memory card to the other.                                                                                                    |
| Format Media<br>Formatting SxS    | Media(A)<br>Execute / Cancel                       | Select "Execute" to format the SxS memory card in slot A with the selected file system (UDF/exFAT/FAT).                                                                                                    |
| memory cards                      | Media(B)<br>Execute / Cancel                       | Select "Execute" to format the SxS memory card in slot B with the selected file system (UDF/exFAT/FAT).                                                                                                    |

| OTHERS                                               |                                                   |                                                                                                    |
|------------------------------------------------------|---------------------------------------------------|----------------------------------------------------------------------------------------------------|
| Menu items                                           | Subitems and setting values                       | Contents                                                                                                    |
| <b>Plan.Metadata</b><br>Setting planning<br>metadata | Load/Slot(A) or Load/Slot(B)<br>Execute / Cancel  | To load planning metadata from the SxS memory card in slot<br>A or B.<br>Selecting "Execute" displays the list of the planning metadata<br>files stored on the SxS memory card in slot A or B. Specify a<br>file, select "Load" then "Execute" for loading.                                                                                                    |
|                                                      |                                                   | Notes                                                                                                    |
|                                                      |                                                   | <ul> <li>The file list displays up to 64 files. Even if the total number of planning metadata files is 64 or less, all of the planning metadata files may not appear if the directory where they are located in the SxS memory card (General/Sony/ Planning) contains 512 or more files.</li> <li>After you start loading, do not remove the SxS memory</li> </ul>                                                                                                    |
|                                                      |                                                   | card until the completion message is displayed.                                                                                                    |
|                                                      | Load/USB<br>(in UDF or exFAT)<br>Execute / Cancel | Loads planning metadata from the USB flash drive connected<br>to the external device connector.<br>Select "Execute" to show the list of the planning metadata<br>files stored in the USB flash drive and select a file to be                                                                                                    |
|                                                      |                                                   | loaded.                                                                                                    |
|                                                      | Properties<br>Execute / Cancel                    | Select "Execute" to display the detailed information of the<br>planning metadata loaded in the camcorder.<br>File Name: Filename<br>Assign ID: Assignment ID<br>Created: Time and date of creation<br>Modified: Time and date of most recent modification<br>Modified by: Name of person who modified the file<br>Title1: Title1 specified in file (clip name in ASCII format)<br>Title2: Title2 specified in file (clip name in UTF-8 format)<br>Material Gp: Number of material groups (groups of clips<br>recorded using the same planning metadata)<br>Shot Mark1: Name defined for Shot Mark 1<br>Shot Mark2: Name defined for Shot Mark 2<br>When you select "File Name," "Assign ID," "Title1," or<br>"Title2" on the Planning Metadata Properties screen and then<br>press the SEL/SET button or the jog dial, the selected item is<br>displayed on the full screen, permitting you to check a long<br>file or clip name at a glance.<br><b>Note</b> |
|                                                      |                                                   | even if you select Shot Mark1 or Shot Mark2.                                                                                                    |
|                                                      | Clear<br>Execute / Cancel                         | Select "Execute" to clear the planning metadata loaded in the camcorder.                                                                                                    |
|                                                      | Clip Name Disp<br>Title1 (ASCII) / Title2 (UTF-8) | Select the display mode of the clip name specified in planning metadata.                                                                                                    |
|                                                      |                                                   | Note<br>When both an ASCII format name and a UTF-8 format name<br>are specified in planning metadata, the UTF-8 format string is<br>used as the clip name. If only either ASCII-format name or<br>UTF-8 format name is specified in planning metadata, the<br>specified name is displayed regardless of the menu setting.                                                                                                    |
| GPS<br>Settings for GPS                              | On / Off                                          | Turns the GPS function on/off.                                                                                                    |

| OTHERS<br>Menu items                           | Subitems and setting values            | Contents                                                                                                    |
|------------------------------------------------|----------------------------------------|----------------------------------------------------------------------------------------------------|
| Fan Control<br>Setting the fan<br>control mode | Setting<br>Auto / Off in Rec           | <ul><li>Sets the fan control mode.</li><li>Auto: Controls the fan automatically in response to changes<br/>in temperature.</li><li>Off in Rec: Turn off the fan while recording. (If temperature<br/>is excessively high, the fan is turned on automatically.)</li></ul>                                                                                |
| Version<br>Showing the<br>version of this unit | Vx.xx                                  | The current software version of the camcorder is displayed.                                                                                                    |
| Version Up<br>Updating this unit               | Execute / Cancel                       | Select "Execute" to update the camcorder.<br>Use when updating is required.<br>Note<br>This item cannot be selected when no SxS memory card has<br>been loaded.                                                                                                    |
| Menu Settings<br>Setting the menu<br>function  | Direct Menu<br>All / <b>Part</b> / Off | Set the Direct menu function.<br>All: All Direct menu operations are permitted. (GAIN,<br>SHUTTER, and WHITE BAL switch operations are<br>disabled.)<br>Part: A part of Direct menu operations is permitted. The<br>operation is limited depending on the GAIN, SHUTTER,<br>or WHITE BAL switch setting.<br>Off: No Direct menu operation is permitted. |
|                                                | Menu Scroll<br>Normal / Loop           | Select the method for menu scrolling.<br>Normal: The cursor moves and stops at the top or the bottom.<br>Loop: The cursor continues moving up (jumping from the top<br>to the bottom) or down (jumping from the bottom to the<br>top).                                                                                                    |
|                                                | User Menu Only<br>On / <b>Off</b>      | Select to display only the USER menu (On) or Menu list (Off).                                                                                                    |
|                                                | User Menu with Lock<br>On / <b>Off</b> | Select On or Off to lock the menu display and display only<br>the USER menu.<br>On: Lock the menu display by entering a password (Only the<br>USER menu is displayed).<br>Off: Unlock the menu display by entering password (The<br>normal menu list is displayed).                                                                                     |
| 1)16                                           |                                        | Note<br>This item is not displayed by normal operation. For operating<br>the menu display, see <i>page 103</i> .                                                                                                    |

1)If recording/playback cannot be made with an SxS memory card because it has been operated with a device other than this camcorder, or for some other reason, updating the managerial file on the card may improve the situation. 2)When you copy an SxS memory card including multiple clips and files to another card with the same capacity, all the clips and files may not be copied completely to the end, depending on the usage conditions or memory properties.

#### **Connecting External Devices**

# **Connecting External Monitors and Recording Devices**

To display recording/playback pictures on an external monitor, select the output signal and use an appropriate cable for the monitor to be connected.

Output signal from the camcorder can be recorded when a recording device is connected. Regardless of whether the signal is HD or SD, the same status information and menus can be displayed on the external monitor as those on the LCD monitor/EVF screen.

According to the signal fed to the monitor, set "SDI/HDMI/Video Out Super" (*page 118*) of the VIDEO SET menu to "On."

When outputting SD signals in HD Mode, select in advance the output mode (Squeeze, Letterbox, or Edge Crop) with "Down Converter" (*page* 118) of the VIDEO SET menu.

#### Note

SD signals down-converted for output have the following restrictions:

Images of 50P/50i/25P are output as PAL signals, those of 59.94P/59.94i/29.97P are output as NTSC signals, and those of 23.98P are output as 2-3 pulled-down NTSC signals.

#### SDI OUT connector (BNC type)

The camcorder is compatible with 3G SDI, and 3G output for 59.94P/50P is enabled in exFAT HD Mode. (When the format is set to a setting other than 59.94P/50P, HD signals are output even if "SDI/HDMI/i.LINK I/O Select" is set to "3G SDI & HD HDMI.")

The connector is set at the factory to output an HD SDI signal.

When you set the camcorder to SD Mode, the connector outputs an SD SDI signal. Set "SDI/HDMI/i.LINK I/O Select" (*page 117*) of the VIDEO SET menu to "SD SDI & SD HDMI i" to output down-converted SD SDI signals for monitoring, even in HD Mode. Use a

commercially available 75-ohm coaxial cable for connection.

#### To start recording on an external device in synchronization

With HD SDI signal output selected, synchronized recording is possible by feeding a REC trigger signal to an external recording device connected via the SDI OUT connector. To enable synchronized recording, set "SDI Rec Control" (*page 118*) of the VIDEO SET menu to "HD SDI Remote I/F."

#### Notes

- If you set "SDI/HDMI/i.LINK I/O Select" of the VIDEO SET menu to other than "3G SDI & HD HDMI," "HD SDI & HD HDMI," or "SD SDI & SD HDMI i" and use the HDMI OUT connector and i.LINK (HDV/DV) connector, no signal will be output from the SDI OUT connector.
- When a connected external device does not correspond to a REC trigger signal, the device cannot be operated.
- When "NW&Proxy/USB" is set to "Network&Prxoy," "SDI/HDMI/i.LINK I/O Select" cannot be selected.

#### HDMI OUT connector (Type A connector)

Signal output from this connector is enabled by setting "SDI/HDMI/i.LINK I/O Select" (*page 117*) of the VIDEO SET menu.

In HD Mode, you can select HD HDMI, SD HDMI interlace, or SD HDMI Progressive output.

In SD Mode, only an SD HDMI interlace signal can be output.

Use a commercially available HDMI cable for connection.

#### Note

When "NW&Proxy/USB" is set to "Network&Prxoy," signals are not output from the HDMI OUT connector.

#### VIDEO OUT connector (BNC type)

By changing the setting of "SDI/HDMI/i.LINK I/ O Select" (*page 117*) of the VIDEO SET menu, you can output HD-Y signals in HD Mode or down-converted SD analog composite signals for monitoring in SD Mode.

Use a commercially available BNC cable for connection.

#### Note

Signals are not output from the VIDEO OUT connector during the following settings

- When "NW&Proxy/USB" is set to "Network&Prxoy" or "USB A."
- When "Format" in "System" is set to 1920×1080/ 59.94P, 50P.

i.LINK (HDV/DV) connector (IEEE1394, 4pin)

Input/output of an HDV or DVCAM stream can be enabled by changing "SDI/HDMI/i.LINK I/O Select" (*page 117*) of the VIDEO SET menu. To set the input, select "i.LINK" in "Input Source Select" (*page 117*) of the VIDEO SET menu. A monitor or VTR that supports i.LINK can be connected.

For details on i.LINK connection, see "Connecting via i.LINK (FAT only)" (page 141).

#### Notes

- When "NW&Proxy/USB" is set to "Network&Prxoy," signals are not input/output from the i.LINK connector.
- When "F.Sys" in "System" is set to "UDF" and "exFAT" mode, signals are not input/output from the i.LINK connector.

# A/V OUT connector (audio/video composite multiconnector)

By changing the setting of "SDI/HDMI/i.LINK I/O Select" (*page 117*) of the VIDEO SET menu, you can output 2-channel audio and downconverted SD analog composite signals for monitoring.

Use the supplied AV connection cable for connection.

#### Note

Signals are not output from the A/V OUT connector during the following settings

- When "NW&Proxy/USB" is set to "Network&Prxoy" or "USB A."
- When "Format" in "System" is set to 1920×1080/ 59.94P, 50P.

# Operating Clips With a Computer

#### To use the ExpressCard slot of a computer

If the computer is equipped with an ExpressCard/ 34 or ExpressCard/54 slot, you can directly insert the SxS memory card containing clips recorded with this camcorder and access to the files.

#### Notes

- The SxS Device Driver Software and the UDF Driver Software must be downloaded and installed on your computer. For details, see "Software Downloads" (page 186).
- · Operation is not guaranteed with all computers.
- Before editing, set the SxS memory card to the read only status and make a backup of the data to the computer.

For support information for the driver, visit the following URL:

http://www.sony.net/SxS-Support/ With a Windows computer, check that a Removable Disk appears in My Computer. This indicates normal status.

With a Macintosh computer, an icon is displayed on the menu bar.

#### To connect with a USB cable

When you connect the camcorder to the computer using the supplied USB cable, the memory card in the slot is acknowledged as an extended drive by the computer.

When two memory cards are mounted in this camcorder, they are acknowledged as two independent extended drives by the computer.

#### Notes

- The camcorder does not work on the bus power from the computer. Power supply for each device is necessary.
- You cannot connect the camcorder to the computer using the supplied USB cable while transferring the original file partially (*page 73*).

To check the connection to the camcorder

1 Connect the PC connector of the camcorder to the computer with the supplied USB cable, then set the power switch to ON to turn on the camcorder.

A message prompting you to confirm that you wish to connect to the computer is displayed on the LCD monitor/EVF screen.

#### Note

This message will not be displayed while another confirmation message or in-progress message (e.g., for formatting or restoration of an SxS memory card) is shown on the screen. It appears when formatting or restoration is completed. The message is also not displayed while the CLIP INFO screen is shown on the screen. It appears when an operation on the CLIP INFO screen is completed or you return to the thumbnail screen.

- 2 Select "Execute" by using the up/down/ left/right buttons or the jog dial.
- 3 With Windows, check that the memory card is displayed as a removable disk in My Computer. With Macintosh, check that a "NO NAME" or "Untitled" folder was created on the desktop. (The Macintosh folder name can be changed.)

#### Notes

- The following operations must be eliminated when the access lamp is lit in red.
  - ----Turning the power off or disconnecting the power cord
  - -Removing the SxS memory card
  - —Disconnecting the USB cable
- Operation is not guaranteed with all computers.
- Use the supplied USB cable for connection.

#### Removing an SxS memory card

#### Windows

- Click on the icon of "Safely Remove Hardware" on the task bar of the computer.
- Select "Safely remove SxS Memory Card -Drive(X:)" from the displayed menu.
- Check that the Safe To Remove Hardware message appears then remove the card.

#### Macintosh

Drag the SxS memory card icon on the desktop to Trash.

If the SxS memory card icon is located on Finder, click on the eject icon on its side.

#### Note

Do not select "Card Power Off" from the SxS memory card icon displayed on the menu bar.

#### Using the application software

To copy clips to the local disk of your computer, the dedicated application software must be downloaded and installed on your computer. For details, see "Software Downloads" (page 186). Although the data regarding recorded materials are stored over multiple files and folders, you can easily handle the clips without considering such data and directory structure by using the dedicated application software.

#### Note

If you operate, e.g. copy the clips on the SxS memory card by using the Explorer (Windows) or Finder (Macintosh), the subsidiary data contained by the clips may not be maintained.

#### Using a nonlinear editing system

For a nonlinear editing system, optional editing software that corresponds to the recording formats used with this camcorder is required. Store the clips to be edited on the HDD of your computer in advance, using the dedicated application software.

# Connecting via i.LINK (FAT only)

When an HDV-compatible video format (SP 1440×1080/59.94i, SP 1440×1080/50i, or SP 1440×1080/23.98P) or a DVCAM-compatible video format (format of SD Mode) is selected, setting "SDI/HDMI/i.LINK I/O Select" (*page 117*) of the VIDEO SET menu to "HDV" or "DVCAM" enables signal inputs/outputs via the i.LINK (HDV/DV) connector.

You can record the same images as those recorded on an SxS memory card in this camcorder on an external device connected to the i.LINK (HDV/DV) connector, or record playback pictures of the external device on the memory card in the camcorder.

DVCAM stream audio is only available in 48 kHz 16-bit 2-channel lock audio format.

#### Notes

- Use the i.LINK (HDV/DV) connector only for one-toone i.LINK connection.
- When you change a setting which affects output signals from the i.LINK (HDV/DV) connector, such as "System" of the OTHERS menu or "SDI/HDMI/ i.LINK I/O Select" and "Down Converter" of the VIDEO SET menu, disconnect the i.LINK cable then change the setting. Changing such a setting with the i.LINK cable connected may cause improper operation of the connected i.LINK device.
- When "NW&Proxy/USB" is set to "Network&Prxoy," signals are not input/output from the i.LINK connector.

i.LINK and 🖡 are trademarks.

# Recording the Camcorder Picture on an External Device

While recording (or standing by to record), the picture being shot with this camcorder is output as an HDV or DVCAM stream via the i.LINK (HDV/DV) connector. It can be recorded on a connected HDV or DVCAM recorder in synchronization with the REC START/STOP operation on this camcorder.

- **1** Perform the preparatory settings of the camcorder.
  - "SDI/HDMI/i.LINK I/O Select" (page 117) of the VIDEO SET menu
  - "Trigger Mode" (*page 132*) of the OTHERS menu
- 2 Set the external device to recording standby status.

#### **3** Start recording with the camcorder.

The external device starts recording in synchronization.

The status of the external device is displayed in the i.LINK status indication area (*page 14*) on the LCD monitor/EVF screen.

| Indication | Status of the external device |
|------------|-------------------------------|
| STBY ; HDV | In HDV recording standby      |
| ●REC i HDV | In HDV recording              |
| STBY ; DV  | In DV recording standby       |
| OREC 1 DV  | In DV recording               |

#### Notes

- Operation may be different depending on the type of external device.
- There is some time lag from when you start recording until the i.LINK status indication changes. Recording does not start on the connected i.LINK device before it enters synchronization even if "Trigger Mode" is set to "Both."
- While you can record shot marks on the memory card during recording, they are not added to the pictures recorded on the external device.

### **Nonlinear Editing**

When the camcorder is displaying thumbnails or in playback mode, you can transfer an HDV stream to a nonlinear editing system connected via the i.LINK (HDV/DV) connector.

#### Notes

- The i.LINK (HDV/DV) connector of this camcorder is a 4-pin connector. Check the number of pins of the i.LINK connector on your computer and use an appropriate i.LINK cable.
- In searching pictures of this camcorder on the computer, it may take some time until the display is reflected on the computer.
- If the playback clip is short or the playback starting point is near the end of the clip, the i.LINK signal may be interrupted between the clip and the next clip. When you try to capture such a signal using the nonlinear editing system, a malfunction may occur, depending on the nonlinear editing software in use.
- If you specify a search speed other than 4, 15, or 24 times normal with the nonlinear editing system, no i.LINK signal is fed out. In such a case, the picture on the LCD monitor may stay frozen.
- High-speed playback picture may not be displayed on the computer screen, depending on the nonlinear editing software in use.

#### Setting on this camcorder

Set "SDI/HDMI/i.LINK I/O Select" (*page 117*) of the VIDEO SET menu to "HDV" or "DVCAM."

#### **Recording External Input Signals**

The input from a device connected via the i.LINK (HDV/DV) connector can be recorded on an SxS memory card in this camcorder. The timecodes superimposed on the i.LINK input are recorded regardless of the settings of the camcorder.

# **1** Set the external signal to a format that can be recorded on the camcorder.

Depending on the video format (*page 133*) setting of this unit, recordable input signals are as follows:

• FAT HD Mode

SP 1440×1080/59.94i or SP 1440×1080/ 23.98P: HDV stream signal of 1440×1080/ 59.94i

SP 1440×1080/50i: HDV stream signal of 1440×1080/50i

• FAT SD Mode DVCAM59.94i, 29.97P SQ/EC: DVCAM stream signal of 720×480/59.94i DVCAM50i, 25P SQ/EC: DVCAM stream signal of 720×576/50i Other video formats and combination of input signals cannot be recorded.

#### 2 Set "SDI/HDMI/i.LINK I/O Select" (page 117) of the VIDEO SET menu to "HDV."

# **3** Set "Input Source Select" (*page 117*) of the VIDEO SET menu to "i.LINK."

The input image is displayed on the LCD monitor/EVF screen and the monitor connected via the VIDEO OUT connector. The audio signal is output from the built-in speaker, headphones connected to the headphone connector, and the speaker of the monitor connected to the AUDIO OUT connector.

#### 4 Press the REC START/STOP button (page 10) or the REC START button (page 13).

Recording begins.

#### Notes

- An error is generated in the following cases. In such a case, cancel Recording mode by pressing the REC START/STOP button.
  - —The video format of input signal does not match that specified on the camcorder.
  - -A copy-protected stream is being fed in.

When an input signal is resumed, recording is restarted, incrementing the clip number on the memory card.

# **External Synchronization**

When multiple units of the camcorder are used in the same shooting location, recording can be made in synchronization with a specific reference signal, and the timecode can be matched among all the units.

# Aligning the phase of the video signal (Genlock)

Genlock operation is enabled by supplying a reference signal to the GENLOCK IN connector (*page 12*) of the camcorder.

Valid reference signals depend on the video format selected.

#### For "NTSC/NTSC(J) Area" MXF

| Video format            | Valid reference |
|-------------------------|-----------------|
|                         | signal          |
| XAVC-L50 1080/59.94P    | 1080/59.94i     |
| XAVC-L35 1080/59.94P    | NTSC            |
| XAVC-I 1080/59.94i      |                 |
| XAVC-L50 1080/59.94i    |                 |
| XAVC-L35 1080/59.94i    |                 |
| XAVC-L25 1080/59.94i    |                 |
| XAVC-I 1080/29.97P      |                 |
| XAVC-L50 1080/29.97P    |                 |
| XAVC-L35 1080/29.97P    |                 |
| XAVC-I 1080/23.98P 1)   |                 |
| XAVC-L50 1080/23.98P 1) |                 |
| XAVC-L35 1080/23.98P 1) |                 |
| HD422 50/1080/59.94i    |                 |
| HQ 1920×1080/59.94i     |                 |
| HQ 1440×1080/59.94i     |                 |
| HD422 50/1080/29.97P    |                 |
| HQ 1920×1080/29.97P     |                 |
| HQ 1440×1080/29.97P     |                 |
| HD422 50/1080/23.98P 1) |                 |
| HQ 1920×1080/23.98P 1)  |                 |
| HQ 1440×1080/23.98P 1)  |                 |
| XAVC-I 1080/23.98P 2)   | 1080/23.98PsF   |
| XAVC-L50 1080/23.98P 2) | NTSC            |
| XAVC-L35 1080/23.98P 2) |                 |
| HD422 50/1080/23.98P 2) |                 |
| HQ 1920×1080/23.98P 2)  |                 |
| HQ 1440×1080/23.98P 2)  |                 |

| Video format        | Valid reference |
|---------------------|-----------------|
|                     | signal          |
| XAVC-I 720/59.94P   | 1080/59.94i     |
| XAVC-L50 720/59.94P | 720/59.94P      |
| HD422 50/720/59.94P | NTSC            |
| HQ 1280×720/59.94P  |                 |
| HD422 50/720/29.97P |                 |
| HD422 50/720/23.98P |                 |
| HQ 1280×720/23.98P  |                 |
| IMX50 59.94i SQ/EC  | 1080/59.94i     |
| IMX50 29.97P SQ/EC  | NTSC            |
| DVCAM 59.94i SQ/EC  |                 |
| DVCAM 29.97P SQ/EC  |                 |

1)23.98P Output: 59.94i (2-3 Pull Down)) 2)23.98P Output: 23.98PsF

#### MP4

| Video format           | Valid reference |
|------------------------|-----------------|
|                        | signal          |
| HQ 1920×1080/59.94i    | 1080/59.94i     |
| HQ 1440×1080/59.94i    | NTSC            |
| SP 1440×1080/59.94i    |                 |
| HQ 1920×1080/29.97P    |                 |
| HQ 1440×1080/29.97P    |                 |
| HQ 1920×1080/23.98P 1) |                 |
| HQ 1440×1080/23.98P 1) |                 |
| SP 1440×1080/23.98P    |                 |
| HQ 1920×1080/23.98P 2) | 1080/23.98PsF   |
| HQ 1440×1080/23.98P 2) | NTSC            |
| HQ 1280×720/59.94P     | 1080/59.94i     |
| HQ 1280×720/29.97P     | 720/59.94P      |
| HQ 1280×720/23.98P     | NTSC            |

1)23.98P Output: 59.94i (2-3 Pull Down)) 2)23.98P Output: 23.98PsF

#### AVI

| Video format       | Valid reference |
|--------------------|-----------------|
|                    | signal          |
| DVCAM 59.94i SQ/EC | 1080/59.94i     |
| DVCAM 29.97P SQ/EC | NTSC            |

#### For "PAL Area" MXF

| Video format      | Valid reference |
|-------------------|-----------------|
|                   | signal          |
| XAVC-L50 1080/50P | 1080/50i        |
| XAVC-L35 1080/50P | PAL             |
| XAVC-I 1080/50i   |                 |
| XAVC-L50 1080/50i |                 |
| XAVC-L35 1080/50i |                 |
| XAVC-L25 1080/50i |                 |
| XAVC-I 1080/25P   |                 |
| XAVC-L50 1080/25P |                 |
| XAVC-L35 1080/25P |                 |
| HD422 50/1080/50i |                 |
| HQ 1920×1080/50i  |                 |
| HQ 1440×1080/50i  |                 |
| HD422 50/1080/25P |                 |
| HQ 1920×1080/25P  |                 |
| HQ 1440×1080/25P  |                 |
| XAVC-I 720/50P    | 1080/50i        |
| XAVC-L50 720/50P  | 720/50P         |
| HD422 50/720/50P  | PAL             |
| HQ 1280×720/50P   |                 |
| HD422 50/720/25P  |                 |
| IMX50 50i SQ/EC   | 1080/50i        |
| IMX50 25P SQ/EC   | PAL             |
| DVCAM 50i SQ/EC   |                 |
| DVCAM 25P SQ/EC   |                 |

#### MP4

| Video format     | Valid reference<br>signal |
|------------------|---------------------------|
| HQ 1920×1080/50i | 1080/50i                  |
| HQ 1440×1080/50i | PAL                       |
| SP 1440×1080/50i |                           |
| HQ 1920×1080/25P |                           |
| HQ 1440×1080/25P |                           |
| HQ 1280×720/50P  | 1080/50i                  |
| HQ 1280×720/25P  | 720/50P                   |
|                  | PAL                       |

AVI

|                 | Valid reference<br>signal |
|-----------------|---------------------------|
| DVCAM 50i SQ/EC | 1080/50i                  |
| DVCAM 25P SQ/EC | PAL                       |

The phase adjustment for the reference signal can also be made with "Genlock" (*page 132*) of the OTHERS menu.

#### Notes

- When the output format is SD Mode and you use one of the video formats below, genlock is not possible. Set the video format to HD Mode.
  - MXF: XAVC-I 720/59.94P XAVC-L50 720/59.94P HD422 50/720/59.94P HQ 1280×720/59.94P XAVC-I 720/50P XAVC-L50 720/50P HD422 50/720/50P HQ 1280×720/50P MP4: HO 1280×720/59.94P
- MP4: HQ 1280×720/59.94P HQ 1280×720/50P
- If the reference signal is unstable, genlock is not possible.
- The subcarrier is not synchronized.

# Synchronizing the timecode of your camcorder with that of another unit

Set the unit that supplies the timecode to a mode in which the timecode output keeps advancing (Free Run or Clock mode).

1 Set "Timecode" of the TC/UB SET menu as follows:

Mode: Preset Run: Free Run

- 2 Press the DURATION/TC/U-BIT button (*page 10*) so that the timecode is displayed on the screen.
- **3** Confirm that the IN/OUT switch (*page 12*) is set to IN, then supply an HD or SD reference video signal to the GENLOCK IN connector and the reference timecode to the TC IN connector.

The built-in timecode generator of your camcorder locks to the reference timecode, and the message "EXT-LK" is displayed on the screen.

About 10 seconds after locking, even if the reference timecode from the external device is disconnected, the external lock will be kept.

#### Notes

- Check that the reference timecode and the reference video signal are in a phase relation that complies the SMPTE timecode standards.
- When you finish the above procedure, the timecode is immediately synchronized with the external timecode, and the time data indication will show the value of the external timecode. However, wait for a few seconds

until the timecode generator stabilizes before recording.

- If the frequency of the reference video signal and the frame frequency are not the same, a lock cannot be acquired, and the camcorder will not operate properly. In such a case, the timecode will not be correctly locked to the external timecode.
- When the connection is removed, the timecode advance may shift one frame per hour with respect to the reference timecode.

# To release the external timecode synchronization

Change the "Timecode" setting of the TC/UB SET menu or set the camcorder to off. External synchronization is also released when you start recording in a special recording mode (Slow & Quick Motion, Frame Rec, or Interval Rec).

Synchronizing the timecode of another unit with that of your camcorder

- **1** Specify the timecode of your camcorder with "Timecode" and "TC Format" of the TC/UB SET menu (*page 36*).
- 2 Confirm that the IN/OUT switch (*page 12*) is set to OUT, then connect the TC OUT connector and VIDEO OUT connector (*page 12*) with the timecode input and reference signal input of the other unit, respectively.

The timecode to be output from the TC OUT connector depends on the setting of "TC Out" in "Timecode" of the TC/UB SET menu. If "TC Out" is set to "Generator," the timecode generated by the timecode generator of the camcorder is output during recording and playback. If "TC Out" is set to "Auto," the timecode generated by the timecode generator is output during recording, and that superimposed with the video signal is output during playback.

## Appendices

# **Important Notes on Operation**

## Use and Storage

### Do not subject the unit to severe shock

- The internal mechanism may be damaged or the body warped.
- If an accessory mounted on the accessory shoe is subjected to severe shock, the accessory shoe may be damaged. In such a case, stop using it and contact your dealer or a Sony service representative.

#### Do not cover the unit while operating

Putting a cloth, for example, over the unit can cause excessive internal heat build-up.

#### After use

Always set the power switch to OFF.

## Before storing the unit for a long period

Remove the battery pack.

### Grip the handle when carrying

Grip the handle to carry. If you carry it by other parts, such as the front microphone block or the LCD monitor block, the camcorder may drop, causing injury.

# Do not leave the camcorder with the lenses facing the sun

Direct sunlight can enter through the lenses, be focused in the camcorder, and cause fire.

## Shipping

- Remove the memory cards before transporting the unit.
- If sending the unit by truck, ship, air or other transportation service, pack it in the shipping carton of the unit.

## Care of the unit

Remove dust and dirt from the surfaces of the lens using a blower.

If the body of the unit is dirty, clean it with a soft, dry cloth. In extreme cases, use a cloth steeped in a little neutral detergent, then wipe dry. Do not use organic solvents such as alcohol or thinner, as these may cause discoloration or other damage to the finish of the unit.

### In the event of operating problems

If you should experience problems with the unit, contact your Sony dealer.

# The fan and battery are consumable parts that will need periodic replacement

The fan and battery are consumable parts that will need periodic replacement.

When operating at room temperature, a normal replacement cycle will be about 5 years.

However, this replacement cycle represents only a general guideline and does not imply that the life expectancy of these parts is guaranteed. For details on parts replacement, contact your dealer.

## Use and storage locations

Store in a level, ventilated place. Avoid using or storing the unit in the following places:

- In excessive heat or cold (operating temperature range: 0°C to 40°C or 32°F to 104°F) Remember that in summer in warm climates the temperature inside a car with the windows closed can easily exceed 50°C (122°F).
- · In damp or dusty locations
- · Locations where the unit may be exposed to rain
- · Locations subject to violent vibration
- · Near strong magnetic fields
- Close to radio or TV transmitters producing strong electromagnetic fields.
- In direct sunlight or close to heaters for extended periods

## To prevent electromagnetic interference from portable communications devices

The use of portable telephones and other communications devices near this unit can result in malfunctions and interference with audio and video signals.

It is recommended that the portable communications devices near this unit be powered off.

#### Note on laser beams

Laser beams may damage the CMOS image sensors. If you shoot a scene that includes a laser beam, be careful not to let the laser beam be directed into the lens of the camcorder.

## About the LCD panels

The LCD panel fitted to this unit is manufactured with high precision technology, giving a functioning pixel ratio of at least 99.99%. Thus a very small proportion of pixels may be "stuck", either always off (black), always on (red, green, or blue), or flashing. In addition, over a long period of use, because of the physical characteristics of the liquid crystal display, such "stuck" pixels may appear spontaneously. These problems are not a malfunction. Note that any such problems have no effect on recorded data.

## **On condensation**

If the unit is suddenly taken from a cold to a warm location, or if ambient temperature suddenly rises, moisture may form on the outer surface of the unit and/or inside of the unit. This is known as condensation. If condensation occurs, turn off the unit and wait until the condensation clears before operating the unit. Operating the unit while condensation is present may damage the unit.

## Phenomena specific to CMOS image sensors

The following phenomena that may appear in images are specific to CMOS (Complementary Metal Oxide Semiconductor) image sensors. They do not indicate malfunctions.

#### White flecks

Although the CMOS image sensors are produced with high-precision technologies, fine white flecks may be generated on the screen in rare cases, caused by cosmic rays, etc. This is related to the principle of CMOS image sensors and is not a malfunction.

The white flecks especially tend to be seen in the following cases:

- when operating at a high environmental temperature
- when you have raised the master gain (sensitivity)
- · when operating in Slow-Shutter mode

#### Aliasing

When fine patterns, stripes, or lines are shot, they may appear jagged or flicker.

## Flicker

If recording is made under lighting produced by discharge tubes, such as fluorescent, sodium, or mercury-vapor lamps, the screen may flicker, colors may vary, or horizontal stripes may appear distorted.

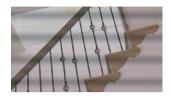

In such cases, set the Flicker-Reduction function to Auto mode (*page 36*).

In some cases, such phenomena may not be improved with the Flicker-Reduction function. It is recommend to set the electronic shutter speed to 1/100 sec. in 50-Hz areas and to 1/60 in 60-Hz areas.

### Focal plane

Owing to the characteristics of the pickup elements (CMOS sensors) for reading video signals, subjects that quickly move across the screen may appear slightly skewed.

#### Flash band

The luminance at the top and bottom of the screen may change when shooting a flashlight beam or a light source that quickly flashes.

## Note on the EVF display

- Pictures on the LCD monitor and EVF screen may be distorted by the following operations:
  - -Changing the video format
  - -Rec Review
  - ---Starting playback from the Thumbnail screen
  - -Reversing the LCD monitor
  - -Switching the Expanded Focus display
- When you change the eye direction in the EVF, you may see primary colors red, green, and blue, but this is not a defect of the camcorder. These primary colors are not recorded on any recording media.

## Fragmentation

If pictures cannot be recorded/reproduced properly, try formatting the recording medium. While repeating picture recording/playback with a certain recording medium for an extended period, files in the medium may be fragmented, disabling proper recording/storage. In such a case, make a backup of clips in the medium then perform formatting of the medium using "Format Media" (*page 135*) of the OTHERS menu.

### Notes on security

- SONY WILL NOT BE LIABLE FOR DAMAGES OF ANY KIND RESULTING FROM A FAILURE TO IMPLEMENT PROPER SECURITY MEASURES ON TRANSMISSION DEVICES, UNAVOIDABLE DATA LEAKS RESULTING FROM TRANSMISSION SPECIFICATIONS, OR SECURITY PROBLEMS OF ANY KIND.
- Depending on the operating environment, unauthorized third parties on the network may be able to access the unit. When connecting the unit to the network, be sure to confirm that the network is protected securely.
- Communication content may be unknowingly intercepted by unauthorized third parties in the vicinity of the signals. When using wireless LAN communication, implement security measures properly to protect the communication content.
- From a safety standpoint, when using the unit connected with the network, it is strongly recommended to change the access limitation settings from the factory preset values (*page 128*).

Changing the password regularly is also recommended.

 Do not browse any other website in the Web browser while making settings or after making settings. Since the login status remains in the Web browser, close the Web browser when you complete the settings to prevent unauthorized third parties from using the unit or harmful programs from running.

## About GPS

or more satellites.

The GPS (Global Positioning System) is a system that calculates geographical location from highly accurate US space satellites.

This system allows you to pinpoint your exact location on the earth.

The GPS satellites are located in 6 orbits, 20,000 km above the earth. The GPS system consists of 24 or more GPS satellites. A GPS receiver receives radio signals from the satellites, and calculates the current location of the receiver based on the orbital information (almanac data) and travel time of the signals, etc. Determining a location is called "triangulating." A GPS receiver can determine the location's latitude and longitude by receiving signals from 3

- As the positions of GPS satellites vary constantly, it may take longer to determine the location or the receiver may not be able to determine the location at all, depending on the location and time you use the camcorder.
- "GPS" is a system for determining geographic location by triangulating radio signals from GPS satellites. Avoid using the camcorder in places where radio signals are blocked or reflected, such as a shadowy place surrounded by buildings or trees, etc. Use the camcorder in open sky environments.
- You may not be able to record location information at locations or in situations where radio signals from the GPS satellites do not reach the camcorder as follows.
  - -In tunnels, indoors or under the shade of buildings.
  - Between tall buildings or at narrow streets surrounded by buildings.
  - —In underground locations, locations surrounded by dense trees, under an elevated bridge, or in locations where magnetic fields are generated, such as near high voltage cables.
  - —Near devices that generate radio signals of the same frequency band as the camcorder: near 1.5 GHz band mobile telephones, etc.
- If you upload and share the images which are recorded with the setting "GPS" is "On", the record location may be exposed on the internet even if you do not intend to do so. If you do not want to record location information, select "Off" for "GPS" (*page 136*).

### On triangulating errors

- If you move to another location right after setting "GPS" to "On" in the menu, it may take a longer time for the camcorder to start triangulating, compared to when you stay in the same place.
- Error caused by the position of GPS satellites The camcorder automatically triangulates your current location when the camcorder receives radio signals from 3 or more GPS satellites. The triangulating error allowed by the GPS satellites is about 10 m (33 feet). Depending on the environment of the location, the triangulating error can be greater. In this case, your actual location may not match the location on the map based on the GPS information. Meanwhile, the GPS satellites are controlled by the United States Department of Defense, and the degree of accuracy may be changed intentionally.
- Error during the triangulating process The camcorder acquires location information periodically during triangulating.

#### On the restriction of use of GPS

Use GPS in accordance with the regulations of the situation, the countries/regions of use.

#### On the geographic coordinate system

The "WGS-84" geographic coordinate system is used.

# Video Format (Format)

The video formats that can be selected at "Format" in "System" (*page 133*) of the OTHERS menu are listed below. The default settings set at the factory are shown in bold face (example: **HD422 50/1080/59.94i**)

## **UDF HD Mode**

| Country setting         | NTSC Area/NTSC(J) Area | PAL Area          |
|-------------------------|------------------------|-------------------|
| Selectable video format | HD422 50/1080/59.94i   | HD422 50/1080/50i |
|                         | HQ 1920×1080/59.94i    | HQ 1920×1080/50i  |
|                         | HQ 1440×1080/59.94i    | HQ 1440×1080/50i  |
|                         | HD422 50/1080/29.97P   | HD422 50/1080/25P |
|                         | HQ 1920×1080/29.97P    | HQ 1920×1080/25P  |
|                         | HQ 1440×1080/29.97P    | HQ 1440×1080/25P  |
|                         | HD422 50/1080/23.98P   | HD422 50/720/50P  |
|                         | HQ 1920×1080/23.98P    | HQ 1280×720/50P   |
|                         | HQ 1440×1080/23.98P    | HD422 50/720/25P  |
|                         | HD422 50/720/59.94P    |                   |
|                         | HQ 1280×720/59.94P     |                   |
|                         | HD422 50/720/29.97P    |                   |
|                         | HD422 50/720/23.98P    |                   |
|                         | HQ 1280×720/23.98P     |                   |

## **UDF SD Mode**

| Country setting         | NTSC Area/NTSC(J) Area | PAL Area     |  |
|-------------------------|------------------------|--------------|--|
| Selectable video format | IMX50 59.94i SQ        | IMX50 50i SQ |  |
|                         | IMX50 59.94i EC        | IMX50 50i EC |  |
|                         | DVCAM 59.94i SQ        | DVCAM 50i SQ |  |
|                         | DVCAM 59.94i EC        | DVCAM 50i EC |  |
|                         | IMX50 29.97P SQ        | IMX50 25P SQ |  |
|                         | IMX50 29.97P EC        | IMX50 25P EC |  |
|                         | DVCAM 29.97P SQ        | DVCAM 25P SQ |  |
|                         | DVCAM 29.97P EC        | DVCAM 25P EC |  |

## exFAT HD Mode

| Country setting         | NTSC Area/NTSC(J) Area |                      |  |
|-------------------------|------------------------|----------------------|--|
| MXF file format         | XAVC                   | MPEG2                |  |
| Selectable video format | XAVC-L50 1080/59.94P   | HD422 50/1080/59.94i |  |
|                         | XAVC-L35 1080/59.94P   | HQ 1920×1080/59.94i  |  |
|                         | XAVC-I 1080/59.94i     | HQ 1440×1080/59.94i  |  |
|                         | XAVC-L50 1080/59.94i   | HD422 50/1080/29.97P |  |
|                         | XAVC-L35 1080/59.94i   | HQ 1920×1080/29.97P  |  |
|                         | XAVC-L25 1080/59.94i   | HQ 1440×1080/29.97P  |  |
|                         | XAVC-I 1080/29.97P     | HD422 50/1080/23.98P |  |
|                         | XAVC-L50 1080/29.97P   | HQ 1920×1080/23.98P  |  |
|                         | XAVC-L35 1080/29.97P   | HQ 1440×1080/23.98P  |  |
|                         | XAVC-I 1080/23.98P     | HD422 50/720/59.94P  |  |
|                         | XAVC-L50 1080/23.98P   | HQ 1280×720/59.94P   |  |
|                         | XAVC-L35 1080/23.98P   | HD422 50/720/29.97P  |  |
|                         | XAVC-I 720/59.94P      | HD422 50/720/23.98P  |  |
|                         | XAVC-L50 720/59.94P    | HQ 1280×720/23.98P   |  |

| Country setting         | PAL Area          |                   |
|-------------------------|-------------------|-------------------|
| MXF file format         | XAVC              | MPEG2             |
| Selectable video format | XAVC-L50 1080/50P | HD422 50/1080/50i |
|                         | XAVC-L35 1080/50P | HQ 1920×1080/50i  |
|                         | XAVC-I 1080/50i   | HQ 1440×1080/50i  |
|                         | XAVC-L50 1080/50i | HD422 50/1080/25P |
|                         | XAVC-L35 1080/50i | HQ 1920×1080/25P  |
|                         | XAVC-L25 1080/50i | HQ 1440×1080/25P  |
|                         | XAVC-I 1080/25P   | HD422 50/720/50P  |
|                         | XAVC-L50 1080/25P | HQ 1280×720/50P   |
|                         | XAVC-L35 1080/25P | HD422 50/720/25P  |
|                         | XAVC-I 720/50P    |                   |
|                         | XAVC-L50 720/50P  |                   |

## exFAT SD Mode

| Country setting         | NTSC Area/NTSC(J) Area | PAL Area     |  |
|-------------------------|------------------------|--------------|--|
| Selectable video format | DVCAM 59.94i SQ        | DVCAM 50i SQ |  |
|                         | DVCAM 59.94i EC        | DVCAM 50i EC |  |
|                         | DVCAM 29.97P SQ        | DVCAM 25P SQ |  |
|                         | DVCAM 29.97P EC        | DVCAM 25P EC |  |

## FAT HD Mode

| Country setting         | NTSC Area/NTSC(J) Area | PAL Area         |  |
|-------------------------|------------------------|------------------|--|
| Selectable video format | HQ 1920×1080/59.94i    | HQ 1920×1080/50i |  |
|                         | HQ 1440×1080/59.94i    | HQ 1440×1080/50i |  |
|                         | SP 1440×1080/59.94i    | SP 1440×1080/50i |  |
|                         | HQ 1920×1080/29.97P    | HQ 1920×1080/25P |  |
|                         | HQ 1440×1080/29.97P    | HQ 1440×1080/25P |  |
|                         | HQ 1920×1080/23.98P    | HQ 1280×720/50P  |  |
|                         | HQ 1440×1080/23.98P    | HQ 1280×720/25P  |  |
|                         | SP 1440×1080/23.98P    |                  |  |
|                         | HQ 1280×720/59.94P     |                  |  |
|                         | HQ 1280×720/29.97P     |                  |  |
|                         | HQ 1280×720/23.98P     |                  |  |

## FAT SD Mode

| Country setting         | NTSC Area/NTSC(J) Area | PAL Area     |  |
|-------------------------|------------------------|--------------|--|
| Selectable video format | DVCAM 59.94i SQ        | DVCAM 50i SQ |  |
|                         | DVCAM 59.94i EC        | DVCAM 50i EC |  |
|                         | DVCAM 29.97P SQ        | DVCAM 25P SQ |  |
|                         | DVCAM 29.97P EC        | DVCAM 25P EC |  |

## Formats and Limitations of Outputs

## **Video Formats and Output Signals**

## **Output formats for the SDI OUT connector**

Serial digital signals from the SDI OUT connector are output depending on the settings of the setup menu and format of the clip being played.

The output format is converted when using the settings in the following chart.

#### Notes

- When the format is UDF HD Mode, exFAT HD Mode, or FAT HD Mode and "SDI/HDMI/i.LINK I/O Select" of the VIDEO SET menu is set to "SD SDI & SD HDMI i," a down-converted SD signal is output.
- When "SDI/HDMI/i.LINK I/O Select" in the VIDEO SET menu is set to other than "3G SDI & HD HDMI," "HD SDI & HD HDMI," or "SD SDI & SD HDMI i," signals are not output from the SDI OUT connector.

#### While recording or standing by to record

| Input format              | Output format                  |                                 |  |
|---------------------------|--------------------------------|---------------------------------|--|
| "Format" in "System" of   | 6                              | O Select" of the VIDEO SET menu |  |
| the OTHERS menu           | 3G SDI & HD HDMI               | SD SDI & SD HDMI i              |  |
| the OTHERS menu           | HD SDI & HD HDMI               |                                 |  |
| 59.94P (XAVC-L)           | 1920×1080/59.94P <sup>1)</sup> | SD/59.94i <sup>4)</sup>         |  |
|                           | 1920×1080/59.94i <sup>4)</sup> |                                 |  |
| 59.94i (XAVC-I/XAVC-L/HD/ | 1920×1080/59.94i               | SD/59.94i                       |  |
| HQ/SP)                    |                                |                                 |  |
| 29.97P (XAVC-I/XAVC-L/HD/ | 1920×1080/29.97PsF             | SD/29.97PsF                     |  |
| HQ)                       | 1280×720/59.94P <sup>5)</sup>  |                                 |  |
| 23.98P (XAVC-I/XAVC-L/HD/ | 1920×1080/59.94i <sup>2)</sup> | SD/59.94i                       |  |
| HQ)                       | 1920×1080/23.98PsF 3)          |                                 |  |
|                           | 1280×720/59.94P <sup>5)</sup>  |                                 |  |
| 23.98P(SP)                | 1920×1080/59.94i               |                                 |  |
| 59.94P (XAVC-I/XAVC-L/HD/ | 1280×720/59.94P                | SD/59.94i <sup>4)</sup>         |  |
| HQ)                       |                                |                                 |  |
| 59.94i (DVCAM/IMX)        | -                              | SD/59.94i                       |  |
| 29.97P (DVCAM/IMX)        | 1                              | SD/29.97PsF                     |  |
| 50P (XAVC-L)              | 1920×1080/50P <sup>1)</sup>    | SD/50i 4)                       |  |
|                           | 1920×1080/50i <sup>4</sup> )   |                                 |  |
| 50i (XAVC-I/XAVC-L/HD/HQ/ | 1920×1080/50i                  | SD/50i                          |  |
| SP)                       |                                |                                 |  |
| 25P (XAVC-I/XAVC-L/HD/HQ) | 1920×1080/25PsF                | SD/25PsF                        |  |
|                           | 1280×720/50P <sup>5</sup> )    |                                 |  |
| 50P (XAVC-I/XAVC-L/HD/HQ) | 1280×720/50P                   | SD/50i <sup>4)</sup>            |  |
| 50i (DVCAM/IMX)           | -                              | SD/50i                          |  |
| 25P (DVCAM/IMX)           | _                              | SD/25PsF                        |  |

1)For 3G SDI & HD HDMI.

3) When "23.98P OUTPUT" of the VIDEO SET menu is set to "23.98PsF."

4) Converted to interlace from progressive.

5) When the format is 720.

<sup>2)</sup> When "23.98P OUTPUT" of the VIDEO SET menu is set to "59.94i(2-3 Pull Down)."

### **During clip playback**

|                           | Output format                  |                                 |  |
|---------------------------|--------------------------------|---------------------------------|--|
| Format of the played clip | Setting of "SDI/HDMI/i.LINK I/ | O Select" of the VIDEO SET menu |  |
| format of the played enp  | 3G SDI & HD HDMI               | SD SDI & SD HDMI i              |  |
|                           | HD SDI & HD HDMI               |                                 |  |
| 59.94P (XAVC-I/XAVC-L)    | 1920×1080/59.94P 1)            | SD/59.94i <sup>4)</sup>         |  |
|                           | 1920×1080/59.94i <sup>4)</sup> |                                 |  |
| 59.94i (XAVC-I/XAVC-L/HD/ | 1920×1080/59.94i               | SD/59.94i                       |  |
| HQ/SP)                    |                                |                                 |  |
| 29.97P (XAVC-I/XAVC-L/HD/ | 1920×1080/29.97PsF             | SD/29.97PsF                     |  |
| HQ)                       | 1280×720/59.94P <sup>1)</sup>  |                                 |  |
| 23.98P (XAVC-I/XAVC-L/HD/ | 1920×1080/59.94i <sup>2)</sup> | SD/59.94i                       |  |
| HQ)                       | 1920×1080/23.98PsF 3)          |                                 |  |
|                           | 1280×720/59.94P <sup>6)</sup>  |                                 |  |
| 23.98P (SP)               | 1920×1080/59.94i               |                                 |  |
| 59.94P (XAVC-I/XAVC-L/HD/ | 1280×720/59.94P                | SD/59.94i <sup>4)</sup>         |  |
| HQ)                       |                                |                                 |  |
| 59.94i (DVCAM/IMX)        | 1                              | SD/59.94i                       |  |
| 29.97P (DVCAM/IMX)        | 1                              | SD/29.97PsF                     |  |
| 50P (XAVC-I/XAVC-L)       | 1920×1080/50P 1)               | SD/50i <sup>4)</sup>            |  |
|                           | 1920×1080/50i <sup>4)</sup>    |                                 |  |
| 50i (XAVC-I/XAVC-L/HD/HQ/ | 1920×1080/50i                  | SD/50i                          |  |
| SP)                       |                                |                                 |  |
| 25P (XAVC-I/XAVC-L/HD/HQ) |                                | SD/25PsF                        |  |
|                           | 1280×720/50P <sup>5)</sup>     |                                 |  |
| 50P (XAVC-I/XAVC-L/HD/HQ) | 1280×720/50P                   | SD/50i <sup>4)</sup>            |  |
| 50i (DVCAM/IMX)           | -                              | SD/50i                          |  |
| 25P (DVCAM/IMX)           | _                              | SD/25PsF                        |  |

1)For 3G SDI & HD HDMI.

2) When "23.98P OUTPUT" of the VIDEO SET menu is set to "59.94i(2-3 Pull Down)" and the format of the played clip is 1080.

3) When "23.98P OUTPUT" of the VIDEO SET menu is set to "23.98PsF" and the format of the played clip is 1080. 4) Converted to interlace from progressive.

**5)**When the format is 720.

b) When the format of the played clip is 720. When playing a PureP clip that is recorded in FAT/HQ 1280×720/23.98P, it is played by pull-down automatically.

## When a thumbnail screen is displayed

| Input format                                                            | Output format                                                                                       |                         |  |
|-------------------------------------------------------------------------|----------------------------------------------------------------------------------------------------|-------------------------|--|
| "Format" in "System" of                                                 | Setting of "SDI/HDMI/i.LINK I/O Select" of the VIDEO SET menu                                       |                         |  |
| the OTHERS menu                                                         | 3G SDI & HD HDMI<br>HD SDI & HD HDMI                                                                | SD SDI & SD HDMI i      |  |
| 59.94P (XAVC-I/XAVC-L)                                                  | 1920×1080/59.94i <sup>3)</sup>                                                                      | SD/59.94i <sup>3)</sup> |  |
| 59.94i (XAVC-I/XAVC-L/HD/<br>HQ/SP)<br>29.97P (XAVC-I/XAVC-L/HD/<br>HQ) | 1920×1080/59.94i<br>1280×720/59.94P <sup>4)</sup>                                                   | SD/59.94i               |  |
| 23.98P (XAVC-I/XAVC-L/HD/<br>HQ)                                        | 1920×1080/59.94i <sup>1)</sup><br>1920×1080/23.98PsF <sup>2)</sup><br>1280×720/59.94P <sup>4)</sup> |                         |  |
| 23.98P (SP)                                                             | 1920×1080/59.94i                                                                                    |                         |  |
| 59.94P (XAVC-I/XAVC-L/HD/<br>HQ)                                        | 1280×720/59.94P                                                                                     | SD/59.94i <sup>3</sup>  |  |
| 59.94i (DVCAM/IMX)                                                      | _                                                                                                   | SD/59.94i               |  |
| 29.97P (DVCAM/IMX)                                                      | _                                                                                                   |                         |  |
| 50P (XAVC-I/XAVC-L)                                                     | 1920×1080/50i <sup>3)</sup>                                                                         | SD/50i <sup>3)</sup>    |  |
| 50i (XAVC-I/XAVC-L/HD/HQ/<br>SP)<br>25P (XAVC-I/XAVC-L/HD/HQ)           | 1920×1080/50i<br>1280×720/50P <sup>4</sup> )                                                        | SD/50i                  |  |
| 50P (XAVC-I/XAVC-L/HD/HQ)                                               | 1280×720/50P                                                                                        | SD/50i <sup>3)</sup>    |  |
| 50i (DVCAM/IMX)<br>25P (DVCAM/IMX)                                      | -                                                                                                   | SD/50i                  |  |

1)When "23.98P OUTPUT" of the VIDEO SET menu is set to "59.94i(2-3 Pull Down)."

2) When "23.98P OUTPUT" of the VIDEO SET menu is set to "23.98PsF."

3)Converted to interlace from progressive.

4) When the format is 720.

## Output formats from the HDMI OUT connector

Serial digital signals from the HDMI OUT connector are output depending on the settings of the setup menu and format of the clip being played.

The output format is converted when using the settings in the following chart.

### Note

When the format is UDF HD Mode, exFAT HD Mode, or FAT HD Mode and "SDI/HDMI/i.LINK I/O Select" of the VIDEO SET menu is set to "SD SDI & SD HDMI i," a down-converted SD signal is output.

#### While recording or standing by to record

| Input format              | Output format                                                 |                      |                         |
|---------------------------|---------------------------------------------------------------|----------------------|-------------------------|
|                           | Setting of "SDI/HDMI/i.LINK I/O Select" of the VIDEO SET menu |                      |                         |
| "Format" in "System" of   | 3G SDI & HD HDMI                                              | SD SDI & SD HDMI i   | SD HDMI P & HDV         |
| the OTHERS menu           | HD SDI & HD HDMI                                              | SD HDMI i & HDV      | SD HDMI P               |
|                           | HD HDMI & HDV                                                 | SD HDMI i & DVCAM    |                         |
| 59.94P (XAVC-L)           | 1920×1080/59.94i <sup>1)</sup>                                | SD/59.94i 1)         | SD/59.94P               |
| 59.94i (XAVC-I/XAVC-L/HD/ | 1920×1080/59.94i                                              | SD/59.94i            | SD/59.94P <sup>2)</sup> |
| HQ/SP)                    |                                                               |                      |                         |
| 29.97P (XAVC-I/XAVC-L/HD/ | 1920×1080/29.97PsF                                            | SD/29.97PsF          | SD/59.94P               |
| HQ)                       | 1280×720/59.94P <sup>3)</sup>                                 |                      |                         |
| 23.98P (XAVC-I/XAVC-L/HD/ | 1920×1080/59.94i                                              | SD/59.94i            |                         |
| HQ/SP)                    | 1280×720/59.94P <sup>3)</sup>                                 |                      |                         |
| 59.94P (XAVC-I/XAVC-L/HD/ | 1280×720/59.94P                                               | SD/59.94i 1)         |                         |
| HQ)                       |                                                               |                      |                         |
| 59.94i (DVCAM/IMX)        | -                                                             | SD/59.94i            | -                       |
| 29.97P (DVCAM/IMX)        | -                                                             | SD/29.97PsF          | -                       |
| 50P (XAVC-L)              | 1920×1080/50i <sup>1)</sup>                                   | SD/50i <sup>1)</sup> | SD/50P                  |
| 50i (XAVC-I/XAVC-L/HD/HQ/ | 1920×1080/50i                                                 | SD/50i               | SD/50P <sup>2)</sup>    |
| SP)                       |                                                               |                      |                         |
| 25P (XAVC-I/XAVC-L/HD/HQ) | 1920×1080/25PsF                                               | SD/25PsF             | SD/50P                  |
|                           | 1280×720/50P <sup>3)</sup>                                    |                      |                         |
| 50P (XAVC-I/XAVC-L/HD/HQ) | 1280×720/50P                                                  | SD/50i 1)            | 1                       |
| 50i (DVCAM/IMX)           | -                                                             | SD/50i               | -                       |
| 25P (DVCAM/IMX)           | -                                                             | SD/25PsF             | -                       |

1)Converted to interlace from progressive.

2)Converted to progressive from interlace.

3) When the format is 720.

## During clip playback

|                           | Output format                  |                               |                         |
|---------------------------|--------------------------------|-------------------------------|-------------------------|
|                           | Setting of "SDI/HI             | DMI/i.LINK I/O Select" of the | he VIDEO SET menu       |
| Format of the played clip | 3G SDI & HD HDMI               | SD SDI & SD HDMI i            | SD HDMI P & HDV         |
|                           | HD SDI & HD HDMI               | SD HDMI i & HDV               | SD HDMI P               |
|                           | HD HDMI & HDV                  | SD HDMI i & DVCAM             |                         |
| 59.94P (XAVC-I/XAVC-L)    | 1920×1080/59.94i <sup>1)</sup> | SD/59.94i 1)                  | SD/59.94P               |
| 59.94i (XAVC-I/XAVC-L/HD/ | 1920×1080/59.94i               | SD/59.94i                     | SD/59.94P <sup>2)</sup> |
| HQ/SP)                    |                                |                               |                         |
| 29.97P (XAVC-I/XAVC-L/HD/ | 1920×1080/29.97PsF             | SD/29.97PsF                   | SD/59.94P               |
| HQ)                       | 1280×720/59.94P <sup>3)</sup>  |                               |                         |
| 23.98P (XAVC-I/XAVC-L/HD/ | 1920×1080/59.94i               | SD/59.94i                     |                         |
| HQ/SP)                    | 1280×720/59.94P 4)             |                               |                         |
| 59.94P (XAVC-I/XAVC-L/HD/ | 1280×720/59.94P                | SD/59.94i 3)                  |                         |
| HQ)                       |                                |                               |                         |
| 59.94i (DVCAM/IMX)        | -                              | SD/59.94i                     | -                       |
| 29.97P (DVCAM/IMX)        | -                              | SD/29.97PsF                   | -                       |
| 50P (XAVC-I/XAVC-L)       | 1920×1080/50i <sup>1)</sup>    | SD/50i 1)                     | SD/50P                  |
| 50i (XAVC-I/XAVC-L/HD/HQ/ | 1920×1080/50i                  | SD/50i                        | SD/50P <sup>2)</sup>    |
| SP)                       |                                |                               |                         |
| 25P (XAVC-I/XAVC-L/HD/HQ) | 1920×1080/25PsF                | SD/25PsF                      | SD/50P                  |
|                           | 1280×720/50P <sup>3)</sup>     |                               |                         |
| 50P (XAVC-I/XAVC-L/HD/HQ) | 1280×720/50P                   | SD/50i <sup>1)</sup>          |                         |
| 50i (DVCAM/IMX)           | -                              | SD/50i                        | -                       |
| 25P (DVCAM/IMX)           | -                              | SD/25PsF                      | -                       |

1)Converted to interlace from progressive.

2)Converted to progressive from interlace.

3) When the format is 720.

4) When the format of the played clip is 720. When playing a PureP clip that is recorded in FAT/HQ 1280×720/23.98P, it is played by pull-down automatically.

## When a thumbnail screen is displayed

| Input format              | Output format                  |                                                               |                         |  |  |  |  |  |  |
|---------------------------|--------------------------------|---------------------------------------------------------------|-------------------------|--|--|--|--|--|--|
|                           | Setting of "SDI/HD             | Setting of "SDI/HDMI/i.LINK I/O Select" of the VIDEO SET menu |                         |  |  |  |  |  |  |
| "Format" in "System" of   | 3G SDI & HD HDMI               | SD SDI & SD HDMI i                                            | SD HDMI P & HDV         |  |  |  |  |  |  |
| the OTHERS menu           | HD SDI & HD HDMI               | SD HDMI i & HDV                                               | SD HDMI P               |  |  |  |  |  |  |
|                           | HD HDMI & HDV                  | SD HDMI i & DVCAM                                             |                         |  |  |  |  |  |  |
| 59.94P (XAVC-I/XAVC-L)    | 1920×1080/59.94i <sup>1)</sup> | SD/59.94i 1)                                                  | SD/59.94P               |  |  |  |  |  |  |
| 59.94i (XAVC-I/XAVC-L/HD/ | 1920×1080/59.94i               | SD/59.94i                                                     | SD/59.94P <sup>2)</sup> |  |  |  |  |  |  |
| HQ/SP)                    |                                |                                                               |                         |  |  |  |  |  |  |
| 29.97P (XAVC-I/XAVC-L/HD/ | 1920×1080/59.94i               |                                                               | SD/59.94P               |  |  |  |  |  |  |
| HQ)                       | 1280×720/59.94P <sup>3)</sup>  |                                                               |                         |  |  |  |  |  |  |
| 23.98P (XAVC-I/XAVC-L/HD/ | 1920×1080/59.94i               |                                                               |                         |  |  |  |  |  |  |
| HQ)                       | 1280×720/59.94P <sup>3)</sup>  |                                                               |                         |  |  |  |  |  |  |
| 59.94P (XAVC-I/XAVC-L/HD/ | 1280×720/59.94P                | SD/59.94i 1)                                                  |                         |  |  |  |  |  |  |
| HQ)                       |                                |                                                               |                         |  |  |  |  |  |  |
| 59.94i (DVCAM/IMX)        | -                              | SD/59.94i                                                     | -                       |  |  |  |  |  |  |
| 29.97P (DVCAM/IMX)        | -                              |                                                               | -                       |  |  |  |  |  |  |
| 50P (XAVC-I/XAVC-L)       | 1920×1080/50i <sup>1)</sup>    | SD/50i <sup>1)</sup>                                          | SD/50P                  |  |  |  |  |  |  |

| Input format              |                                                               | Output format        |                 |  |  |  |  |
|---------------------------|---------------------------------------------------------------|----------------------|-----------------|--|--|--|--|
|                           | Setting of "SDI/HDMI/i.LINK I/O Select" of the VIDEO SET menu |                      |                 |  |  |  |  |
| "Format" in "System" of   | 3G SDI & HD HDMI                                              | SD SDI & SD HDMI i   | SD HDMI P & HDV |  |  |  |  |
| the OTHERS menu           | HD SDI & HD HDMI                                              | SD HDMI i & HDV      | SD HDMI P       |  |  |  |  |
|                           | HD HDMI & HDV                                                 | SD HDMI i & DVCAM    |                 |  |  |  |  |
| 50i (XAVC-I/XAVC-L/HD/HQ/ | 1920×1080/50i                                                 | SD/50i               | SD/50P 2)       |  |  |  |  |
| SP)                       |                                                               |                      |                 |  |  |  |  |
| 25P (XAVC-I/XAVC-L/HD/HQ) | 1920×1080/50i                                                 | ]                    | SD/50P          |  |  |  |  |
|                           | 1280×720/50P <sup>3)</sup>                                    |                      |                 |  |  |  |  |
| 50P (XAVC-I/XAVC-L/HD/HQ) | 1280×720/50P                                                  | SD/50i <sup>2)</sup> |                 |  |  |  |  |
| 50i (DVCAM/IMX)           | -                                                             | SD/50i               | -               |  |  |  |  |
| 25P (DVCAM/IMX)           | -                                                             | ]                    | -               |  |  |  |  |

1)Converted to interlace from progressive.

2)Converted to progressive from interlace.

3) When the format is 720.

## Output formats from the VIDEO OUT connector

Signals output from the VIDEO OUT connector are either the HD-Y signals output from the SDI OUT connector/HDMI OUT connector (when outputting HD from the SDI OUT connector or HDMI OUT connector), or analog composite signals (when outputting SD from the SDI OUT connector or HDMI OUT connector).

Signals of clips recorded in a different system from the setting of "Country" in "System" of the OTHERS menu are converted to the following frame rates for simplified playback before output.

## When you play clips recorded with the PAL system while the "Country" is set to "NTSC Area/NTSC(J) Area."

Some frames may be repeated due to frame rate conversion.

| Playback clip video format | VIDEO OUT Output format |                  |  |  |  |  |  |
|----------------------------|-------------------------|------------------|--|--|--|--|--|
| Flayback cnp video for mat | HD-Y                    | Analog composite |  |  |  |  |  |
| XAVC-L50 1080/50P          | 1920×1080/60i           | SD/59.94i        |  |  |  |  |  |
| XAVC-L35 1080/50P          |                         |                  |  |  |  |  |  |
| XAVC-I 1080/50i            |                         |                  |  |  |  |  |  |
| XAVC-L50 1080/50i          |                         |                  |  |  |  |  |  |
| XAVC-L35 1080/50i          |                         |                  |  |  |  |  |  |
| XAVC-L25 1080/50i          |                         |                  |  |  |  |  |  |
| HD422 50/1080/50i          |                         |                  |  |  |  |  |  |
| HQ 1920×1080/50i           |                         |                  |  |  |  |  |  |
| HQ 1440×1080/50i           |                         |                  |  |  |  |  |  |
| SP 1440×1080/50i           |                         |                  |  |  |  |  |  |
| XAVC-I 1080/25P            | 1920×1080/30PsF         | SD/29.97PsF      |  |  |  |  |  |
| XAVC-L50 1080/25P          |                         |                  |  |  |  |  |  |
| XAVC-L35 1080/25P          |                         |                  |  |  |  |  |  |
| HD422 50/1080/25P          |                         |                  |  |  |  |  |  |
| HQ 1920×1080/25P           |                         |                  |  |  |  |  |  |
| HQ 1440×1080/25P           |                         |                  |  |  |  |  |  |
| XAVC-I 720/50P             | 1280×720/60P            | SD/59.94i        |  |  |  |  |  |
| XAVC-L50 720/50P           |                         |                  |  |  |  |  |  |
| HD422 50/720/50P           |                         |                  |  |  |  |  |  |
| HQ 1280×720/50P            |                         |                  |  |  |  |  |  |
| HD422 50/720/25P           |                         | SD/29.97PsF      |  |  |  |  |  |
| HQ 1280×720/25P            |                         |                  |  |  |  |  |  |

| Playback clip video format | VIDEO OUT        | Output format    |
|----------------------------|------------------|------------------|
| Theyback chp video format  | HD-Y             | Analog composite |
| DVCAM50i SQ/EC             | Cannot be played | Cannot be played |
| DVCAM25P SQ/EC             |                  |                  |
| IMX50/50i SQ/EC            |                  |                  |
| IMX50/25P SQ/EC            |                  |                  |

## When you play clips recorded with the NTSC system while the "Country" is set to "PAL Area."

Some frames may be deleted due to frame rate conversion.

| Playback clip video format | VIDEO OUT Output format |                  |  |  |  |  |  |
|----------------------------|-------------------------|------------------|--|--|--|--|--|
| Flayback clip video format | HD-Y                    | Analog composite |  |  |  |  |  |
| XAVC-L50 1080/59.94P       | 1920×1080/49.95i        | SD/50i           |  |  |  |  |  |
| XAVC-L35 1080/59.94P       |                         |                  |  |  |  |  |  |
| XAVC-I 1080/59.94i         |                         |                  |  |  |  |  |  |
| XAVC-L50 1080/59.94i       |                         |                  |  |  |  |  |  |
| XAVC-L35 1080/59.94i       |                         |                  |  |  |  |  |  |
| XAVC-L25 1080/59.94i       |                         |                  |  |  |  |  |  |
| HD422 50/1080/59.94i       |                         |                  |  |  |  |  |  |
| HQ 1920×1080/59.94i        |                         |                  |  |  |  |  |  |
| HQ 1440×1080/59.94i        |                         |                  |  |  |  |  |  |
| SP 1440×1080/59.94i        |                         |                  |  |  |  |  |  |
| XAVC-I 1080/29.97P         | 1920×1080/24.97PsF      | SD/25PsF         |  |  |  |  |  |
| XAVC-L50 1080/29.97P       |                         |                  |  |  |  |  |  |
| XAVC-L35 1080/29.97P       |                         |                  |  |  |  |  |  |
| HD422 50/1080/29.97P       |                         |                  |  |  |  |  |  |
| HQ 1920×1080/29.97P        |                         |                  |  |  |  |  |  |
| HQ 1440×1080/29.97P        |                         |                  |  |  |  |  |  |
| XAVC-I 1080/23.98P         |                         |                  |  |  |  |  |  |
| XAVC-L50 1080/23.98P       |                         |                  |  |  |  |  |  |
| XAVC-L35 1080/23.98P       |                         |                  |  |  |  |  |  |
| HD422 50/1080/23.98P       |                         |                  |  |  |  |  |  |
| HQ 1920×1080/23.98P        |                         |                  |  |  |  |  |  |
| HQ 1440×1080/23.98P        |                         |                  |  |  |  |  |  |
| SP 1440×1080/23.98P        |                         |                  |  |  |  |  |  |
| XAVC-I 720/59.94P          | 1280×720/49.95P         | SD/50i           |  |  |  |  |  |
| XAVC-L50 720/59.94P        |                         |                  |  |  |  |  |  |
| HD422 50/720/59.94P        |                         |                  |  |  |  |  |  |
| HQ 1280×720/59.94P         |                         |                  |  |  |  |  |  |
| HD422 50/720/29.97P        |                         | SD/25PsF         |  |  |  |  |  |
| HQ 1280×720/29.97P         |                         |                  |  |  |  |  |  |
| HD422 50/720/23.98P        |                         |                  |  |  |  |  |  |
| HQ 1280×720/23.98P         |                         |                  |  |  |  |  |  |
| DVCAM59.94i SQ/EC          | Cannot be played        | Cannot be played |  |  |  |  |  |
| DVCAM29.97P SQ/EC          |                         |                  |  |  |  |  |  |
| IMX50/59.94i SQ/EC         | ]                       |                  |  |  |  |  |  |
| IMX50/29.97P SQ/EC         |                         |                  |  |  |  |  |  |

## Output formats from the i.LINK I/O connector

Serial digital signals from the i.LINK I/O connector are output in the following formats depending on the settings of the setup menu and format of the clip being played.

#### Notes

- When "F.Sys." in the OTHERS menu is set to "UDF" or "exFAT," signals are not output from the i.LINK I/O connector.
- When "SDI/HDMI/i.LINK I/O Select" of the VIDEO SET menu is set to "3G SDI & HD HDMI," "HD SDI & HD HDMI," "SD SDI & SD HDMI i," or "SD HDMI P," signals are not output from the i.LINK I/O connector.

#### While recording (or standing by to record)/When playing a clip

| When recording:         | Output format                  |                                 |  |  |  |  |  |
|-------------------------|--------------------------------|---------------------------------|--|--|--|--|--|
| "Format" in "System" of | Setting of "SDI/HDMI/i.LINK I/ | O Select" of the VIDEO SET menu |  |  |  |  |  |
| the OTHERS menu         | HD HDMI & HDV                  | SD HDMI i & DVCAM               |  |  |  |  |  |
| When playing: Playback  | SD HDMI i & HDV                |                                 |  |  |  |  |  |
| clip video format       | SD HDMI P & HDV                |                                 |  |  |  |  |  |
| HQ 1920×1080/59.94i     | No signal                      | SD/59.94i                       |  |  |  |  |  |
| HQ 1440×1080/59.94i     |                                |                                 |  |  |  |  |  |
| HQ 1920×1080/29.97P     |                                | SD/29.97PsF                     |  |  |  |  |  |
| HQ 1440×1080/29.97P     |                                |                                 |  |  |  |  |  |
| HQ 1920×1080/23.98P     |                                | No signal                       |  |  |  |  |  |
| HQ 1440×1080/23.98P     |                                |                                 |  |  |  |  |  |
| SP 1440×1080/59.94i     | 1440×1080/59.94i               | SD/59.94i                       |  |  |  |  |  |
| SP 1440×1080/23.98P     | 1440×1080/59.94i <sup>1)</sup> | SD/59.94i <sup>1)</sup>         |  |  |  |  |  |
| HQ 1280×720/59.94P      | No signal                      | SD/59.94i <sup>2)</sup>         |  |  |  |  |  |
| HQ 1280×720/29.97P      |                                | SD/29.97PsF                     |  |  |  |  |  |
| HQ 1280×720/23.98P      | 1                              | No signal                       |  |  |  |  |  |
| DVCAM59.94i SQ/EC       | 1                              | SD/59.94i                       |  |  |  |  |  |
| DVCAM29.97P SQ/EC       | 1                              | SD/29.97PsF                     |  |  |  |  |  |
| HQ 1920×1080/50i        | No signal                      | SD/50i                          |  |  |  |  |  |
| HQ 1440×1080/50i        |                                |                                 |  |  |  |  |  |
| HQ 1920×1080/25P        |                                | SD/25PsF                        |  |  |  |  |  |
| HQ 1440×1080/25P        |                                |                                 |  |  |  |  |  |
| SP 1440×1080/50i        | 1440×1080/50i                  | SD/50i                          |  |  |  |  |  |
| HQ 1280×720/50P         | No signal                      | SD/50i <sup>3)</sup>            |  |  |  |  |  |
| HQ 1280×720/25P         | 1                              | SD/25PsF                        |  |  |  |  |  |
| DVCAM50i SQ/EC          | ]                              | SD/50i                          |  |  |  |  |  |
| DVCAM25P SQ/EC          | 1                              | SD/25PsF                        |  |  |  |  |  |

1)59.94i provided through 2-3 pulldown of 23.98P.

2)59.94i provided through conversion from 59.94P.

3)50i provided through conversion from 50P.

## Limitations of Inputs/Outputs

The outputs from the camcorder are limited by the menu settings as follows:

| ×: no signa | 1 |
|-------------|---|
| Input       |   |
|             |   |

| Menu setting     |       |                       | Output                 | Input |        |                    |                         |        |
|------------------|-------|-----------------------|------------------------|-------|--------|--------------------|-------------------------|--------|
| System SDI/HDMI/ |       |                       | SDI                    | HDMI  | i.LINK | VIDEO              | A/V                     | i.LINK |
| F.Sys.           | HD/SD | i.LINK I/O            | OUT                    | OUT   |        | OUT                | OUT                     |        |
|                  |       | Select                |                        |       |        |                    |                         |        |
| UDF              | HD    | HD SDI & HD<br>HDMI   | HD                     | HD    | ×      | HD-Y               | ×                       | ×      |
|                  |       | SD SDI & SD           | SD                     | SD    | ×      | Composite          | Composite               | ×      |
|                  |       | HDMI i                | 30                     | 30    | Â      | Composite          | Composite               | ^      |
|                  |       | SD HDMI P             | ×                      | SD-P  | ×      | ×                  | ×                       | ×      |
|                  |       | Off                   | ×                      | ×     | ×      | Composite          | Composite               | ×      |
| exFAT            | HD    | 3G SDI & HD<br>HDMI   | 3G <sup>1)</sup><br>HD | HD    | ×      | HD-Y <sup>2)</sup> | ×                       | ×      |
|                  |       | HD SDI & HD<br>HDMI   | HD                     | HD    | ×      | HD-Y <sup>2)</sup> | ×                       | ×      |
|                  |       | SD SDI & SD<br>HDMI i | SD                     | SD    | ×      | Composite 2)       | Composite <sup>2)</sup> | ×      |
|                  |       | SD HDMI P             | ×                      | SD-P  | ×      | ×                  | ×                       | ×      |
|                  |       | Off                   | ×                      | ×     | ×      | Composite 2)       | Composite 2)            | ×      |
| FAT              | HD/HQ | HD SDI & HD<br>HDMI   | HD                     | HD    | ×      | HD-Y               | ×                       | ×      |
|                  |       | SD SDI & SD<br>HDMI i | SD                     | SD    | ×      | Composite          | Composite               | ×      |
|                  |       | SD HDMI i &<br>DVCAM  | ×                      | SD    | DVCAM  | Composite          | Composite               | DVCAM  |
|                  |       | SD HDMI P             | ×                      | SD-P  | ×      | ×                  | ×                       | ×      |
|                  |       | Off                   | ×                      | ×     | ×      | Composite          | Composite               | ×      |
|                  | HD/SP | HD SDI & HD<br>HDMI   | HD                     | HD    | ×      | HD-Y               | ×                       | ×      |
|                  |       | SD SDI & SD<br>HDMI i | SD                     | SD    | ×      | Composite          | Composite               | ×      |
|                  |       | HD HDMI &<br>HDV      | ×                      | HD    | HDV    | HD-Y               | ×                       | HDV    |
|                  |       | SD HDMI i &<br>HDV    | ×                      | SD    | HDV    | Composite          | Composite               | HDV    |
|                  |       | SD HDMI P &<br>HDV    | ×                      | SD-P  | HDV    | ×                  | ×                       | HDV    |
|                  |       | SD HDMI i &<br>DVCAM  | ×                      | SD    | DVCAM  | Composite          | Composite               | DVCAM  |
|                  |       | Off                   | ×                      | ×     | ×      | Composite          | Composite               | ×      |
| UDF/exF/         | AT SD | SD SDI & SD<br>HDMI i | SD                     | SD    | ×      | Composite          | Composite               | ×      |
|                  |       | Off                   | ×                      | ×     | ×      | Composite          | Composite               | ×      |
| FAT              |       | SD SDI & SD<br>HDMI i | SD                     | SD    | ×      | Composite          | Composite               | ×      |
|                  |       | SD HDMI i &<br>DVCAM  | ×                      | SD    | DVCAM  | Composite          | Composite               | DVCAM  |
|                  |       | Off                   | ×                      | ×     | ×      | Composite          | Composite               | ×      |

1) When "Format" in "System" and the format of the played clip are 1920×1080/59.94P, 50P. 2) "×" (no signal) when "Format" in "System" is set to 1920×1080/59.94P, 50P.

## Video Format and the Recording Function

The compatible recording functions for each video format are listed as below.

## When "Country" is set to "NTSC Area/NTSC(J) Area"

(O: compatible, -: not compatible).

|           | S      | System                                                                                                    | Normal<br>Recording | Interv<br>Recor                                                              |              | Clip<br>Continuous | Picture<br>Cache | Slow &<br>Quick | Proxy<br>Recording | Simultaneous<br>Recording in |
|-----------|--------|----------------------------------------------------------------------------------------------------|---------------------|------------------------------------------------------------------------------|--------------|--------------------|------------------|-----------------|--------------------|------------------------------|
| HD/<br>SD | F.Sys. | Format                                                                                                    |                     | Frame<br>Recor<br>SDI/H<br>i.LINI<br>Select<br>Other<br>than<br>the<br>right | ding<br>DMI/ | Recording          | Recording        | Motion          |                    | the 2 slots                  |
|           |        | MXF<br>HD422 50/1080/<br>59.94i<br>HQ 1920×1080/<br>59.94i<br>HQ 1440×1080/<br>59.94i                                    | 0                   | 0                                                                            | _            | 0                  | 0                | _               | 0                  | 0                            |
|           | UDF    | HD422 50/1080/<br>29.97P, 23.98P<br>HQ 1920×1080/<br>29.97P, 23.98P<br>HD422 50/720/<br>59.94P<br>HQ 1280×720/<br>59.94P | 0                   | 0                                                                            | _            | 0                  | 0                | 0               | 0                  | 0                            |
|           |        | HQ 1440×1080/<br>29.97P, 23.98P                                                                                          | 0                   | 0                                                                            | -            | 0                  | 0                | _               | 0                  | 0                            |
| HD        |        | HD422 50/720/<br>29.97P, 23.98P                                                                                          | 0                   | 0                                                                            | -            | 0                  | 0                | 0               | -                  | 0                            |
|           |        | HQ 1280×720/<br>23.98P                                                                                                   | 0                   | -                                                                            | -            | 0                  | 0                | -               | -                  | 0                            |
|           |        | XAVC-L50, L35<br>1080/59.94P                                                                                             | 0                   | 0                                                                            | -            | 0                  | 0                | Ι               | -                  | 0                            |
|           |        | XAVC-I 1080/<br>59.94i                                                                                                   | 0                   | 0                                                                            | -            | 0                  | O <sup>1)</sup>  | -               | 0                  | 0                            |
|           |        | XAVC-L50, L35,<br>L25 1080/59.94i                                                                                        | 0                   | 0                                                                            | -            | 0                  | 0                | -               | 0                  | 0                            |
|           | exFAT  | XAVC-I 1080/<br>29.97P, 23.98P<br>XAVC-I 720/<br>59.94P                                                                  | 0                   | 0                                                                            | _            | 0                  | O <sup>1)</sup>  | 0               | 0                  | 0                            |
|           |        | XAVC-L50, L35<br>1080/29.97P<br>XAVC-L50, L35<br>1080/23.98P<br>XAVC-L50 720/<br>59.94P                                  | 0                   | 0                                                                            | _            | 0                  | 0                | 0               | 0                  | 0                            |

|           | 5      | System                                                                                                    | Normal<br>Recording | Interv<br>Recor               |                        | Clip<br>Continuous | Picture<br>Cache | Slow &<br>Quick | Proxy<br>Recording | Simultaneous<br>Recording in |
|-----------|--------|----------------------------------------------------------------------------------------------------|---------------------|-------------------------------|------------------------|--------------------|------------------|-----------------|--------------------|------------------------------|
| HD/<br>SD | F.Sys. | Format                                                                                                    |                     | Frame<br>Recording            |                        | Recording          | Recording        | Motion          |                    | the 2 slots                  |
|           |        |                                                                                                    |                     | SDI/H<br>i.LINI<br>Select     | DMI/<br>K I/O          |                    |                  |                 |                    |                              |
|           |        |                                                                                                    |                     | Other<br>than<br>the<br>right | HDV<br>or<br>DVC<br>AM |                    |                  |                 |                    |                              |
|           |        | HD422 50/1080/<br>59.94i<br>HQ 1920×1080/<br>59.94i<br>HQ 1440×1080/<br>59.94i                                           | 0                   | 0                             | -                      | 0                  | 0                | _               | 0                  | 0                            |
|           | exFAT  | HD422 50/1080/<br>29.97P, 23.98P<br>HQ 1920×1080/<br>29.97P, 23.98P<br>HD422 50/720/<br>59.94P<br>HQ 1280×720/<br>59.94P | 0                   | 0                             | _                      | 0                  | 0                | 0               | 0                  | 0                            |
|           |        | HQ 1440×1080/<br>29.97P, 23.98P                                                                                          | 0                   | 0                             | -                      | 0                  | 0                | -               | 0                  | 0                            |
|           |        | HD422 50/720/<br>29.97P, 23.98P                                                                                          | 0                   | 0                             | -                      | 0                  | 0                | 0               | -                  | 0                            |
|           |        | HQ 1280×720/<br>23.98P                                                                                                   | 0                   | -                             | -                      | 0                  | 0                | -               | -                  | 0                            |
| HD        |        | MP4<br>HQ 1920×1080/<br>59.94i<br>HQ 1440×1080/<br>59.94i, 29.97P<br>SP 1440×1080/<br>59.94i                             | 0                   | 0                             | _                      | _                  | 0                | _               | 0                  | -                            |
|           | FAT    | HQ 1920×1080/<br>29.97P<br>HQ 1280×720/<br>59.94P                                                                        | 0                   | 0                             | -                      | -                  | 0                | 0               | 0                  | _                            |
|           |        | HQ 1920×1080/<br>23.98P                                                                                                  | 0                   | 0                             | 0                      | -                  | 0                | 0               | 0                  | -                            |
|           |        | HQ 1440×1080/<br>23.98P                                                                                                  | 0                   | 0                             | 0                      | -                  | 0                | -               | 0                  | -                            |
|           |        | SP 1440×1080/<br>23.98P                                                                                                  | 0                   | -                             | -                      | -                  | 0                | -               | -                  | -                            |
|           |        | HQ 1280×720/<br>29.97P                                                                                                   | 0                   | 0                             | -                      | -                  | 0                | 0               | -                  | -                            |
|           |        | HQ 1280×720/<br>23.98P                                                                                                   | 0                   | 0                             | 0                      | -                  | 0                | 0               | -                  | -                            |
| SD        | UDF    | MXF<br>IMX50 59.94i,<br>29.97P<br>DVCAM 59.94i,<br>29.97P                                                                | 0                   | 0                             | -                      | 0                  | 0                | -               | -                  | _                            |
|           | exFAT  | DVCAM 59.94i,<br>29.97P                                                                                                  | 0                   | 0                             | -                      | 0                  | 0                | -               | -                  | -                            |

Appendices

|           | S      | System                         | Normal<br>Recording | Recording                                               |                        | Clip<br>Continuous | Cache     | Slow &<br>Quick | Proxy<br>Recording |             |
|-----------|--------|--------------------------------|---------------------|---------------------------------------------------------|------------------------|--------------------|-----------|-----------------|--------------------|-------------|
| HD/<br>SD | F.Sys. | Format                         |                     | Frame<br>Recording<br>SDI/HDMI/<br>i.LINK I/O<br>Select |                        | Recording          | Recording | Motion          | 'n                 | the 2 slots |
|           |        |                                |                     | Other<br>than<br>the<br>right                           | HDV<br>or<br>DVC<br>AM |                    |           |                 |                    |             |
| SD        | FAT    | AVI<br>DVCAM 59.94i,<br>29.97P | 0                   | 0                                                       | _                      | -                  | 0         | Ι               | Ι                  | _           |

1)When XAVC-I is selected for "Format" in "System" of the OTHERS menu, the maximum picture cache time is 4 seconds.

## When "Country" is set to "PAL Area"

(O: compatible, -: not compatible).

|           | System |                                                                                          | Normal<br>Recording | Frame<br>Recor                | ding<br>e<br>ding      | Clip<br>Continuous<br>Recording | Picture<br>Cache<br>Recording | Slow &<br>Quick<br>Motion | Proxy<br>Recording | Simultaneous<br>Recording in<br>the 2 slots |
|-----------|--------|------------------------------------------------------------------------------------------|---------------------|-------------------------------|------------------------|---------------------------------|-------------------------------|---------------------------|--------------------|---------------------------------------------|
| HD/<br>SD | F.Sys. | Format                                                                                   |                     | SDI/H<br>i.LINI<br>Select     | K I/O                  |                                 |                               |                           |                    |                                             |
|           |        |                                                                                          |                     | Other<br>than<br>the<br>right | HDV<br>or<br>DVC<br>AM |                                 |                               |                           |                    |                                             |
|           |        | MXF<br>HD422 50/1080/<br>50i<br>HQ 1920×1080/<br>50i<br>HQ 1440×1080/<br>50i             | 0                   | 0                             | _                      | 0                               | 0                             | -                         | 0                  | 0                                           |
| HD        | UDF    | HD422 50/1080/<br>25P<br>HQ 1920×1080/<br>25P<br>HD422 50/720/<br>50P<br>HQ 1280×720/50P | 0                   | 0                             | -                      | 0                               | 0                             | 0                         | 0                  | 0                                           |
|           |        | HQ 1440×1080/<br>25P                                                                     | 0                   | 0                             | -                      | 0                               | 0                             | -                         | 0                  | 0                                           |
|           |        | HD422 50/720/<br>25P                                                                     | 0                   | 0                             | -                      | 0                               | 0                             | 0                         | -                  | 0                                           |
|           |        | XAVC-L50, L35<br>1080/50P                                                                | 0                   | 0                             | _                      | 0                               | 0                             | -                         | -                  | 0                                           |
|           | exFAT  | XAVC-I 1080/50i                                                                          | 0                   | 0                             | -                      | 0                               | O <sup>1)</sup>               | -                         | 0                  | 0                                           |
|           |        | XAVC-L50, L35,<br>L25 1080/50i                                                           | 0                   | 0                             | -                      | 0                               | 0                             | -                         | 0                  | 0                                           |
|           |        | XAVC-I 1080/25P<br>XAVC-I 720/50P                                                        | 0                   | 0                             | -                      | 0                               | O <sup>1)</sup>               | 0                         | 0                  | 0                                           |

| System    |        |                                                                                          | Normal<br>Recording |                                    |                 | Clip<br>Continuous<br>Recording | Picture<br>Cache<br>Recording | Slow &<br>Quick<br>Motion | Proxy<br>Recording | Simultaneous<br>Recording in<br>the 2 slots |
|-----------|--------|------------------------------------------------------------------------------------------|---------------------|------------------------------------|-----------------|---------------------------------|-------------------------------|---------------------------|--------------------|---------------------------------------------|
| HD/<br>SD | F.Sys. | Format                                                                                   |                     | SDI/H<br>i.LINI<br>Select<br>Other | K I/O<br>HDV    |                                 |                               |                           |                    |                                             |
|           |        |                                                                                          |                     | than<br>the<br>right               | or<br>DVC<br>AM |                                 |                               |                           |                    |                                             |
|           |        | XAVC-L50, L35<br>1080/25P<br>XAVC-L50 720/<br>50P                                        | 0                   | 0                                  | _               | 0                               | 0                             | 0                         | 0                  | 0                                           |
|           |        | HD422 50/1080/<br>50i<br>HQ 1920×1080/<br>50i<br>HQ 1440×1080/<br>50i                    | 0                   | 0                                  | -               | 0                               | 0                             | _                         | 0                  | 0                                           |
| HD        | exFAT  | HD422 50/1080/<br>25P<br>HQ 1920×1080/<br>25P<br>HD422 50/720/<br>50P<br>HQ 1280×720/50P | 0                   | 0                                  | _               | 0                               | 0                             | 0                         | 0                  | 0                                           |
| IID.      |        | HQ 1440×1080/<br>25P                                                                     | 0                   | 0                                  | -               | 0                               | 0                             | -                         | 0                  | 0                                           |
|           |        | HD422 50/720/<br>25P                                                                     | 0                   | 0                                  | -               | 0                               | 0                             | 0                         | -                  | 0                                           |
|           |        | MP4<br>HQ 1920×1080/<br>50i<br>HQ 1440×1080/<br>50i<br>SP 1440×1080/50i                  | 0                   | 0                                  | _               | _                               | 0                             | _                         | 0                  | -                                           |
|           | FAT    | HQ 1920×1080/<br>25P<br>HQ 1280×720/50P                                                  | 0                   | 0                                  | _               | _                               | 0                             | 0                         | 0                  | -                                           |
|           |        | HQ 1440×1080/<br>25P                                                                     | 0                   | 0                                  | -               | -                               | 0                             | -                         | 0                  | -                                           |
|           |        | HQ 1280×720/25P                                                                          | 0                   | 0                                  | -               | -                               | 0                             | 0                         | -                  | -                                           |
| 65        | UDF    | MXF<br>IMX50 50i, 25P<br>DVCAM 50i, 25P                                                  | 0                   | 0                                  | -               | 0                               | 0                             | -                         | -                  | -                                           |
| SD        | exFAT  | DVCAM 50i, 25P                                                                           | 0                   | 0                                  | -               | 0                               | 0                             | -                         | -                  | -                                           |
|           | FAT    | AVI<br>DVCAM 50i, 25P                                                                    | 0                   | 0                                  | -               | _                               | 0                             | Ι                         | _                  | -                                           |

1)When XAVC-I is selected for "Format" in "System" of the OTHERS menu, the maximum picture cache time is 4 seconds.

## Backup Battery Replacement

This camcorder uses a backup battery to retain various setting data.

A lithium battery (CR2032) for backup is mounted in the camcorder at the factory. The backup battery retains the date, time, and timecode in Free Run mode even when no operating power is being supplied.

## Service life of the backup battery

When the backup battery's voltage falls, the backup battery low-voltage warning appears on the LCD monitor/EVF screen.

If this warning appears, replace the battery as soon as possible.

## WARNING

- Battery may explode if mistreated. Do not recharge, disassemble, or dispose of in fire.
- Batteries shall not be exposed to excessive heat such as sunshine, fire or the like.

## CAUTION

Danger of explosion if battery is incorrectly replaced. Replace only with the same or equivalent type recommended by the manufacturer.

When you dispose of the battery, you must obey the law in the relative area or country.

## Replacing the backup battery

### Notes

- Be sure to set the power switch to OFF when replacing the backup battery.
- Be careful not to drop the removed screw into the camcorder.
- **1** Remove the screw of the backup battery holder (*page 13*), then remove the cover. Insert a nonmetalic item, such as a plastic toothpick, to the side of the battery and lever the battery out of its compartment.

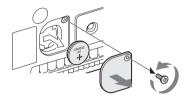

2 Insert a new backup battery (CR2032) with the + symbol on the battery facing outside.

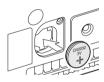

**3** Attach the cover in the original position.

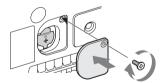

# Troubleshooting

## Power

| Symptoms                                                                                                    | Cause                                     | Remedy                                                                                                    |
|----------------------------------------------------------------------------------------------------|-------------------------------------------|----------------------------------------------------------------------------------------------------|
| The camcorder does not<br>power on when you set<br>the power switch to ON.No battery pack is mounted and no<br>power is supplied to the DC IN<br>connector. |                                           | Mount a battery pack ( <i>page 18</i> ) or connect to AC power using the BC-U1 or BC-U2 ( <i>page 19</i> ).                                                                                   |
|                                                                                                    | The battery pack is completely exhausted. | Replace the battery pack with a fully charged one ( <i>page 18</i> ).                                                                                                    |
| The power supply cuts while operating.                                                                                                    | The battery pack becomes exhausted.       | Replace the battery pack with a fully charged one ( <i>page 18</i> ).                                                                                                    |
| The battery pack becomes exhausted very quickly.                                                                                                    | The ambient temperature is very low.      | This owes to the battery characteristics and is not a defect.                                                                                                    |
|                                                                                                    | The battery pack is inadequately charged. | Recharge the battery pack ( <i>page 18</i> ).<br>If the battery pack is soon exhausted even after you<br>charged it fully, it may comes to the end of its life.<br>Replace it with a new one. |

## **Recording/Playback**

| Symptoms Cause                                                                                |                                                      | Remedy                                                                                                    |  |  |
|-----------------------------------------------------------------------------------------------|------------------------------------------------------|----------------------------------------------------------------------------------------------------|--|--|
| Recording does not start                                                                      | The power switch is set to OFF.                      | Set the power switch to ON.                                                                                  |  |  |
| when you press the REC START/STOP button.                                                     | The SxS memory card is write-<br>protected.          | Release the write-protection, or replace the card with a non-protected SxS memory card.                      |  |  |
|                                                                                               | The SxS memory card is full.                         | Replace the card with one having sufficient space.                                                           |  |  |
|                                                                                               | The SxS memory card needs restoration.               | Restore the memory card (page 24).                                                                           |  |  |
| Playback does not start<br>when you press the PLAY<br>button.                                 | The power switch is set to OFF.                      | Set the power switch to ON.                                                                                  |  |  |
| The supplied IR Remote                                                                        | Remote control operation is disabled.                | Enable remote control operation (page 21).                                                                   |  |  |
| Commander does not work.                                                                      | The battery of the IR Remote Commander is exhausted. | Replace the battery with a new one.                                                                          |  |  |
| Audio recording is not possible. The AUDIO LEVEL CH-1/CH-2 knobs are set to the minimum level |                                                      | Adjust the audio recording levels with the AUDIO LEVEL CH-1/CH-2 knobs ( <i>page 38</i> ).                   |  |  |
| The recorded sound is distorted.                                                              | The audio level is too high.                         | Adjust the audio recording levels with the AUDIO LEVEL CH-1/CH-2 knobs ( <i>page 38</i> ), and record again. |  |  |
| The recorded sound has a The audio level is too low.<br>high noise level.                     |                                                      | Adjust the audio recording levels with the AUDIO LEVEL CH-1/CH-2 knobs ( <i>page 38</i> ), and record again. |  |  |

## **External Devices**

| Symptoms                                                                                                    | Cause                                                                                 | Remedy                                                                                                    |
|----------------------------------------------------------------------------------------------------|---------------------------------------------------------------------------------------|----------------------------------------------------------------------------------------------------|
| The equipment connected<br>to the camcorder via an<br>i.LINK connection does<br>not react as expected, for<br>example, no picture<br>appears on its screen. | It sometimes takes time for the<br>connected equipment to recognize<br>the operation. | <ul> <li>Wait for about 15 seconds. If the connected equipment still does not react, do the following:</li> <li>Check the i.LINK cable, for example, by replugging it.</li> <li>Turn the power off, and connect the cable again.</li> <li>Change the i.LINK cable.</li> </ul> |

## When Making a Wireless LAN Connection

## Note

Obstructions and electromagnetic interference between the camcorder and wireless LAN access point or terminal device, or the ambient environment (such as wall materials) could shorten the communication range or prevent connections altogether. If you experience these problems, check the connection/communication status after moving the camcorder to a new location, or bringing the camcorder and access point/terminal device closer together.

| Symptoms                                            | Remedy                                                                                                    |  |  |
|-----------------------------------------------------|----------------------------------------------------------------------------------------------------|--|--|
| The terminal device cannot access to the camcorder. | <ul> <li>Check the connection settings of the terminal device such as the IP address setting, etc.</li> <li>The communication setting between the access point and client may be invalid.</li> <li>For details, refer to the operating instructions of the access point.</li> </ul> |  |  |
| You cannot log in to the camcorder.                 | Check the user name and password that you set.                                                                                                    |  |  |
| The Web menu does not appear.                       | <ul><li>Check the IP address setting.</li><li>Check that the port number (:8080) is added to the IP address.</li></ul>                                                                                                    |  |  |
| The wireless LAN cannot be used.                    | Your wireless LAN module may be unsupported.<br>For details about supported wireless modules, contact your Sony dealer or a<br>Sony service representative.                                                                                                    |  |  |

## The Internet connection

| Symptoms                             | Remedy                                                                                                    |
|--------------------------------------|----------------------------------------------------------------------------------------------------|
| The modem is not recognized.         | Your modem may be unsupported.<br>For details about supported modems, contact your Sony dealer or a Sony<br>service representative. |
| The file uploading fails.            | The user name and password of the server may not be correct. Input the<br>correct user name and password.                           |
| The file uploading is not available. | 3G/4G/LTE signal conditions may be poor.<br>Move to another location and retry.                                                     |

## Wired LAN connection

| Symptoms                           | Remedy                                                                     |
|------------------------------------|----------------------------------------------------------------------------|
| "E03-007 IP Address Setting Error" | There is a conflict in the network addresses of the Wireless LAN and IP    |
| appears.                           | Address settings.                                                          |
|                                    | Change the address manually or change the settings for the network router. |

# **Error/Warning Indications**

The camcorder informs you of situations where warning, caution, or an operation check is required, through messages on the LCD monitor/EVF screen, the tally lamps, and a buzzer.

The buzzer is output to the built-in speaker or to the headphones connected via the headphone connector. The buzzer volume can be set with "Alarm Level" in "Audio Output" (*page 116*) of the AUDIO SET menu.

## **Error Indications**

The camcorder stops operation after the following indications.

| Error indication on<br>LCD/EVF | Buzzer     | Tally<br>lamps      | Cause and measures                                                                                                    |
|--------------------------------|------------|---------------------|----------------------------------------------------------------------------------------------------|
| E + Error code                 | Continuous | Rapidly<br>flashing | The camcorder may be defective. Recording stops even if<br>• REC is displayed on the LCD monitor/EVF screen.<br>Turn off the power and check the connected equipment, cables,<br>and media. If they are not defective, turn on the power again. If<br>the error persists, consult Sony service personnel.<br>(If power cannot be turned off by setting the power switch to<br>OFF, remove both the battery pack or the DC IN source.) |

## Warning Indications

When one of the following indications is generated, follow the message to clear the problem.

| Warning indication<br>on LCD/EVF | Buzzer       | Tally<br>lamps | Cause and measures                                         |
|----------------------------------|--------------|----------------|------------------------------------------------------------|
| Media Near Full                  | Intermittent | Flashing       | Free space on the SxS memory card has become insufficient. |
| Media (A) Near Full 2)           |              |                | Replace it with another at the earliest opportunity.       |
|                                  |              |                | When the Simultaneous Recording in 2 slots mode is set,    |
|                                  |              |                | "Media (A) Near Full <sup>2</sup> )" appears.              |
| Media Full                       | Continuous   | Rapidly        | No space is left on the SxS memory card. Recording, clip   |
| Media (A) Full 2)                |              | flashing       | copying and clip division cannot be performed.             |
|                                  |              |                | Replace it with another.                                   |
|                                  |              |                | When the Simultaneous Recording in 2 slots mode is set,    |
|                                  |              |                | "Media (A) Full <sup>2</sup> )" appears.                   |
| SD Card Full                     | Continuous   | Rapidly        | No space is left on the SD card. Recording cannot be       |
|                                  |              | flashing       | performed.                                                 |
|                                  |              |                | Replace it with another.                                   |
| Battery Near End                 | Intermittent | Flashing       | The battery power will be exhausted soon.                  |
|                                  |              |                | Charge the battery pack at the earliest opportunity.       |
| Battery End                      | Continuous   | Rapidly        | The battery pack is exhausted. Recording cannot be         |
|                                  |              | flashing       | performed.                                                 |
|                                  |              |                | Stop operation and change the battery pack.                |
| Temperature High                 | Intermittent | Flashing       | The internal temperature has risen above a safe operation  |
|                                  |              |                | limit.                                                     |
|                                  |              |                | Suspend operation, turn off the power, and wait until the  |
|                                  |              |                | temperature falls.                                         |
| Voltage Low                      | Intermittent | Flashing       | The DC IN voltage has become low (stage 1).                |
|                                  |              |                | Check the power supply.                                    |

| Warning indication<br>on LCD/EVF   | Buzzer       | Tally<br>lamps | Cause and measures                                               |
|------------------------------------|--------------|----------------|------------------------------------------------------------------|
| Insufficient Voltage               | Continuous   | Rapidly        | The DC IN voltage is too low (stage 2). Recording cannot be      |
|                                    |              | flashing       | performed.                                                       |
|                                    |              |                | Connect other power source.                                      |
| HDD A <sup>1)</sup> Battery Near   | Intermittent | Flashing       | The battery power of the connected HDD will be exhausted         |
| End                                |              |                | soon.                                                            |
|                                    |              |                | Change the battery at the earliest opportunity.                  |
| HDD A1) Battery End                | Continuous   | Rapidly        | The battery of the connected HDD is exhausted. Recording         |
|                                    |              | flashing       | cannot be performed.                                             |
|                                    |              |                | Stop operation to change the battery.                            |
| Record Only Media(A) <sup>2)</sup> |              | Flashing       | When using Simultaneous Recording in the 2 slots, data is        |
| ,, ,, ,                            |              |                | recorded in only one memory card. To record in the 2 slots       |
|                                    |              |                | simultaneously, stop recording temporarily and insert            |
|                                    |              |                | recordable memory cards into both slots.                         |
| Video Light Battery Near           | Intermittent | Flashing       | The battery power of the video light mounted on the Multi        |
| End                                |              | 0              | Interface Shoe will soon run out.                                |
|                                    |              |                | Change the battery at the earliest opportunity.                  |
| Battery Error                      |              |                | An error was detected with the battery pack.                     |
| Please Change Battery              |              |                | Replace the battery pack with a normal one.                      |
| Backup Battery End                 |              |                | The remaining power of the backup battery is insufficient.       |
| Please Change                      |              |                | Replace the battery with a new one.                              |
| Unknown Media(A) <sup>2)</sup>     |              |                | A partitioned memory card or one that contains recorded clips    |
|                                    |              |                | exceeding the number permitted with this camcorder is loaded.    |
| Please Change                      |              |                | This card cannot be used with this card corder. Remove it and    |
|                                    |              |                | load a compatible card.                                          |
| Media Error                        |              |                | An error occurred with the memory card. The card requires        |
|                                    |              |                | restoration.                                                     |
| Media $(A)^{2}$ Needs to be        |              |                | Remove the card, load it again, and restore it.                  |
| Restored                           |              |                |                                                                  |
| Media Error                        |              |                | Recording cannot be done, as the memory card is defective.       |
| Cannot Record to                   |              |                | As playback may be possible, it is recommended to replace it     |
| Media(A) <sup>2)</sup>             |              |                | with another card after copying the clips, as required.          |
| Media Error                        |              |                | Neither recording nor playback can be done, as the memory        |
| Cannot Use Media(A) <sup>2)</sup>  |              |                | card is defective.                                               |
|                                    |              |                | It cannot be operated with this camcorder. Replace it with       |
|                                    |              |                | another card.                                                    |
| Will Switch Slots Soon             |              |                | This is an advanced notice that the camcorder will switch from   |
|                                    |              |                | the current memory card to the other memory card for             |
|                                    |              |                | continuous recording.                                            |
| No Clip                            |              |                | There are no clips in the memory card.                           |
|                                    |              |                | Check the selected card.                                         |
| Cannot Use Media(A) <sup>2)</sup>  |              |                | A card of a different file system or an unformatted card was     |
| Unsupported File System            |              |                | inserted. It cannot be used with this camcorder.                 |
|                                    |              |                | Replace it with another card or format it with this camcorder.   |
| In This File system                |              |                | A memory card incompatible with this file system is inserted.    |
| Cannot Use Media(A) <sup>2)</sup>  |              |                | Replace the card from the respective slot, format it with the    |
|                                    |              |                | camcorder, or change the "F.Sys." setting.                       |
| Same File Already Exists           |              |                | A clip with the same name exists in the memory card to which     |
| Change Media(A) <sup>2)</sup>      |              |                | you want to copy.                                                |
| ge incomu(in)                      |              |                | Replace the card from the respective slot with a different card. |
| Video Format Mismatch              |              |                | The external signal input via the i.LINK connection cannot be    |
|                                    |              |                | recorded, as the "Format" setting is different from the signal   |
|                                    |              |                | format of the external input signal.                             |
|                                    |              |                | Change "Format" in "System" of the OTHERS menu to match          |
|                                    |              |                | it to that of the external signal.                               |
|                                    |              |                |                                                                  |

| Warning indication<br>on LCD/EVF         | Buzzer Tally<br>lamps | Cause and measures                                             |
|------------------------------------------|-----------------------|----------------------------------------------------------------|
| Copy Protected Input                     |                       | The external signal input via the i.LINK connection cannot be  |
| Cannot Record                            |                       | recorded, as the stream is copy-protected.                     |
|                                          |                       | Check the input signal.                                        |
| Media Error                              |                       | An error occurred in reading data from the memory card, and    |
| Playback Halted                          |                       | playback cannot be continued.                                  |
|                                          |                       | If this frequently occurs, change the memory card after        |
|                                          |                       | copying the clips, as required.                                |
| Media(A) <sup>2)</sup> Error             |                       | Recording cannot be done, as an error occurred with the        |
|                                          |                       | memory card.                                                   |
|                                          |                       | If this frequently occurs, change the memory card.             |
| Media Reached                            |                       | The memory card comes to the end of its service life. Make a   |
| Rewriting Limit                          |                       | backup copy and replace the card with another one as soon as   |
| Change Media (A) <sup>2)</sup>           |                       | possible. Recording/playback may not be performed properly     |
| Change Media (11)                        |                       | if you continue to use the card.                               |
|                                          |                       | For details, refer to the operating instructions of the memory |
|                                          |                       | card.                                                          |
| Reached Clip Number                      |                       | The maximum number of clips for 1 memory card is reached,      |
| Limit                                    |                       | so copying cannot continue. (xx/xx indicates the completed     |
| Copy Completed to xx/xx                  |                       | copy operations.)                                              |
| 1, 1, 1, 1, 1, 1, 1, 1, 1, 1, 1, 1, 1, 1 |                       | Replace the card.                                              |
| Not Enough Capacity                      |                       | There is not enough capacity for copying. (xx/xx indicates the |
| Copy Completed to xx/xx                  |                       | completed copy operations.)                                    |
| 1, 1, 1, 1, 1, 1, 1, 1, 1, 1, 1, 1, 1, 1 |                       | Replace the card.                                              |
| Reached Duplication                      |                       | There are already 10 or more clips with the same name as the   |
| Limit                                    |                       | clip that you want to copy, so copying cannot continue. (xx/xx |
| Copy Completed to xx/xx                  |                       | indicates the completed copy operations.)                      |
|                                          |                       | Replace the card.                                              |
| Copy Error!                              |                       | There is no memory card inserted in the slot.                  |
| (CANCEL:Abort)                           |                       | Insert a card.                                                 |
| No Media!                                |                       |                                                                |
| Copy Error!                              |                       | The memory card is write-protected.                            |
| (CANCEL:Abort)                           |                       | Remove the card from the slot and remove the write-            |
| Media Write Protected                    |                       | protection.                                                    |
| Copy Error!                              |                       | A memory card that cannot be used with the camcorder is        |
| (CANCEL:Abort)                           |                       | inserted.                                                      |
| Cannot Use Media(A) <sup>2)</sup>        |                       | Replace the card in the respective slot.                       |
| Copy General Files                       |                       | Copying of a general file failed.                              |
| NG: Cannot Copy                          |                       |                                                                |
| Different Media is                       |                       | Retry copying.                                                 |
| Inserted                                 |                       | A different type of card is inserted.                          |
|                                          |                       | Change the card to the same type as the one inserted before.   |
| Cannot Use Media(A) <sup>2)</sup>        |                       | 1 1.1 1100 MM                                                  |
| Unsupported File System                  |                       | A memory card with an different file system is inserted.       |
|                                          |                       | Replace the card, format it with the camcorder, or change the  |
|                                          |                       | "F.Sys." setting.                                              |
| Cannot Record to SD                      |                       | The SD card is write-protected.                                |
| Card                                     |                       | Remove the card from the slot and remove the write-            |
| NG: Media Write                          |                       | protection.                                                    |
| Protected                                |                       |                                                                |
| Cannot Record to SD                      |                       | The maximum number of clips for 1 SD card is reached, so       |
| Card                                     |                       | copying cannot continue.                                       |
| Reached Clip Number                      |                       | Replace the card.                                              |
| Limit                                    |                       |                                                                |

| Warning indication<br>on LCD/EVF                           | Buzzer | Tally<br>lamps | Cause and measures                                                                                                    |
|------------------------------------------------------------|--------|----------------|----------------------------------------------------------------------------------------------------|
| Cannot Record Proxy<br>NG: Preparing                       |        |                | The proxy recording function is being prepared. Wait a while.                                                                                                    |
| Power supply to MI Shoe disabled                           |        |                | If you mount an accessory that requires power supply on the<br>Multi Interface Shoe while "NW&Proxy/USB" is set to<br>"Network&Proxy," no power is supplied.                            |
| Cannot Record Proxy                                        |        |                | When streaming is started, proxy recording to "SD Card" is not available.                                                                                                    |
|                                                            |        |                | Recording stops when recording is in progress. To start proxy recording, stop streaming.                                                                                                |
|                                                            |        |                | When the network client mode is enabled by setting "NCM with Proxy" to "Disable," proxy recording is not available.                                                                     |
| Proxy Recording will be<br>stopped                         |        |                | When the network client mode is enabled by setting "NCM<br>with Proxy" to "Disable" during proxy recording, proxy<br>recording stops.                                                   |
| Unsupported Device                                         |        |                | An unsupported device is attached to the external device<br>connector. Turn the power off to change the device.                                                                         |
| Cannot Start Streaming<br>Invalid Dest. Address            |        |                | The input address in [Dest.Address] of the streaming settings may not be correct. Input the correct user address.                                                                       |
| Invalid Number                                             |        |                | A port number that cannot be used in [Dest.Port] of the streaming settings may be input. Input the correct port number.                                                                 |
| Cannot Connect to CCM                                      |        |                | Although network client mode is activated, the camcorder<br>cannot be connected to CCM as the camcorder is not<br>connected to the network. Confirm the network connection<br>settings. |
| Cannot Connect to CCM<br>Invalid User Name or<br>Password  |        |                | User name or password for connecting to CCM with the network client mode may not be correct. Check the settings.                                                                        |
| Cannot Connect to CCM<br>Invalid Address or Port<br>Number |        |                | The address of CCM for the connected equipment with the<br>network client mode may be not correct or a port number that<br>cannot be used may be input. Input the correct value.        |
| Cannot Connect to CCM<br>Certificate is not yet valid      |        |                | The CCM certificate is not valid. The date setting may be set<br>to an invalid value. Check the date setting.                                                                           |

1)B for a HDD connected to slot B 2)(B) for the card in slot B

## Licenses

## MPEG-4 AVC Patent Portfolio License

THIS PRODUCT IS LICENSED UNDER THE AVC PATENT PORTFOLIO LICENSE FOR THE PERSONAL AND NON-COMMERCIAL USE OF A CONSUMER TO (i) ENCODE VIDEO IN COMPLIANCE WITH THE AVC STANDARD ( "AVC VIDEO") AND/OR (ii) DECODE AVC VIDEO THAT WAS ENCODED BY A CONSUMER ENGAGED IN A PERSONAL AND NON-COMMERCIAL ACTIVITY AND/OR WAS OBTAINED FROM A VIDEO PROVIDER LICENSED TO PROVIDE AVC VIDEO. NO LICENSE IS GRANTED OR SHALL BE IMPLIED FOR ANY OTHER USE. ADDITIONAL INFORMATION MAY BE OBTAINED FROM MPEG LA, L.L.C. SEE <HTTP://WWW.MPEGLA.COM>

## **Bitmap Fonts**

This product uses RICOH Bitmap Fonts produced and sold by Ricoh Company, Ltd.

## **END USER LICENSE AGREEMENT**

#### IMPORTANT:

BEFORE USING THE SOFTWARE CONTAINED IN THE CAMCORDER, PLEASE READ THIS END USER LICENSE AGREEMENT ("EULA") CAREFULLY. BY USING THE SOFTWARE YOU ARE ACCEPTING THE TERMS OF THIS EULA. IF YOU DO NOT ACCEPT THE TERMS OF THIS EULA, YOU MAY NOT USE THE SOFTWARE.

This EULA is a legal agreement between you and Sony Corporation ("SONY"). This EULA governs your rights and obligations regarding the software of SONY and/or its third party licensors (including SONY's affiliates) and their respective affiliates (collectively, the "THIRD-PARTY SUPPLIERS") contained in the camcorder, together with any updates/upgrades provided by SONY, any printed, on-line or other electronic documentation for such software, and any data files created by operation of such software (collectively, the "SOFTWARE").

Notwithstanding the foregoing, any software in the SOFTWARE having a separate end user license agreement (including, but not limited to, GNU General Public license and Lesser/Library General Public License) shall be covered by such applicable separate end user license agreement in lieu of the terms of this EULA to the extent required by such separate end user license agreement ("EXCLUDED SOFTWARE").

## SOFTWARE LICENSE

The SOFTWARE is licensed, not sold. The SOFTWARE is protected by copyright and other intellectual property laws and international treaties.

## COPYRIGHT

All right and title in and to the SOFTWARE (including, but not limited to, any images, photographs, animation, video, audio, music, text and "applets" incorporated into the SOFTWARE) is owned by SONY or one or more of the THIRD-PARTY SUPPLIERS.

## **GRANT OF LICENSE**

SONY grants you a limited license to use the SOFTWARE solely in connection with the camcorder and only for your individual use. SONY and the THIRD-PARTY SUPPLIERS expressly reserve all rights, title and interest (including, but not limited to, all intellectual property rights) in and to the SOFTWARE that this EULA does not specifically grant to you.

## **REQUIREMENTS AND LIMITATIONS**

You may not copy, publish, adapt, redistribute, attempt to derive source code, modify, reverse engineer, decompile, or disassemble any of the SOFTWARE, whether in whole or in part, or create any derivative works from or of the SOFTWARE unless such derivative works are intentionally facilitated by the SOFTWARE. You may not modify or tamper with any digital rights management functionality of the SOFTWARE. You may not bypass, modify, defeat or circumvent any of the functions or protections of the SOFTWARE or any mechanisms operatively linked to the SOFTWARE. You may not separate any individual component of the SOFTWARE for use on more than one camcorder unless expressly authorized to do so by SONY. You may not remove, alter, cover or deface any trademarks or notices on the SOFTWARE. You may not share, distribute, rent, lease, sublicense, assign, transfer or sell the SOFTWARE. The software, network services or other products other than SOFTWARE upon which the SOFTWARE'S performance depends might be interrupted or discontinued at the discretion of the suppliers (software suppliers, service suppliers, or SONY). SONY and such suppliers do not warrant that the SOFTWARE, network services, contents or other products will continue to be available, or will operate without interruption or modification.

# EXCLUDED SOFTWARE AND OPEN SOURCE COMPONENTS

Notwithstanding the foregoing limited license grant, you acknowledge that the SOFTWARE may include EXCLUDED SOFTWARE. Certain EXCLUDED SOFTWARE may be covered by open source software licenses ("Open Source Components"), which means any software licenses approved as open source licenses by the Open Source Initiative or any substantially similar licenses, including but not limited to any license that, as a condition of distribution of the software licensed under such license, requires that the distributor make the software available in source code format. If and to the extent disclosure is required, please visit www.sony.com/linux or other SONY-designated web site for a list of applicable OPEN SOURCE COMPONENTS included in the SOFTWARE from time to time, and the applicable terms and conditions governing its use. Such terms and conditions may be changed by the applicable third party at any time without liability to you. To the extent required by the licenses covering EXCLUDED SOFTWARE, the terms of such licenses will apply in lieu of the terms of this EULA. To the extent the terms of the licenses applicable to EXCLUDED SOFTWARE prohibit any of the restrictions in this EULA with respect to such EXCLUDED SOFTWARE, such restrictions will not apply to such EXCLUDED SOFTWARE. To the extent the terms of the licenses applicable to Open Source Components require SONY to make an offer to provide source code in connection with the SOFTWARE, such offer is hereby made.

## USE OF SOFTWARE WITH COPYRIGHTED MATERIALS

The SOFTWARE may be capable of being used by you to view, store, process and/or use content created by you and/or third parties. Such content may be protected by copyright, other intellectual property laws, and/or agreements. You agree to use the SOFTWARE only in compliance with all such laws and agreements that apply to such content. You acknowledge and agree that SONY may take appropriate measures to protect the copyright of content stored, processed or used by the SOFTWARE. Such measures include, but are not limited to, counting the frequency of your backup and restoration through certain SOFTWARE features, refusal to accept your request to enable restoration of data, and termination of this EULA in the event of your illegitimate use of the SOFTWARE.

## **CONTENT SERVICE**

PLEASE ALSO NOTE THAT THE SOFTWARE MAY BE DESIGNED TO BE USED WITH CONTENT AVAILABLE THROUGH ONE OR MORE CONTENT SERVICES ("CONTENT SERVICE"). USE OF THE SERVICE AND THAT CONTENT IS SUBJECT TO THE TERMS OF SERVICE OF THAT CONTENT SERVICE. IF YOU DECLINE TO ACCEPT THOSE TERMS, YOUR USE OF THE SOFTWARE WILL BE LIMITED. You acknowledge and agree that certain content and services available through the SOFTWARE may be provided by third parties over which SONY has no control. USE OF THE CONTENT SERVICE REQUIRES AN INTERNET CONNECTION. THE CONTENT SERVICE MAY BE DISCONTINUED AT ANY TIME.

## INTERNET CONNECTIVITY AND THIRD PARTY SERVICES

You acknowledge and agree that access to certain SOFTWARE features may require an Internet connection for which you are solely responsible. Further, you are solely responsible for payment of any third party fees associated with your Internet connection, including but not limited to Internet service provider or airtime charges. Operation of the SOFTWARE may be limited or restricted depending on the capabilities, bandwidth or technical limitations of your Internet connection and service. The provision, quality and security of such Internet connectivity are the sole responsibility of the third party providing such service.

### **EXPORT AND OTHER REGULATIONS**

You agree to comply with all applicable export and re-export restrictions and regulations of the area or country in which you reside, and not to transfer, or authorize the transfer, of the SOFTWARE to a prohibited country or otherwise in violation of any such restrictions or regulations.

### **HIGH RISK ACTIVITIES**

The SOFTWARE is not fault-tolerant and is not designed, manufactured or intended for use or resale as on-line control equipment in hazardous environments requiring fail-safe performance, such as in the operation of nuclear facilities, aircraft navigation or communication systems, air traffic control, direct life support machines, or weapons systems, in which the failure of the SOFTWARE could lead to death, personal injury, or severe physical or environmental damage ("HIGH RISK ACTIVITIES"). SONY, each of the THIRD-PARTY SUPPLIERS, and each of their respective affiliates specifically disclaim any express or implied warranty, duty or condition of fitness for HIGH RISK ACTIVITIES

#### **EXCLUSION OF WARRANTY ON SOFTWARE**

You acknowledge and agree that use of the SOFTWARE is at your sole risk and that you are responsible for use of the SOFTWARE. The SOFTWARE is provided "AS IS," without warranty, duty or condition of any kind.

SONY AND EACH OF THE THIRD-PARTY SUPPLIERS (for purposes of this Section, SONY and each of the THIRD-PARTY SUPPLIERS shall be collectively referred to as "SONY") EXPRESSLY DISCLAIM ALL WARRANTIES, DUTIES OR CONDITIONS, EXPRESS OR IMPLIED, INCLUDING, BUT NOT LIMITED TO, THE IMPLIED WARRANTIES OF MERCHANTABILITY, NONINFRINGEMENT AND FITNESS FOR A PARTICULAR PURPOSE, SONY DOES NOT WARRANT OR MAKE ANY CONDITIONS OR REPRESENTATIONS (A) THAT THE FUNCTIONS CONTAINED IN ANY OF THE SOFTWARE WILL MEET YOUR REQUIREMENTS OR THAT THEY WILL BE UPDATED, (B) THAT THE OPERATION OF

ANY OF THE SOFTWARE WILL BE CORRECT OR ERROR-FREE OR THAT ANY DEFECTS WILL BE CORRECTED, (C) THAT THE SOFTWARE WILL NOT DAMAGE ANY OTHER SOFTWARE, HARDWARE OR DATA. (D) THAT ANY SOFTWARE. NETWORK SERVICES (INCLUDING THE INTERNET) OR PRODUCTS (OTHER THAN THE SOFTWARE) UPON WHICH THE SOFTWARE'S PERFORMANCE DEPENDS WILL CONTINUE TO BE AVAILABLE. UNINTERRUPTED OR UNMODIFIED, AND (E) REGARDING THE USE OR THE RESULTS OF THE USE OF THE SOFTWARE IN TERMS OF ITS CORRECTNESS, ACCURACY, RELIABILITY, OR OTHERWISE

NO ORAL OR WRITTEN INFORMATION OR ADVICE GIVEN BY SONY OR AN AUTHORIZED REPRESENTATIVE OF SONY SHALL CREATE A WARRANTY, DUTY OR CONDITION OR IN ANY WAY INCREASE THE SCOPE OF THIS WARRANTY. SHOULD THE SOFTWARE PROVE DEFECTIVE YOU ASSUME THE ENTIRE COST OF ALL NECESSARY SERVICING, REPAIR OR CORRECTION. SOME JURISDICTIONS DO NOT ALLOW THE EXCLUSION OF IMPLIED WARRANTIES, SO THESE EXCLUSIONS MAY NOT APPLY TO YOU.

#### LIMITATION OF LIABILITY

SONY AND EACH OF THE THIRD-PARTY SUPPLIERS (for purposes of this Section, SONY and each of the THIRD-PARTY SUPPLIERS shall be collectively referred to as "SONY") SHALL NOT BE LIABLE FOR ANY INCIDENTAL OR CONSEQUENTIAL DAMAGES FOR BREACH OF ANY EXPRESS OR IMPLIED WARRANTY. BREACH OF CONTRACT, NEGLIGENCE, STRICT LIABILITY OR UNDER ANY OTHER LEGAL THEORY RELATED TO THE SOFTWARE. INCLUDING, BUT NOT LIMITED TO, ANY DAMAGES ARISING OUT OF LOSS OF PROFITS, LOSS OF REVENUE, LOSS OF DATA, LOSS OF USE OF THE SOFTWARE OR ANY ASSOCIATED HARDWARE, DOWN TIME AND USER'S TIME, EVEN IF ANY OF THEM HAVE BEEN ADVISED OF THE POSSIBILITY OF SUCH DAMAGES. IN ANY CASE, EACH AND ALL OF THEIR

AGGREGATE LIABILITY UNDER ANY PROVISION OF THIS EULA SHALL BE LIMITED TO THE AMOUNT ACTUALLY PAID FOR THE PRODUCT. SOME JURISDICTIONS DO NOT ALLOW THE EXCLUSION OR LIMITATION OF INCIDENTAL OR CONSEQUENTIAL DAMAGES, SO THE ABOVE EXCLUSION OR LIMITATION MAY NOT APPLY TO YOU.

### CONSENT TO USE OF NON-PERSONAL INFORMATION, LOCATION DATA, DATA SECURITY

You acknowledge and agree that SONY and its affiliates, partners and agents may read, collect, transfer, process and store certain information collected from the SOFTWARE, including but not limited to information about (i) the SOFTWARE and (ii) the software applications, contents and peripheral devices that interact with your camcorder and the SOFTWARE ("Information"). Information includes, but is not limited to: (1) unique identifiers relating to your camcorder and its components; (2) performance of the camcorder, the SOFTWARE and their components; (3) configurations of your camcorder, the SOFTWARE and the software applications, contents and peripheral devices that interact with the camcorder and the SOFTWARE; (4) use and frequency of use of the functions of (x) the SOFTWARE, and (y) the software applications, contents and peripheral devices that interact with the SOFTWARE; and (5) location data, as indicated below, SONY and its affiliates, partners and agents may use and disclose Information subject to applicable laws in order to improve its products and services or to provide products or services to you. Such uses include, but are not limited to: (a) administering the functionalities of the SOFTWARE: (b) to improve, service, update or upgrade the SOFTWARE; (c) improving, developing and enhancing the current and future products and services of SONY and other parties; (d) to provide you with information about the products and services offered by SONY and other parties; (e) complying with applicable laws or regulations; and (f) to the extent offered, providing you with location-based services of SONY and other parties, as indicated below. In addition, SONY retains the right to use

Information to protect itself and third parties from illegal, criminal or harmful conduct.

Certain services available through the SOFTWARE may rely upon location information, including, but not limited to, the geographic location of the camcorder. You acknowledge that for the purpose of providing such services, SONY, the THIRD-PARTY SUPPLIERS or their partners may collect, archive, process and use such location data, and that such services are governed by the privacy policies of SONY or such third party. By using any such services, you agree that you have reviewed the privacy policies applicable to such services and consent to such activities.

SONY, its affiliates, partners and agents will not intentionally use Information to personally identify the owner or user of the SOFTWARE without your knowledge or consent. Any use of Information will be in accordance with the privacy policies of SONY or such third party. Please contact applicable contact address of each area or country for SONY's current privacy policy.

Please contact applicable third parties for privacy policies relating to personally identifiable and other information you provide when you use or access third party software or services.

Information may be processed, stored or transferred to SONY, its affiliates or agents which are located in countries outside of your country of residence. Data protection and information privacy laws in certain countries may not offer the same level of protection as your country of residence and you may have fewer legal rights in relation to Information processed and stored in, or transferred to, such countries. SONY will use reasonable efforts to take appropriate technical and organizational steps to prevent unauthorized access to or disclosure of Information, but does not warrant it will eliminate all risk of misuse of such Information.

## AUTOMATIC UPDATE FEATURE

From time to time, SONY or the THIRD-PARTY SUPPLIERS may automatically update or otherwise modify the SOFTWARE, including, but not limited to, for purposes of enhancement of security functions, error correction and improvement of functions, at such time as you interact with SONY's or third parties' servers, or otherwise. Such updates or modifications may delete or change the nature of features or other aspects of the SOFTWARE, including, but not limited to, functions you may rely upon. You acknowledge and agree that such activities may occur at SONY's sole discretion and that SONY may condition continued use of the SOFTWARE upon your complete installation or acceptance of such update or modifications. Any updates/ modifications shall be deemed to be, and shall constitute part of, the SOFTWARE for purposes of this EULA. By acceptance of this EULA, you consent to such update/modification.

#### ENTIRE AGREEMENT, WAIVER, SEVERABILITY

This EULA and SONY's privacy policy, each as amended and modified from time to time, together constitute the entire agreement between you and SONY with respect to the SOFTWARE. The failure of SONY to exercise or enforce any right or provision of this EULA shall not constitute a waiver of such right or provision. If any part of this EULA is held invalid, illegal, or unenforceable, that provision shall be enforced to the maximum extent permissible so as to maintain the intent of this EULA, and the other parts will remain in full force and effect.

#### **GOVERNING LAW AND JURISDICTION**

The United Nations Convention on Contracts for the International Sale of Goods shall not apply to this EULA. This EULA shall be governed by the laws of Japan, without regards to conflict of laws provisions. Any dispute arising out of this EULA shall be subject to the exclusive venue of the Tokyo District Court in Japan, and the parties hereby consent to the venue and jurisdiction of such courts.

#### **EQUITABLE REMEDIES**

Notwithstanding anything contained in this EULA to the contrary, you acknowledge and agree that any violation of or non-compliance with this EULA by you will cause irreparable harm to SONY, for which monetary damages would be inadequate, and you consent to SONY obtaining any injunctive or equitable relief that SONY deems necessary or appropriate in such circumstances. SONY may also take any legal and technical remedies to prevent violation of and/or to enforce this EULA, including, but not limited to, immediate termination of your use of the SOFTWARE, if SONY believes in its sole discretion that you are violating or intend to violate this EULA. These remedies are in addition to any other remedies SONY may have at law, in equity or under contract.

#### TERMINATION

Without prejudice to any of its other rights, SONY may terminate this EULA if you fail to comply with any of its terms. In case of such termination, you must: (i) cease all use, and destroy any copies, of the SOFTWARE; (ii) comply with the requirements in the section below entitled "Your Account Responsibilities".

#### AMENDMENT

SONY RESERVES THE RIGHT TO AMEND ANY OF THE TERMS OF THIS EULA AT ITS SOLE DISCRETION BY POSTING NOTICE ON A SONY DESIGNATED WEB SITE, BY EMAIL NOTIFICATION TO AN EMAIL ADDRESS PROVIDED BY YOU, BY PROVIDING NOTICE AS PART OF THE PROCESS IN WHICH YOU OBTAIN UPGRADES/UPDATES OR BY ANY OTHER LEGALLY RECOGNIZABLE FORM OF NOTICE. If you do not agree to the amendment, you should promptly contact SONY for instructions. Your continued use of the SOFTWARE after the effective date of any such notice shall be deemed your agreement to be bound by such amendment.

#### THIRD-PARTY BENEFICIARIES

Each THIRD-PARTY SUPPLIER is an express intended third-party beneficiary of, and shall have the right to enforce, each provision of this EULA with respect to the SOFTWARE of such party.

Should you have any questions concerning this EULA, you may contact SONY by writing to SONY at applicable contact address of each area or country.

Copyright © 2012 Sony Corporation.

# About JQuery, Sizzle.js and Jansson

This product uses the following software, released under MIT License.

jQuery JavaScript Library v1.7.2

http://jquery.com/ Copyright 2011, John Resig

Sizzle.js

http://sizzlejs.com/ Copyright 2011, The Dojo Foundation Date: Wed Mar 21 12:46:34 2012 -0700

Jansson 2.6 http://www.digip.org/jansson/ Copyright 2009-2013, Petri Lehtinen

#### MIT License

Permission is hereby granted, free of charge, to any person obtaining a copy of this software and associated documentation files (the "Software"), to deal in the Software without restriction. including without limitation the rights to use, copy, modify, merge, publish, distribute, sublicense, and/or sell copies of the Software, and to permit persons to whom the Software is furnished to do so, subject to the following conditions:

The above copyright notice and this permission notice shall be included in all copies or substantial portions of the Software.

THE SOFTWARE IS PROVIDED "AS IS", WITHOUT WARRANTY OF ANY KIND, EXPRESS OR IMPLIED, INCLUDING BUT NOT LIMITED TO THE WARRANTIES OF MERCHANTABILITY, FITNESS FOR A PARTICULAR PURPOSE AND NONINFRINGEMENT. IN NO EVENT SHALL THE AUTHORS OR COPYRIGHT HOLDERS BE LIABLE FOR ANY CLAIM, DAMAGES OR OTHER LIABILITY, WHETHER IN AN ACTION OF CONTRACT, TORT OR OTHERWISE, ARISING FROM, OUT OF OR IN CONNECTION WITH THE SOFTWARE OR THE USE OR OTHER DEALINGS IN THE SOFTWARE

## About OpenSSL

Because it uses the OpenSSL Toolkit, this product uses software developed by the OpenSSL Project (http://www.openssl.org/).

OpenSSL License

/\*

\*

\*

\*

÷

\*

\*

\*

\*

\*

\*

\*

\*

\*

\*

\*

#### \_\_\_\_

- \* Copyright (c) 1998-2008 The OpenSSL
- \* Project. All rights reserved.
- \* \* Redistribution and use in source and
- \* binary forms, with or without
- \* modification, are permitted provided
- that the following conditions are met: \*
- \* \* 1. Redistributions of source code must
  - retain the above copyright notice,
  - this list of conditions and the
  - following disclaimer.
- \* 2. Redistributions in binary form must \* reproduce the above copyright \* notice, this list of conditions and the \* following disclaimer in the \* documentation and/or other \* materials provided with the
- \* distribution.
- \*
- \* 3. All advertising materials mentioning \* features or use of this software must
- \* display the following
- \* acknowledgment: \*
- "This product includes software \*
  - developed by the OpenSSL Project
  - for use in the OpenSSL Toolkit. (http://www.openssl.org/)"
- \* 4. The names "OpenSSL Toolkit" and \* "OpenSSL Project" must not be used \* to endorse or promote products
  - derived from this software without
  - prior written permission. For written
  - permission, please contact openssl-
  - core@openssl.org.
- \* 5. Products derived from this software \* may not be called "OpenSSL" nor \* may "OpenSSL" appear in their \*
  - names without prior written
  - permission of the OpenSSL Project.
  - 6. Redistributions of any form
- \* whatsoever must retain the following
- \* acknowledgment:

- \* "This product includes software
- \* developed by the OpenSSL Project
- \* for use in the OpenSSL Toolkit
- \* (http://www.openssl.org/)"
- -
- \* THIS SOFTWARE IS PROVIDED BY
- \* THE OpenSSL PROJECT ``AS IS"
- \* AND ANY EXPRESSED OR IMPLIED
- \* WARRANTIES, INCLUDING, BUT NOT
- \* LIMITED TO, THE IMPLIED
- \* WARRANTIES OF MERCHANTABILITY
- \* AND FITNESS FOR A PARTICULAR
- \* PURPOSE ARE DISCLAIMED. IN NO
- \* EVENT SHALL THE OpenSSL
- \* PROJECT OR ITS CONTRIBUTORS BE
- \* LIABLE FOR ANY DIRECT, INDIRECT,
- \* INCIDENTAL, SPECIAL, EXEMPLARY,
- \* OR CONSEQUENTIAL DAMAGES
- \* (INCLUDING, BUT NOT LIMITED TO,
- \* PROCUREMENT OF SUBSTITUTE
- \* GOODS OR SERVICES;
- \* LOSS OF USE, DATA, OR PROFITS;
- \* OR BUSINESS INTERRUPTION)
- \* HOWEVER CAUSED AND ON ANY
- \* THEORY OF LIABILITY, WHETHER IN
- \* CONTRACT, STRICT LIABILITY, OR
- \* TORT (INCLUDING NEGLIGENCE OR
- \* OTHERWISE)
- \* ARISING IN ANY WAY OUT OF THE
- \* USE OF THIS SOFTWARE, EVEN IF
- \* ADVISED OF THE POSSIBILITY OF
- \* SUCH DAMAGE.
- \_\_\_\_\_
- \*
- \* This product includes cryptographic

\_\_\_\_\_

- \* software written by Eric Young
- \* (eay@cryptsoft.com). This product
- \* includes software written by Tim
- \* Hudson (tjh@cryptsoft.com).
- ÷ \* 1

#### Original SSLeay License

\_\_\_\_\_

- \* Copyright (C) 1995-1998 Eric Young
- \* (eay@cryptsoft.com)
- \* All rights reserved.

- \* This package is an SSL
- \* implementation written by Eric Young
- \* (eay@cryptsoft.com).
- \* The implementation was written so as
- \* to conform with Netscapes SSL. \*
- \* This library is free for commercial and
- \* non-commercial use as long as the
- \* following conditions are aheared to.
- \* The following conditions apply to all
- \* code found in this distribution, be it the
- \* RC4, RSA, lhash, DES, etc., code; not
- \* just the SSL code. The SSL
- \* documentation included with this
- \* distribution is covered by the same
- \* copyright terms except that the holder
- \* is Tim Hudson (tjh@cryptsoft.com). \*
- \* Copyright remains Eric Young's, and
- \* as such any Copyright notices in the
- \* code are not to be removed.
- \* If this package is used in a product,
- \* Eric Young should be given attribution \* as the author of the parts of the library
- \* used.
- \* This can be in the form of a textual
- \* message at program startup or in
- \* documentation (online or textual)
- \* provided with the package.
- \* \*
  - Redistribution and use in source and
- \* binary forms, with or without
- \* modification, are permitted provided
- \* that the following conditions are met:
- \* 1. Redistributions of source code must
- \* retain the copyright notice, this list of \* conditions and the following
- \* disclaimer.
- \* 2. Redistributions in binary form must \* reproduce the above copyright
- \* notice, this list of conditions and the
- \* following disclaimer in the
- \* documentation and/or other
- \* materials provided with the
- \* distribution.
- \* 3. All advertising materials mentioning
- features or use of this software must \*
- \* display the following
- \* acknowledgement:
- \* "This product includes
- \* cryptographic software written by
- \* Eric Young (eay@cryptsoft.com)"

Appendices

\* out if the rouines from the library \* being used are not cryptographic \* related :-). \* 4. If you include any Windows specific \* code (or a derivative thereof) from \* the apps directory (application \* code) vou must include an acknowledgement: "This product includes software \* written by Tim Hudson \* (tjh@cryptsoft.com)" ж THIS SOFTWARE IS PROVIDED BY \* ERIC YOUNG ``AS IS" AND ANY \* EXPRESS OR IMPLIED WARRANTIES. ж INCLUDING, BUT NOT LIMITED TO. ÷ THE IMPLIED WARRANTIES OF \* MERCHANTABILITY AND FITNESS ж FOR A PARTICULAR PURPOSE ARE \* DISCLAIMED. IN NO EVENT SHALL \* THE AUTHOR OR CONTRIBUTORS BE \* LIABLE FOR ANY DIRECT, INDIRECT, \* INCIDENTAL, SPECIAL, EXEMPLARY, \* OR CONSEQUENTIAL DAMAGES \* (INCLUDING, BUT NOT LIMITED TO, \* PROCUREMENT OF SUBSTITUTE \* GOODS OR SERVICES; LOSS OF USE, \* DATA, OR PROFITS; OR BUSINESS \* INTERRUPTION) \* HOWEVER CAUSED AND ON ANY \* THEORY OF LIABILITY, WHETHER IN \* CONTRACT, STRICT LIABILITY, OR \* TORT (INCLUDING NEGLIGENCE OR \* OTHERWISE) ARISING IN ANY WAY \* OUT OF THE USE OF THIS SOFTWARE, EVEN IF ADVISED OF THE \* POSSIBILITY OF SUCH DAMAGE. \* The licence and distribution terms for \* any publically available version or \* derivative of this code cannot be \* changed. i.e. this code cannot simply \* be copied and put under another \* distribution licence [including the GNU \* Public Licence.] 1

The word 'cryptographic' can be left

## **Specifications**

## General

## Mass

Approx. 2.4 kg (5 lb 4.7 oz) (Camcorder only)

Approx. 2.8 kg (6 lb 2.8 oz) (With lens hood (1), eyecup (1), battery pack BP-U30 (1), SxS memory card (1))

## Dimensions (W × H × D)

168 mm × 161 mm × 331 mm (6  ${}^{5}/_{8}$  × 6  ${}^{3}/_{8}$  × 13  ${}^{1}/_{8}$  inches) (Not including extruding parts.) The values for dimensions are approximate.

## **Power Requirements**

DC 12 V (11 V to 17 V)

## **Power Consumption**

Approx. 18 W (while recording with LCD Off, EVF On, I/O Select Off, and Network function Off)

Approx. 23 W

(while recording with LCD On, EVF On, I/O Select HD-SDI, and Network function On)

## Inrush current

(1) Maximum possible inrush current at initial switch-on (Voltage changes caused by manual switching): 50 A peak, 9.5 A r.m.s. (240V AC)

(2) Inrush current after a mains interruption of five seconds (Voltage changes caused at zero-crossing): 3 A peak, 0.7 A r.m.s. (240V AC)

## **Operating Temperature**

 $0^{\circ}$ C to  $40^{\circ}$ C ( $32^{\circ}$ F to  $104^{\circ}$ F)

## Storage Temperature

 $-20^{\circ}$ C to  $+60^{\circ}$ C ( $-4^{\circ}$ F to  $+140^{\circ}$ F)

Appendices

\*

## **Battery Operation Time**

(While recording with LCD Off, EVF On, I/O Select Off, and Network function Off)
With battery pack BP-U90: approx. 4.5 hours
With battery pack BP-U60/BP-U60T: approx. 3 hours
With battery pack BP-U30: approx. 1.5 hours

### **Recording Format (Video)**

### XAVC Intra

XAVC-I mode: CBG, 112 Mbps max, MPEG-4 H.264/AVC

## XAVC Long

XAVC-L 50 mode: VBR, 50 Mbps max, MPEG-4 H.264/AVC XAVC-L 35 mode: VBR, 35 Mbps max, MPEG-4 H.264/AVC XAVC-L 25 mode: VBR, 25 Mbps max, MPEG-4 H.264/AVC

### MPEG-2 Long GOP

MPEG HD422 mode: CBR, 50 Mbps max, MPEG-2 422P@HL MPEG HD420 HQ mode: VBR, 35 Mbps max, MPEG-2 MP@HL MPEG HD420 SP mode: CBR, 25 Mbps max, MPEG-2 MP@H-14

### MPEG IMX

IMX50 mode: CBR, 50 Mbps, MPEG-2 422P@ML Intra

## DVCAM

DVCAM mode: CBR, 25 Mbps, DVCAM

### Proxy

AVC/H.264 Main Profile 4:2:0 Long GOP 1280 × 720/9 Mbps, 6 Mbps 640 × 360/3 Mbps 480 × 270/1 Mbps, 500 kbps (VBR)

### **Recording Format (Audio)**

## exFAT

XAVC-I mode: LPCM 24-bit, 48-kHz, 4 channels

XAVC-L mode: LPCM 24-bit, 48-kHz, 4 channels MPEG HD422 mode: LPCM 24-bit, 48-kHz, 4 channels MPEG HD420 HQ mode: LPCM 16-bit, 48-kHz, 4 channels DVCAM mode: LPCM 16-bit, 48-kHz, 4 channels

### UDF

MPEG HD422 mode: LPCM 24-bit, 48-kHz, 4 channels MPEG HD420 HQ mode: LPCM 16-bit, 48-kHz, 4 channels IMX50 mode: LPCM 24/16-bit, 48-kHz, 4 channels DVCAM mode: LPCM 16-bit, 48-kHz, 4 channels

## FAT

MPEG HD420 HQ mode: LPCM 16-bit, 48-kHz, 4 channels MPEG HD420 SP mode: LPCM 16-bit, 48-kHz, 4 channels DVCAM mode: LPCM 16-bit, 48-kHz, 2 channels

Proxy AAC-LC, 128 kbps, 2 channels

## **Recording Frame Rate**

exFAT XAVC-I mode: 1920 × 1080/59.94i, 50i, 29.97P, 23.98P. 25P 1280 × 720/59.94P. 50P XAVC-L50 mode: 1920 × 1080/59.94P, 50P, 59.94i, 50i, 29.97P. 23.98P. 25P 1280 × 720/59.94P, 50P XAVC-L35 mode: 1920 × 1080/59.94P, 50P, 59.94i, 50i, 29.97P, 23.98P, 25P XAVC-L25 mode: 1920 × 1080/59.94i, 50i MPEG HD422 mode: 1920 × 1080/59.94i, 50i, 29.97P, 23.98P. 25P 1280 × 720/59.94P, 50P, 29.97P, 23.98P, 25P

MPEG HD420 HQ mode: 1920 × 1080/59.94i, 50i, 29.97P, 23.98P, 25P 1440 × 1080/59.94i, 50i, 29.97P, 23.98P, 25P 1280 × 720/59.94P, 50P, 23.98P (2-3 Pull Down) DVCAM mode: 720 × 480/59.94i, 29.97PsF 720 × 576/50i, 25PsF

#### UDF

MPEG HD422 mode: 1920 × 1080/59.94i, 50i, 29.97P. 23.98P, 25P 1280 × 720/59.94P, 50P, 29.97P, 23.98P. 25P MPEG HD420 HQ mode: 1920 × 1080/59.94i, 50i, 29.97P, 23.98P. 25P 1440 × 1080/59.94i, 50i, 29.97P, 23.98P, 25P 1280 × 720/59.94P, 50P, 23.98P (2-3 Pull Down) MPEG IMX50 mode: 720 × 486/59.94i, 29.97PsF 720 × 576/50i, 25PsF DVCAM mode: 720 × 480/59.94i, 29.97PsF 720 × 576/50i, 25PsF

### FAT

MPEG HD420 HQ mode: 1920 × 1080/59.94i, 50i, 29.97P, 23.98P, 25P 1440 × 1080/59.94i, 50i, 29.97P, 23.98P, 25P 1280 × 720/59.94P, 50P, 29.97P, 23.98P, 25P MPEG HD420 SP mode: 1440 × 1080/59.94i, 50i, 23.98P (2-3 Pull Down) DVCAM mode: 720 × 480/59.94i, 29.97PsF 720 × 576/50i, 25PsF

#### Proxy

When the recording format of this unit is set to 1920 × 1080: 29.97P, 25P, 23.98P When the recording format of this unit is set to 1280 × 720: 59.94P, 50P, 29.97P, 25P, 23.98P

### Maximum recording time

The maximum recording time is equivalent to the duration of a single clip recording that fills the media. The recording time may become shorter, depending on the number of recorded clips.

#### exFAT

XAVC-I mode When using SBP-128B (128 GB): Approx. 120 minutes When using SBP-64B / SBS-64G1A (64 GB): Approx. 60 minutes When using SBS-32G1A (32 GB): Approx. 30 minutes XAVC-L50 mode When using SBP-128B (128 GB): Approx. 240 minutes When using SBP-64B / SBS-64G1A (64 GB): Approx. 120 minutes When using SBS-32G1A (32 GB): Approx. 60 minutes XAVC-L35 mode When using SBP-128B (128 GB): Approx. 340 minutes When using SBP-64B / SBS-64G1A (64 GB): Approx. 170 minutes When using SBS-32G1A (32 GB): Approx. 85 minutes XAVC-L25 mode When using SBP-128B (128 GB): Approx. 440 minutes When using SBP-64B / SBS-64G1A (64 GB): Approx. 220 minutes When using SBS-32G1A (32 GB): Approx. 110 minutes MPEG HD422 mode When using SBP-128B (128 GB): Approx. 240 minutes When using SBP-64B / SBS-64G1A (64 GB): Approx. 120 minutes When using SBS-32G1A (32 GB): Approx. 60 minutes MPEG HD420 HQ mode

When using SBP-128B (128 GB): Approx. 360 minutes When using SBP-64B / SBS-64G1A (64 GB): Approx. 180 minutes When using SBS-32G1A (32 GB): Approx. 90 minutes DVCAM mode When using SBP-128B (128 GB): Approx. 440 minutes When using SBP-64B / SBS-64G1A (64 GB): Approx. 220 minutes When using SBS-32G1A (32 GB): Approx. 110 minutes

#### UDF

MPEG HD422 mode When using SBP-128B (128 GB): Approx. 240 minutes When using SBP-64B / SBS-64G1A (64 GB): Approx. 120 minutes When using SBS-32G1A (32 GB): Approx. 60 minutes MPEG HD420 HQ mode When using SBP-128B (128 GB): Approx. 360 minutes When using SBP-64B / SBS-64G1A (64 GB): Approx. 180 minutes When using SBS-32G1A (32 GB): Approx. 90 minutes MPEG IMX50 mode When using SBP-128B (128 GB): Approx. 240 minutes When using SBP-64B / SBS-64G1A (64 GB): Approx. 120 minutes When using SBS-32G1A (32 GB): Approx. 60 minutes DVCAM mode When using SBP-128B (128 GB): Approx. 440 minutes When using SBP-64B / SBS-64G1A (64 GB): Approx. 220 minutes When using SBS-32G1A (32 GB): Approx. 110 minutes

#### FAT

MPEG HD420 HQ mode When using SBP-128B (128 GB): Approx. 400 minutes

When using SBP-64B / SBS-64G1A (64GB): Approx. 200 minutes When using SBS-32G1A (32GB): Approx. 100 minutes MPEG HD420 SP mode When using SBP-128B (128 GB): Approx. 560 minutes When using SBP-64B / SBS-64G1A (64GB): Approx. 280 minutes When using SBS-32G1A (32GB): Approx. 140 minutes DVCAM mode When using SBP-128B (128 GB): Approx. 520 minutes When using SBP-64B / SBS-64G1A (64GB): Approx. 260 minutes When using SBS-32G1A (32GB): Approx. 130 minutes

## Lens

Lens Mount Fixed type

#### **Zoom Ratio**

17× (optical), power/manual switchable

#### **Focal Length**

f = 5.6 mm to 95.2 mm (equivalent to 29.3 mm to 499 mm on a 35 mm lens)

#### Iris

Auto/manual switchable F1.9 to F16 and C (close)

## Focus

AF/MF/Full MF switchable 800 mm to  $\infty$  (macro OFF) 50 mm to  $\infty$  (macro ON, wide end) 800 mm to  $\infty$  (macro ON, tele end)

## Image Stabilizer

ON/OFF possible, shift-lens system

### Filter Diameter

M 77 mm, pitch 0.75 mm

## **Camera Section**

#### Image Device (Type)

1/2-inch triple chip "Exmor" Full HD CMOS image sensor

### **Effective Picture Elements**

1920 (H) × 1080 (V)

## **Optical System**

F1.6 prism system

## **Built-in Optical Filters**

CLEAR: Clear 1: 1/8ND

2: 1/64ND

### Sensitivity (2000 lx, 89.9% reflectance)

F12 (typical, 1920 × 1080/59.94i mode) F13 (typical, 1920 × 1080/50i mode)

#### **Minimum Illumination**

0.09 lx (typical, 1920 × 1080/59.94i) 0.07 lx (typical, 1920 × 1080/50i) (F1.9, +18 dB gain, with 64-frame accumulation, Gamma off, 100% video level) 0.02 lx (typical, 1920 × 1080/59.94i) 0.02 lx (typical, 1920 × 1080/50i) (F1.9, +18 dB gain, with 64-frame accumulation, Gamma on, 50% video level)

S/N Ratio

58 dB (Y) (typical)

### **Horizontal Resolution**

1,000 TV lines or more (1920 × 1080i mode)

## Shutter Speed

1/32 sec. to 1/2,000 sec.

## Slow Shutter (SLS)

2, 3, 4, 5, 6, 7, 8, 16, 32, and 64-frame accumulation

#### Slow & Quick Motion Function

#### XAVC Intra, XAVC Long

1080P: 1 to 30 and 60 fps in NTSC setting, 1 to 25 and 50 fps in PAL setting

720P: 1 to 60 fps in NTSC setting, 1 to 50 fps in PAL setting

#### MPEG HD422

1080P: 1 to 30 fps in NTSC setting, 1 to 25 fps in PAL setting 720P: 1 to 60 fps in NTSC setting, 1 to 50 fps in PAL setting

#### MPEG HD420 HQ

1080P: 1 to 30 fps 720P: 1 to 60 fps

#### White Balance

Preset mode (3200K), Memory A mode, Memory B mode/ATW mode

## Gain

-3, 0, 3, 6, 9, 12, 18 dB, AGC

## Gamma Curve

Selectable

## Inputs/Outputs

#### Audio Input

XLR type 3-pin (2), female, LINE/MIC/ MIC+48V switchable LINE: +4 dBu MIC: -70 dBu to -30 dBu (Reference level 0 dBu = 0.775 Vrms)

#### **Composite Output**

AV multi-connector (1), NTSC or PAL (common with Audio Output)

#### Video Output

BNC type (1), HD-Y/composite signal, switchable with GENLOCK IN connector 1.0 Vp-p, 75 Ω

#### Audio Output

AV multi-connector (1),

-10 dBu (Reference level), 47 kΩ (common with Composite Output)

## SDI Output

BNC type (1), switchable with 3G/HD/ SD

SMPTE 292M/259M/424M/425M standards

## i.LINK

IEEE 1394, 4-pin connector (1), HDV (HDV 1080i) / DV input/output, S400

#### **Timecode Input**

BNC type (1), switchable with TC OUT connector 0.5 V to 18 Vp-p, 10 kΩ

#### **Timecode Output**

BNC type (1), switchable with TC IN connector 1.0 Vp-p, 75 Ω

#### **Genlock Input**

BNC type (1), switchable with VIDEO OUT connector 1.0 Vp-p, 75 Ω

## USB

USB device, mini-B (1)

## **Headphone Output**

Stereo minijack (1) -18 dBu (Reference level output under 16 Ω load)

## Speaker Output

Monaural, 250 mW

### DC input

DC jack (1)

### Lens Remote

8-pin round (1)

### HDMI Output

Type A (1)

#### Option

4-pin (Type A) (1)

## Monitoring

## Viewfinder

0.45-inch color LCD: 852 (H) × 480 (V), 16:9

## **Built-in LCD Monitor**

3.5-inch color LCD monitor: 960 (H) × 3 (RGB) × 540 (V), 16:9

## **Built-in Microphone**

### **Built-in Microphone**

Omnidirectional stereo electret condenser microphone

## Media

```
Туре
```

ExpressCard/34 slot (2)

## **Supplied Accessories**

Lens hood (1) This is pre-installed to the camcorder. EVF evecup (1) This is pre-installed to the camcorder. Infrared Remote Commander (1) USB wireless LAN module IFU-WLM3 (1) Accessory shoe kit (1) BP-U30 battery pack (1) Battery Charger/AC Adaptor: BC-U1 (1) Power cord (1) USB cable (1) AV connecting cable (1) Shoulder strap (1) Lithium battery (CR2032 for backup) (1) This is pre-installed to the camcorder. Lithium battery (CR2025 for the IR Remote Commander) (1) This is pre-installed to the IR Remote Commander. Warranty Booklet (1) "Before Using this Unit" (1) CD-ROM "Operating instructions" (1)

## Software Downloads

When the unit is used with a PC connection, download any device drivers, plug-ins, and application software you require from the following websites.

Sony Professional products website:

| U.S.A.              | http://pro.sony.com        |
|---------------------|----------------------------|
| Canada              | http://www.sonybiz.ca      |
| Latin America       | http://sonypro-latin.com   |
| Europe              | http://www.pro.sony.eu/pro |
| Middle East, Africa |                            |

|              | http://sony-psmea.com    |
|--------------|--------------------------|
| Russia       | http://sony.ru/pro/      |
| Brazil       | http://sonypro.com.br    |
| Australia    | http://pro.sony.com.au   |
| New Zealand  | http://pro.sony.co.nz    |
| Japan        | http://www.sonybsc.com   |
| Asia Pacific | http://pro.sony-asia.com |
| Korea        | http://bp.sony.co.kr     |
| China        | http://pro.sony.com.cn   |
| India        | http://pro.sony.co.in    |
|              |                          |

Sony Creative Software, software download page:

http://www.sonycreativesoftware.com/ download/software\_for\_sony\_equipment

## **Optional Accessories**

Battery pack BP-U30, BP-U60, BP-U60T, BP-U90 Battery charger/AC adaptor BC-U1, BC-U2 SxS memory card SxS PRO Series SxS-1 Series SxS memory card USB reader/writer SBAC-US20 Media Adaptor QDA-EX1 (for XQD memory cards) MEAD-SD02 (for SDHC/SDXC cards) Electret condenser microphone ECM-VG1, ECM-673, ECM-674, ECM-678, ECM-MS2, ECM-680S Battery video light compatible with the Multi Interface Shoe HVL-LBPC Wireless microphone compatible with the Multi Interface Shoe UWP-D11/D12

Multi Interface Shoe mount adaptor SMAD-P3 Network adaptor kit CBK-NA1

\* To attach accessories to the rear accessory shoe, use the cold shoe kit.

Design and specifications are subject to change without notice.

## Notes

- Always make a test recording, and verify that it was recorded successfully.
   SONY WILL NOT BE LIABLE FOR DAMAGES OF ANY KIND INCLUDING, BUT NOT LIMITED TO,
   COMPENSATION OR REIMBURSEMENT ON ACCOUNT OF FAILURE OF THIS UNIT OR ITS RECORDING MEDIA,
   EXTERNAL STORAGE SYSTEMS OR ANY OTHER MEDIA OR STORAGE
   SYSTEMS TO RECORD CONTENT OF ANY TYPE.
- Always verify that the unit is operating properly before use. SONY WILL NOT BE LIABLE FOR DAMAGES OF ANY KIND INCLUDING, BUT NOT LIMITED TO, COMPENSATION OR REIMBURSEMENT ON ACCOUNT OF THE LOSS OF PRESENT OR PROSPECTIVE PROFITS DUE TO FAILURE OF THIS UNIT, EITHER DURING THE WARRANTY PERIOD OR AFTER EXPIRATION OF THE WARRANTY, OR FOR ANY OTHER REASON WHATSOEVER.
- SONY WILL NOT BE LIABLE FOR CLAIMS OF ANY KIND MADE BY USERS OF THIS UNIT OR MADE BY THIRD PARTIES.
- SONY WILL NOT BE LIABLE FOR THE LOSS, REPAIR, OR REPRODUCTION OF ANY DATA RECORDED ON THE INTERNAL STORAGE SYSTEM, RECORDING MEDIA, EXTERNAL STORAGE SYSTEMS OR ANY OTHER MEDIA OR STORAGE SYSTEMS.
- SONY WILL NOT BE LIABLE FOR THE TERMINATION OR DISCONTINUATION OF ANY SERVICES RELATED TO THIS UNIT THAT MAY RESULT DUE TO CIRCUMSTANCES OF ANY KIND.

## **On trademarks**

- "XDCAM" is a trademark of Sony Corporation.
- "XAVC" and **XAVC** are trademarks of Sony Corporation.
- Microsoft and Windows are trademarks or registered trademarks of U.S. Microsoft Corporation in the U.S. and other countries.
- Mac and Mac OS are registered trademarks of Apple Inc. in the U.S. and other countries.
- iOS is a registered trademark or trademark of Cisco Systems, Inc. and/or its affiliates in the United States and certain other countries.
- HDMI, HDMI logo, and High-Definition Multimedia Interface are registered trademarks of HDMI Licensing LLC in the United States and other countries.
- Android, Google Play are trademarks of Google Inc.
- Wi-Fi, the Wi-Fi logo, Wi-Fi PROTECTED SET-UP are registered trademarks of the Wi-Fi Alliance.
- The N Mark is a trademark or registered trademark of NFC Forum, Inc. in the United States and in other countries.

All other product names mentioned herein may be the trademarks or registered trademarks of their respective companies. Furthermore, <sup>TM</sup> and "®" are not mentioned in each case in this manual.

# Index

## Numerics

23.98P Output 118 3G SDI OUT Level A/B 118

# Α

A/V OUT connector 139 AC Adaptor 18 AC Power 19 Accessory shoe 10 Accessory shoe plate 10 AGC mode 33 All Reset 129 All-Clip thumbnail screen 89 Aperture 51 Area Detection 53 Assign Button 131 Assignable Buttons 40 ATW 31 ATW Mode 114 ATW Speed 113 Audio Input 115 AUDIO LEVEL knobs 38 audio monitoring 38 Audio Output 116 audio recording levels 38 AUDIO SELECT switches 38 AUDIO SET Menu 115 AUDIO Status 98 Auto Black Bal 114 Auto FB Adjust 45, 114 Auto Naming 29 Auto Shutter 34 Auto White Balance 32 Auto-Tracing White balance 31

# В

backlight 20 backup battery 166 Battery Alarm 132 Battery Charger 18 Battery INFO 132 Battery Pack 18 Battery/Media Status Screen 99 Black 52 Black Gamma 52 built-in speaker 91 built-in stereo microphones 37 Button/Remote Status Screen 99

# С

Camera Data 129 CAMERA SET Menu 108 CAMERA Status Screen 98 Channel 126 Charge Count 99 Clip 29, 90, 134, 139 Clip Cont. Rec 42, 110 Clip Name Disp 136 Clip name 29 Clip Operation menu 91 Clock 20 Clock Set 130 CMOS Image Sensors 147 Color Bars 109 Color Correction 48 Color Detection 53 Copy 52 Copy All 135 Country 133 Cueing up 91

# D

DC IN connector 19 DC IN Power 19 delete shot marks 97 Deleting Clips 54 Depth-of-Field bar indication 15 Detail 50 Direct Menu 16 DISP CLIP INFO 93 Display On/Off 120 Down Converter 118 DURATION/TC/U-BIT button 36

# E

Electronic Shutter 33 Electronic Viewfinder 20 Entering a character string 103 Error Indications 169 EVF 20, 119 EX SLS 34 EXPAND (COARSE) 96 EXPAND (FINE) 96 EXPAND CLIP Screen 92, 95 Exposure 34 ExpressCard slot 139 External Input Signals 142 External Monitors 138 External Synchronization 143 Evepiece focusing knob 9

# F

F.Sys. 133 Fan Control 137 Flange focal length 45 Flicker Reduce 36, 109 Flickers 36 Focus 35 FOCUS MAG button 35 Format 26, 133 Format Media 135 Frame Rec 110 Frame Recording 41, 110 FULL AUTO button 28 Full Auto mode 28 Full MF mode 35

# G

Gain 33 Gain Setup 108 Gamma 52 Genlock 132 GENLOCK IN connector 143 GPS GPS 136 GPS module 9 GPS positioning status indication 100 GPS reception state 59 GPS status indication 15

## Η

Handle Zoom 109 handle ZOOM button 34 HD Detail 50 HD/SD 133 HDMI OUT connector 138 headphone connector 38 Histogram indication 15 Hours Meter 132

# I

i.LINK 141 i.LINK connector 139 Image Alignment 45 Image Inversion 114 Input Source Select 117 Interval Rec 110 Interval Recording 40, 110 IP Address 126 IR Remote 13, 132

# J

Jog dial 103

# Κ

Knee 52 KP Flag 39

## L

Language 130 LCD 20, 119 LCD/VF SET Menu 119 Lens hood 8 LENS REMOTE connector 35 Limitations of Inputs/Outputs 161 Low Key SAT 52

## Μ

Macro mode 36 Marker 33, 120 Match Clip Name 119 Matrix 47 MEAD-SD02 25, 186 Media Adaptor 25 Media Full 24 Media Near Full 24 Memory A mode 31 MENU button 103 Menu Settings 137 MF Assist 109 microphone holder 37 Monitoring audio 38 Multi Matrix 48 Multi Matrix mode 47

## Ν

Network Client Mode 76 Network Mode 124 Network Remote 125 Network Reset 128 NFC 126 NG Flag 39 Nonlinear Editing 142 NW Client Edit 124 NW Client Mode 124 NW&Proxy/USB 124

# 0

OK Flag 39 OK Mark 39 OK-Clip thumbnail screen 89 OTHERS Menu 129 Output Signal 153

## Ρ

P.Cache Rec 110 Password 128 PAUSE 96, 97 Peaking 35, 119 Picture Cache Recording 42 Picture Profiles 46 Plan.Metadata 57, 136 Planning metadata 56 PLAY/PAUSE button 90 Power Zoom 34 PP Data 53 Preset mode 31 Preventing switching errors 29 Profile Name 47 Proxy 112 Proxy File 125 Proxy Recording 60

## R

REC HOLD lever 29 Rec Review 40, 113 REC REVIEW button 29 REC START/STOP button 29 RECENT FILES Status Screen 100 Recording audio signals 37 recording start mark 42, 92 Reference Tone 39 Regenerate Key 126 Reset 53

# S

S&Q Motion 44, 111 SD Detail 50 SDHC Cards 25 SDI OUT connector 138 SDI Rec Control 118, 138 SDI/HDMI/i.LINK I/O Select 117 SDI/HDMI/Video Out Super 118 SEL/SET buttons 103 SEL/SET dial 103 Setting Data 54 Setup Menus 101, 105 Shockless White 113 SHOT MARK 39, 92 SHOT MARK Screen 92, 96 shot marks 39, 91, 97 Shutter 108 Simul Rec 112 Skin Tone Detail 51 SLOT SELECT button 89 Slow & Ouick Motion 43 SLS/EX SLS 108 SSID & Key(AP) 126 SSID(ST) 126 Station Set 127 Status Screens 98 Steady Shot 36 Streaming 125 Streaming Edit 125 SxS Device Driver Software 139 SxS Memory Cards 22 System 133

# Т

Tally 132 TC Format 123 TC IN connector 144 TC Out 145 TC OUT connector 145 TC/UB SET Menu 122 THUMBNAIL button 89 Thumbnail Screens 88, 91 time and date 20 Time Data 36 Time Zone 20, 130 Timecode 36, 122, 143 TLCS 28, 113 Trigger Mode 132, 141

# U

USB cable 139 USB Flash Drives 26 USB wireless LAN module 62 User Data 129 USER MENU 105 USER MENU CUSTOMIZE Menu 105 User Name 128 Users Bit 36, 122 UTC 20

# V

Version 137 Version Up 137 Video Formats 30 Video Light Set 114 VIDEO OUT connector 138 VIDEO SET Menu 117 Video Status Screen 99 Viewfinder 20 VOLUME buttons 91

## W

Warning Indications 169 White 49 WHITE BAL button 32 WHITE BAL switch 31 White Balance 31 White Clip 52 White Switch <B> 113 Wi-Fi Wi-Fi remote commander 78 Wi-Fi Version 128 Wi-Fi Version Up 128 Wired LAN Set 128 WPS 126

## Х

XAVC/MPEG2 133

XQD Memory Cards 25

# Ζ

Zebra 33, 120 zebra pattern 33 Zoom 34, 109 Zoom Speed 35, 109 Zoom Transition 110

http://www.sony.net/